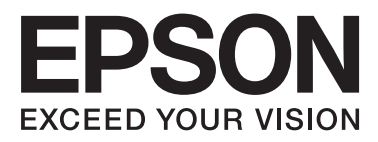

## WP-4511/WP-4515/WP-4521/ WP-4525/WP-4530/WP-4531/ WP-4535/WP-4540/WP-4545/ **WP-4590/WP-4595**

# **Ghidul utilizatorului**

NPD4578-01 RO

## <span id="page-1-0"></span>**Drepturi de autor şi mărci înregistrate**

## **Drepturi de autor şi mărci înregistrate**

Nicio parte a acestei publicaţii nu poate fi reprodusă, stocată pe un sistem de recuperare sau transmisă sub orice formă şi prin orice mijloace, electronice, mecanice, prin fotocopiere, înregistrare sau în alt mod, fără permisiunea scrisă prealabilă din partea Seiko Epson Corporation. Referitor la utilizarea informaţiilor incluse în prezentul, nu se asumă responsabilitatea pentru nici un patent. De asemenea, nu se asumă nici o responsabilitate care rezultă din utilizarea informatiilor incluse. Informatiile continute în publicația de față sunt destinate utilizării cu acest produs Epson. Epson nu răspunde pentru orice utilizare a acestor informații cu orice alt produs.

Nici Seiko Epson Corporation şi nici subsidiarele acesteia nu răspund faţă de cumpărătorul acestui produs sau faţă de terți pentru daunele, pierderile, costurile sau cheltuielile suportate de cumpărător sau de terți ca rezultat al accidentelor, utilizării incorecte sau abuzive a acestui produs sau modificărilor, reparaţiilor sau intervenţiilor neautorizate asupra acestui produs sau (cu excepția S.U.A.) nerespectarea strictă a instrucțiunilor de operare și întreţinere furnizate de Seiko Epson Corporation.

Seiko Epson Corporation şi afiliaţii săi nu vor fi responsabili pentru orice daune sau probleme care apar în urma utilizării oricărei opțiuni sau a oricăror produse consumabile altele decât cele desemnate Produse Epson originale sau Produse aprobate de Epson de către Seiko Epson Corporation.

Seiko Epson Corporation nu va răspunde pentru nicio daună ce decurge din interferenţele electromagnetice cauzate de utilizarea oricăror cabluri de interfață altele decât cele indicate drept Produse Aprobate Epson de Seiko Epson Corporation.

EPSON® este o marcă comercială înregistrată, iar EPSON EXCEED YOUR VISION sau EXCEED YOUR VISION este o marcă comercială a Seiko Epson Corporation.

PRINT Image Matching<sup>™</sup> și logotipul PRINT Image Matching sunt mărci comerciale ale Seiko Epson Corporation. Copyright © 2001 Seiko Epson Corporation. Toate drepturile rezervate.

Intel® este o marcă comercială înregistrată a Intel Corporation.

PowerPC® este o marcă comercială înregistrată a International Business Machines Corporation.

O parte din programul Epson Scan se bazează pe activitatea Independent JPEG Group.

libtiff

Copyright © 1988-1997 Sam Leffler Copyright © 1991-1997 Silicon Graphics, Inc.

Permission to use, copy, modify, distribute, and sell this software and its documentation for any purpose is hereby granted without fee, provided that (i) the above copyright notices and this permission notice appear in all copies of the software and related documentation, and (ii) the names of Sam Leffler and Silicon Graphics may not be used in any advertising or publicity relating to the software without the specific, prior written permission of Sam Leffler and Silicon Graphics.

THE SOFTWARE IS PROVIDED "AS-IS" AND WITHOUT WARRANTY OF ANY KIND, EXPRESS, IMPLIED OR OTHERWISE, INCLUDING WITHOUT LIMITATION, ANY WARRANTY OF MERCHANTABILITY OR FITNESS FOR A PARTICULAR PURPOSE.

### IN NO EVENT SHALL SAM LEFFLER OR SILICON GRAPHICS BE LIABLE FOR ANY SPECIAL, INCIDENTAL, INDIRECT OR CONSEQUENTIAL DAMAGES OF ANY KIND, OR ANY DAMAGES WHATSOEVER RESULTING FROM LOSS OF USE, DATA OR PROFITS, WHETHER OR NOT ADVISED OF THE POSSIBILITY OF DAMAGE, AND ON ANY THEORY OF LIABILITY, ARISING OUT OF OR IN CONNECTION WITH THE USE OR PERFORMANCE OF THIS SOFTWARE.

Prezintă Integrated Print System (IPS) (Sistem integrat de tipărire) de la Zoran Corporation pentru emularea limbii de tipărire.

### **ZORAN**

Microsoft®, Windows® şi Windows Vista® sunt mărci comerciale înregistrate ale Microsoft Corporation.

Apple®, Macintosh®, Mac®, Mac OS®, AppleTalk®, Bonjour®, ColorSync® şi TrueType® sunt mărci înregistrate ale Apple, Inc.

Apple Chancery, Chicago, Geneva, Hoefler Text, Monaco şi New York sunt mărci comerciale sau mărci înregistrate ale Apple, Inc.

Denumirea şi sigla ABBYY® şi ABBYY FineReader® sunt mărci înregistrate ale ABBYY Software House.

Monotype este o marcă comercială a Monotype Imaging, Inc., înregistrată la United States Patent and Trademark Office (Oficiul American pentru Invenţii şi Mărci) şi poate fi înregistrată în anumite jurisdicţii.

Albertus, Arial, Gillsans, Times New Roman şi Joanna sunt mărci comerciale ale Monotype Corporation înregistrate la United States Patent and Trademark Office (Oficiul American pentru Invenții și Mărci) și pot fi înregistrate în anumite jurisdicţii.

ITC Avant Garde, ITC Bookman, ITC Lubalin, ITC Mona Lisa Recut, ITC Symbol, ITC Zapf-Chancery şi ITC ZapfDingbats sunt mărci comerciale ale International Typeface Corporation înregistrate la United States Patent and Trademark Office (Oficiul American pentru Invenții și Mărci) și pot fi înregistrate în anumite jurisdicții.

Clarendon, Helvetica, New Century Schoolbook, Optima, Palatino, Stempel Garamond, Times şi Univers sunt mărci înregistrate ale Heidelberger Druckmaschinen AG, care pot fi înregistrate în anumite jurisdicții, licențiate în mod exclusiv prin intermediul Linotype Library GmbH, o filială deținută în întregime de Heidelberger Druckmaschinen AG.

Wingdings este o marcă înregistrată a Microsoft Corporation în SUA și alte țări.

Antique Olive este o marcă înregistrată a Marcel Olive şi poate fi înregistrată în anumite jurisdicţii.

Adobe SansMM, Adobe SerifMM, Carta şi Tekton sunt mărci înregistrate ale Adobe Systems Incorporated.

Marigold şi Oxford sunt mărci comerciale ale AlphaOmega Typography.

Coronet este o marcă comercială a Ludlow Type Foundry.

Eurostile este o marcă comercială a Nebiolo.

Bitstream este o marcă comercială a Bitstream, Inc., înregistrată la United States Patent and Trademark Office (Oficiul American pentru Invenţii şi Mărci) şi poate fi înregistrată în anumite jurisdicţii.

Swiss este o marcă comercială a Bitstream, Inc., înregistrată la United States Patent and Trademark Office (Oficiul American pentru Invenţii şi Mărci) şi poate fi înregistrată în anumite jurisdicţii.

Acest produs conține software-ul RSA BSAFE® Cryptographic aparținând RSA Security Inc. RSA, BSAFE sunt fie mărci înregistrate, fie mărci comerciale ale RSA Security Inc. în SUA şi/sau în alte ţări. RSA Security Inc. Toate drepturile rezervate.

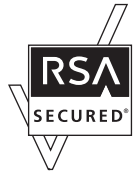

PCL este o marcă înregistrată a Hewlett-Packard Company.

Adobe, logo-ul Adobe, PostScript3, Adobe Reader, Acrobat şi Photoshop sunt mărci comerciale ale Adobe systems Incorporated şi pot fi înregistrate în anumite jurisdicţii.

Drepturi de autor © 1987, 1993, 1994 The Regents of the University of California (Membrii Universității California). Toate drepturile rezervate.

Redistribuirea şi utilizarea în sursă şi sub formă binară, cu sau fără modificare, sunt permise dacă sunt îndeplinite următoarele condiţii:

1. Redistribuirea codului sursă trebuie să contină avizul de mai sus privind drepturile de autor, această listă de condiții si următoarea declaratie de declinare a responsabilității.

2. Redistribuirea în formă binară trebuie să includă avizul de mai sus privind drepturile de autor, această listă de condiții și următoarea declarație de declinare a responsabilității în documentație și/sau alte în materiale furnizate la distribuire.

4. Nici numele universităţii, nici numele membrilor săi nu pot fi utilizate pentru a susţine sau promova produse derivate din acest software fără un acord scris prealabil.

ACEST SOFTWARE ESTE OFERIT DE CĂTRE MEMBRI ŞI COLABORATORI CA ATARE. NU SE OFERĂ NICIUN FEL DE GARANŢII, EXPLICITE SAU IMPLICITE, INCLUZÂND, DAR FĂRĂ A SE LIMITA LA GARANŢIILE IMPLICITE DE VANDABILITATE ŞI UTILITATE PENTRU UN SCOP ANUME. MEMBRII SAU COLABORATORII NU VOR FI CONSIDERAŢI RESPONSABILI ÎN NICIO SITUAŢIE PENTRU NICIUN FEL DE PAGUBE DIRECTE, INDIRECTE, ACCIDENTALE, SPECIALE, TIPICE SAU SECUNDARE (INCLUZÂND, DAR FĂRĂ A SE LIMITA LA ACHIZIŢII DE BUNURI SAU SERVICII SUBSTITUENTE, PIERDEREA DREPTULUI DE UTILIZARE, PIERDERI DE DATE SAU DE PROFIT SAU ÎNTRERUPEREA ACTIVITĂŢII) INDIFERENT DE MODUL PRODUCERII ACESTORA ŞI ÎN TEMEIUL ORICĂREI LEGISLAŢII PRIVIND RĂSPUNDEREA, INDIFERENT DACĂ SE PRODUC PRIN CONTRACT, RĂSPUNDERE STRICTĂ SAU DIN CULPĂ (INCLUZÂND NEGLIJENŢA SAU ALTE CAUZE) ÎN URMA UTILIZĂRII ACESTUI SOFTWARE, CHIAR DACĂ SUNTEŢI AVIZAT CU PRIVIRE LA ACEASTĂ POSIBILITATE.

Acest cod ilustrează un exemplu de implementare a algoritmului Arcfour Drepturi de autor © 29 aprilie 1997 Kalle Kaukonen. Toate drepturile rezervate.

Redistribuirea și utilizarea în sursă și sub formă binară, cu sau fără modificare, sunt permise cu condiția includerii acestui aviz privind drepturile de autor și a declarației de declinare a responsabilității.

ACEST SOFTWARE ESTE OFERIT DE KALLE KAUKONEN CA ATARE. NU SE OFERĂ NICIUN FEL DE GARANŢII, EXPLICITE SAU IMPLICITE, INCLUZÂND, DAR FĂRĂ A SE LIMITA LA GARANŢIILE IMPLICITE DE VANDABILITATE ŞI UTILITATE PENTRU UN SCOP ANUME. KALLE KAUKONEN NU VA FI CONSIDERAT RESPONSABIL ÎN NICIO SITUAŢIE PENTRU NICIUN FEL DE PAGUBE DIRECTE, INDIRECTE, ACCIDENTALE, SPECIALE, TIPICE SAU SECUNDARE (INCLUZÂND, DAR FĂRĂ A SE LIMITA LA ACHIZIŢII DE BUNURI SAU SERVICII SUBSTITUENTE, PIERDEREA DREPTULUI DE UTILIZARE, PIERDERI DE DATE SAU DE PROFITURI SAU ÎNTRERUPEREA ACTIVITĂŢII) INDIFERENT DE MODUL PRODUCERII ACESTORA ŞI ÎN TEMEIUL ORICĂREI LEGISLAŢII PRIVIND RĂSPUNDEREA, INDIFERENT DACĂ SE PRODUC PRIN CONTRACT, RĂSPUNDERE STRICTĂ SAU DIN CULPĂ (INCLUZÂND NEGLIJENŢA SAU ALTE CAUZE) ÎN URMA UTILIZĂRII ACESTUI SOFTWARE, CHIAR DACĂ SUNTEŢI AVIZAT CU PRIVIRE LA ACEASTĂ POSIBILITATE.

*Informaţie generală: În publicaţia de faţă sunt utilizate alte nume de produse doar în scopuri de identificare şi acestea pot fi mărci comerciale ale proprietarilor respectivi. Epson îşi declină orice drepturi asupra acestor mărci.*

Copyright © 2012 Seiko Epson Corporation. Toate drepturile rezervate.

### **Instrucţiuni generale**

## <span id="page-5-0"></span>**Instrucţiuni generale**

## **Unde se găsesc informaţii**

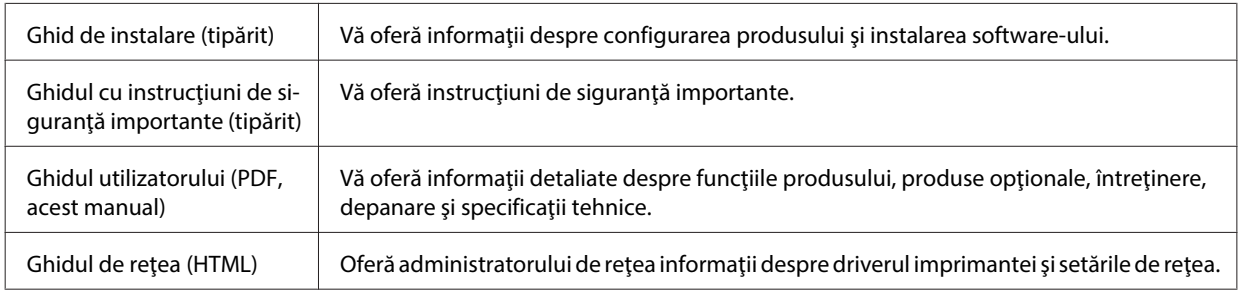

## **Caracteristici disponibile pentru produsul dvs**

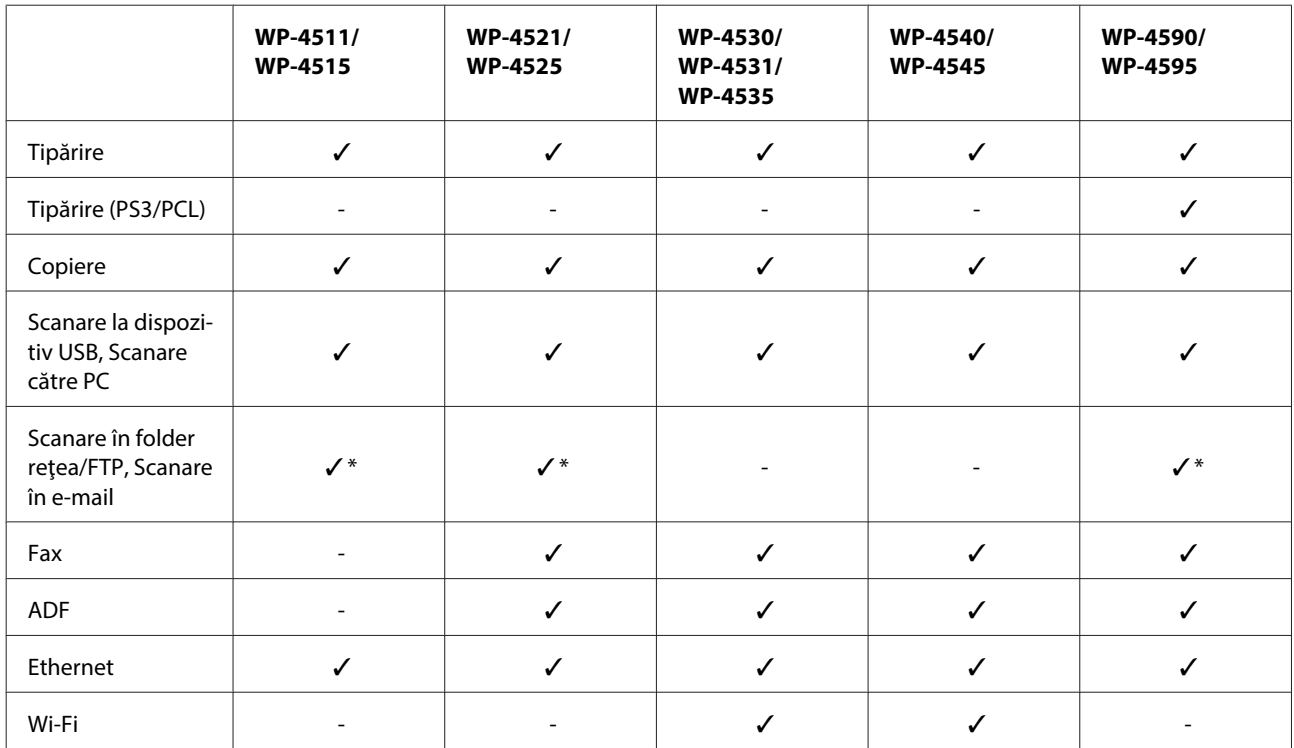

Verificaţi ce este disponibil pentru produsul dvs.

\* Aceste funcţii sunt acceptate numai de către WP-4515/WP-4525/WP-4595.

### *Notă pentru WP-4590/WP-4595:*

*Pentru modelele PS3/PCL este necesară descărcarea software-ului de pe site-ul web al Epson. Pentru mai multe detalii privind obţinerea driverului de imprimantă şi cerinţele sistemului, cum ar fi sistemele de operare acceptate, contactaţi serviciul de asistenţă pentru clienţi din regiunea dvs.*

### **Instrucţiuni generale**

<span id="page-6-0"></span>*Notă pentru WP-4515/WP-4525/WP-4595:*

*Dacă funcţiile Scanare în folder reţea/FTP şi Scanare în e-mail nu sunt afişate pe panoul de control al produsului, poate fi necesară actualizarea firmware-ului produsului de pe site-ul web Epson sau utilizând Epson WebConfig. Pentru a accesa Epson WebConfig, consultaţi Ghidul de reţea.*

## **Ilustraţii utilizate în acest ghid**

Ilustraţiile din acest ghid sunt de la un model de produs similar. Deşi poate să difere faţă de produsul dvs., metoda de functionare este identică.

## **Numele meniurilor utilizate în acest ghid**

Deşi meniurile, elementele setărilor sau numele opţiunilor afişate pe ecranul LCD pot să difere faţă de produsul dvs., metoda de functionare este identică.

## **Avertismentele, atenţionările şi notele**

Avertismentele, atenţionările şi notele din acest manual sunt indicate conform prezentării de mai jos şi au următoarele semnificatii.

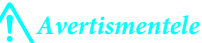

*trebuie respectate cu atenţie pentru evitarea accidentărilor.*

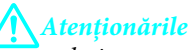

*trebuie respectate pentru evitarea deteriorării echipamentului.*

*Notele*

*conţin informaţii importante şi sfaturi utile privind funcţionarea produsului.*

## <span id="page-7-0"></span>**Instrucţiuni de siguranţă importante**

Citiţi toate instrucţiunile din această secţiune înainte de a folosi produsul. De asemenea, respectaţi toate avertismentele şi instrucţiunile marcate pe produs.

## **Configurarea produsului**

Respectaţi instrucţiunile următoare la configurarea produsului:

- ❏ Nu blocaţi şi nu acoperiţi orificiile de ventilaţie şi deschiderile produsului.
- ❏ Folosiţi numai tipul de sursă de alimentare indicat pe eticheta produsului.
- ❏ Utilizaţi numai cablul de alimentare furnizat împreună cu produsul. Utilizarea unui alt cablu poate cauza un incendiu sau poate provoca şoc electric.
- ❏ Cablul de alimentare al produsului trebuie folosit numai la produs. Utilizarea cu alte echipamente poate cauza un incendiu sau poate provoca şoc electric.
- ❏ Asiguraţi-vă de conformitatea cablului de alimentare cu c.a. cu standardele de siguranţă locale.
- ❏ Evitaţi utilizarea prizelor pe acelaşi circuit cu fotocopiatoarele sau sistemele de climatizare ce pornesc şi se opresc periodic.
- ❏ Evitaţi prizele electrice controlate prin comutatoare de perete sau temporizatoare automate.
- ❏ Menţineţi întregul computer departe de sursele potenţiale de interferenţe electromagnetice cum ar fi difuzoarele sau unitățile de bază ale telefoanelor fără fir.
- ❏ Cablurile de alimentare trebuie amplasate astfel încât să se evite frecările, tăieturile, rosăturile, îndoirile şi răsucirile. Nu așezați obiectele peste cordoanele de alimentare cu curent și nu permiteți amplasarea cablurilor în zonele în care se circulă. Fiți foarte atenți și păstrați toate cablurile de alimentare drepte la capete și în punctele în care intră şi ies din transformator.
- ❏ Dacă folosiţi un prelungitor, verificaţi dacă intensitatea nominală a aparatelor conectate la acesta nu depăşeşte intensitatea nominală a prelungitorului respectiv. De asemenea, verificaţi dacă intensitatea nominală a aparatelor conectate la priză nu depăşeşte intensitatea nominală a prizei respective.
- ❏ Nu dezasamblaţi, modificaţi sau încercaţi să reparaţi cablul de alimentare, imprimanta, scanerul sau altele, cu exceptia cazurilor explicate expres în manualele produsului.
- ❏ Deconectaţi produsul de la priză şi apelaţi la personal de service autorizat pentru reparaţii în următoarele condiţii: Cablul de alimentare sau priza sunt deteriorate; în produs a pătruns lichid; produsul a fost supus şocurilor mecanice sau carcasa este deteriorată; produsul nu funcţionează normal sau prezintă modificări clare în funcționare. Nu reglați butoanele care nu sunt incluse în instrucțiunile de funcționare.
- ❏ Dacă intenţionaţi să utilizaţi produsul în Germania, instalaţia electrică a clădirii trebuie protejată de un disjunctor de 10 sau 16 A pentru asigurarea unei protecţii adecvate la scurtcircuit şi supraintensitate pentru produs.

- <span id="page-8-0"></span>❏ La conectarea produsului la un computer sau la alt dispozitiv printr-un cablu, asiguraţi orientarea corectă a conectorilor. Fiecare conector are o singură orientare corectă. Introducerea unui conector cu orientare incorectă poate cauza deteriorarea ambelor dispozitive conectate prin cablu
- ❏ Dacă ştecherul se defectează, înlocuiţi setul de cabluri sau consultaţi un electrician calificat. Dacă în ştecher sunt siguranțe, înlocuiți-le cu siguranțe având dimensiunea și valoarea nominală corectă.

### **Selectarea unui loc pentru amplasarea produsului**

Respectați următoarele instrucțiuni la selectarea unui loc pentru amplasarea produsului:

- ❏ Amplasaţi produsul pe o suprafaţă orizontală stabilă ce depăşeşte perimetrul bazei în toate direcţiile. Dacă amplasaţi produsul lângă perete, lăsaţi un spaţiu de peste 10 cm între partea posterioară a produsului şi perete. Produsul nu va functiona corect dacă este înclinat.
- ❏ Dacă depozitaţi sau transportaţi produsul, încercaţi să nu îl înclinaţi, să nu îl aşezaţi vertical sau să nu îl răsuciţi; în caz contrar cerneala se poate scurge din cartuşe.
- ❏ Lăsaţi spaţiu suficient pentru cabluri în spatele produsului şi suficient spaţiu deasupra produsului pentru a putea ridica complet capacul pentru documente.
- ❏ Evitaţi locurile expuse modificărilor bruşte de temperatură şi umiditate. De asemenea, păstraţi produsul departe de lumina solară directă, sursele de lumină puternică şi de căldură.
- ❏ Nu amplasaţi sau depozitaţi produsul afară, lângă surse excesive de mizerie sau praf, apă, sau lângă surse de încălzire, sau în locaţii în care se produc şocuri, vibraţii, valori mari de temperatură şi umiditate. Nu folosiţi dacă aveti mâinile ude.
- ❏ Amplasaţi produsul în apropierea unei prize de reţea de unde fişa poate fi deconectată cu uşurinţă.

### **Utilizarea produsului**

Respectaţi instrucţiunile următoare la utilizarea produsului:

- ❏ Nu introduceţi obiecte prin fantele produsului.
- ❏ Procedaţi cu atenţie pentru a nu vărsa lichide pe produs.
- ❏ Nu amplasaţi mâinile în interiorul produsului şi nu atingeţi cartuşele de cerneală în timpul tipării.
- ❏ Nu atingeţi cablul plat de culoare albă din interiorul produsului.
- ❏ Nu folosiţi în interiorul sau în exteriorul produsului produse cu aerosoli care conţin gaze inflamabile. Asemenea acțiuni pot cauza incendii.
- $\Box$  Nu deplasati capul de tipărire manual; în caz contrar, puteti deteriora produsul.
- ❏ Opriţi întotdeauna produsul folosind butonul P **On**. Nu scoateţi produsul din priză sau opriţi alimentarea prizei decât după ce panoul LCD s-a închis complet.
- ❏ Înainte de transportarea produsului, verificaţi dacă suportul capului de tipărire este în poziţia de repaus (extremă dreapta) şi dacă sunt montate cartuşele de cerneală.

- <span id="page-9-0"></span>❏ Lăsaţi cartuşele de cerneală instalate. Prin scoaterea cartuşelor capul de tipărire se poate usca şi împiedica imprimanta să tipărească.
- □ Atentie să nu vă prindeți degetele atunci când închideți unitatea de scanare.
- ❏ Dacă urmează să nu folosiţi produsul pentru o perioadă lungă de timp, deconectaţi cablul de alimentare din priza de curent.
- ❏ La aşezarea originalului, nu apăsaţi prea tare pe masa pentru documente.

### **Utilizarea produsului cu o conexiune fără fir**

- ❏ Nu utilizaţi acest produs în medii clinice sau în vecinătatea echipamentelor medicale. Este posibil ca undele radio generate de acest produs să afecteze în mod negativ funcţionarea echipamentului medical.
- ❏ Ţineţi produsul la o distanţă de cel puţin 22 cm faţă de stimulatoarele cardiace. Este posibil ca undele radio generate de acest produs să afecteze în mod negativ funcționarea stimulatoarelor cardiace.
- ❏ Nu utilizaţi acest produs în apropierea dispozitivelor controlate automat precum uşi automate sau alarme pentru incendii. Este posibil ca undele radio generate de acest produs să afecteze în mod negativ aceste dispozitive, rezultând astfel accidente cauzate de functionarea necorespunzătoare.

### **Manipularea cartuşelor de cerneală**

Respectaţi instrucţiunile următoare la manipularea cartuşelor de cerneală:

- ❏ Nu lăsaţi cartuşele de cerneală la îndemâna copiilor şi nu beţi cerneala.
- ❏ Dacă cerneala intră în contact cu pielea, spălaţi cu apă şi săpun. Dacă intră în contact cu ochii, clătiţi imediat cu apă.
- ❏ Înainte de a instala cartuşul nou în imprimantă, scuturaţi-l în plan orizontal pe o distanţă de cinci centimetri de aproximativ 15 ori, timp de cinci secunde.
- ❏ Utilizaţi cartuşul de cerneală înainte datei tipărite pe ambalaj.
- ❏ Pentru rezultate optime, utilizaţi cartuşul de cerneală în interval de şase luni după instalare.
- ❏ Nu demontaţi cartuşele de cerneală şi nu încercaţi să le umpleţi. Acest lucru poate duce la deteriorarea capului de tipărire.
- ❏ Nu atingeţi circuitul integrat verde de pe partea laterală a cartuşului. Acest lucru poate afecta funcţionarea normală a imprimantei.
- ❏ Circuitul integrat de pe acest cartuş de cerneală reţine o varietate de informaţii despre cartuş, cum ar fi starea cartuşului de cerneală, astfel încât cartuşul poate fi scos şi reinstalat fără probleme.
- ❏ Dacă demontaţi un cartuş de cerneală pentru utilizare ulterioară, protejaţi zona de alimentare cu cerneală împotriva murdăriei şi a prafului şi depozitaţi cartuşul în acelaşi mediu cu produsul. Reţineţi că în portul de alimentare cu cerneală există o supapă, eliminând astfel necesitatea capacelor sau a dopurilor, dar trebuie să acordaţi atenţie pentru a preveni pătarea cu cerneală a elementelor care intră în contact cu cartuşul. Nu atingeţi portul de alimentare cu cerneală sau zona înconjurătoare.

## <span id="page-10-0"></span>**Utilizarea ecranului LCD**

- ❏ Ecranul LCD poate conţine câteva mici puncte strălucitoare sau negre şi datorită caracteristicilor sale poate avea o strălucire inegală. Acestea fenomene sunt normale şi nu înseamnă că ecranul este defect.
- ❏ Pentru a curăţa imprimanta folosiţi o cârpă uscată, moale. Nu folosiţi substanţe de curăţat lichide sau chimice.
- ❏ În cazul în care ecranul LCD este defect, contactaţi furnizorul. Dacă soluţia cu cristale lichide ajunge pe mâinile dumneavoastră, spălaţi-le cu atenţie cu apă şi săpun. Dacă soluţia cu cristale lichide vă intră în ochi, spălaţi imediat cu jet de apă. Dacă starea de disconfort sau problemele de vedere persistă după o clătire temeinică, solicitaţi imediat asistentă medicală.

## **Precauţii privind panoul senzitiv**

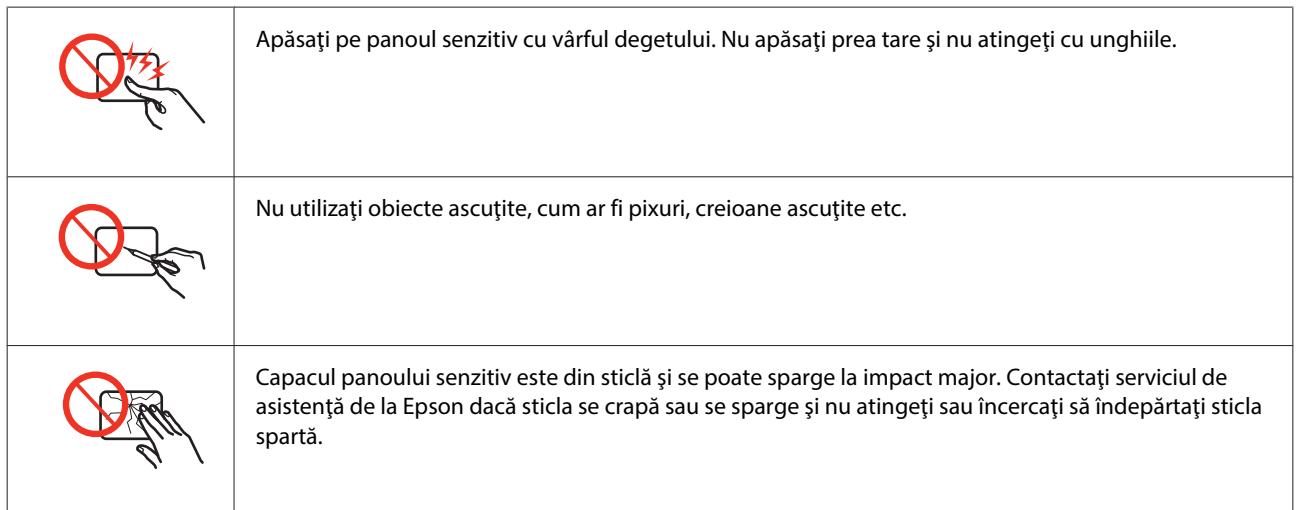

## **Restricţii privind copierea**

Urmăriţi restricţiile de mai jos pentru a asigura o utilizare responsabilă şi legală a produsului.

### **Copierea următoarelor articole este interzisă prin lege:**

- ❏ Bilete de bancă, monede, titluri de plasament emise de guvern, obligaţiuni emise de guvern titluri de garanţie emise de o municipalitate
- ❏ Timbre poştale nefolosite, cărţi poştale pretimbrate şi alte articole oficiale poştale care poartă o valoare valabilă
- ❏ Timbre fiscale emise de guvern şi obligaţiuni emise în conformitate cu procedurile legale

### **Copiaţi cu atenţie următoarele articole:**

- ❏ Titluri private de plasamente (certificate de acţiuni, obligaţiuni negociabile, cecuri, etc.), abonamente lunare, permise de concesionare, etc.
- ❏ Paşapoarte, carnete de conducere, garanţii de bună funcţionare, permise de drum, tichete de masă, tichete etc.

<span id="page-11-0"></span>*Notă:*

*Copierea acestor articole poate fi interzisă şi prin lege.*

#### **Utilizarea responsabilă a materialelor cu drepturi de autor:**

❏ Produsele pot fi întrebuinţate greşit prin copierea neautorizată de materiale sub incidenţa legislaţiei privind drepturile de proprietate intelectuală. În cazul în care nu actionați în urma unui sfat primit de la un avocat, folositi documentele în mod responsabil şi cu respect prin obţinerea acordului titularului dreptului de proprietate înaintea copierii materialului publicat.

## **Protejarea informaţiilor personale**

Acest produs vă permite să stocaţi nume şi numere de telefon în memorie, chiar dacă s-a oprit alimentarea.

Utilizaţi meniul următor pentru a şterge memoria dacă înstrăinaţi sau casaţi produsul.

### F **Setup** > **Restabilire setări implicite** > **Toate setările**

## **Cuprins**

## **[Drepturi de autor şi mărci înregistrate](#page-1-0)**

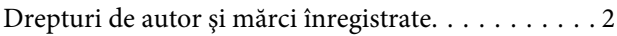

### **[Instrucţiuni generale](#page-5-0)**

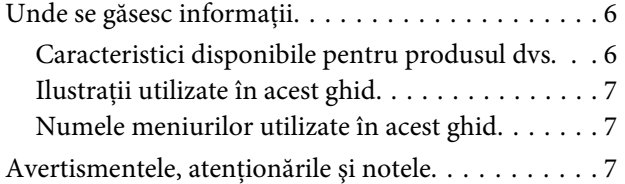

## **[Instrucţiuni de siguranţă](#page-7-0)**

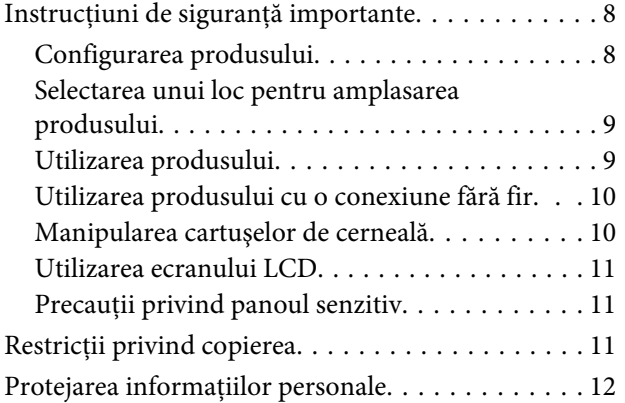

### **[Cunoaşterea produsului](#page-16-0)**

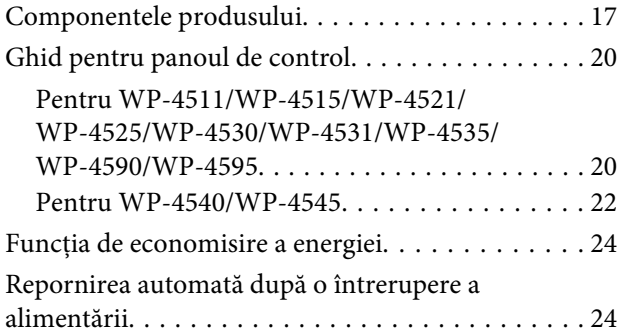

### **[Manipularea hârtiei](#page-24-0)**

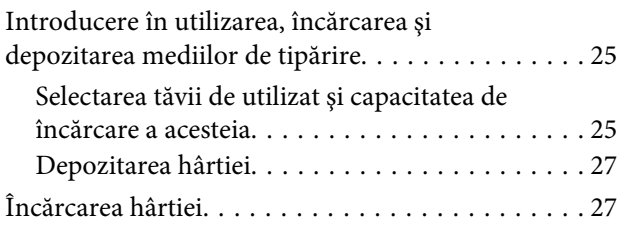

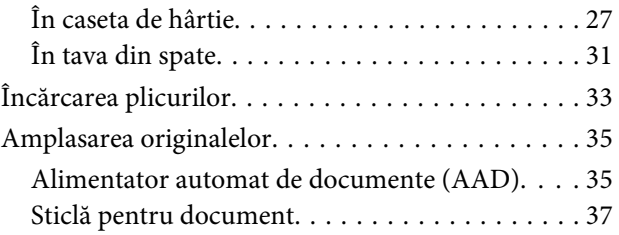

### **[Tipărirea](#page-38-0)**

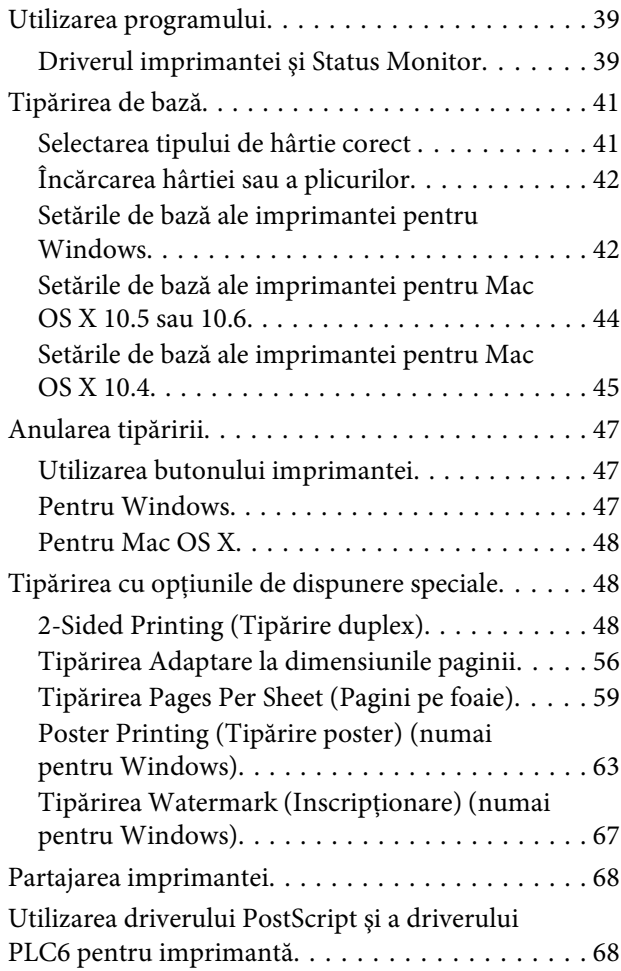

### **[Scanarea](#page-68-0)**

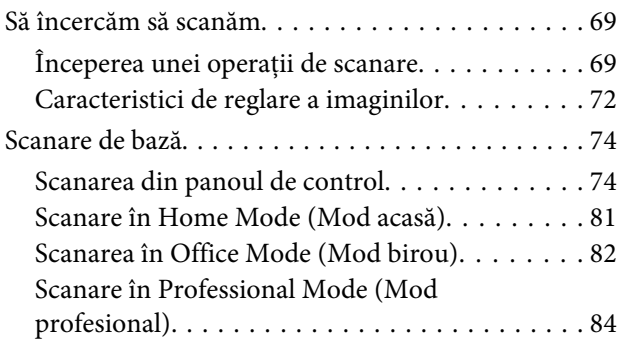

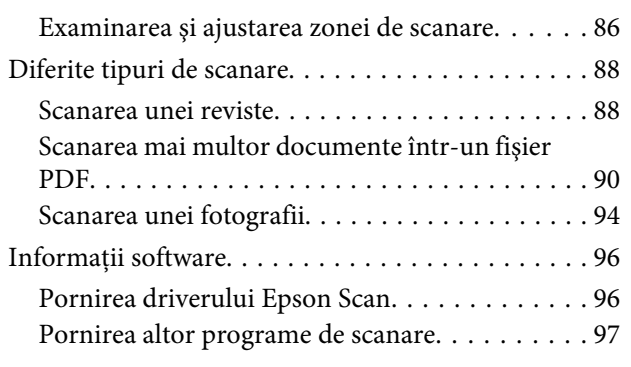

## **[Copierea](#page-98-0)**

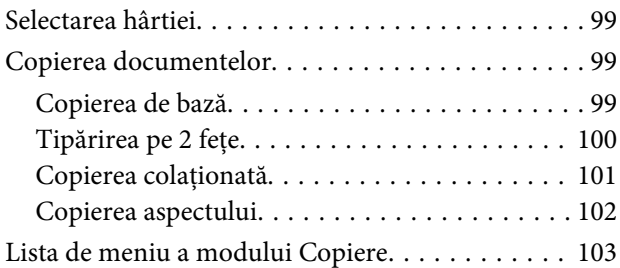

### **[Fax](#page-103-0)**

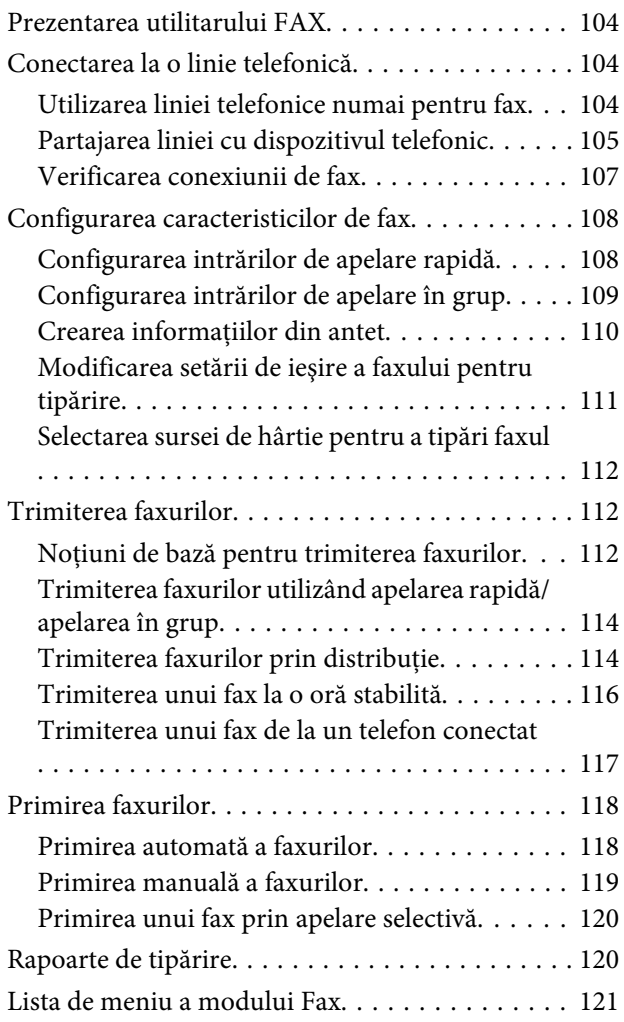

### **[Utilizarea panoului de control](#page-121-0)**

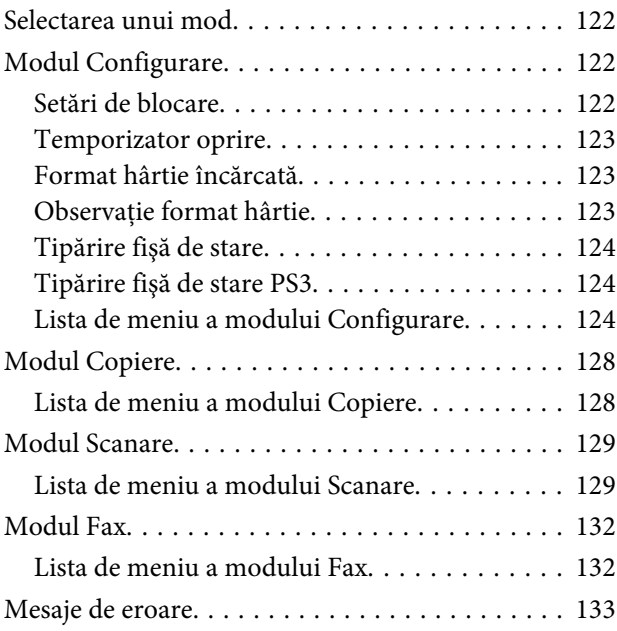

## **[Opţiuni de instalare](#page-135-0)**

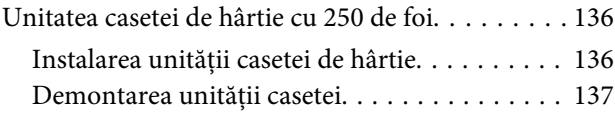

## **[Înlocuirea consumabilelor](#page-137-0)**

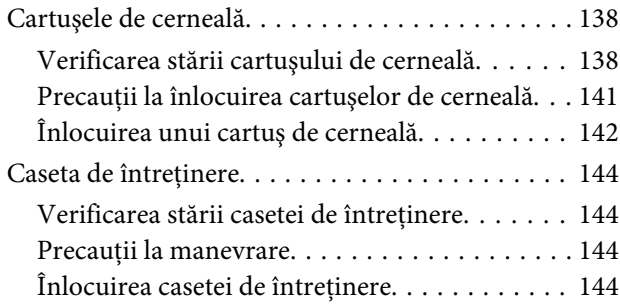

### **[Întreţinerea imprimantei şi a software](#page-145-0)[ului](#page-145-0)**

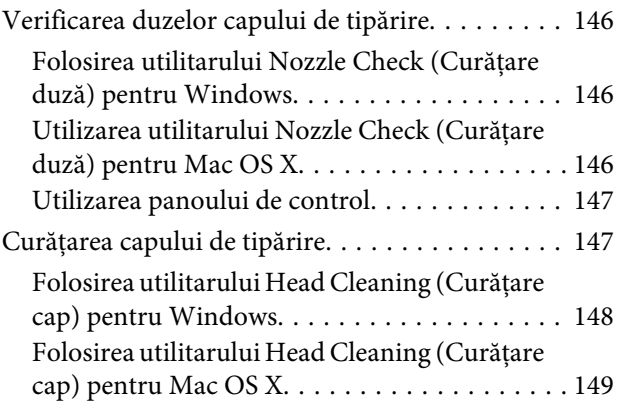

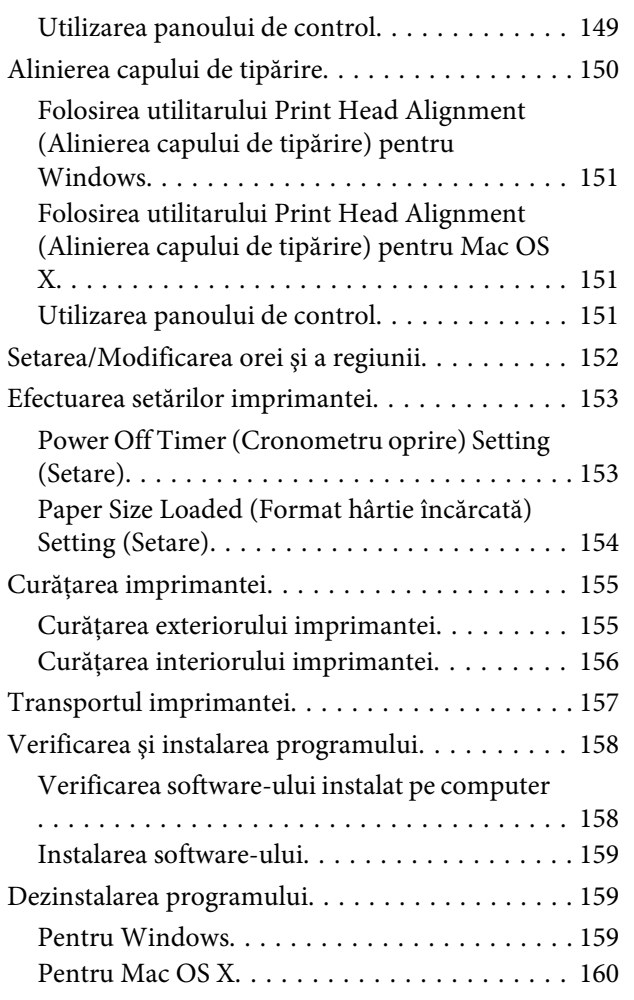

## **[Depanarea tipăririi](#page-161-0)**

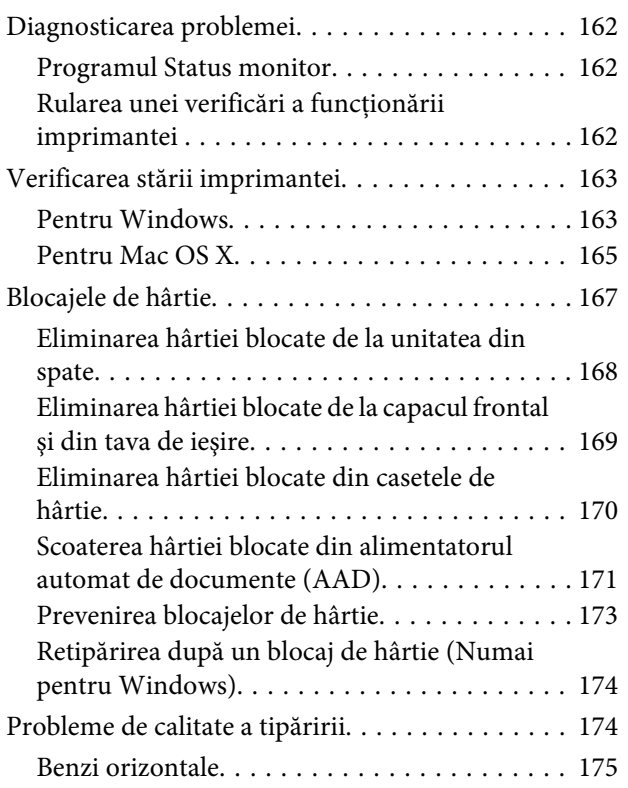

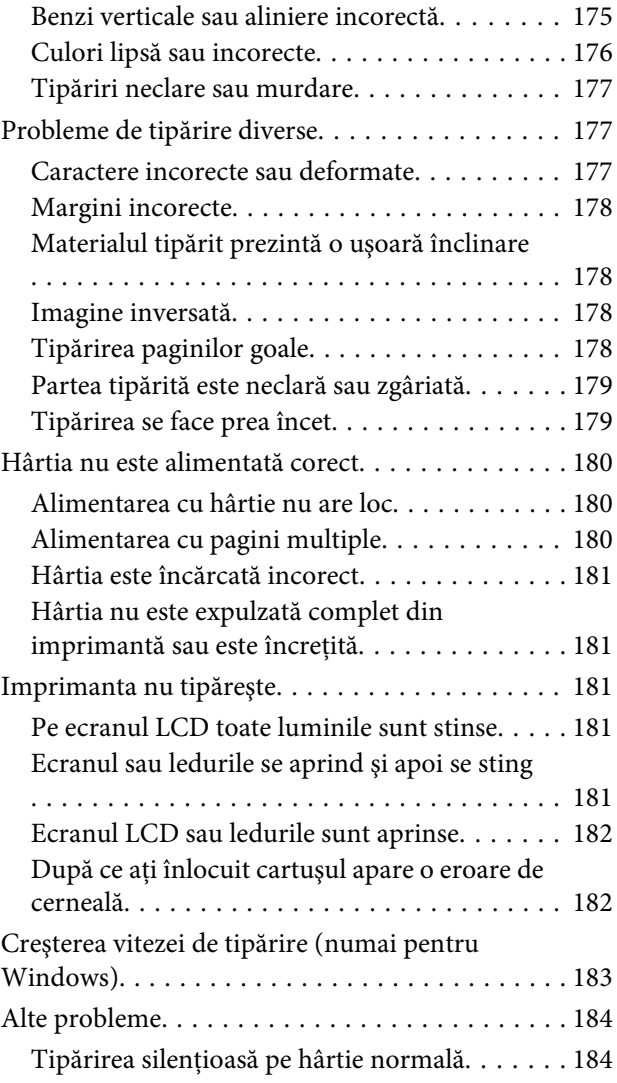

## **[Depanare pentru scanare](#page-185-0)**

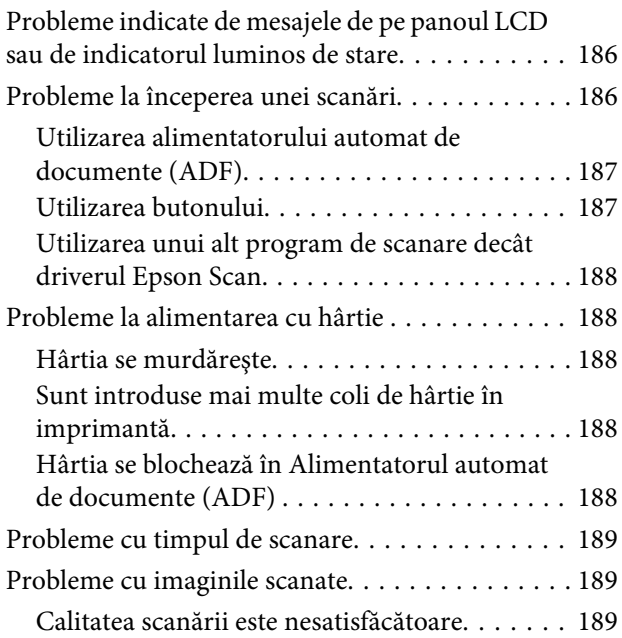

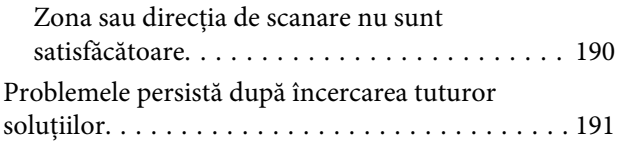

## **[Depanare pentru copiere](#page-191-0)**

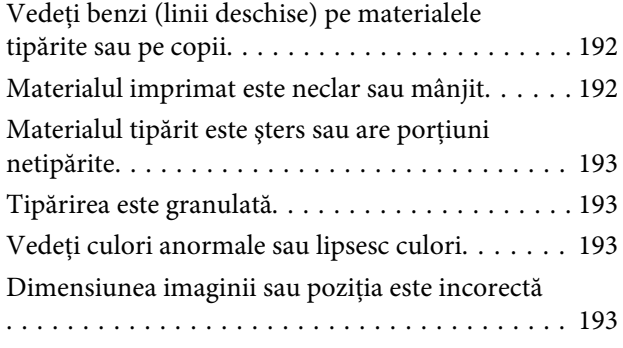

## **[Depanare pentru fax](#page-193-0)**

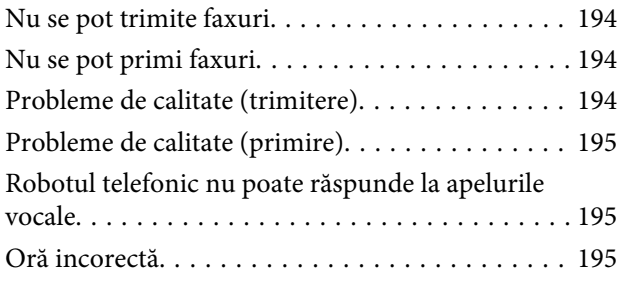

## **[Informaţii despre produs](#page-195-0)**

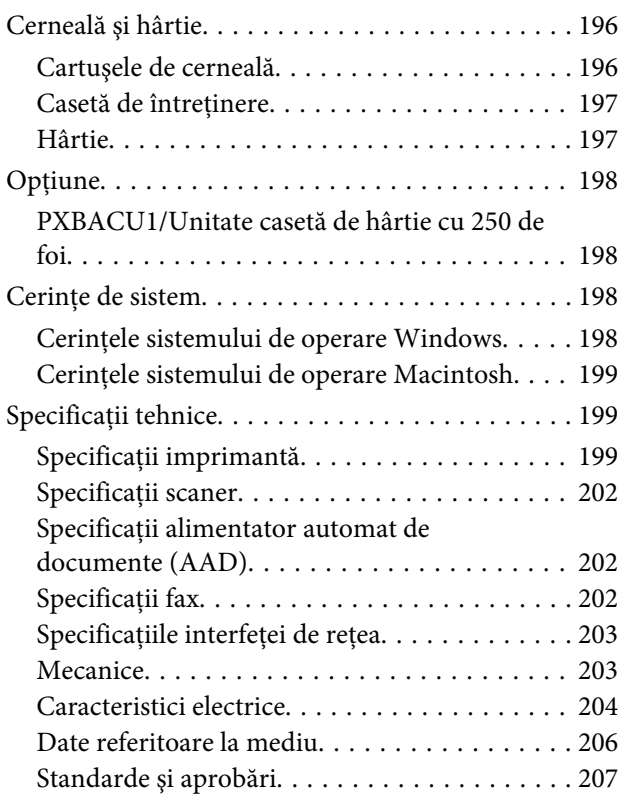

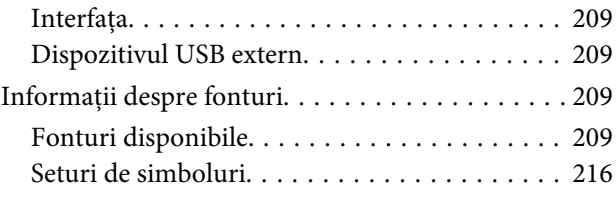

## **[Unde puteţi obţine ajutor](#page-220-0)**

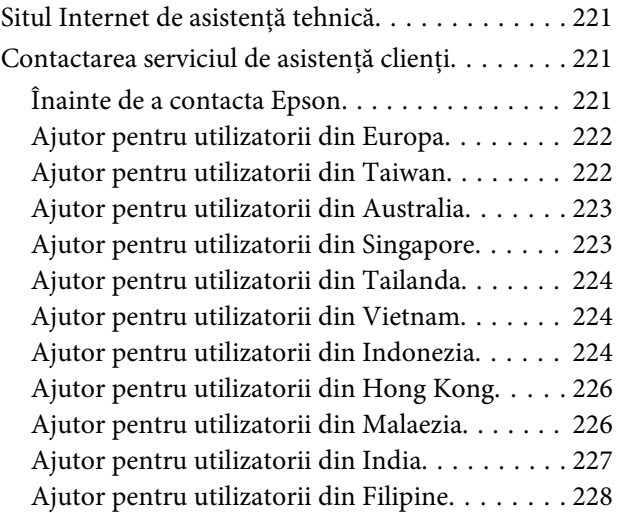

### **[Index](#page-228-0)**

## <span id="page-16-0"></span>**Componentele produsului**

### *Notă:*

*Ilustraţiile din această secţiune sunt de la un model de produs similar. Deşi poate să difere faţă de produsul dvs., metoda de funcţionare este identică.*

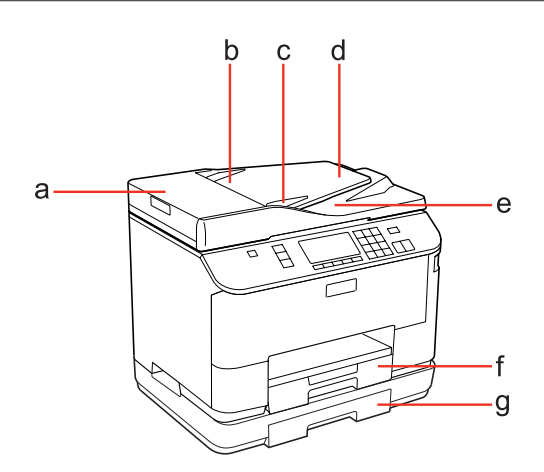

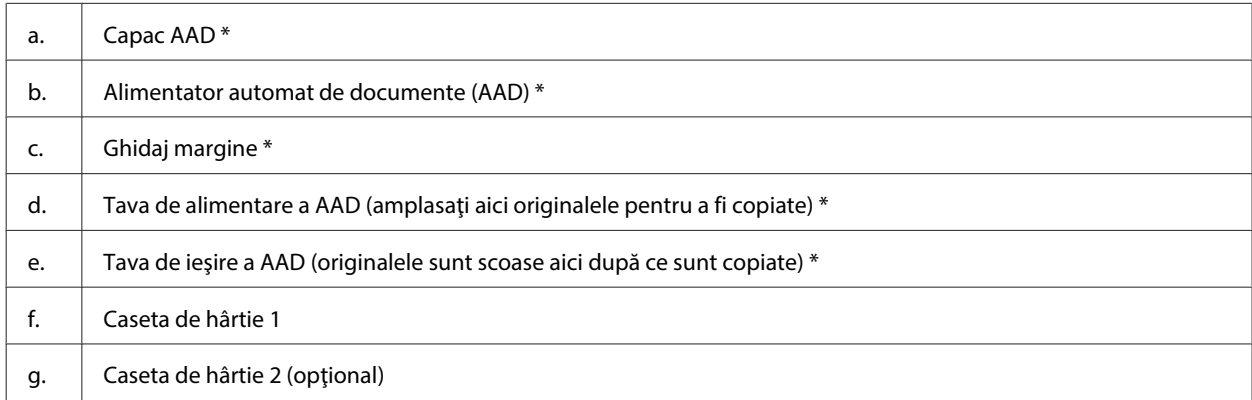

\* Aceste componente sunt disponibile numai pentru modelul cu fax.

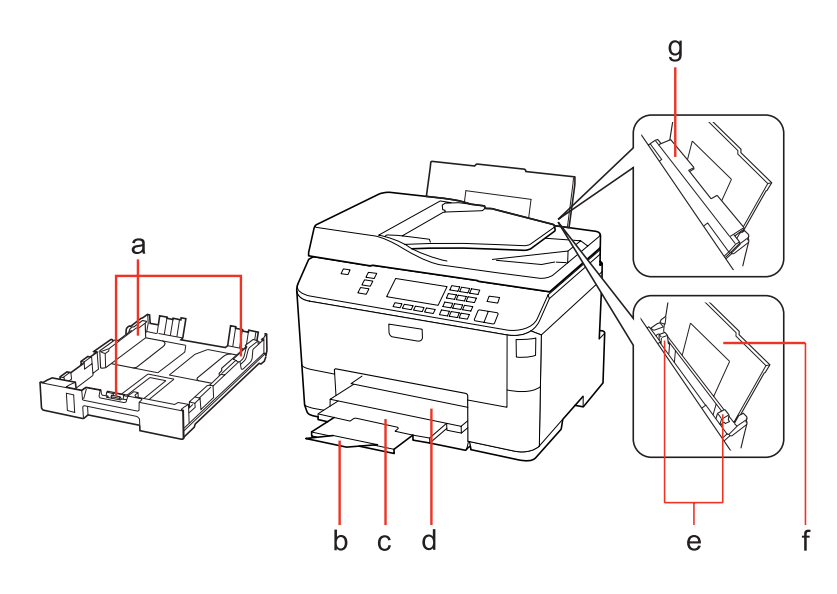

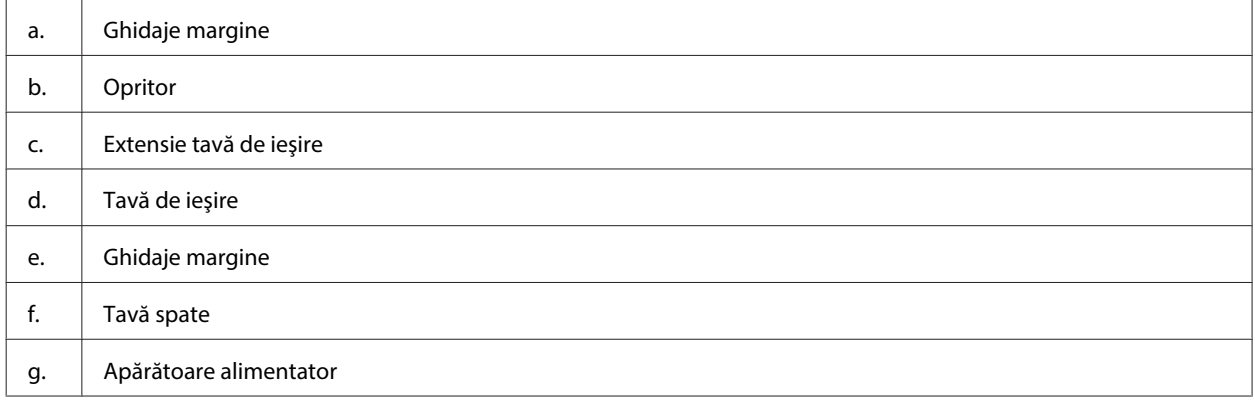

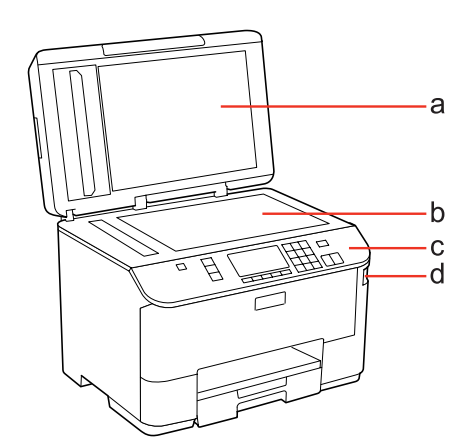

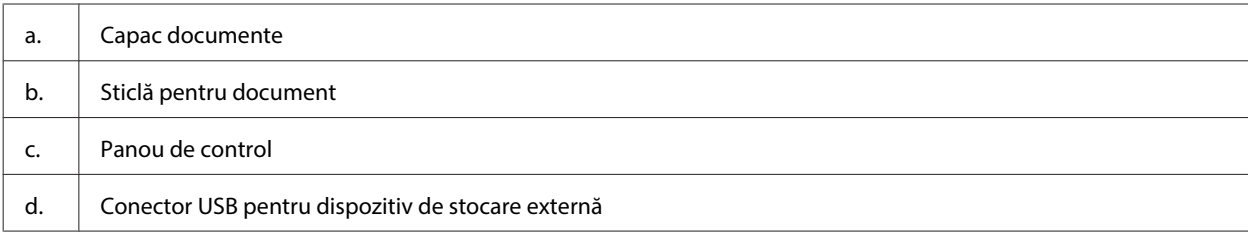

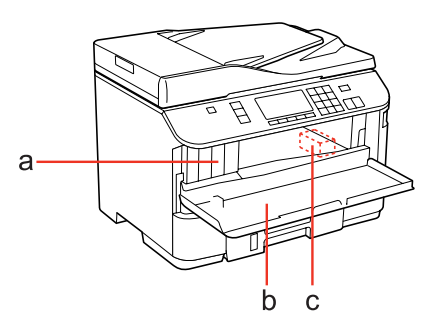

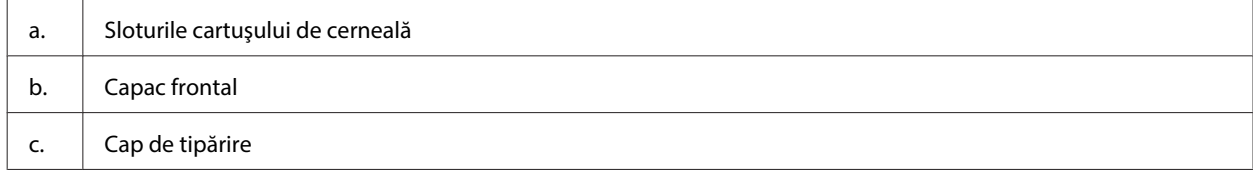

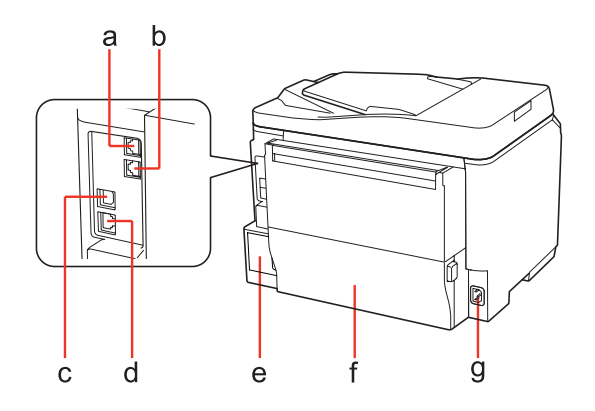

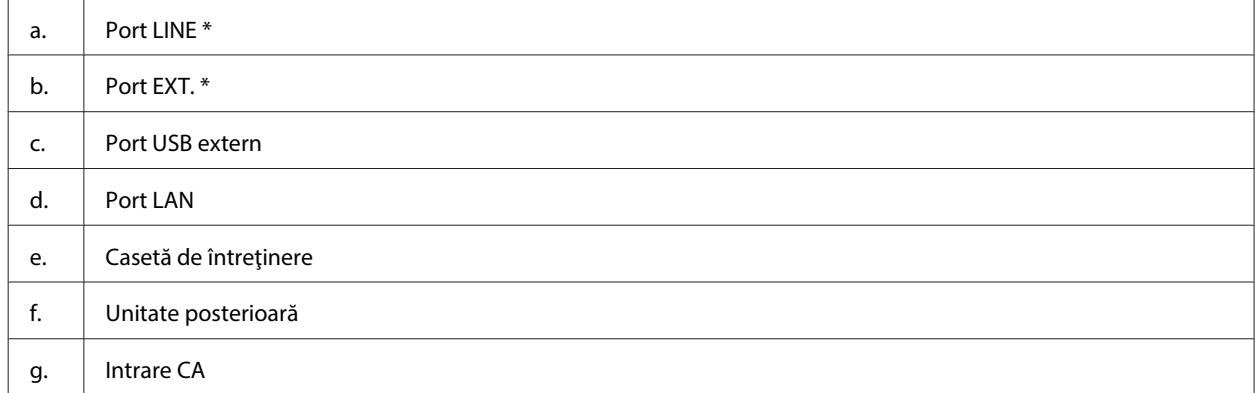

\* Aceste componente sunt disponibile numai pentru modelul cu fax.

## <span id="page-19-0"></span>**Ghid pentru panoul de control**

Aspectul panoului de control variază în funcţie de locaţie.

#### *Notă:*

*Deşi meniurile, elementele setărilor sau numele opţiunilor afişate pe ecranul LCD pot să difere faţă de produsul dvs., metoda de funcţionare este identică.*

## **Pentru WP-4511/WP-4515/WP-4521/WP-4525/WP-4530/WP-4531/ WP-4535/WP-4590/WP-4595**

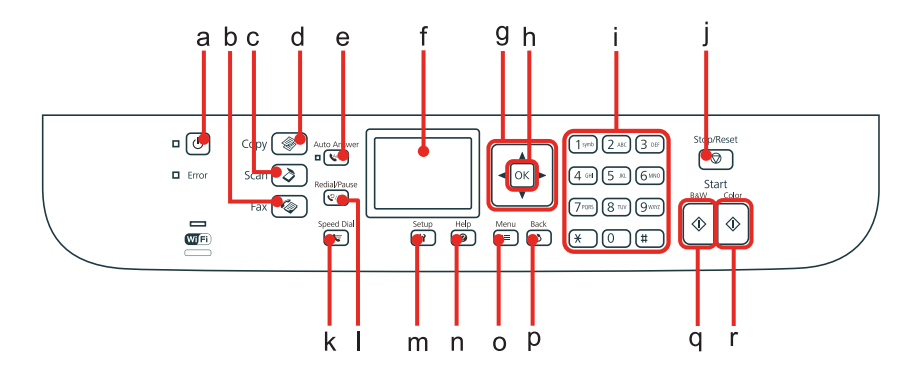

## **Butoane, LCD şi indicatori luminoşi**

### **Buton şi LCD**

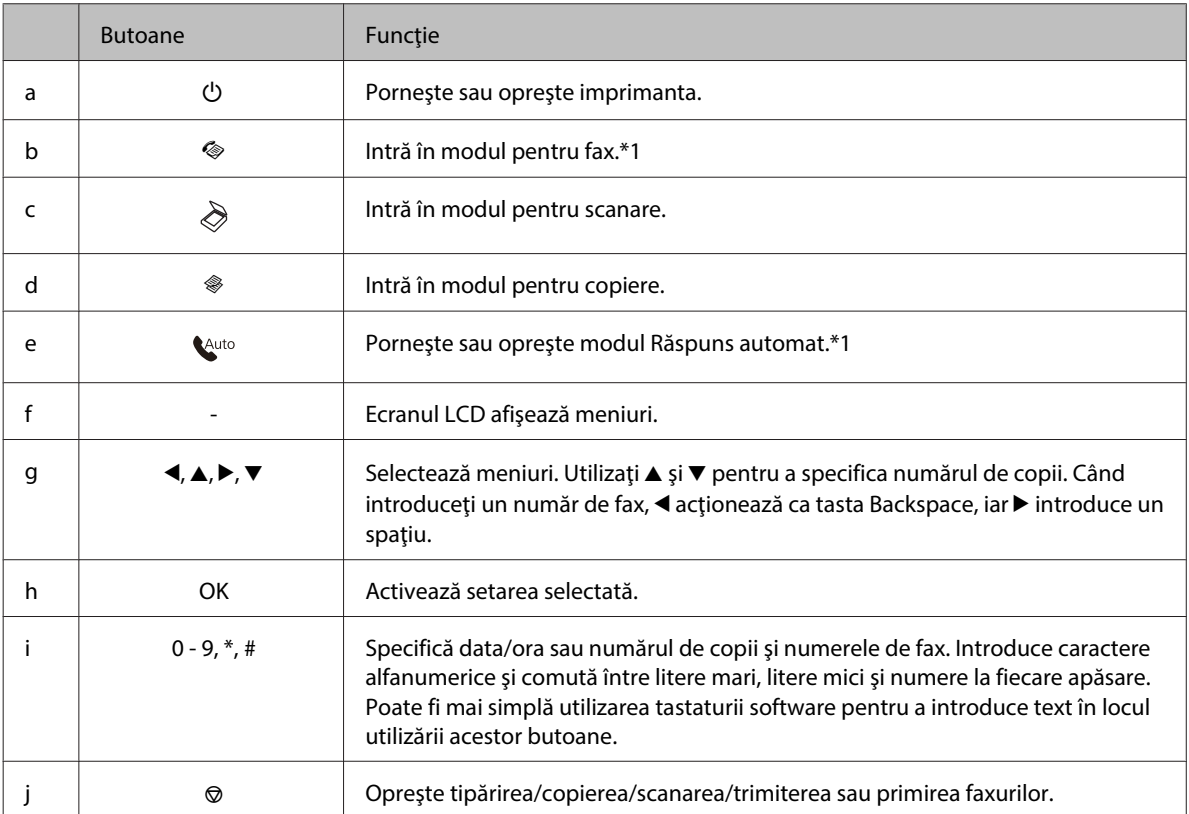

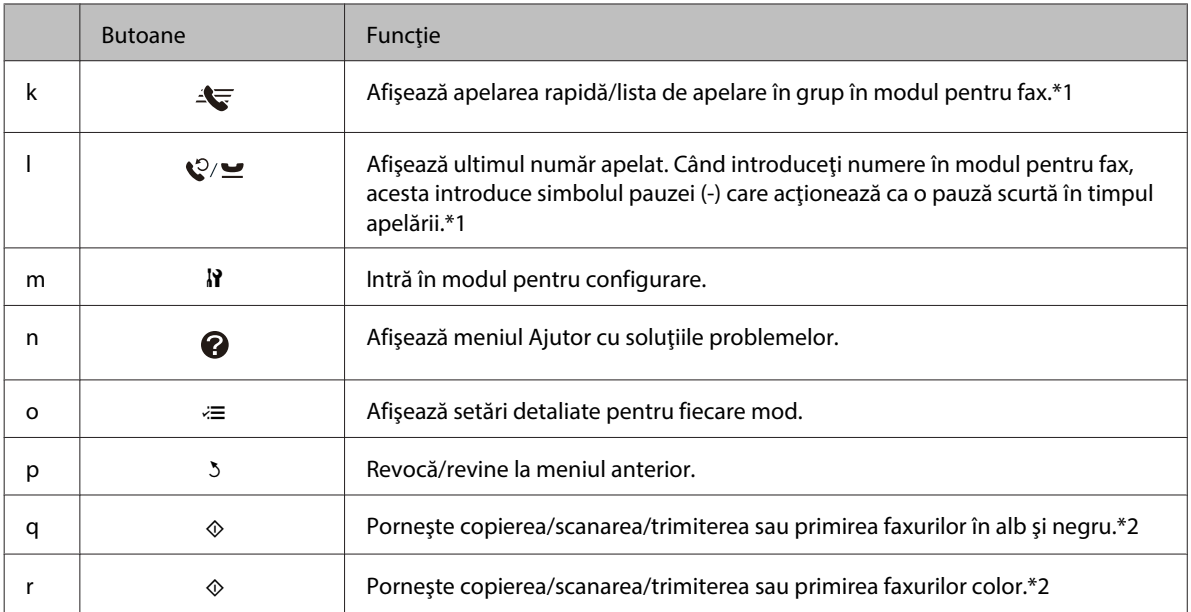

\*1 Aceste butoane şi funcţiile respective sunt disponibile numai pentru modelele dotate cu fax.

\*2 Funcţiile de fax sunt disponibile numai pentru modelele dotate cu fax.

### **Indicatori luminoşi**

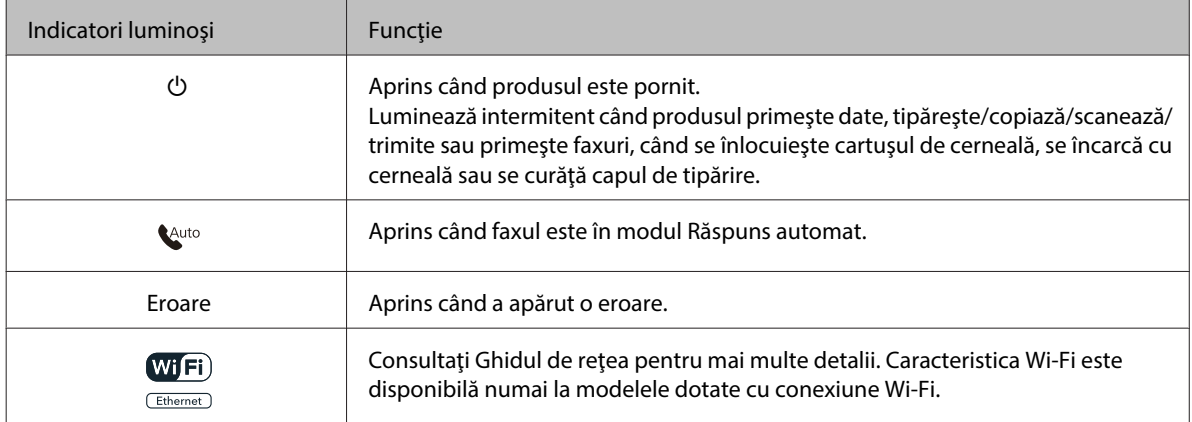

### **Utilizarea ecranului LCD**

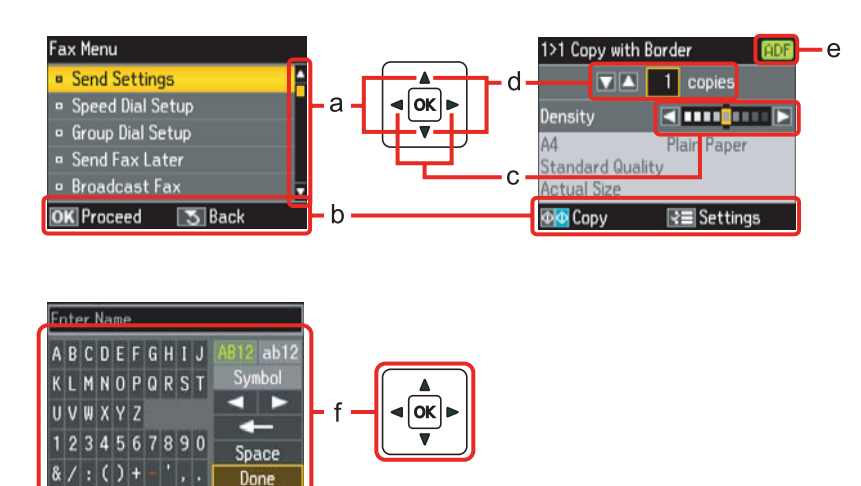

Done

<span id="page-21-0"></span>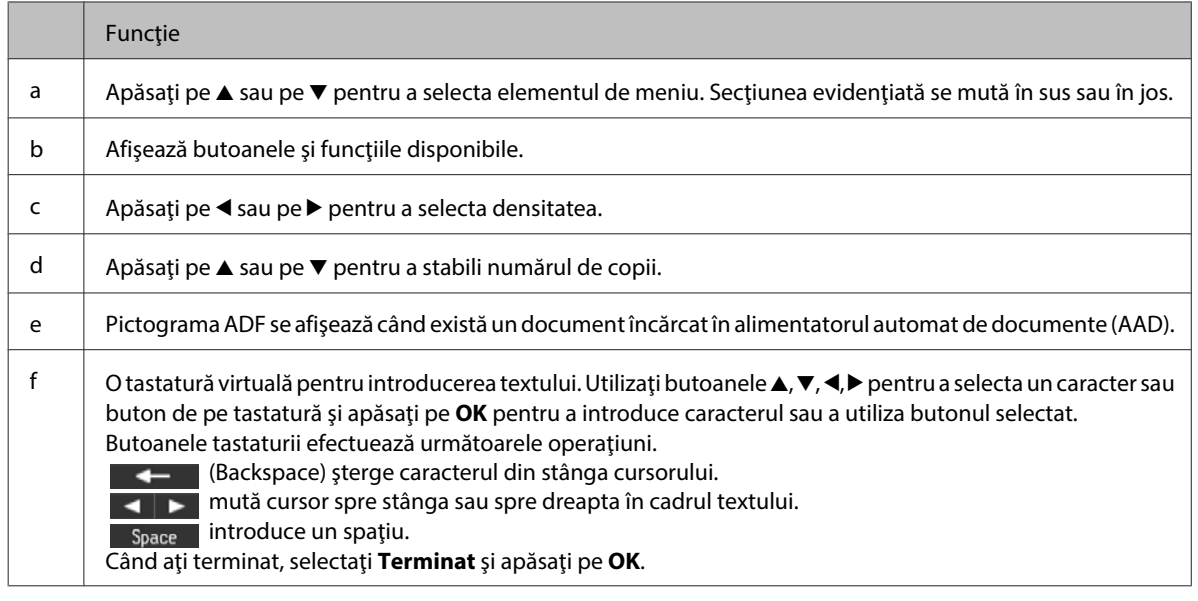

## **Pentru WP-4540/WP-4545**

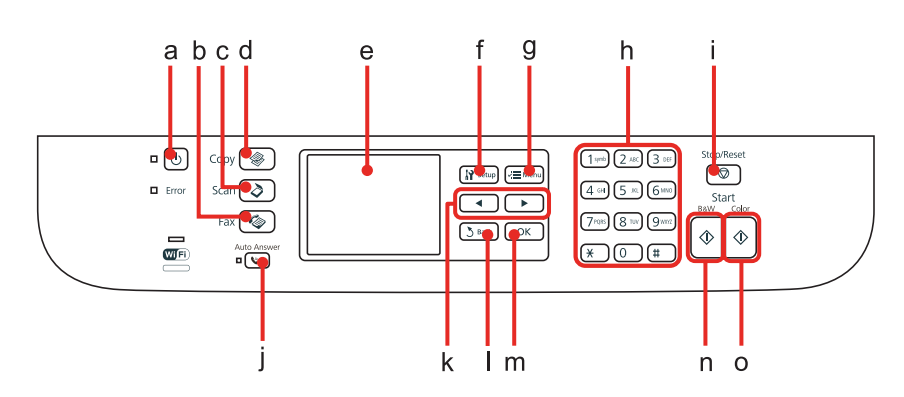

## **Butoane, LCD şi indicatori luminoşi**

### **Buton şi LCD**

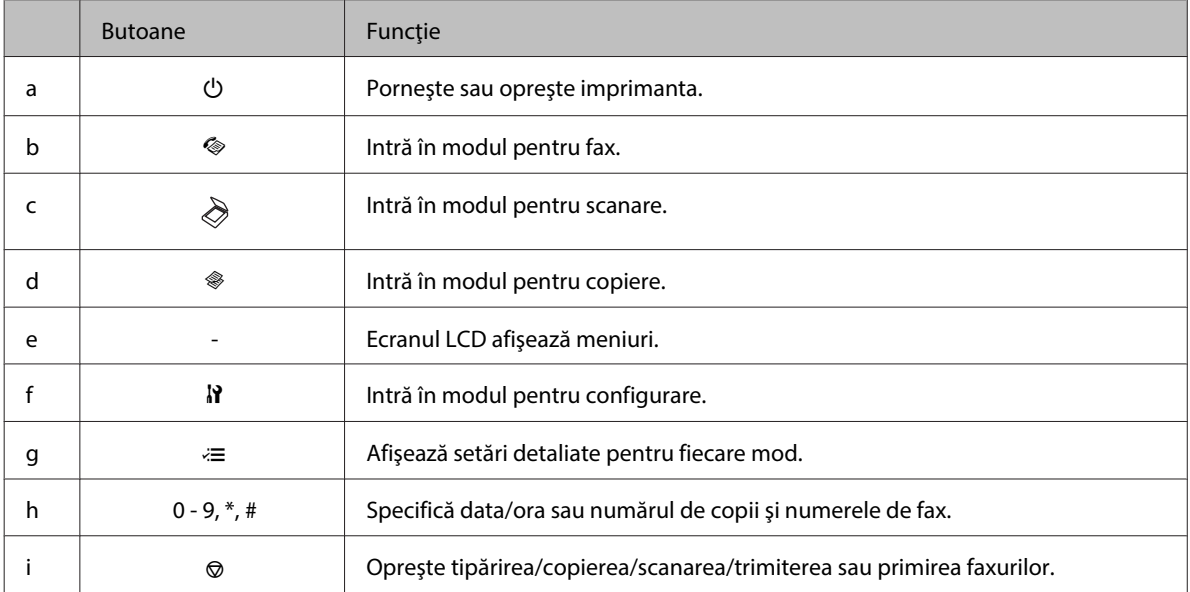

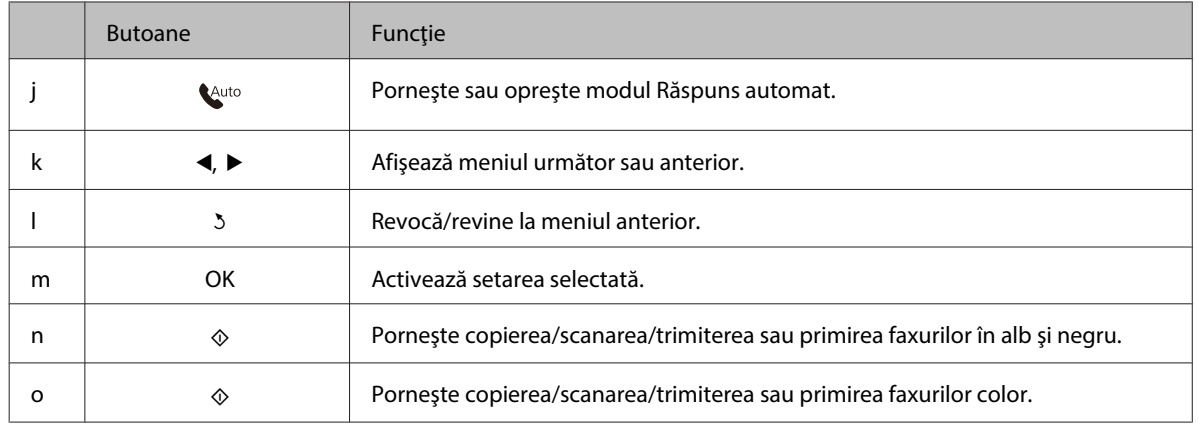

### **Indicatori luminoşi**

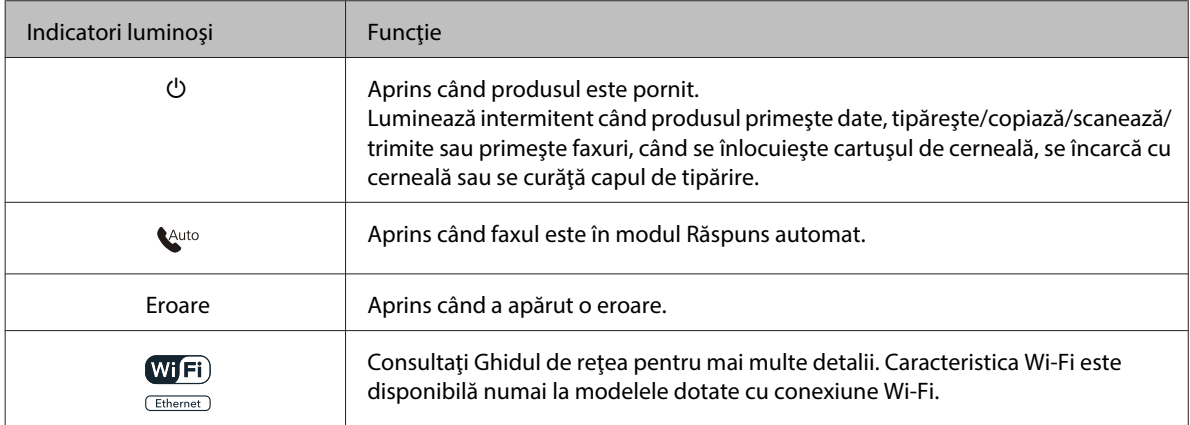

### **Utilizarea ecranului LCD**

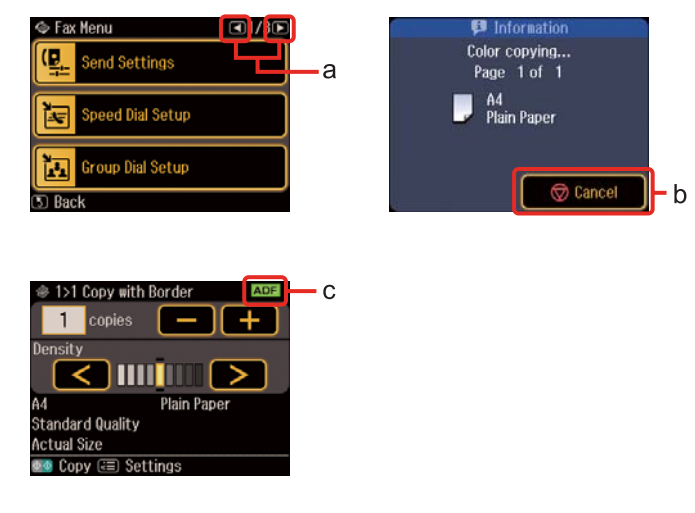

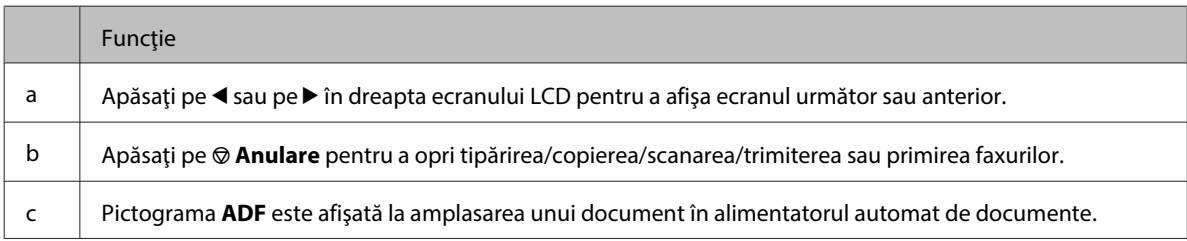

## <span id="page-23-0"></span>**Funcţia de economisire a energiei**

După 13 minute de inactivitate, ecranul devine negru pentru a economisi energie.

Apăsaţi pe orice buton pentru a readuce ecranul la starea anterioară.

## **Repornirea automată după o întrerupere a alimentării**

Dacă are loc o întrerupere a alimentării când produsul este în starea de veghe a faxului sau tipăreşte, acesta reporneşte automat şi apoi emite sunete.

## <span id="page-24-0"></span>**Manipularea hârtiei**

## **Introducere în utilizarea, încărcarea şi depozitarea mediilor de tipărire**

Puteți obține rezultate bune cu majoritatea tipurilor de hârtie simplă. Totuși, hârtia cretată oferă rezultate de tipărire superioare deoarece absoarbe mai puţină cerneală.

Epson furnizează tipuri de hârtie specială create pentru cerneala utilizată în imprimantele cu jet de cerneală Epson şi recomandă aceste tipuri de hârtie pentru obţinerea de rezultate de calitate superioară.

Pentru detalii suplimentare despre suporturile speciale de tipărire Epson, consultați "Cerneală și hârtie" la [pagina 196](#page-195-0).

La încărcarea hârtiei speciale distribuite de Epson, citiți în prealabil foile cu instrucțiuni ambalate împreună cu hârtia şi reţineţi aspectele următoare.

#### *Notă:*

- ❏ *Încărcaţi hârtia în caseta de alimentare cu faţa în jos. Faţa tipăribilă este de obicei mai albă sau mai lucioasă. Consultaţi foile cu instrucţiuni ambalate cu hârtia pentru informaţii suplimentare. Unele tipuri de hârtie au colţurile tăiate pentru identificarea direcţiei de încărcare corecte.*
- ❏ *Dacă hârtia este curbată, aplatizaţi-o sau curbaţi-o uşor în direcţie opusă înainte de încărcare. Tipărirea pe hârtie curbată poate cauza întinderea cernelii pe exemplare tipărite.*

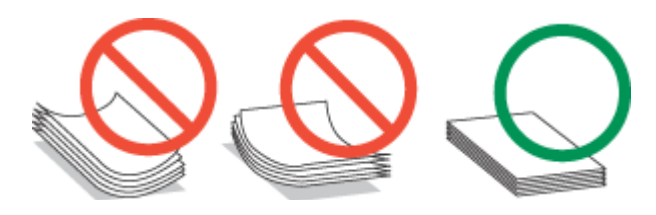

## **Selectarea tăvii de utilizat şi capacitatea de încărcare a acesteia**

Consultați tabelul următor pentru a selecta caseta de hârtie și capacitatea de încărcare a acesteia în funcție de tipul și dimensiunea suportului de tipărire utilizat.

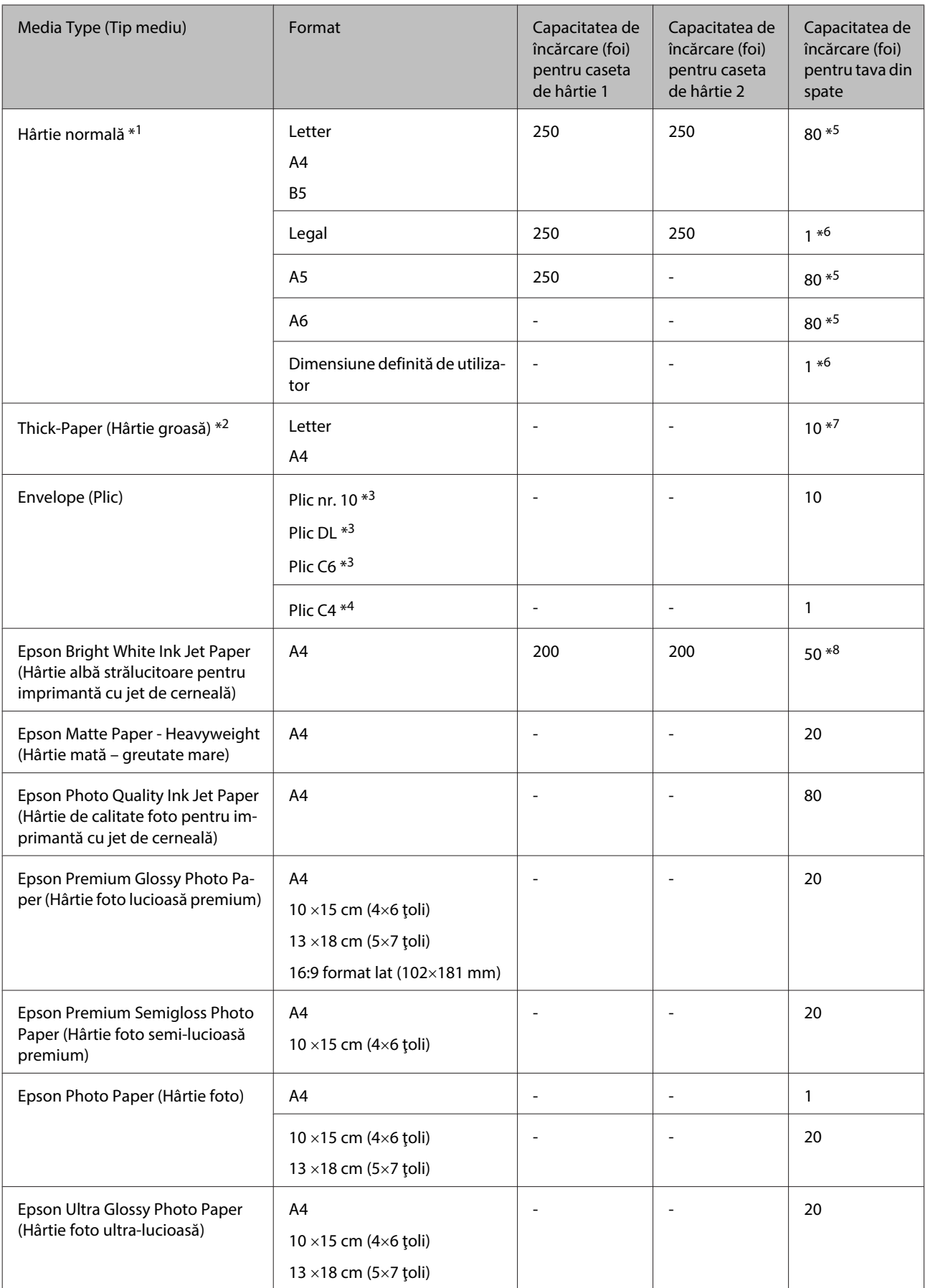

<span id="page-26-0"></span>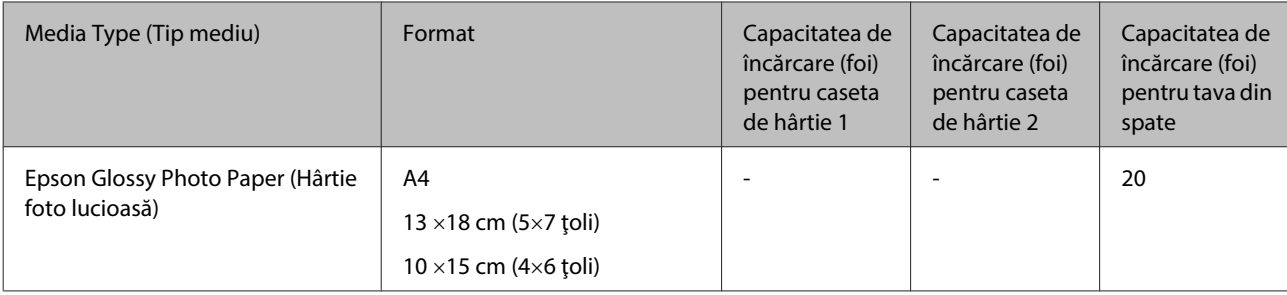

 $*1$  Hârtie cu o densitate de 64 g/m<sup>2</sup> (17 livre) - 90 g/m<sup>2</sup> (24 livre).

 $*$ 2 Hârtie cu o densitate de 91 g/m<sup>2</sup> (24 livre) - 256 g/m<sup>2</sup> (68 livre).

 $*$ 3 Hârtie cu o densitate de 75 g/m<sup>2</sup> (20 livre) - 90 g/m<sup>2</sup> (24 livre).

<sup>\*</sup>4 Hârtie cu o densitate de 80 g/m<sup>2</sup> (21 livre) - 100 g/m<sup>2</sup> (26 livre).

\*5 Capacitatea de încărcare pentru tipărire pe 2 feţe este de 30 de coli.

\*6 Capacitatea de încărcare pentru tipărire pe 2 feţe este de 1 coală.

\*7 Capacitatea de încărcare pentru tipărire pe 2 feţe este de 5 de coli.

\*8 Capacitatea de încărcare pentru tipărire pe 2 feţe este de 20 de coli.

*Notă:*

*Disponibilitatea hârtiei de tipărit diferă în funcţie de locaţie.*

## **Depozitarea hârtiei**

Returnaţi hârtia neutilizată în ambalajul original imediat după terminarea tipăririi. Când manevraţi suport special de tipărire, Epson recomandă depozitarea exemplarelor tipărite într-o pungă din plastic resigilabilă. Păstraţi hârtia nefolosită şi exemplarele tipărite într-un loc ferit de temperaturi ridicate, umiditate şi lumina solară directă.

## **Încărcarea hârtiei**

## **În caseta de hârtie**

Urmaţi etapele următoare pentru încărcarea hârtiei:

*Notă:*

*Ilustraţiile din această secţiune sunt de la un model de produs similar. Deşi poate să difere faţă de produsul dvs., metoda de funcţionare este identică.*

A Scoateți caseta de hârtie.

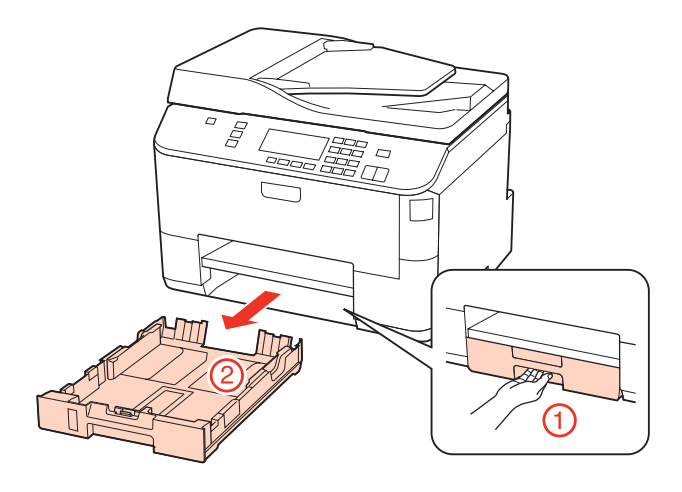

#### *Notă:*

*Dacă tava de ieşire a fost scoasă, închideţi-o înainte de a scoate caseta de hârtie.*

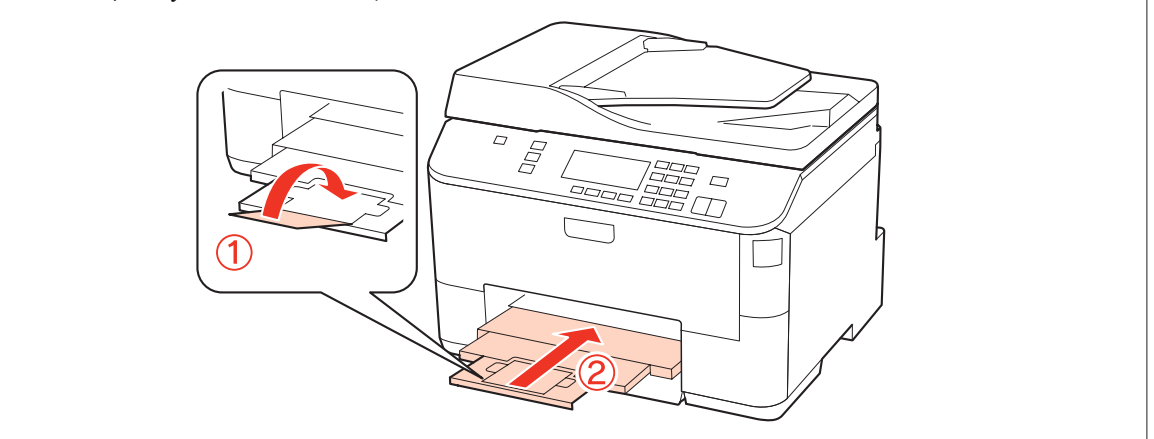

B Împingeţi ghidajele de margine spre părţile laterale ale casetei de hârtie.

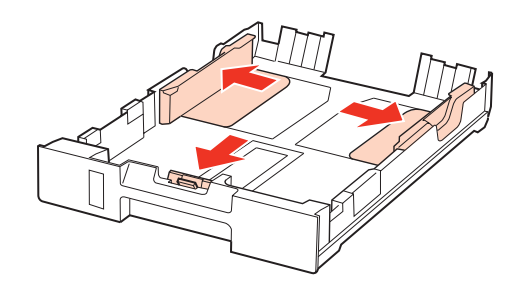

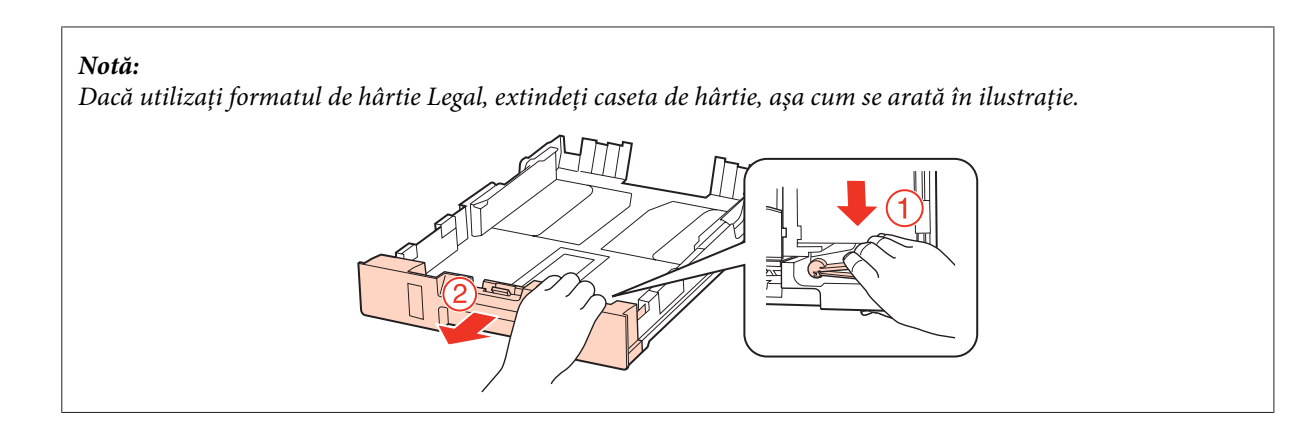

Glisați ghidajul de margine pentru a-l adapta la formatul de hârtie care se va utiliza.

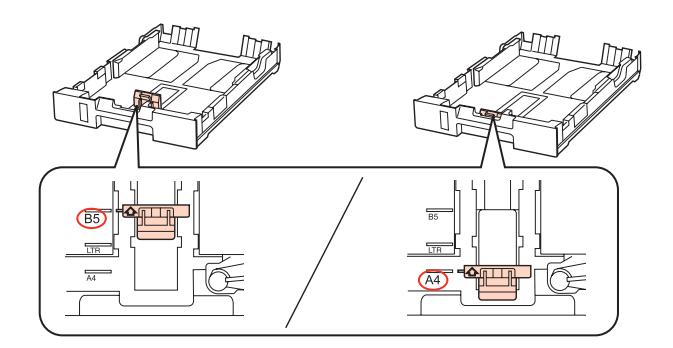

Încărcați hârtia spre ghidajul de margine cu fața în jos și verificați ca hârtia să nu adere de extremitatea casetei.

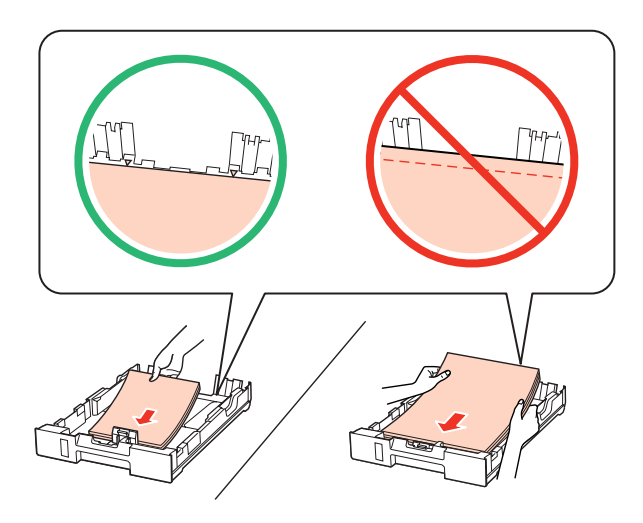

#### *Notă:*

- ❏ *Înainte de a încărca hârtia, răsfoiţi şi aliniaţi marginile colilor.*
- ❏ *Dacă folosiţi hârtie obişnuită, aceasta nu trebuie să depăşească linia de sub marcajul în formă de săgeată* d*aflat în interiorul ghidajului de margine. Pentru suporturile speciale Epson, numărul de coli trebuie să fie mai mic decât limita specificată pentru respectivul suport.*

& *["Selectarea tăvii de utilizat şi capacitatea de încărcare a acesteia" la pagina 25](#page-24-0)*

❏ *Nu utilizaţi hârtie perforată.*

E Împingeţi ghidajele de margine spre marginile hârtiei.

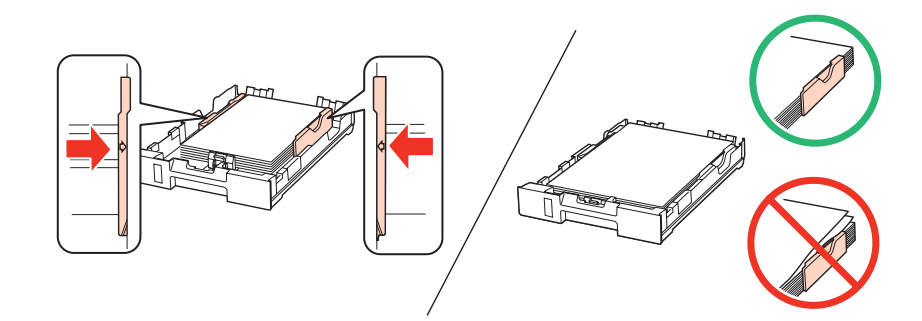

Fineți caseta în poziție orizontală și introduceți-o în produs încet și cu atenție.

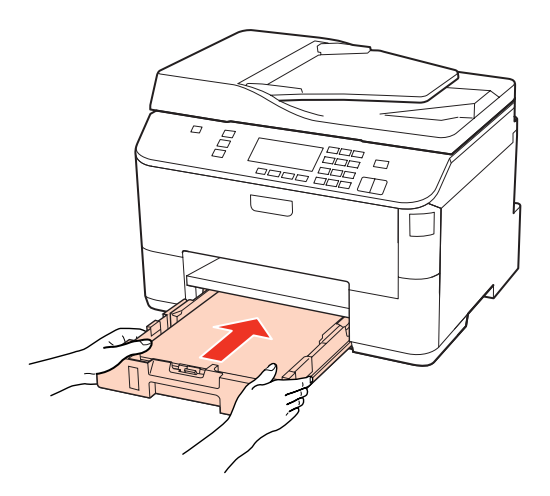

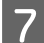

6 Glisați tava de ieșire și ridicați opritorul.

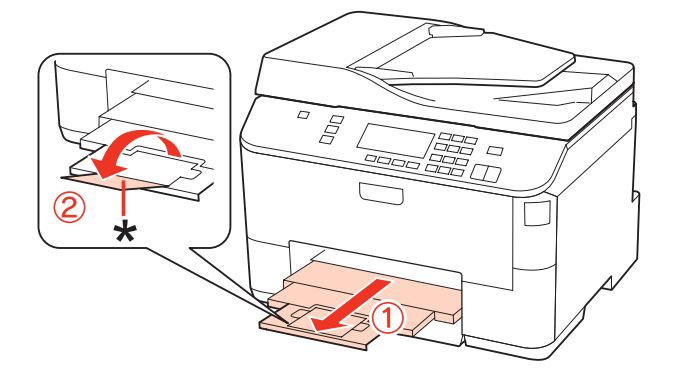

#### <span id="page-30-0"></span>*Notă:*

- ❏ *După încărcarea hârtiei, stabiliţi dimensiunea hârtiei pentru fiecare sursă de hârtie. Alimentarea cu hârtie se va efectua de la sursa de hârtie corespunzătoare în funcţie de setări. Pentru a seta formatul hârtiei, apăsaţi pe Setup. Apoi selectaţi Configurare imprimantă şi Format hârtie încărcată.* & *["Format hârtie încărcată" la pagina 123](#page-122-0)*
- ❏ *De asemenea, puteţi utiliza utilitarul panoului pentru a seta dimensiunea hârtiei.* & *["Paper Size Loaded \(Format hârtie încărcată\) Setting \(Setare\)" la pagina 154](#page-153-0)*
- ❏ *Pentru modelele dotate cu fax, puteţi selecta sursa de hârtie pentru alimentare în Sursă hârtie de tipărit.* & *["Selectarea sursei de hârtie pentru a tipări faxul" la pagina 112](#page-111-0)*
- ❏ *Dacă utilizaţi hârtie format Legal, coborâţi opritorul (\*).*
- ❏ *Lăsaţi spaţiu suficient în faţa produsului pentru evacuarea completă a hârtiei.*
- ❏ *Nu scoateţi şi nu introduceţi caseta de hârtie în timp ce produsul funcţionează.*

## **În tava din spate**

Urmaţi etapele următoare pentru încărcarea hârtiei:

#### *Notă:*

*Ilustraţiile din această secţiune sunt de la un model de produs similar. Deşi poate să difere faţă de produsul dvs., metoda de funcţionare este identică.*

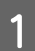

Glisați tava de ieșire și ridicați opritorul.

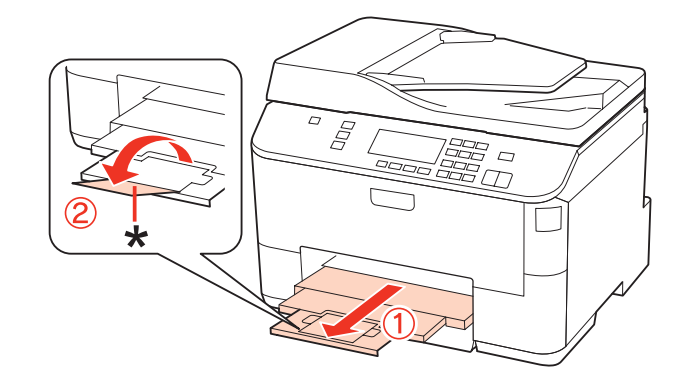

*Notă: Dacă utilizaţi hârtie format Legal, coborâţi opritorul (\*).*

2 Ridicați tava din spate.

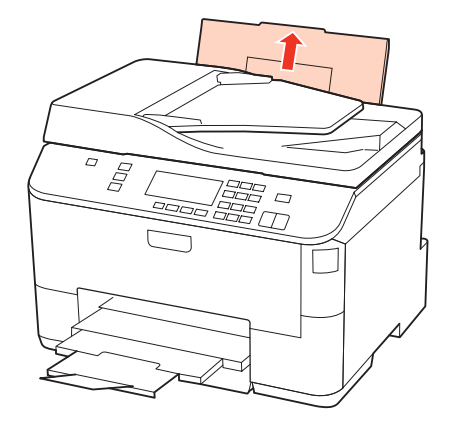

C În timp ce ţineţi apărătoarea alimentatorului spre înainte, strângeţi şi glisaţi ghidajul de margine.

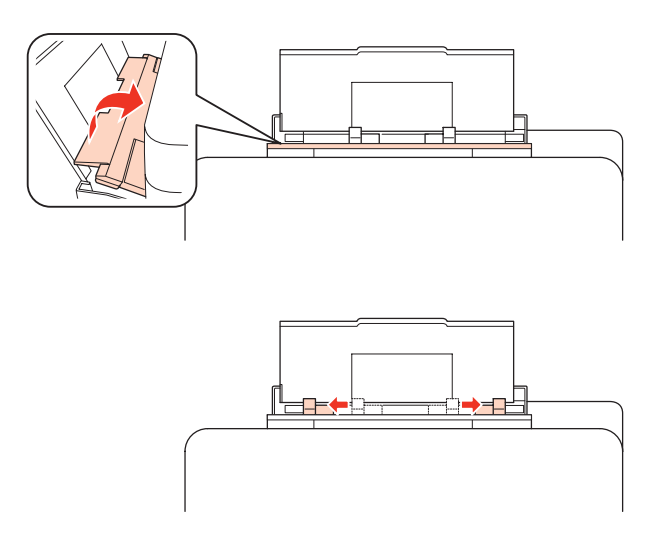

- **2** Vânturați un teanc de hârtie, apoi loviți-l ușor pe o suprafață plană pentru a nivela marginile.
- E Încărcaţi hârtia cu partea de tipărit în sus, în mijlocul tăvii din spate. Partea de tipărit este adesea mai albă sau mai lucioasă decât cealaltă faţă.

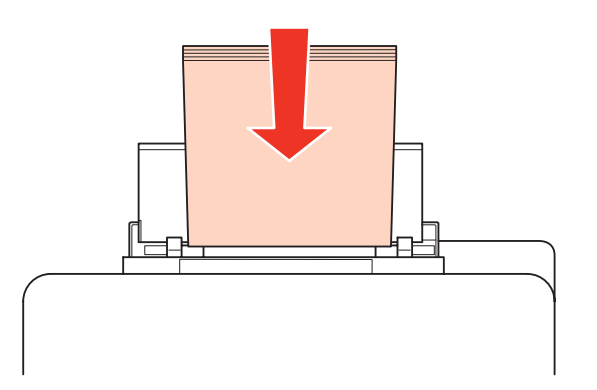

<span id="page-32-0"></span>F Glisaţi ghidajul de margine spre marginea hârtiei, dar nu prea strâns.

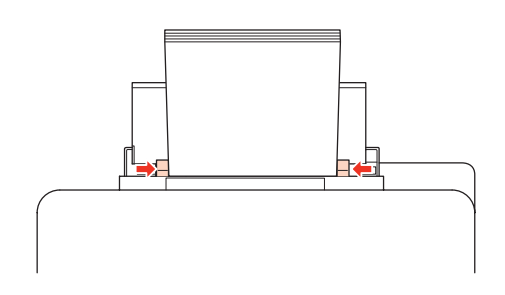

#### *Notă:*

- ❏ *După încărcarea hârtiei, stabiliţi dimensiunea hârtiei pentru fiecare sursă de hârtie. Alimentarea cu hârtie se va efectua de la sursa de hârtie corespunzătoare în funcţie de setări. Pentru a seta formatul hârtiei, apăsaţi pe Setup. Apoi selectaţi Configurare imprimantă şi Format hârtie încărcată.*
	- & *["Format hârtie încărcată" la pagina 123](#page-122-0)*
- ❏ *De asemenea, puteţi utiliza utilitarul panoului pentru a seta formatul hârtiei.* & *["Paper Size Loaded \(Format hârtie încărcată\) Setting \(Setare\)" la pagina 154](#page-153-0)*
- ❏ *Pentru modelele dotate cu fax, puteţi selecta sursa de hârtie pentru alimentare în Sursă hârtie de tipărit.* & *["Selectarea sursei de hârtie pentru a tipări faxul" la pagina 112](#page-111-0)*
- ❏ *Dacă folosiţi hârtie obişnuită, aceasta nu trebuie să depăşească linia de sub marcajul în formă de săgeată* d*aflat în interiorul ghidajului de margine. Pentru suporturile speciale Epson, numărul de coli trebuie să fie mai mic decât limita specificată pentru respectivul suport.*

& *["Selectarea tăvii de utilizat şi capacitatea de încărcare a acesteia" la pagina 25](#page-24-0)*

❏ *Se poate încărca numai câte o coală de hârtie de format Legal o dată.*

## **Încărcarea plicurilor**

Urmaţi etapele următoare pentru încărcarea plicurilor:

#### *Notă:*

*Ilustraţiile din această secţiune sunt de la un model de produs similar. Deşi poate să difere faţă de produsul dvs., metoda de funcţionare este identică.*

Glisați tava de ieșire și ridicați opritorul.

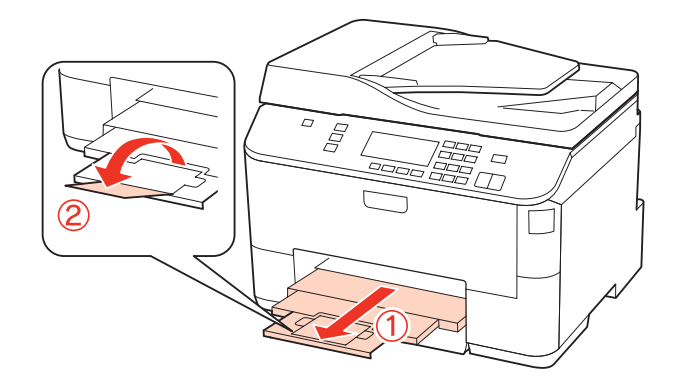

2 Ridicați tava din spate.

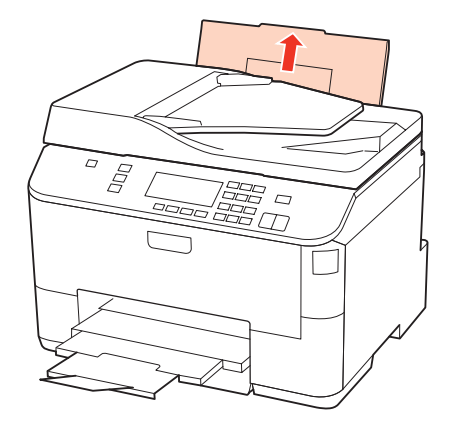

C În timp ce ţineţi apărătoarea alimentatorului spre înainte, strângeţi şi glisaţi ghidajul de margine.

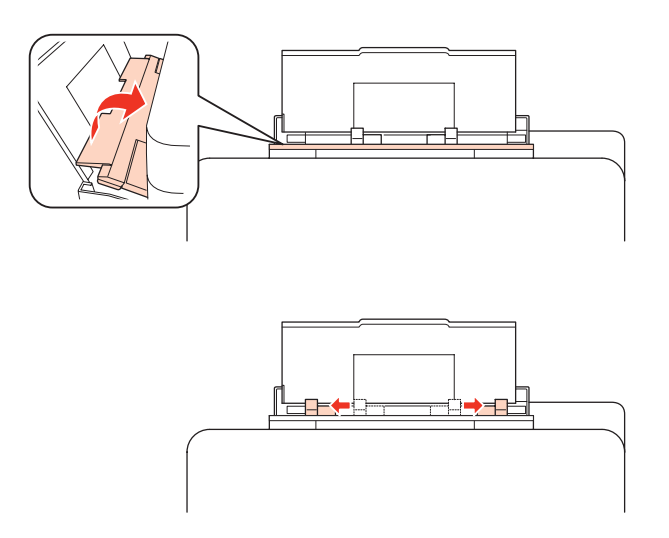

D Încărcaţi plicurile cu latura scurtă înainte şi cu clapa în jos în mijlocul tăvii din spate.

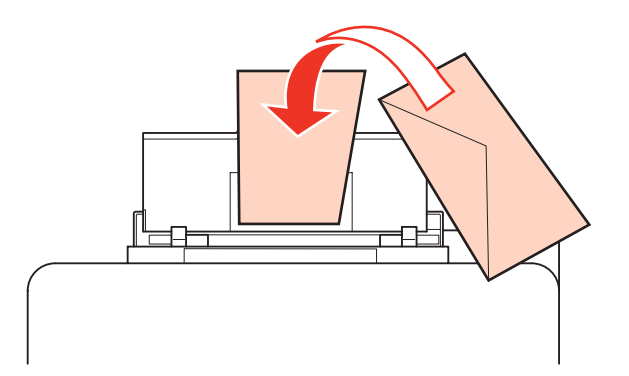

<span id="page-34-0"></span>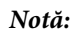

- ❏ *Grosimea plicurilor şi pliabilitatea acestora pot diferi pe un domeniul larg. Dacă grosimea totală a teancului de plicuri depăşeşte 10 mm, apăsaţi pe plicuri pentru a le aplatiza înainte de a le încărca. În cazul în care calitatea tipăririi scade la încărcarea unui teanc de plicuri, încărcaţi plicurile câte unul.* & *["Selectarea tăvii de utilizat şi capacitatea de încărcare a acesteia" la pagina 25](#page-24-0)*
- ❏ *Nu utilizaţi plicuri curbate sau pliate.*
- ❏ *Aplatizaţi plicurile şi clapele înainte de încărcare.*

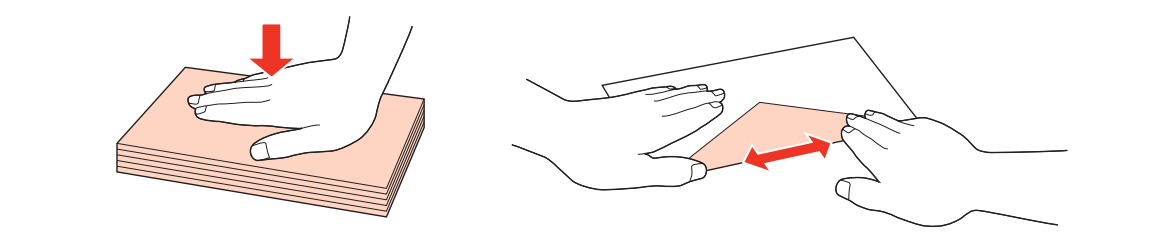

- ❏ *Aplatizaţi marginea din faţă a plicului înainte de încărcare.*
- ❏ *Evitaţi utilizarea plicurilor prea subţiri, deoarece acestea se pot curba în timpul tipăririi.*
- ❏ *Înainte de a efectua încărcarea, aliniaţi marginile plicurilor.*

Glisați ghidajul de margine spre marginea plicurilor, dar nu prea strâns.

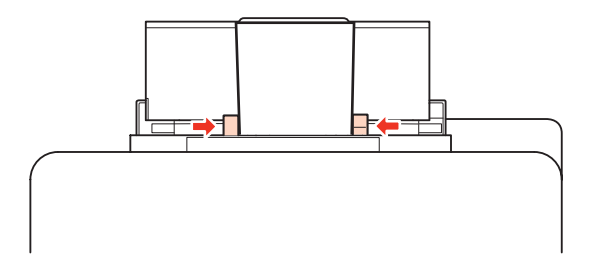

Pentru instrucţiuni privind tipărirea, consultaţi instrucţiunile de mai jos.  $\blacktriangleright$  ["Tipărirea de bază" la pagina 41](#page-40-0)

## **Amplasarea originalelor**

Urmaţi etapele următoare pentru încărcarea hârtiei:

### **Alimentator automat de documente (AAD)**

Puteți utiliza următoarele originale în alimentatorul automat de documente.

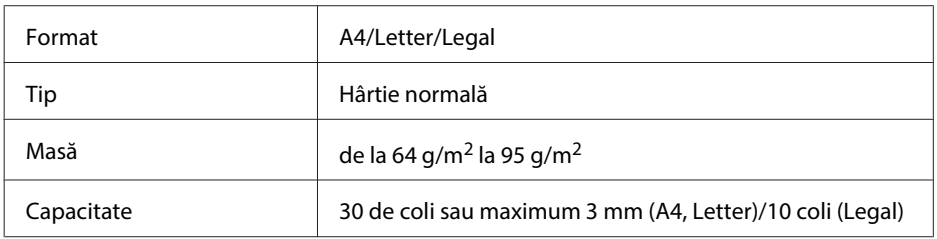

Când scanaţi un document faţă-verso utilizând AAD, hârtia de format Legal nu este disponibilă.

### !*Atenţie:*

*Pentru a preveni blocajele de hârtie, evitaţi următoarele documente. Pentru aceste tipuri, utilizaţi sticla pentru documente.*

- ❏ *Documente prinse cu agrafe de hârtie, capse etc.*
- ❏ *Documente cu bandă sau hârtie lipită.*
- ❏ *Fotografii, folii transparente sau hârtie cu transfer termic.*
- ❏ *Hârtie îndoită, încreţită sau găurită.*

Loviți ușor originalele pe o suprafață plană pentru a nivela marginile.

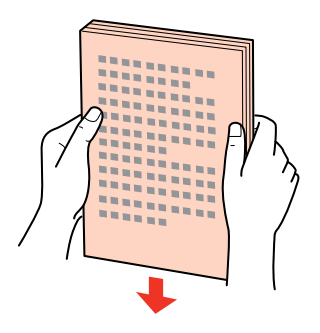

8 Glisați ghidajul de margine din alimentatorul automat de documente.

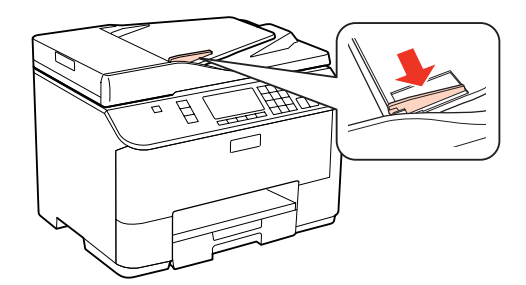

C Introduceţi originalele cu faţa în sus şi cu latura scurtă înainte în alimentatorul automat de documente.

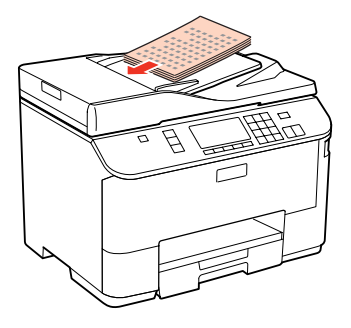
#### **Manipularea hârtiei**

D Glisaţi ghidajul de margine până când intră în contact cu originalele.

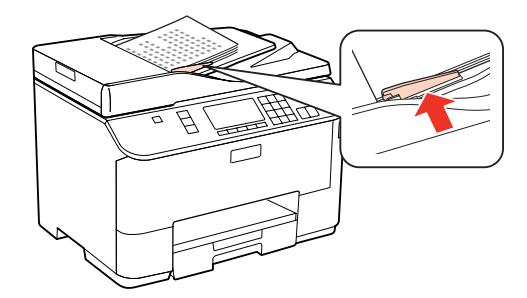

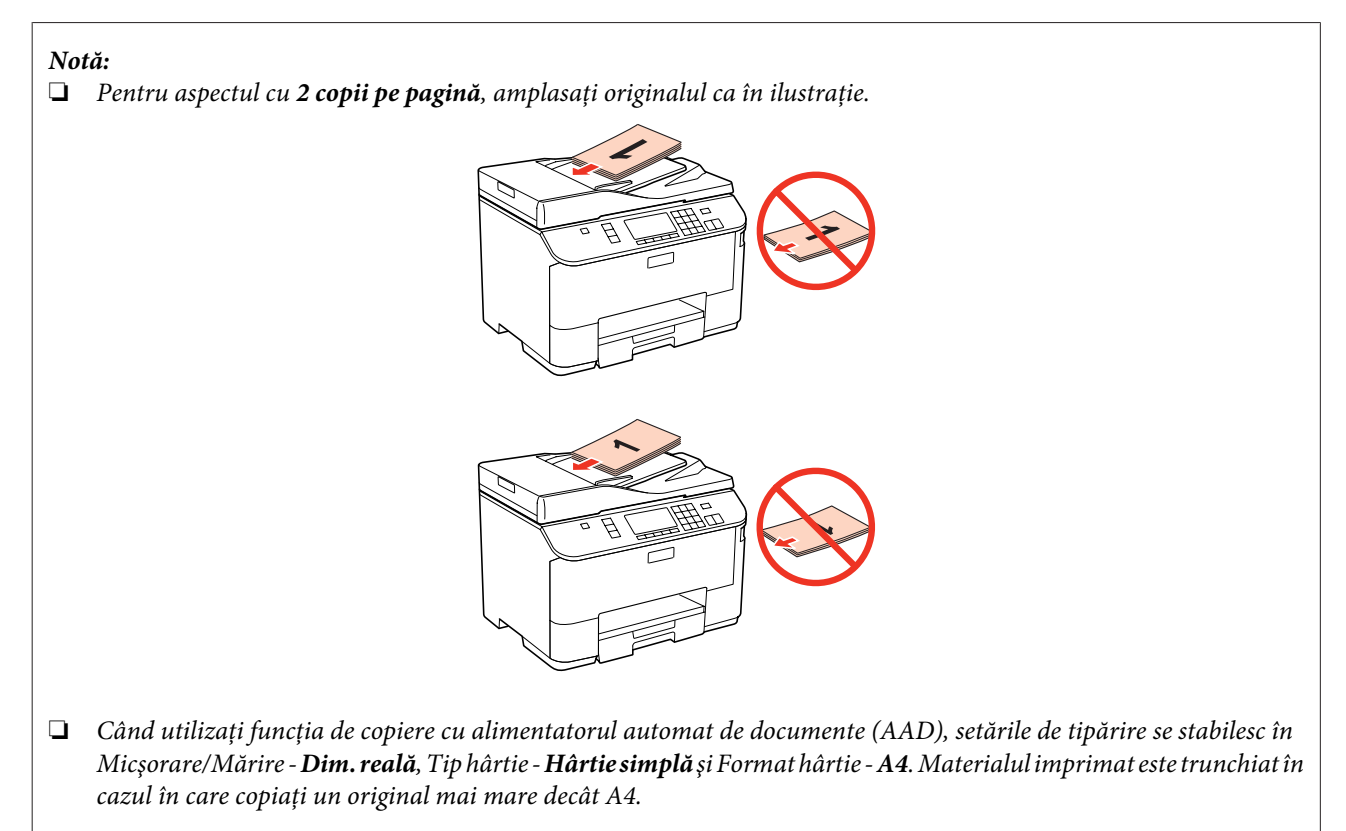

## **Sticlă pentru document**

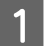

A Deschideţi capacul documentului şi aşezaţi originalul cu faţa în jos pe sticla pentru document.

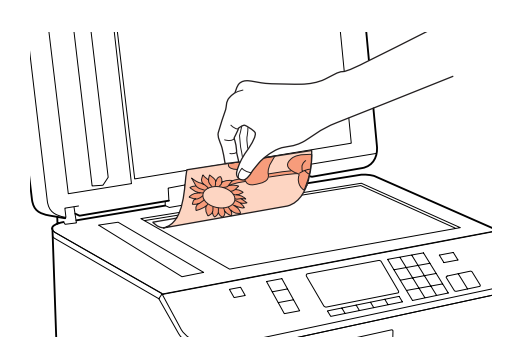

#### **Manipularea hârtiei**

2 Mutați originalul în colț.

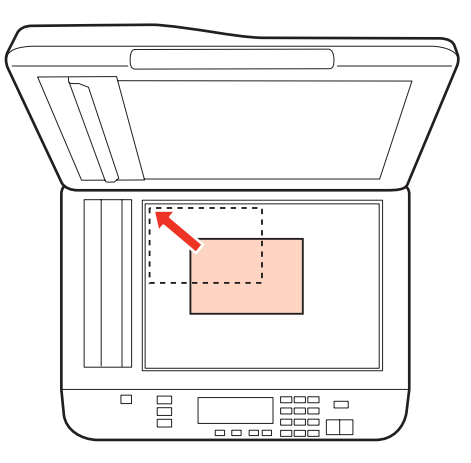

#### *Notă:*

*Consultaţi secţiunile următoare dacă apar probleme cu zona de scanare sau cu direcţia de scanare când utilizaţi EPSON Scan.*

- & *["Marginile originalului nu sunt scanate" la pagina 190](#page-189-0)*
- & *["Se scanează mai multe documente într-un singur fişier" la pagina 191](#page-190-0)*
- 

3 Închideți capacul cu grijă.

#### *Notă:*

*Dacă există un document în alimentatorul automat de documente (AAD) şi pe sticla pentru document, prioritate va avea documentul din alimentatorul automat de documente (AAD).*

# <span id="page-38-0"></span>**Tipărirea**

# **Utilizarea programului**

## **Driverul imprimantei şi Status Monitor**

Driverul imprimante permite selectarea a diverse setări pentru obţinerea rezultatelor optime la tipărire. Programul Status Monitor și programele utilitare vă ajută să verificați imprimanta și să o mențineți stare optimă de funcționare.

*Notă pentru utilizatorii Windows:*

- ❏ *Driverul imprimantei dumneavoastră găseşte şi instalează automat ultima versiune a programului driverului imprimantei de pe situl Epson. Faceţi clic pe butonul Driver Update (Actualizare driver) din fereastra Maintenance (Întreţinere) a driverului de imprimantă şi apoi urmaţi instrucţiunile afişate pe ecran. Dacă butonul nu apare în fereastra Maintenance (Întreţinere), indicaţi cu mouse-ul All Programs (Toate programele) sau Programs (Programe) în meniul Start din Windows şi căutaţi în folderul Epson.*
- ❏ *Dacă doriţi să modificaţi limba driverului, selectaţi limba pe care doriţi să o folosiţi din setarea Language (Limbă) a ferestrei Maintenance (Întreţinere) a driverului dumneavoastră de imprimantă. În funcţie de locaţie, această funcţie s-ar putea să nu fie disponibilă.*

## **Accesarea driverului de imprimantă pentru Windows**

Puteți accesa driverul de imprimantă din majoritatea aplicațiilor Windows, din meniul Windows din Start sau din taskbar (bara de activităţi).

Pentru efectuarea setărilor valabile doar pentru aplicaţia utilizată, accesaţi driverul imprimantei din aplicaţia respectivă.

Pentru efectuarea unor setări valabile pentru toate aplicațiile Windows, accesați driverul de imprimantă din meniul Start sau din taskbar (bara de activități).

Consultați secțiunile următoare pentru accesarea driverului imprimantei.

*Notă:*

*Capturile de ecran pentru ferestrele driverului de imprimantă folosite în Ghidul utilizatorului sunt preluate din sistemul de operare Windows 7.*

#### **Din aplicaţiile Windows**

A Faceţi clic pe **Print (Imprimare)** sau pe **Print Setup (Iniţializare imprimare)** din meniul File (Fişier).

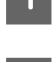

<sup>2</sup> În fereastra care apare, faceți clic pe Printer (Imprimantă), Setup (Instalare), Options (Opțiuni),<br>Preferences (Preferințe) sau Properties (Proprietăți). (În funcție de aplicație, poate fi necesar să faceți clic pe unul sau mai multe din aceste butoane.)

#### <span id="page-39-0"></span>**Din meniul Start**

❏ **Windows 7:** Faceţi clic pe butonul de start şi selectaţi **Devices and Printers (Dispozitive şi imprimante)**. Apoi faceţi clic dreapta pe imprimantă şi selectaţi **Printing preferences (Preferinţe imprimare)**.

#### ❏ **Windows Vista şi Server 2008:**

Faceţi clic pe butonul Start, selectaţi **Control Panel (Panou de control)** şi apoi selectaţi **Printer (Imprimantă)** din categoria **Hardware and Sound (Hardware şi sunete)**. Apoi selectaţi imprimanta şi faceţi clic pe **Select printing preferences (Selectare preferinţe imprimare)** sau **Printing Preferences (Preferințe imprimare)**.

#### ❏ **Windows XP şi Server 2003:**

Faceţi clic pe **Start**, **Control Panel (Panou de control)**, **Printers and Faxes (Imprimante şi faxuri)**. Apoi faceţi clic dreapta pe imprimantă şi selectaţi **Printing preferences (Preferinţe imprimare)**.

#### **Din pictograma de acces rapid din bara de activităţi**

Faceţi clic dreapta pe pictograma imprimantei de pe taskbar (bara de activităţi), apoi selectaţi **Printer Settings (Setări imprimantă)**.

Pentru a adăuga pictograma unei comenzi rapide în Windows din taskbar (bara de activităţi), accesaţi driverul de imprimantă din meniul Start, conform descrierii de mai sus. Apoi, faceţi clic pe fila **Maintenance (Întreţinere)** şi pe butonul **Monitoring Preferences (Preferinte de monitorizare**). În fereastra Monitoring Preferences (Preferinte de monitorizare), bifaţi caseta de selectare **Shortcut Icon (Pictograma comenzii rapide)**.

#### **Obţinerea informaţiilor prin sistemul de asistenţă online**

În fereastra driverului imprimante, încercaţi una din procedurile următoare.

- ❏ Faceţi clic dreapta pe element, apoi faceţi clic pe **Help (Ajutor)**.
- ❏ Faceţi clic pe butonul din partea din dreapta sus a ferestrei, apoi faceţi clic pe element (numai pentru Windows XP).

## **Accesarea driverului de imprimantă pentru Mac OS X**

Tabelul de mai jos descrie modul de accesare a dialogului driverului imprimantei.

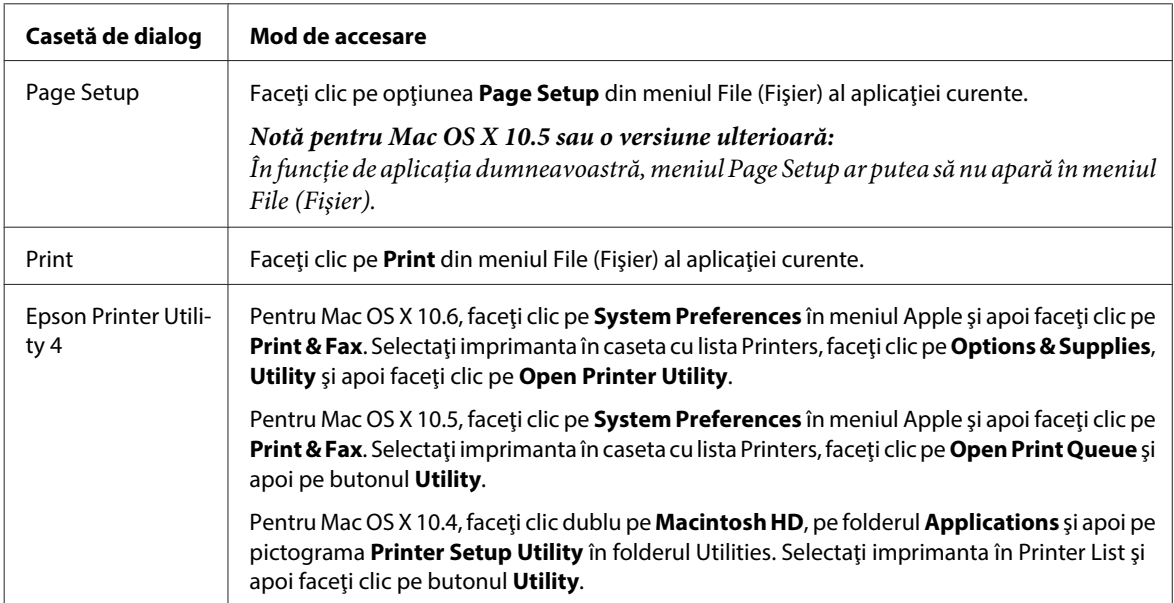

#### <span id="page-40-0"></span>**Obţinerea informaţiilor prin secţiunea de ajutor online**

Faceţi clic pe butonul **Help (Ajutor)** din dialogul Print (Tipărire).

# **Tipărirea de bază**

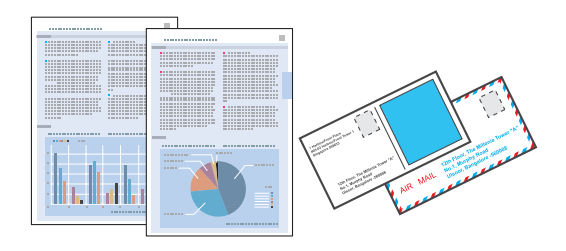

## **Selectarea tipului de hârtie corect**

Imprimanta se adaptează automat tipului de hârtie selectat în setările de tipărire. Din acest motiv, setarea tipului de hârtie este importantă. Aceasta comunică imprimantei tipul de hârtie utilizat şi adaptează corespunzător cantitatea de cerneală utilizată. Tabelul de mai jos prezintă setările ce trebuie selectate pentru hârtie.

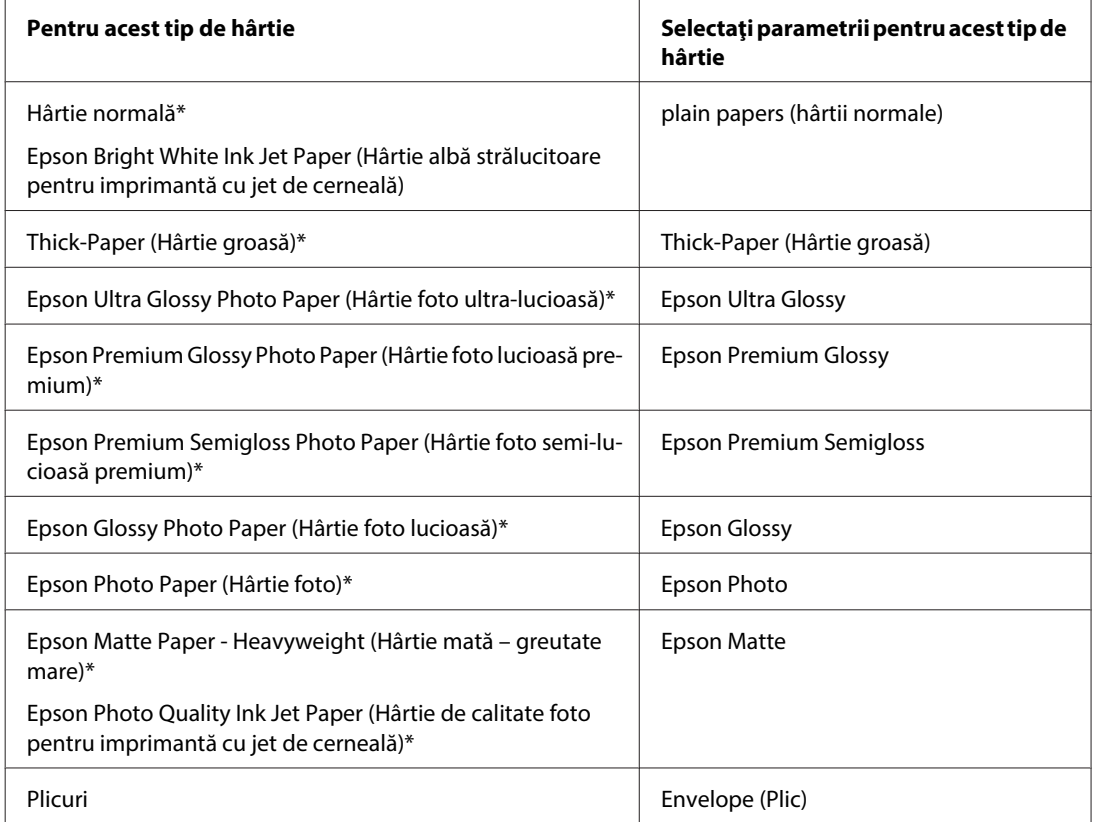

\* Aceste tipuri de hârtie sunt compatibile cu Exif Print şi PRINT Image Matching. Pentru mai multe informaţii, consultaţi documentaţia pe care aţi primit-o la cumpărarea unei camere digitale compatibile cu Exif Print sau PRINT Image Matching.

#### *Notă:*

*Disponibilitatea mediilor de tipărire speciale diferă în funcţie de loc. Pentru cele mai recente informaţii despre mediile de tipărire disponibile în zona dumneavoastră, contactaţi serviciul de asistenţă Epson.* & *["Situl Internet de asistenţă tehnică" la pagina 221](#page-220-0)*

## <span id="page-41-0"></span>**Încărcarea hârtiei sau a plicurilor**

Consultaţi secţiunea de mai jos pentru detalii privind încărcarea hârtiei.

- $\rightarrow$  ["Încărcarea hârtiei" la pagina 27](#page-26-0)
- & ["Încărcarea plicurilor" la pagina 33](#page-32-0)

#### *Notă:*

*După încărcarea hârtiei, stabiliţi dimensiunea hârtiei pentru fiecare sursă de hârtie. Alimentarea cu hârtie se va efectua de la sursa de hârtie corespunzătoare în funcţie de setări.* & *["Format hârtie încărcată" la pagina 123](#page-122-0)*

Când utilizaţi hârtie specială Epson, consultaţi secţiunea de mai jos.

& ["Introducere în utilizarea, încărcarea şi depozitarea mediilor de tipărire" la pagina 25](#page-24-0)

Consultaţi secţiunea de mai jos pentru zona ce poate fi tipărită.

& ["Zona care poate fi tipărită" la pagina 201](#page-200-0)

## **Setările de bază ale imprimantei pentru Windows**

Deschideți fișierul pe care doriți să-l tipăriți.

**B Accesați parametrii de configurare ai imprimantei.** 

& ["Accesarea driverului de imprimantă pentru Windows" la pagina 39](#page-38-0)

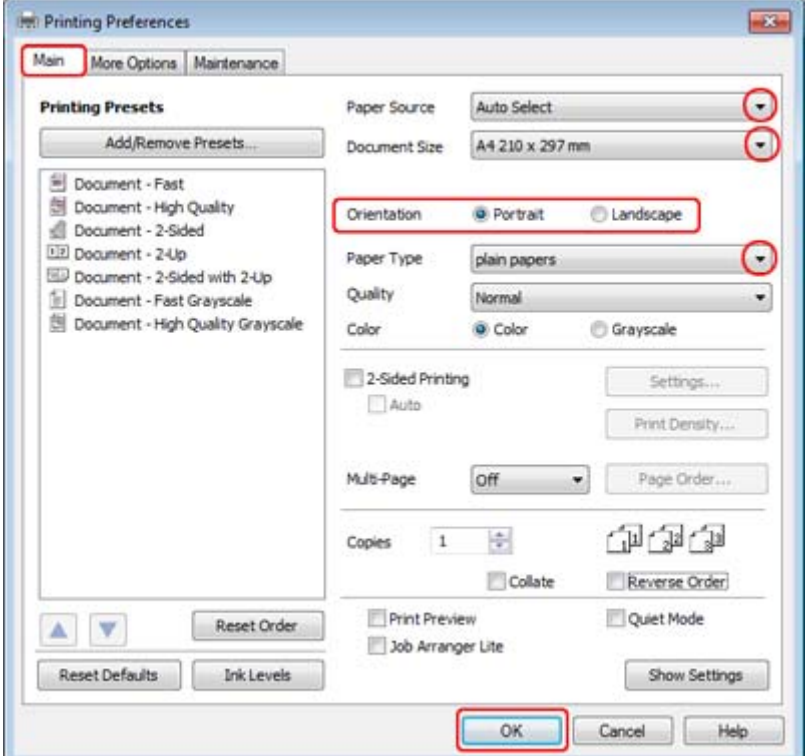

C Faceţi clic pe fila **Main (Principal)**.

D Selectaţi setarea Paper Source (Sursă hârtie) adecvată.

E Selectaţi setarea Document Size (Dimensiuni document) adecvată. Puteţi defini, de asemenea, un format de hârtie particularizat. Pentru detalii, consultați sistemul de asistență online.

F Selectaţi opţiunea **Portrait (Portret)** (orientare pe verticală) sau **Landscape (Peisaj)** (orientare pe orizontală) pentru modificarea orientării exemplarului tipărit.

#### *Notă:*

*Select Landscape (Peisaj) când tipăriţi plicuri.*

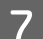

Selectați setarea Paper Type (Tip hârtie) adecvată.

& ["Selectarea tipului de hârtie corect " la pagina 41](#page-40-0)

#### *Notă:*

*Calitatea tipăririi se reglează automat pentru selecţia Paper Type (Tip hârtie).*

<span id="page-43-0"></span>**H** Faceți clic pe butonul **OK** pentru închiderea ferestrei cu setările imprimantei.

#### *Notă:*

*Pentru a modifica setările avansate, consultaţi secţiunea relevantă.*

**9** Tipăriți fișierul.

## **Setările de bază ale imprimantei pentru Mac OS X 10.5 sau 10.6**

**A Deschideți fișierul pe care doriți să-l tipăriți.** 

**B Accesați dialogul Print (Tipărire).** 

& ["Accesarea driverului de imprimantă pentru Mac OS X" la pagina 40](#page-39-0)

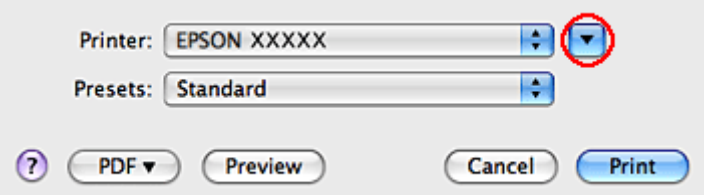

8 Faceți clic pe butonul ▼pentru a mări acest dialog.

D Selectaţi imprimanta utilizată ca valoare a setării Printer şi apoi efectuaţi setări adecvate.

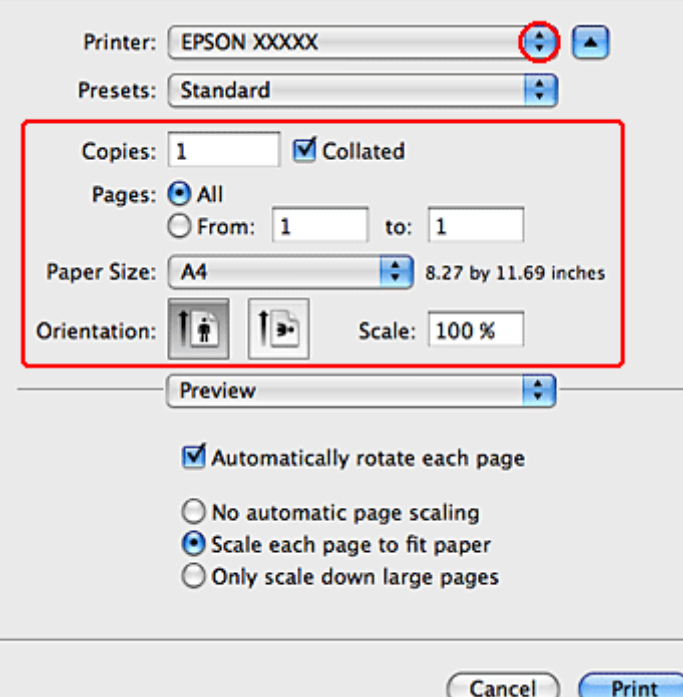

#### <span id="page-44-0"></span>*Notă:*

- ❏ *Select Landscape (Peisaj) când tipăriţi plicuri.*
- ❏ *În funcţie de aplicaţia dvs., s-ar putea să nu puteţi selecta unele elemente din acest dialog. În acest caz, faceţi clic pe Page Setup din meniul File (Fişier) al aplicaţiei şi apoi efectuaţi setările adecvate.*

E Selectaţi opţiunea **Print Settings (Setări tipărire)** din meniul contextual.

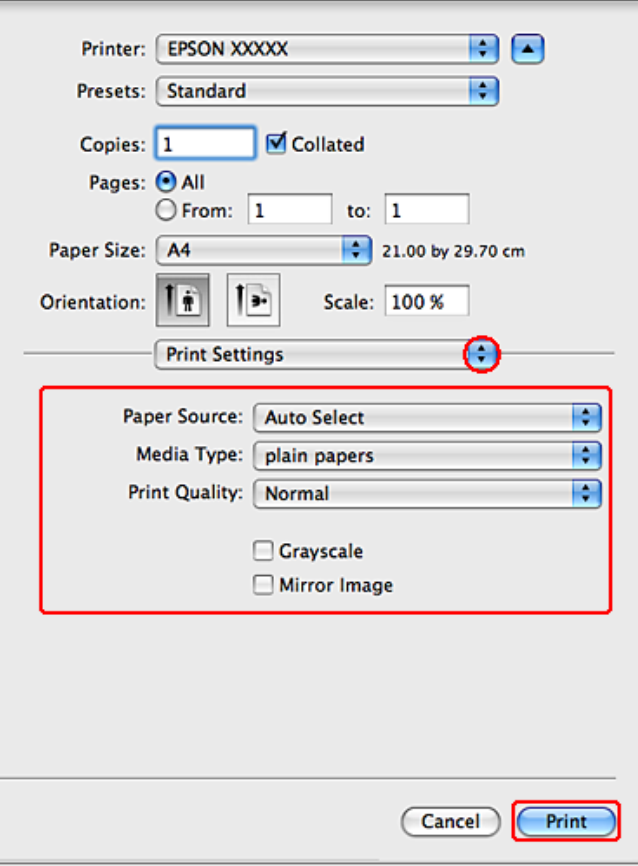

Ffectuați setările pe care doriți să le folosiți la tipărire. Consultați sistemul de asistență online pentru mai multe detalii despre Print Settings (Setări tipărire).

& ["Selectarea tipului de hârtie corect " la pagina 41](#page-40-0)

#### *Notă:*

*Pentru a modifica setările avansate, consultaţi secţiunea relevantă.*

G Faceţi clic pe **Print (Tipărire)** pentru a începe tipărirea.

## **Setările de bază ale imprimantei pentru Mac OS X 10.4**

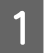

A Deschideţi fişierul pe care doriţi să-l tipăriţi.

Accesați dialogul Page Setup (Configurare pagină).

 $\rightarrow$  ["Accesarea driverului de imprimantă pentru Mac OS X" la pagina 40](#page-39-0)

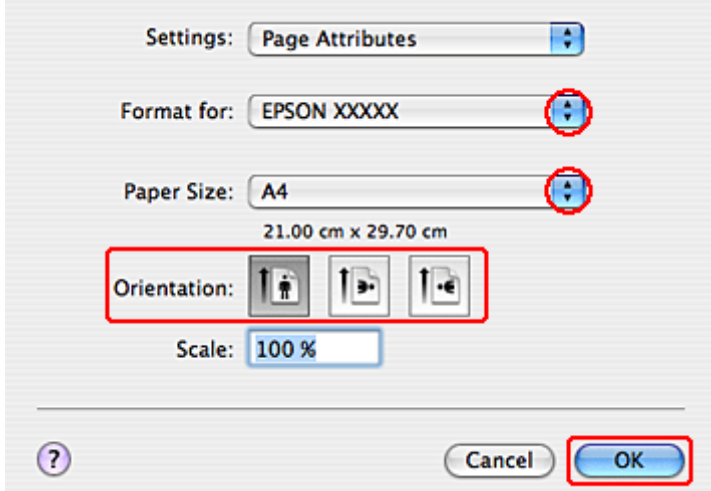

Selectați imprimanta utilizată ca valoare a setării Format for și apoi efectuați setări adecvate.

*Notă: Select Landscape (Peisaj) când tipăriţi plicuri.*

D Faceţi clic pe butonul **OK** pentru închiderea dialogului Page Setup (Configurare pagină).

E Accesaţi dialogul Print (Tipărire).

 $\rightarrow$  ["Accesarea driverului de imprimantă pentru Mac OS X" la pagina 40](#page-39-0)

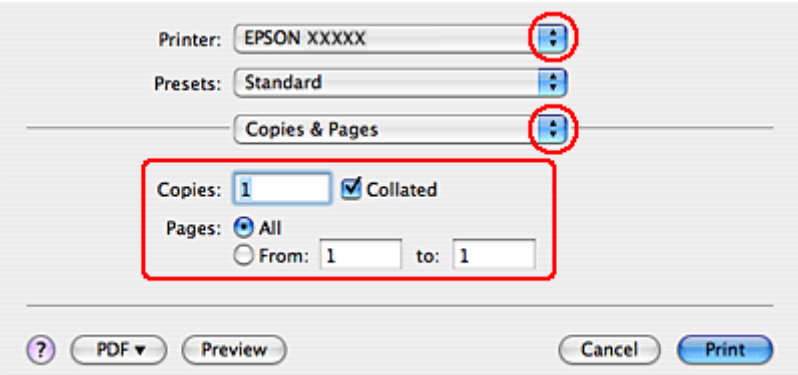

F Selectaţi imprimanta utilizată ca valoare pentru setarea Printer. Apoi efectuaţi setările Copies & Pages.

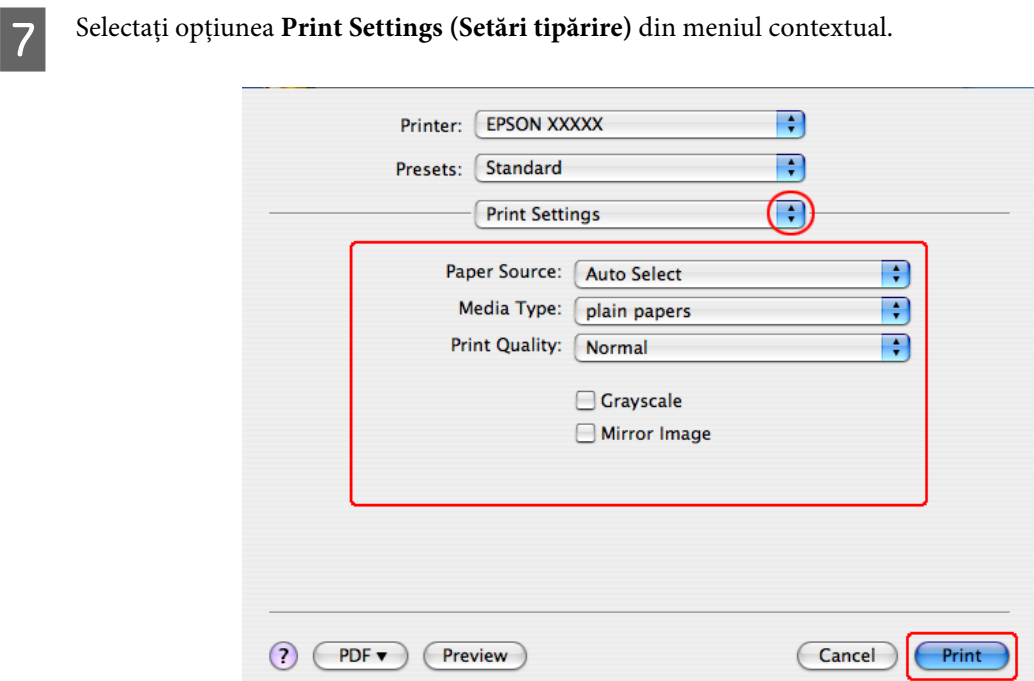

H Efectuați setările pe care doriți să le folosiți la tipărire. Consultați sistemul de asistență online pentru mai multe detalii despre Print Settings (Setări tipărire).

& ["Selectarea tipului de hârtie corect " la pagina 41](#page-40-0)

*Notă: Pentru a modifica setările avansate, consultaţi secţiunea relevantă.*

I Faceţi clic pe **Print (Tipărire)** pentru a începe tipărirea.

## **Anularea tipăririi**

Dacă este necesară anularea tipăririi, urmaţi instrucţiunile din secţiunea corespunzătoare de mai jos.

## **Utilizarea butonului imprimantei**

Apăsați pe  $\odot$  Anulare pentru a anula o comandă de tipărire în curs.

## **Pentru Windows**

*Notă:*

*Nu puteţi anula o comandă de tipărire care a fost trimisă complet la imprimantă. În acest caz, anulaţi comanda de tipărire utilizând imprimanta.*

### **Utilizarea programului EPSON Status Monitor 3**

- Accesați EPSON Status Monitor 3.
	- & ["Utilizarea programului EPSON Status Monitor 3" la pagina 163](#page-162-0)
- 

B Faceţi clic pe butonul **Print Queue (Coadă tipărire)**. Este afişat Windows Spooler (Derulator Windows).

C Faceţi clic dreapta pe sarcina pe care vreţi să o anulaţi şi apoi selectaţi **Cancel (Revocare)**.

## **Pentru Mac OS X**

Urmaţi etapele de mai jos pentru anularea unei comenzi de tipărire.

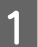

Faceți clic pe pictograma imprimantei din spațiul Dock.

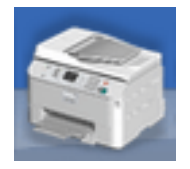

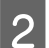

B În lista Document Name (nume document), selectaţi documentul în curs de tipărire.

C Faceţi clic pe butonul **Delete (Ştergere)** pentru anularea tipăririi.

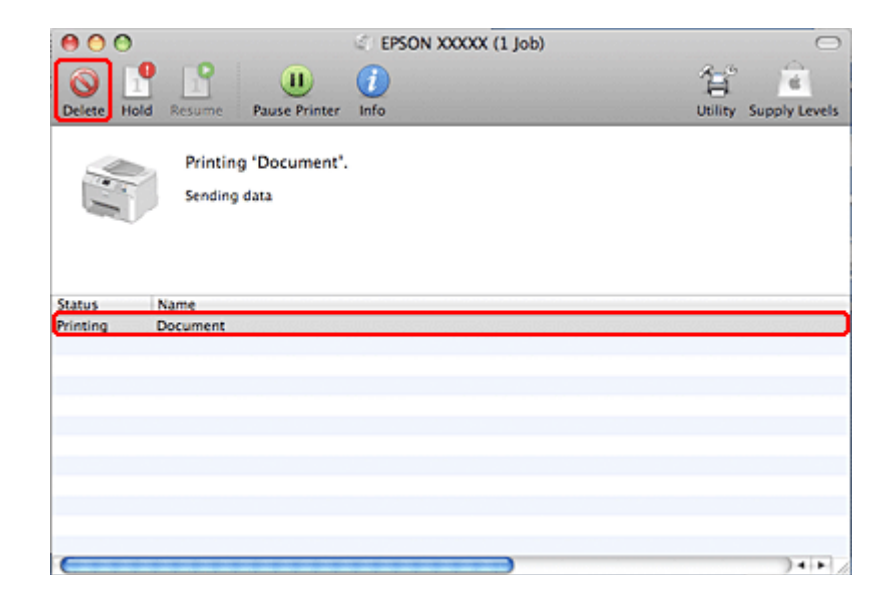

# **Tipărirea cu opţiunile de dispunere speciale**

## **2-Sided Printing (Tipărire duplex)**

Sunt disponibile două tipuri de tipărire pe 2 feţe: broşură standard şi broşură pliată.

#### *Notă:*

*Dacă în timpul 2-sided printing (Tipărire pe 2 feţe) cerneala se termină, imprimanta se opreşte şi cerneala trebuie înlocuită. După ce aţi terminat de înlocuit cartuşul, imprimanta va reîncepe să tipărească, dar este posibil ca unele părţi să lipsească din materialul tipărit. În acest caz, retipăriţi pagina cu părţile lipsă.*

#### *Notă pentru Windows:*

*2-sided printing (Tipărire pe 2 feţe) manuală este disponibilă numai când se activează EPSON Status Monitor 3. Pentru a activa monitorizarea stării, accesaţi driverul imprimantei şi faceţi clic pe fila Maintenance (Întreţinere) şi apoi pe butonul Extended Settings (Setări extinse). în fereastra Extended Settings (Setări extinse), bifaţi caseta de selectare Enable EPSON Status Monitor 3 (Activare EPSON Status Monitor 3).*

*Notă pentru Mac OS X: Mac OS X acceptă numai tipărirea pe 2 feţe.*

2-sided printing (Tipărire pe 2 feţe) standard permite tipărirea ambelor feţe ale unei coli.

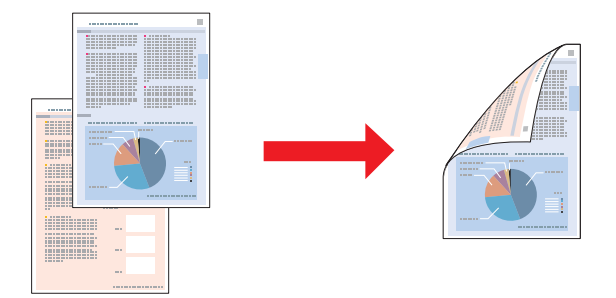

Alegeţi tipărirea automată sau manuală. Când tipăriţi manual, se tipăresc mai întâi paginile cu numere pare. Odată tipărite aceste pagini, puteţi reîncărca colile pentru tipărirea paginilor cu numere impare pe faţa opusă a colilor.

2-sided printing (Tipărire pe 2 feţe) a broşurilor pliate permite realizarea broşurilor cu un singur pliu.

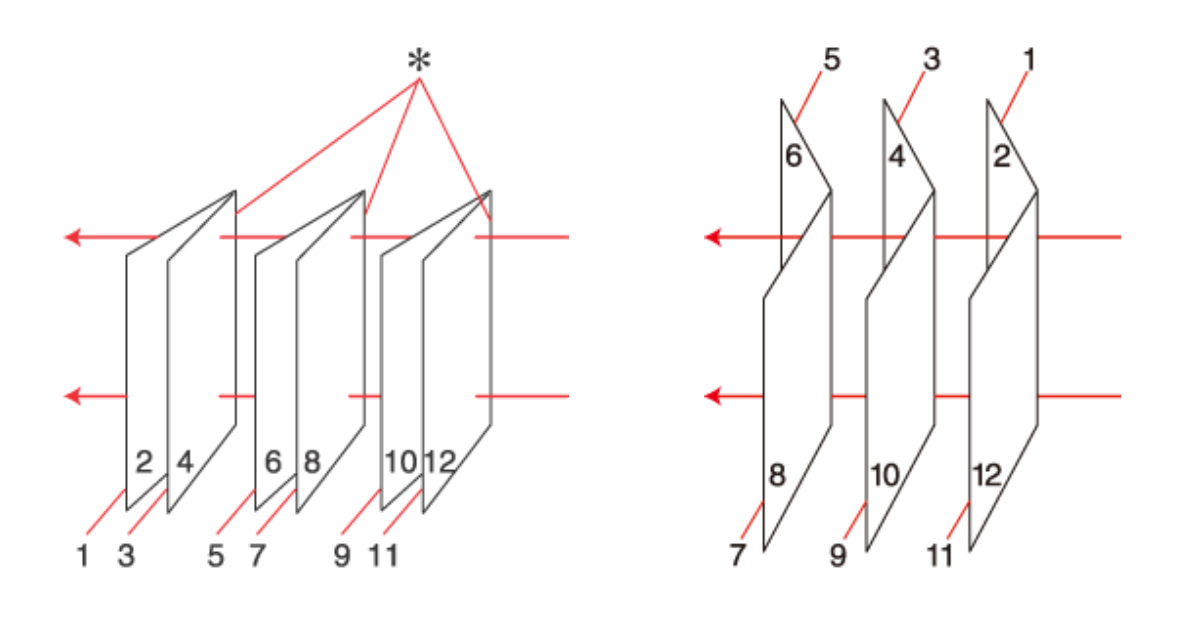

Legare laterală Legare centrală

✽: Margine de legare

Alegeţi tipărirea automată sau manuală. Când imprimaţi manual, se imprimă mai întâi paginile din interior (după plierea paginii). Apoi, paginile care vor apărea în exteriorul pliantului pot fi tipărite după reîncărcarea hârtiei în imprimantă.

Paginile rezultate pot fi ulterior pliate şi legate împreună într-o broşură.

2-sided printing (Tipărire pe 2 feţe) este disponibilă numai pentru următoarele tipuri şi formate ale hârtiei.

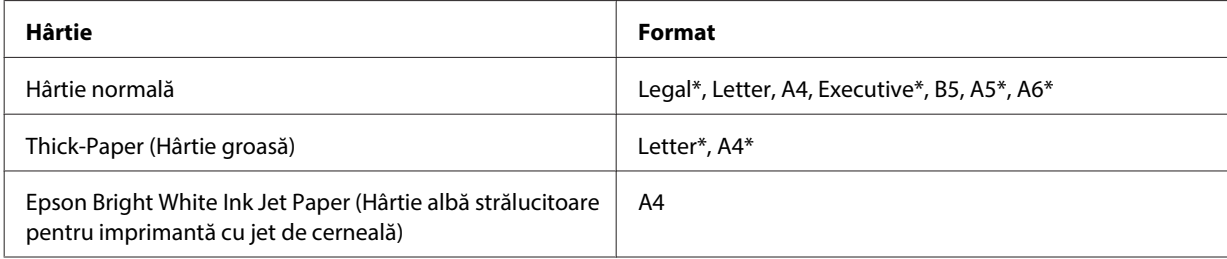

\* Numai 2-sided printing (Tipărire pe 2 feţe) manuală.

*Notă:*

- ❏ *Utilizaţi numai tipuri de hârtie adecvate pentru 2-sided printing (Tipărire pe 2 feţe). În caz contrar, este posibilă deteriorarea calităţii tipăririi.*
- ❏ *În funcţie de hârtie şi de cantitatea de cerneală utilizată pentru tipărirea textului şi a imaginilor, este posibil ca cerneala să traverseze coala de hârtie.*
- ❏ *Suprafaţa colii de hârtie poate fi murdărită în timpul 2-sided printing (Tipărire pe 2 feţe).*
- ❏ *2-sided printing (Tipărire pe 2 feţe) manuală poate să nu fie disponibilă când imprimanta este accesată prin reţea sau este utilizată ca imprimantă partajată.*
- ❏ *Capacitatea de încărcare diferă în timpul tipăririi pe 2 feţe.* & *["Selectarea tăvii de utilizat şi capacitatea de încărcare a acesteia" la pagina 25](#page-24-0)*

### **Setările de imprimantă pentru Windows**

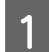

**A Reglați setările de bază.** 

& ["Setările de bază ale imprimantei pentru Windows" la pagina 42](#page-41-0)

Bifați caseta de selectare 2-Sided Printing (Tipărire duplex).

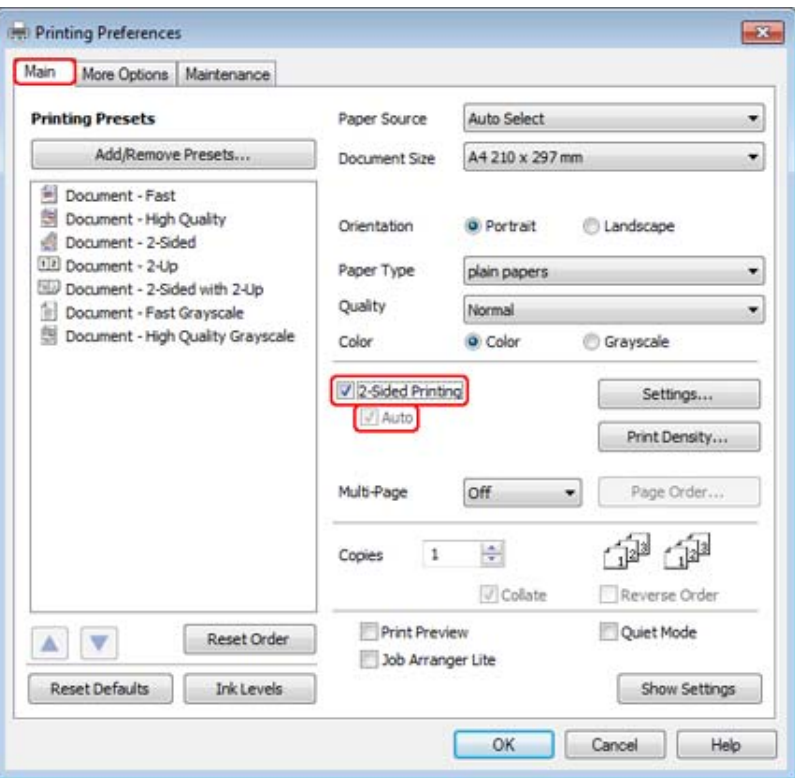

*Notă:*

*Cânt utilizaţi tipărirea automată, asiguraţi-vă că s-a bifat caseta de selectare Auto.*

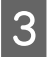

C Faceţi clic pe **Settings (Parametrii)** pentru deschiderea ferestrei 2-Sided Printing Settings (Parametrii de tipărire duplex).

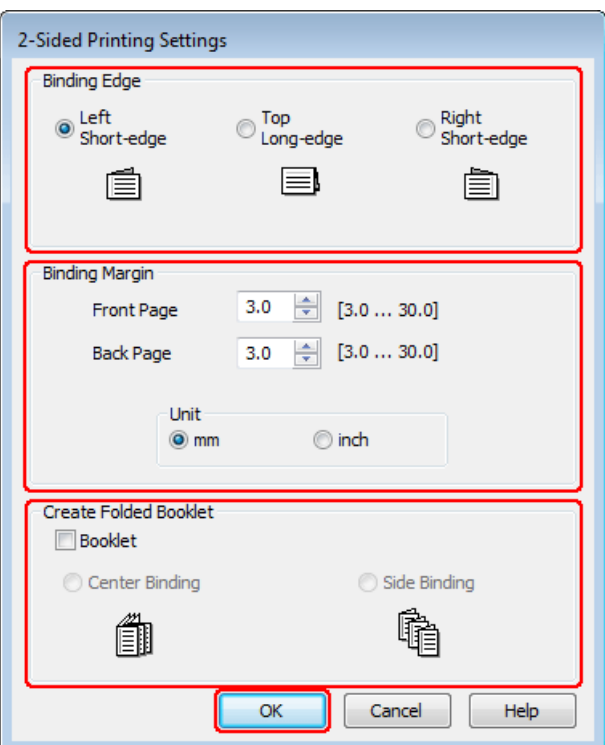

D Pentru a tipări broşuri pliate utilizând opţiunea 2-sided printing (Tipărire pe 2 feţe), bifaţi caseta de selectare **Booklet (Broşură)** şi alegeţi **Center Binding (Legare pe centru)** sau **Side Binding (Legare laterală)**.

#### *Notă:*

*Opţiunea Center Binding (Legare pe centru) nu este disponibilă pentru tipărirea manuală.*

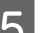

Selectați marginea documentului care se va lega.

#### *Notă:*

*Unele setări nu sunt disponibile când se selectează Booklet (Broşură).*

F Selectaţi valoarea **mm** sau **inch** pentru setarea Unit (Unitate). Apoi, specificaţi lăţimea marginii de legare.

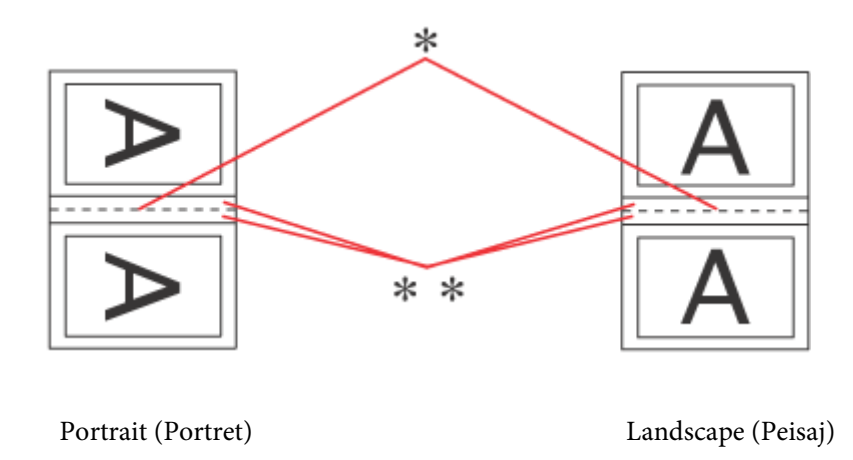

\* : margine de pliere

\*\* : Margine

Când broşurile pliate se tipăresc utilizând opţiunea de tipărire pe 2 feţe, o margine a lăţimii specificate va apărea pe ambele părţi ale pliului. De exemplu, dacă specificaţi o margine de 10 mm, veţi obţine o margine de 20 mm (va fi amplasată o margine de 10 mm pe fiecare parte a îndoiturii).

#### *Notă:*

*Marginea de legare reală poate diferi de setările specificate în funcție de aplicație. Experimentați cu câteva coli pentru a examina rezultatele reale înainte de tipărirea întregii comenzi de tipărire.*

Faceți clic pe OK pentru revenirea la fereastra Main (Principal).

H Faceţi clic pe butonul **Print Density (Densitate tipărire)** pentru a deschide fereastra Print Density Adjustment (Reglarea densităţii de tipărire).

#### *Notă:*

*Acest buton nu este disponibil pentru tipărirea manuală.*

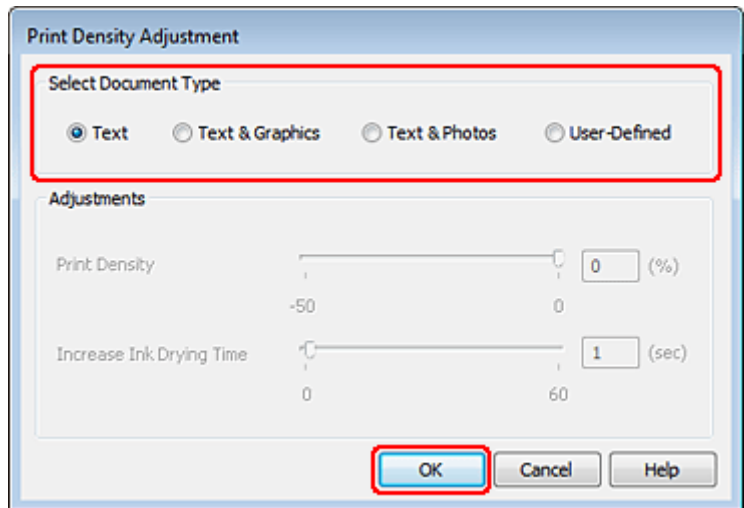

I Selectați una din opțiunile Select Document Type (Selectați tipul documentului). Acesta va regla automat opțiunile Print Density (Densitate tipărire) și Increase Ink Drying Time (Timp de uscare a cernelii crescut).

#### *Notă:*

*Dacă imprimaţi date de mare densitate, cum ar fi elementele grafice, recomandăm reglarea manuală a setărilor.*

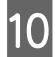

**10** Faceți clic pe OK pentru revenirea la fereastra Main (Principal).

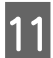

Verificați dacă toate setările sunt corecte, apoi faceți clic pe **OK** pentru a închide fereastra setărilor imprimantei.

După parcurgerea etapelor de mai sus, tipăriţi un exemplar de test şi examinaţi rezultatul înainte de tipărirea unui lot întreg.

#### *Notă:*

*Dacă tipăriţi manual, instrucţiunile pentru tipărirea paginilor pe verso se vor afişa în timpul tipăririi paginilor pe faţă. Urmaţi instrucţiunile afişate pentru reîncărcarea hârtiei.*

### **Setările imprimantei pentru Mac OS X 10.5 sau 10.6**

A Reglați setările de bază.

& ["Setările de bază ale imprimantei pentru Mac OS X 10.5 sau 10.6" la pagina 44](#page-43-0)

B Selectaţi opţiunea **Two-sided Printing Settings** din meniul pop-up.

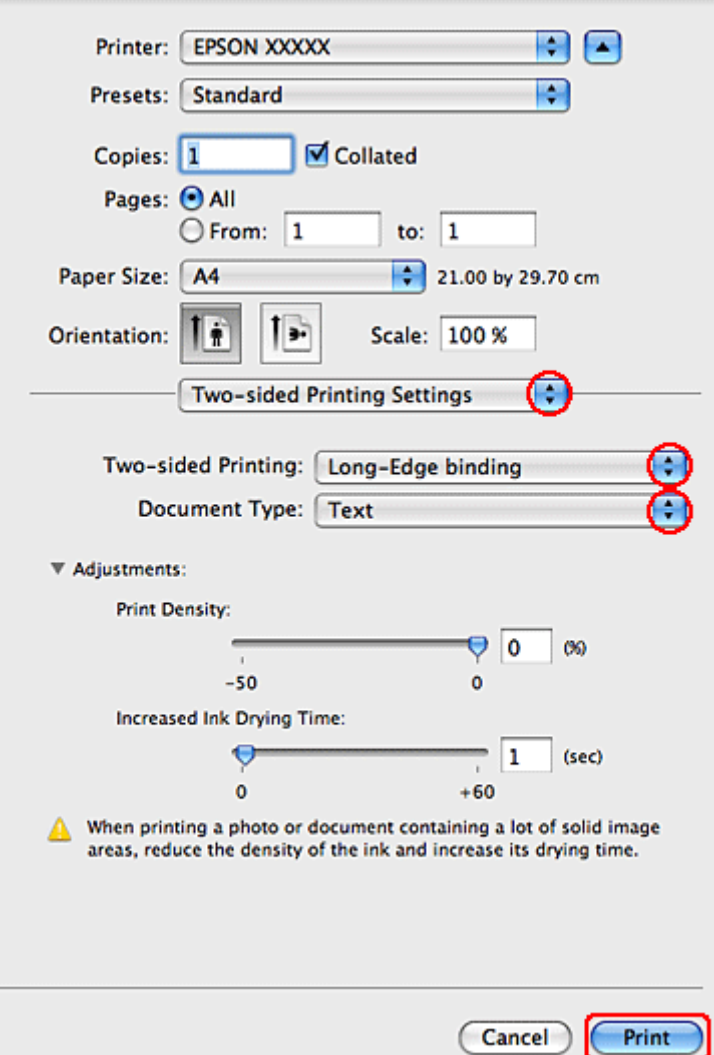

Selectați Long-Edge binding sau Short-Edge binding din meniul pop-up Two-sided Printing (Tipărire pe 2 feţe).

D Selectaţi una din setările Document Type. Acesta va ajusta automat Print Density (Densitate tipărire) şi Increased Ink Drying Time (Timp de uscare a cernelii crescut).

#### *Notă:*

*Dacă imprimaţi date de mare densitate, cum ar fi elementele grafice, recomandăm reglarea manuală a setărilor.*

**E Faceți clic pe Print (Tipărire)** pentru a începe tipărirea.

### **Setările imprimantei pentru Mac OS X 10.4**

1 Reglați setările de bază.

& ["Setările de bază ale imprimantei pentru Mac OS X 10.4" la pagina 45](#page-44-0)

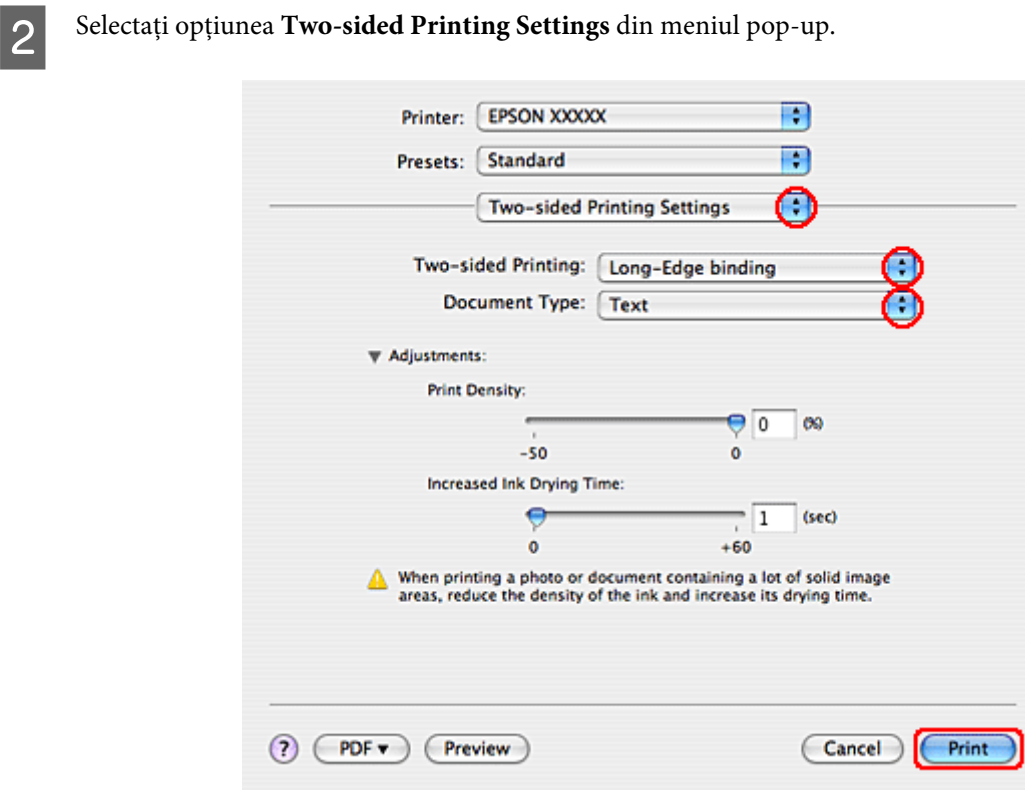

Selectați Long-Edge binding sau Short-Edge binding din meniul pop-up Two-sided Printing (Tipărire pe 2 feţe).

4 Selectați una din setările Document Type. Acesta va ajusta automat Print Density (Densitate tipărire) și Increased Ink Drying Time (Timp de uscare a cernelii crescut).

#### *Notă:*

*Dacă imprimaţi date de mare densitate, cum ar fi elementele grafice, recomandăm reglarea manuală a setărilor.*

E Încărcaţi hârtia în caseta pentru hârtie şi faceţi clic pe **Print (Tipărire)**.

& ["Încărcarea hârtiei" la pagina 27](#page-26-0)

## **Tipărirea Adaptare la dimensiunile paginii**

Puteți utiliza funcția de tipărire Fit to Page (Încadrare în pagină) când doriți să tipăriți, de exemplu, un document format A4 pe hârtie de alte dimensiuni.

Tipărire Fit to Page (Încadrare în pagină) redimensionează automat pagina în funcţie de dimensiunile hârtiei selectate. Puteţi realiza de asemenea redimensionarea manuală a paginii.

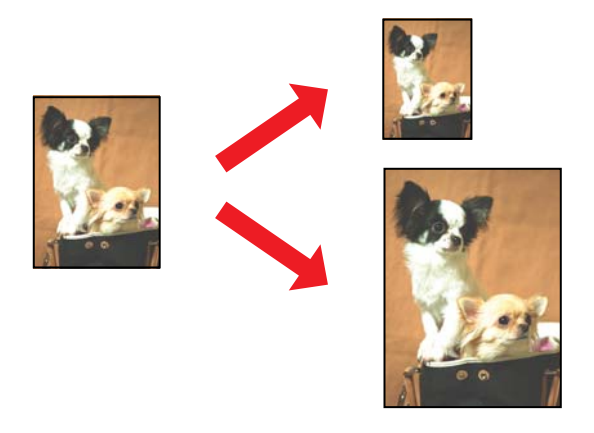

### **Setările de imprimantă pentru Windows**

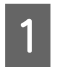

A Reglați setările de bază.

& ["Setările de bază ale imprimantei pentru Windows" la pagina 42](#page-41-0)

B Faceţi clic pe fila **More Options (Mai multe opţiuni)**, apoi bifaţi caseta de selectare **Reduce/Enlarge Document (Micşorare/Mărire document)**.

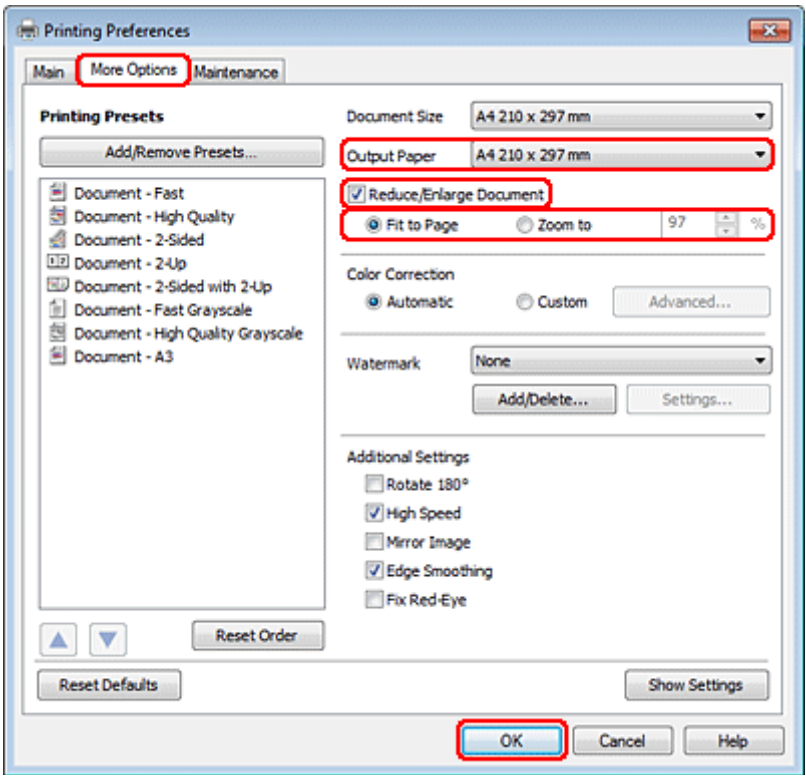

C Faceţi una din următoarele acţiuni:

❏ Dacă aţi selectat **Fit to Page (Adaptare la format pagină)**, selectaţi dimensiunea hârtiei utilizate în Output Paper (Rezultat tipărire).

❏ Dacă aţi selectat **Zoom to (Mărire la)**, utilizaţi săgeţile pentru selectarea unui procentaj.

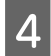

D Faceţi clic pe butonul **OK** pentru închiderea ferestrei cu setările imprimantei.

După parcurgerea etapelor de mai sus, tipăriţi un exemplar de test şi examinaţi rezultatul înainte de tipărirea unei comenzi în totalitate.

### **Setările imprimantei pentru Mac OS X 10.5 sau 10.6**

**A Reglați setările de bază.** 

& ["Setările de bază ale imprimantei pentru Mac OS X 10.5 sau 10.6" la pagina 44](#page-43-0)

**B Selectați Paper Handling** din meniul contextual.

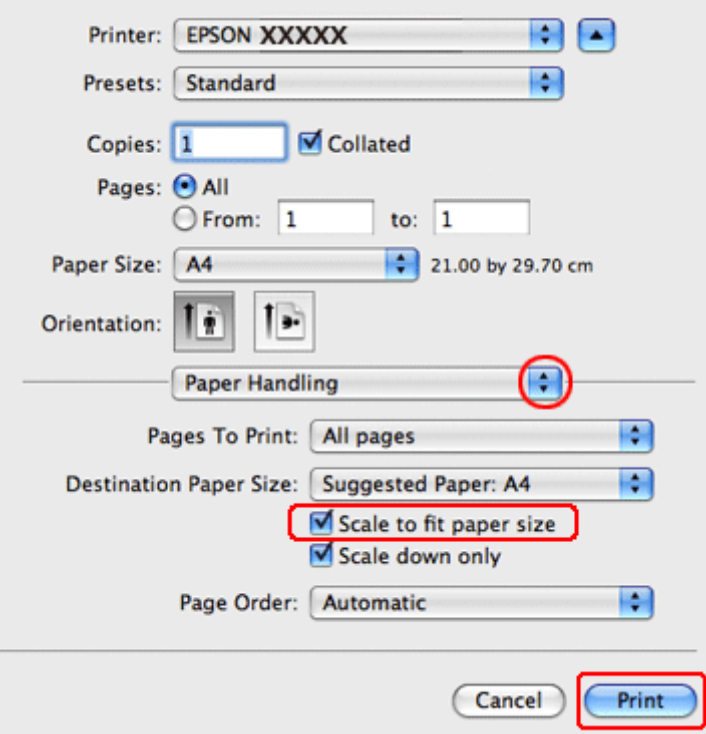

Selectați Scale to fit paper size.

D Verificaţi dacă formatul corespunzător este afişat în Destination Paper Size.

E Faceţi clic pe **Print (Tipărire)** pentru a începe tipărirea.

## **Setările imprimantei pentru Mac OS X 10.4**

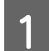

A Reglați setările de bază.

& ["Setările de bază ale imprimantei pentru Mac OS X 10.4" la pagina 45](#page-44-0)

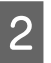

8 Selectați Paper Handling din meniul contextual.

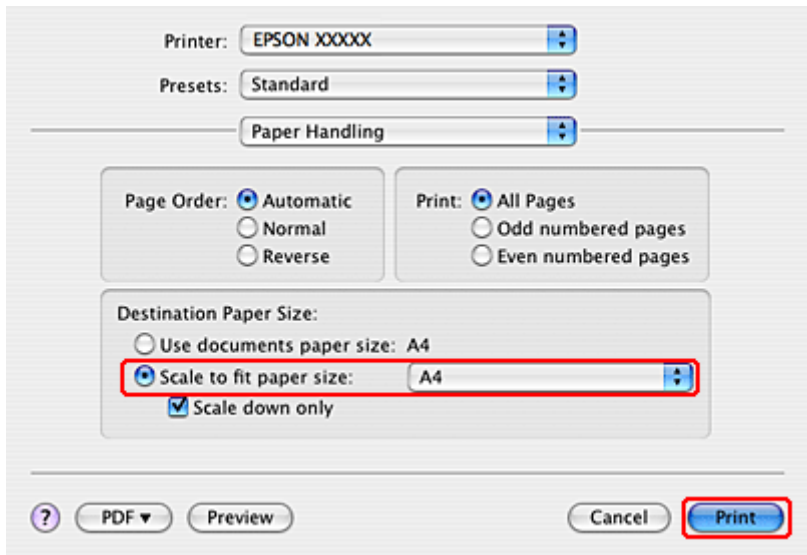

Selectați Scale to fit paper size pentru Destination Paper Size.

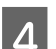

D Selectaţi formatul de hârtie adecvat din meniul contextual.

E Faceţi clic pe **Print (Tipărire)** pentru a începe tipărirea.

## **Tipărirea Pages Per Sheet (Pagini pe foaie)**

Tipărirea Pages Per Sheet (Pagini pe foaie) permite tipărirea a două sau patru pagini pe o singură coală de hârtie.

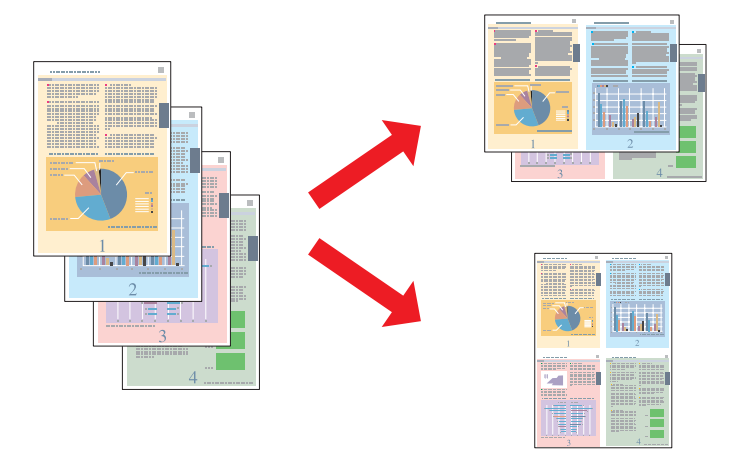

### **Setările de imprimantă pentru Windows**

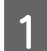

Reglați setările de bază.

& ["Setările de bază ale imprimantei pentru Windows" la pagina 42](#page-41-0)

B Selectaţi **2-Up (2 pe o foaie)** sau **4-Up (4 pe o foaie)** ca Multi-Page (Pagini multiple).

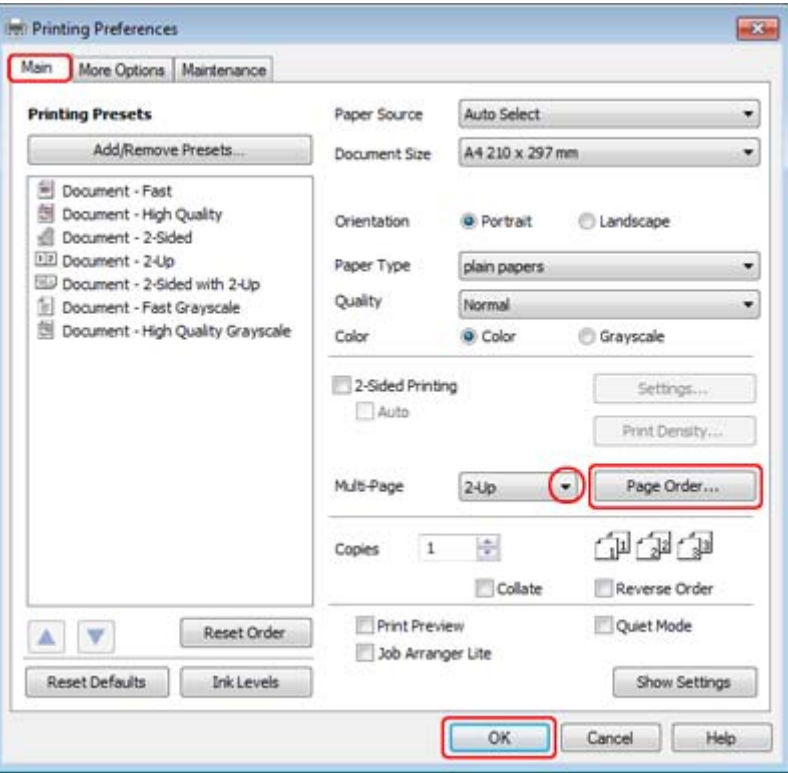

C Faceţi clic pe butonul **Page Order (Ordine pagini)** pentru a deschide fereastra Page Order Settings (Setările pentru ordinea paginilor).

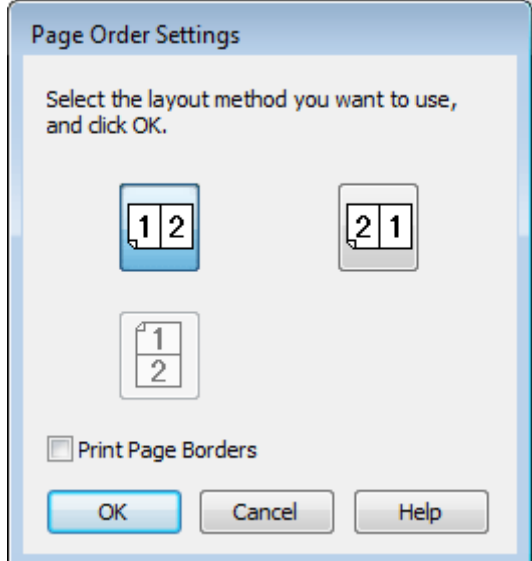

 $\overline{A}$  Selectați una din setările următoare:

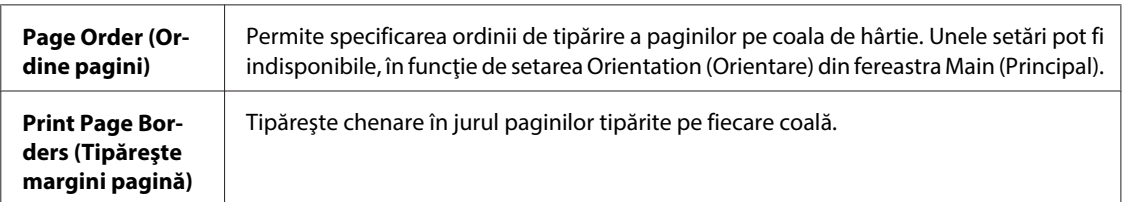

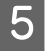

**EXECUTE:** Faceți clic pe **OK** pentru revenirea la fereastra Main (Principal).

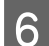

**Faceți clic pe butonul OK** pentru închiderea ferestrei cu setările imprimantei.

După parcurgerea etapelor de mai sus, tipăriţi un exemplar de test şi examinaţi rezultatul înainte de tipărirea unei comenzi în totalitate.

### **Setările imprimantei pentru Mac OS X 10.5 sau 10.6**

**A Reglați setările de bază.** 

& ["Setările de bază ale imprimantei pentru Mac OS X 10.5 sau 10.6" la pagina 44](#page-43-0)

B Selectaţi opţiunea **Layout** din meniul contextual.

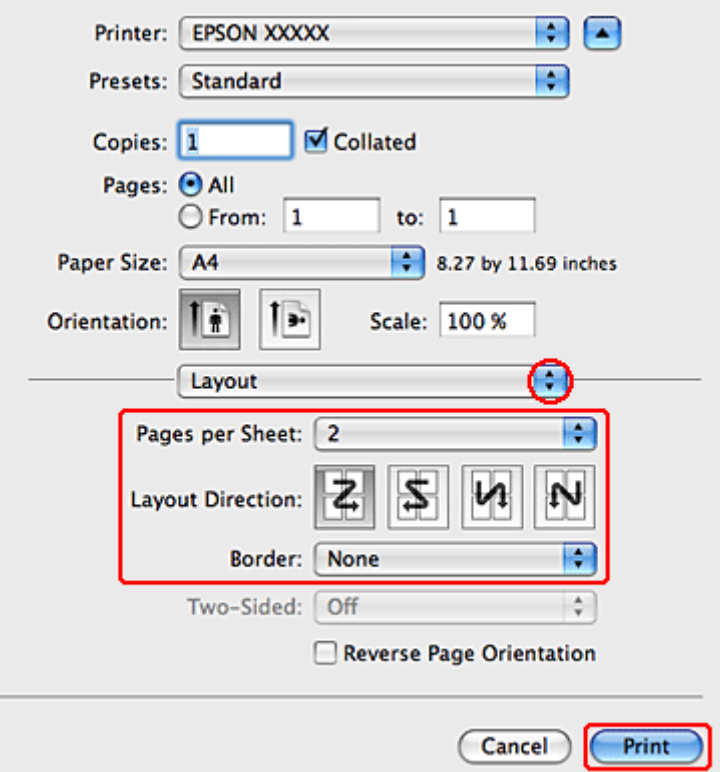

Selectați una din setările următoare:

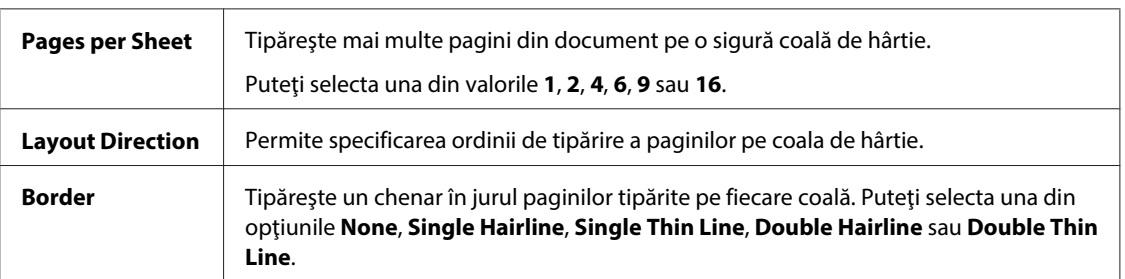

D Faceţi clic pe **Print (Tipărire)** pentru a începe tipărirea.

### **Setările imprimantei pentru Mac OS X 10.4**

**A Reglați setările de bază.** 

& ["Setările de bază ale imprimantei pentru Mac OS X 10.4" la pagina 45](#page-44-0)

B Selectaţi opţiunea **Layout** din meniul contextual.

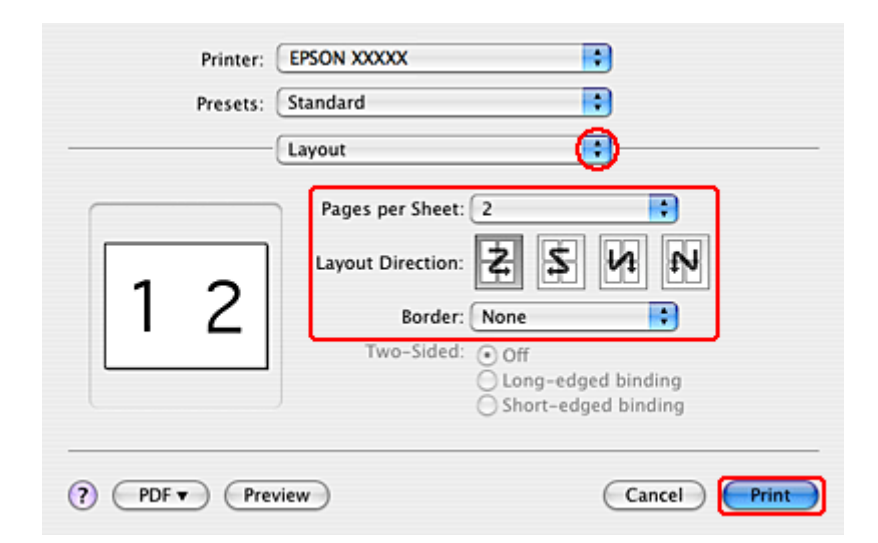

Selectați una din setările următoare:

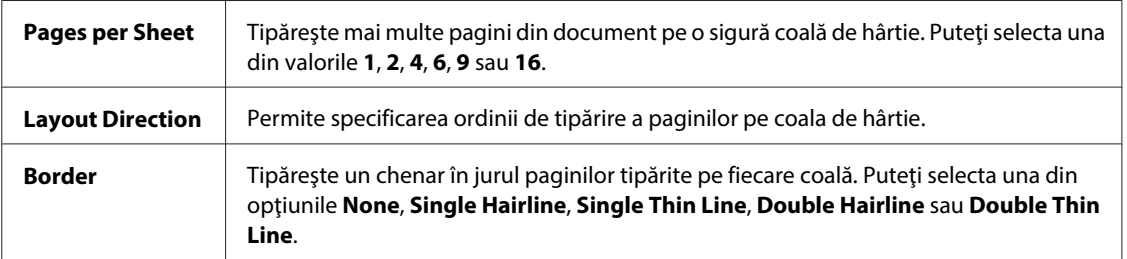

D Faceţi clic pe **Print (Tipărire)** pentru a începe tipărirea.

## **Poster Printing (Tipărire poster) (numai pentru Windows)**

Poster Printing (Tipărire poster) permite tipărirea imaginilor tip afiş prin mărirea unei pagini pentru a acoperi mai multe foi de hârtie.

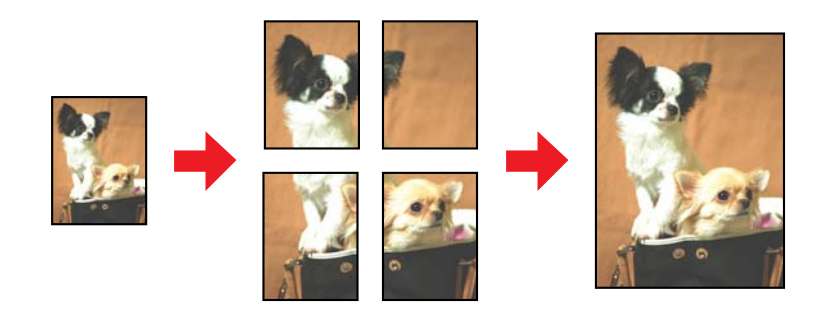

*Notă: Această facilitate nu este disponibilă pentru Mac OS X.*

## **Setările imprimantei**

A Reglați setările de bază.

& ["Setările de bază ale imprimantei pentru Windows" la pagina 42](#page-41-0)

B Selectaţi **2x1 Poster**, **2x2 Poster**, **3x3 Poster** sau **4x4 Poster** ca Multi-Page (Pagini multiple).

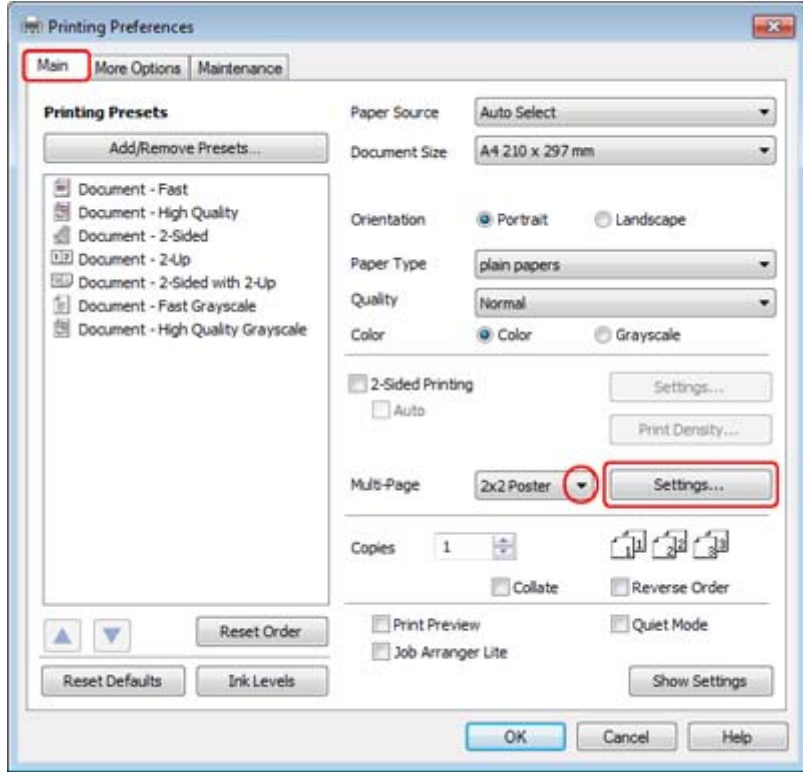

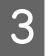

C Faceţi clic pe **Settings (Parametrii)** pentru reglarea modului în care va fi tipărit afişul. Este afişată fereastra Poster Settings (Parametrii poster).

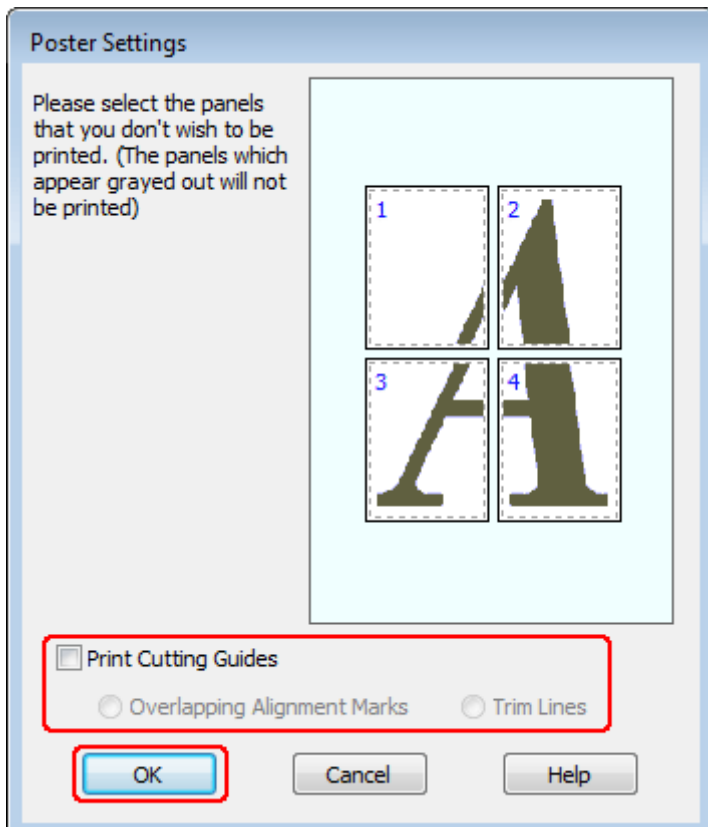

### 4 Faceți următoarele setări:

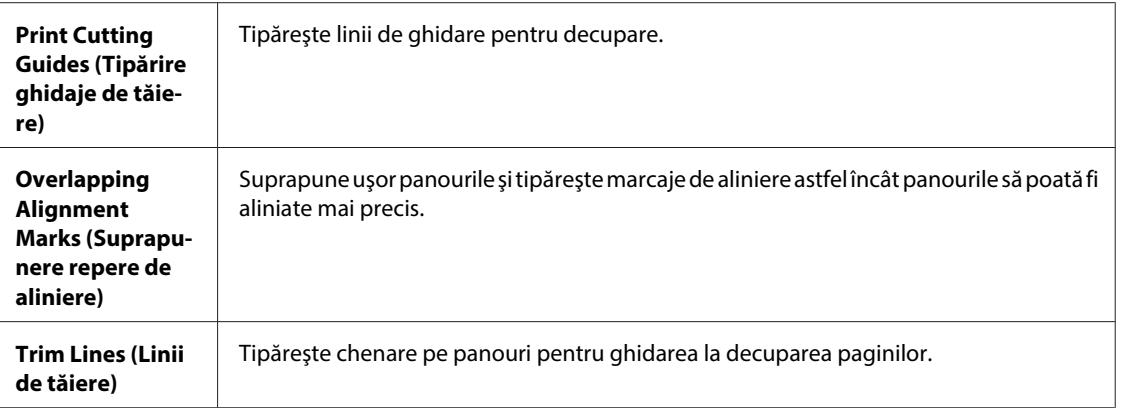

#### *Notă:*

*Dacă doriţi să tipăriţi doar câteva din panouri fără tipărirea întregului afiş, faceţi clic pe panourile pe care doriţi să le tipăriţi.*

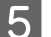

**EXECUTE:** Faceți clic pe **OK** pentru revenirea la fereastra Main (Principal).

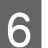

**Faceți** clic pe butonul **OK** pentru închiderea ferestrei cu setările imprimantei.

După parcurgerea etapelor de mai sus, tipăriţi un exemplar de test şi examinaţi rezultatul înainte de tipărirea unei comenzi. Apoi urmaţi instrucţiunile.

 $\rightarrow$  "Cum se realizează un afiș din materialele tipărite" la pagina 65

## **Cum se realizează un afiş din materialele tipărite**

În continuare găsiți un exemplu de realizare a unui afiș selectând 2x2 Poster pentru Multi-Page (Pagini multiple) și selectând **Overlapping Alignment Marks (Suprapunere repere de aliniere)** pentru Print Cutting Guides (Tipărire ghidaje de tăiere).

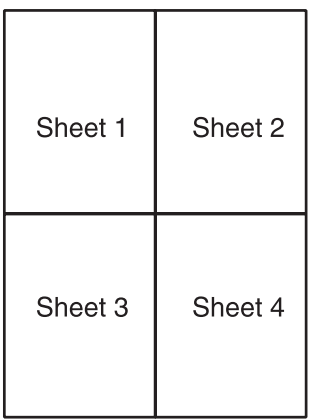

Decupați marginea primei foi de-a lungul unei linii verticale prin centrul marcajului superior și inferior în formă de cruce:

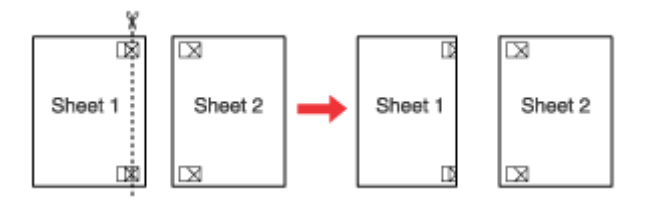

B Amplasaţi marginea Colii 1 deasupra Colii 2 şi aliniaţi marcajele cruce, apoi lipiţi temporar din spate cele două coli:

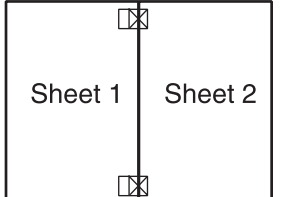

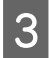

C Tăiați colile lipite în două de-a lungul unei linii verticale prin marcajele de aliniere (de această dată, o linie în stânga marcajelor cruce):

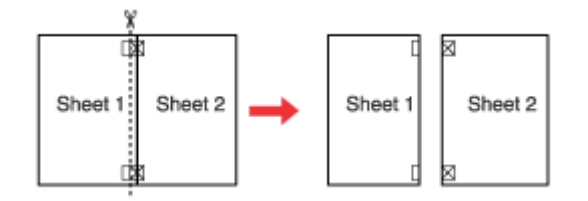

Aliniați marginile hârtiei utilizând marcajele de aliniere și lipiți-le din spate:

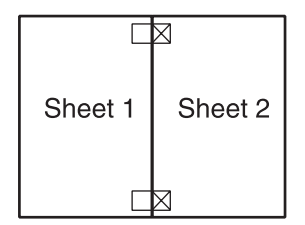

E Repetați instrucțiunile de la etapa 1 la etapa 4 pentru lipirea Colilor 3 și 4.

F Repetaţi instrucţiunile de la etapa 1 la etapa 4 pentru lipirea marginilor superioară şi inferioară ale hârtiei:

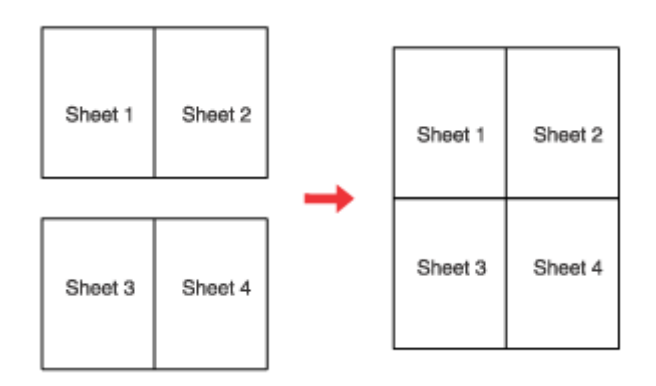

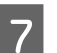

7 Tăiați marginile rămase.

## **Tipărirea Watermark (Inscripţionare) (numai pentru Windows)**

Tipărirea Watermark (Inscripţionare) permite tipărirea unei inscripţionări tip text sau imagine pe documentul dumneavoastră.

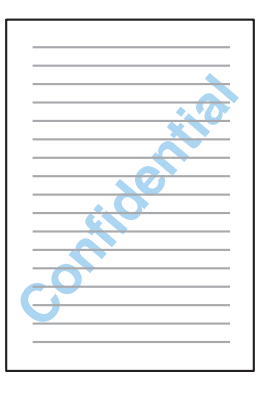

#### *Notă:*

*Această facilitate nu este disponibilă pentru Mac OS X.*

### **Tipărirea filigranului**

Reglați setările de bază.

& ["Setările de bază ale imprimantei pentru Windows" la pagina 42](#page-41-0)

B Faceţi clic pe fila **More Options (Mai multe opţiuni)**, selectaţi inscripţionarea dorită din lista Watermark (Inscripţionare), apoi faceţi clic pe **Settings (Parametrii)**.

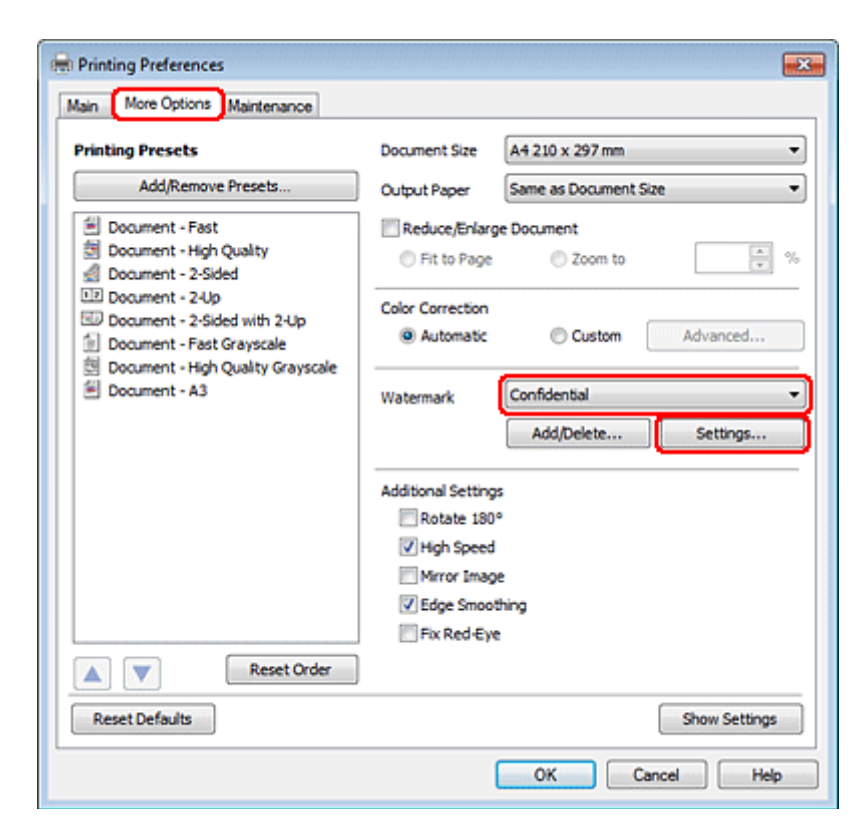

Dacă doriţi să creaţi un filigran propriu, consultaţi sistemul de asistenţă online.

Specificați setările dorite pentru filigran.

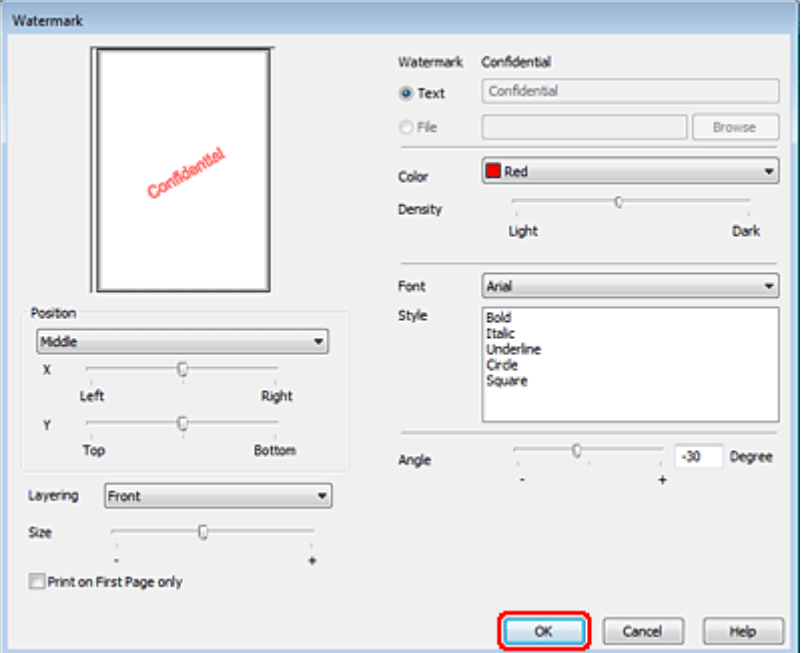

Faceți clic pe OK pentru revenirea la fereastra More Options (Mai multe opțiuni).

E Faceţi clic pe butonul **OK** pentru închiderea ferestrei cu setările imprimantei.

După parcurgerea etapelor de mai sus, tipăriţi un exemplar de test şi examinaţi rezultatul înainte de tipărirea unei comenzi în totalitate.

## **Partajarea imprimantei**

Puteţi configura imprimanta pentru a fi partajată cu alţi utilizatori din reţea.

Mai întâi, veţi configura imprimanta ca imprimantă partajată pe calculatorul conectat direct la aceasta. Apoi veţi adăuga imprimanta pe fiecare calculator din reţea ce o va accesa.

Consultaţi documentaţia Windows sau Macintosh pentru detalii.

# **Utilizarea driverului PostScript şi a driverului PLC6 pentru imprimantă**

Pentru modelele PS3/PCL este necesară descărcarea software-ului de pe site-ul web al Epson. Pentru mai multe detalii privind obţinerea driverelor de imprimantă şi cerinţele sistemului, cum ar fi sistemele de operare acceptate, contactaţi serviciul de asistenţă pentru clienţi din regiunea dvs.

# **Scanarea**

# **Să încercăm să scanăm**

# **Începerea unei operaţii de scanare**

Să scanăm un document, pentru a ne obişnui cu procesul.

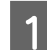

1 Amplasați documentul.

 $\blacklozenge$  ["Amplasarea originalelor" la pagina 35](#page-34-0)

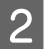

**2** Porniți aplicația Epson Scan.

- ❏ Windows: Faceţi dublu clic pe pictograma **Epson Scan** de pe spaţiul de lucru.
- ❏ Mac OS X: Selectaţi **Applications (Aplicaţii)** > **Epson Software** > **EPSON Scan**.

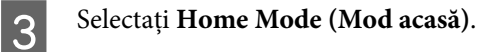

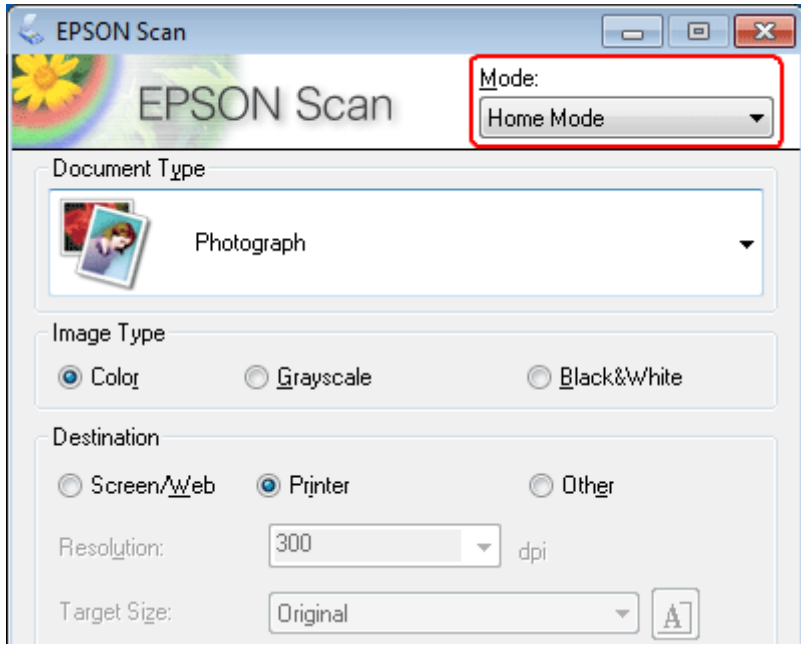

D Selectaţi **Text/Line Art (Text/desen liniar)** ca setare **Document Type (Tip document)**.

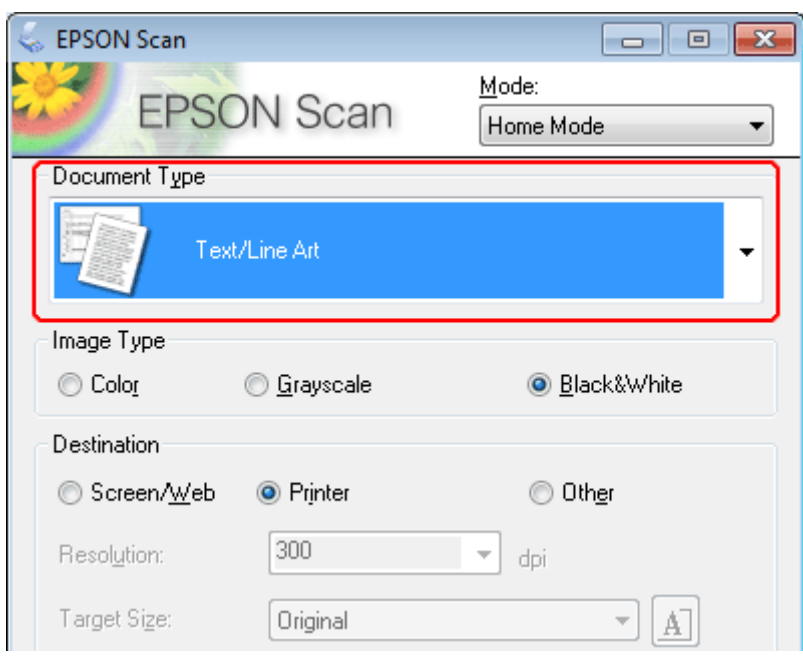

**EXECUTE:** Faceți clic pe **Preview** (Examinare).

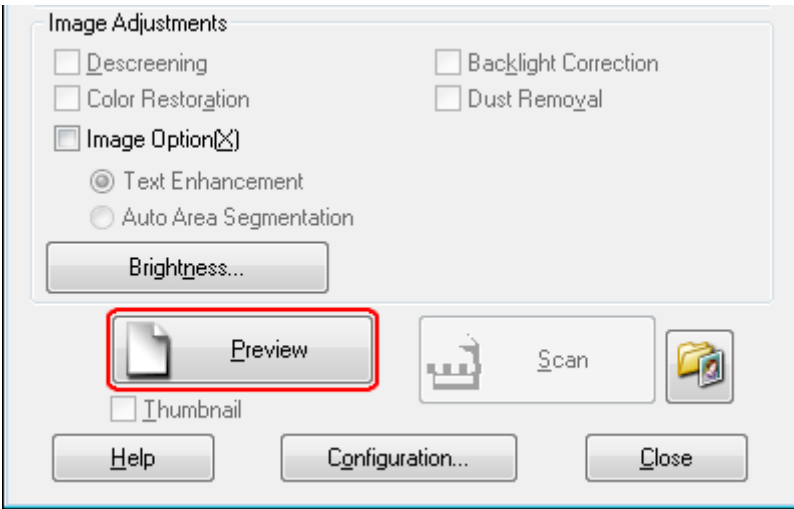

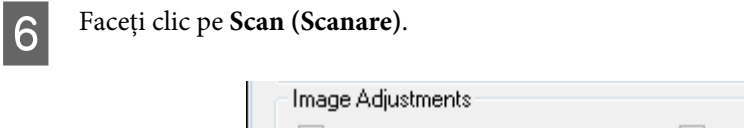

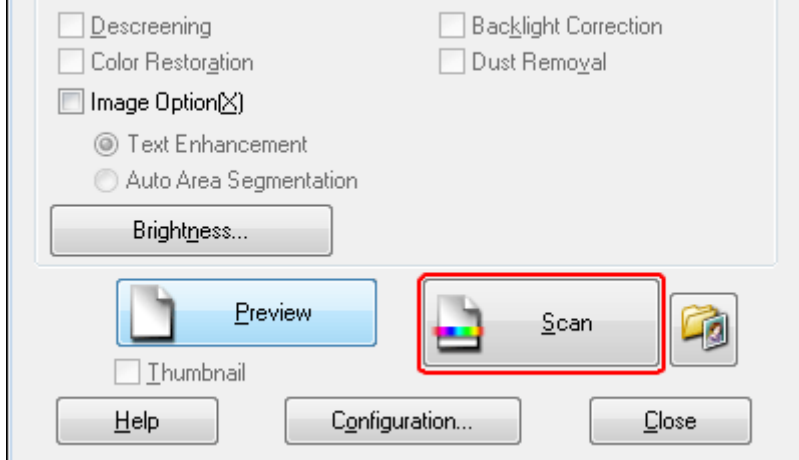

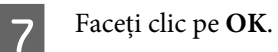

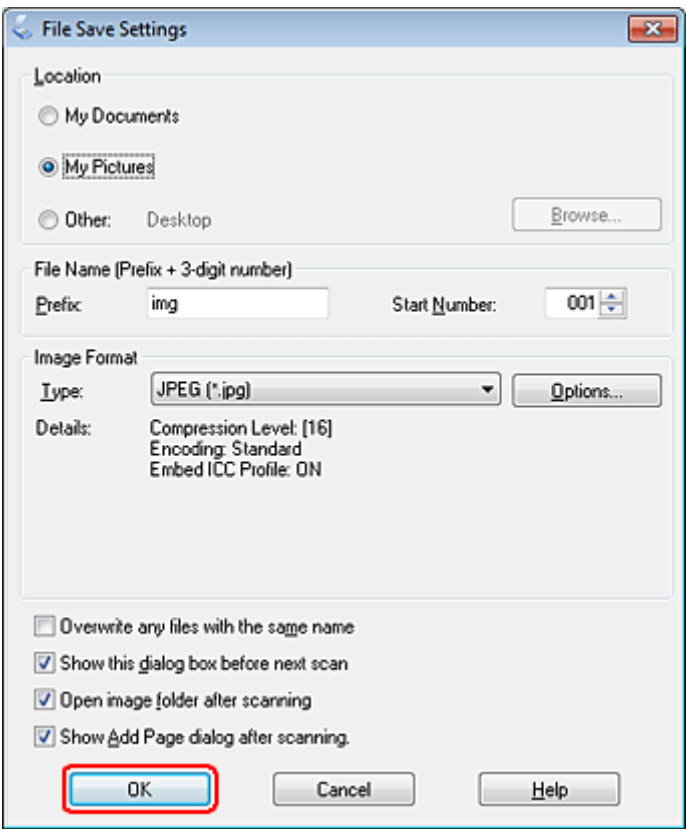

Imaginea scanată este salvată.

## **Caracteristici de reglare a imaginilor**

Epson Scan oferă o varietate de setări pentru îmbunătăţirea culorilor, a clarităţii, a contrastului şi a altor aspecte care influenţează calitatea imaginii.

Consultaţi Asistenţă pentru detalii suplimentare despre Epson Scan.

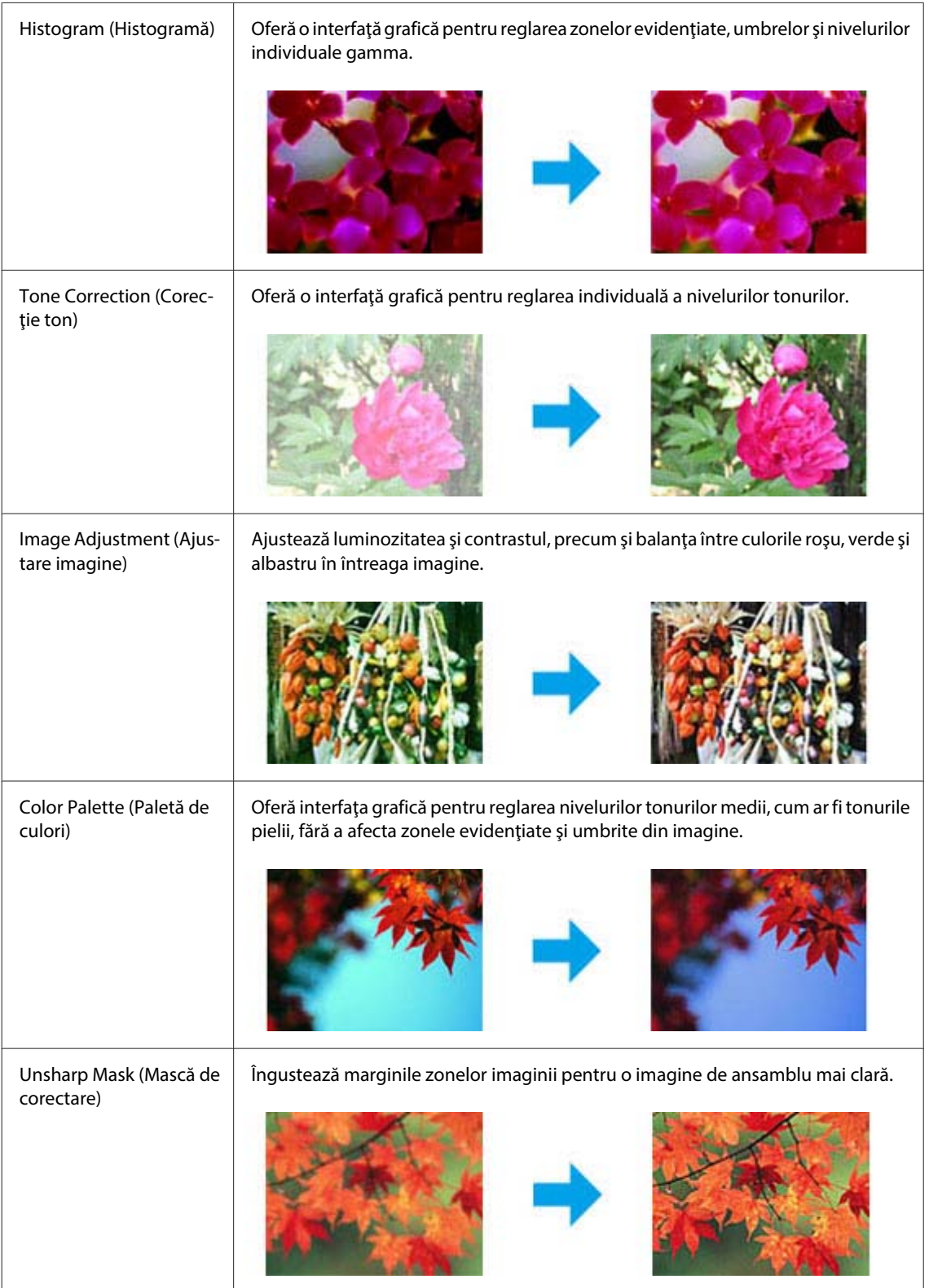
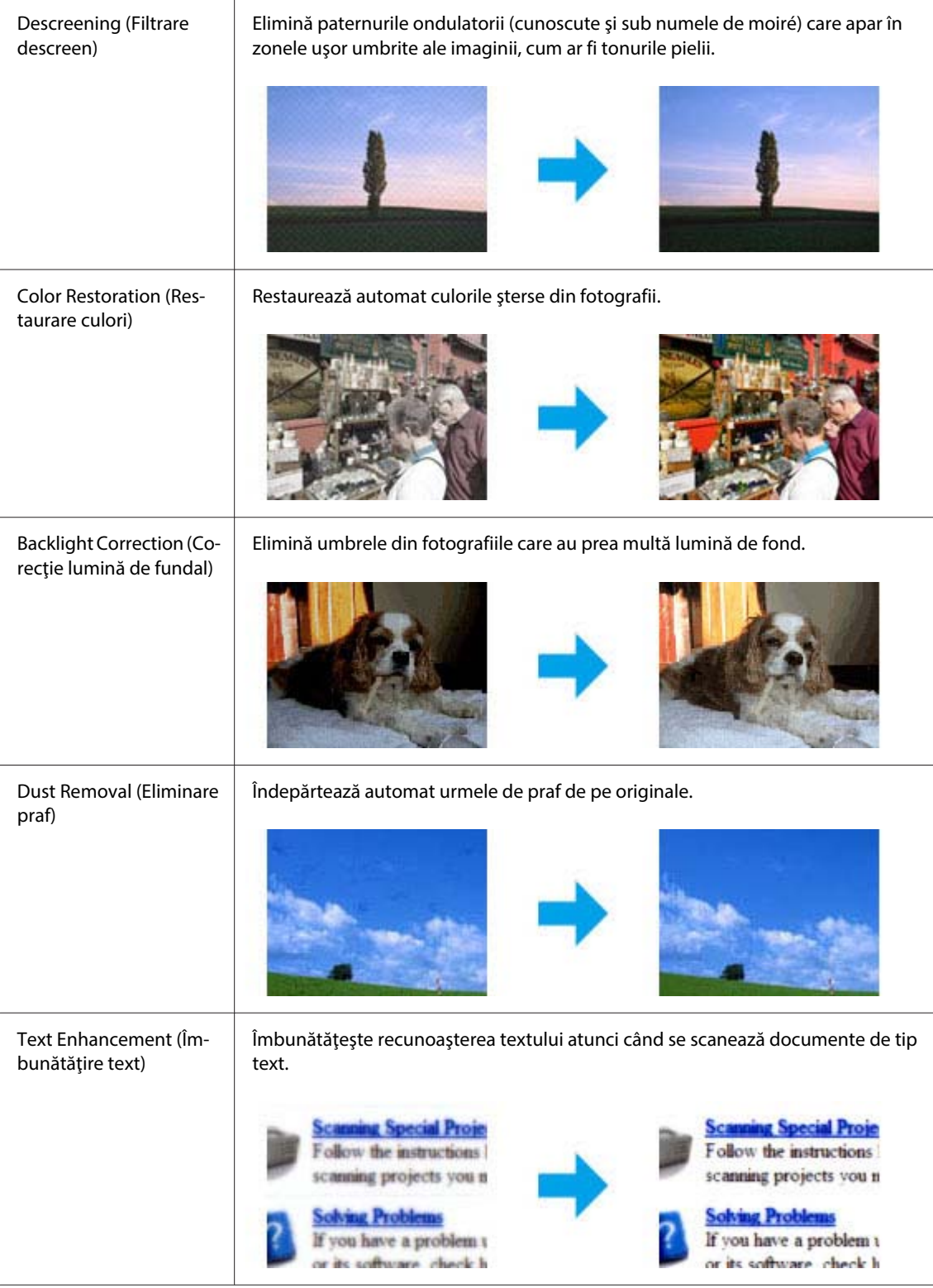

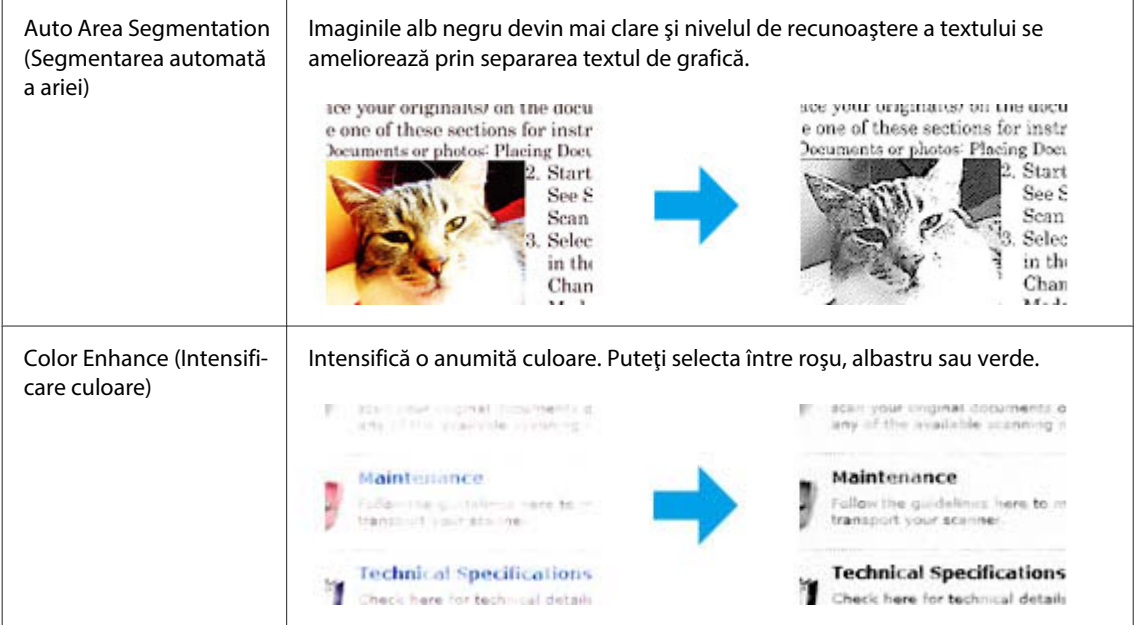

# **Scanare de bază**

# **Scanarea din panoul de control**

### **Scanarea pe un dispozitiv de stocare USB**

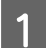

Amplasați originalul (originalele).

 $\blacktriangleright$  ["Amplasarea originalelor" la pagina 35](#page-34-0)

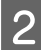

 $\boxed{2}$  Conectați dispozitivul USB la produs.

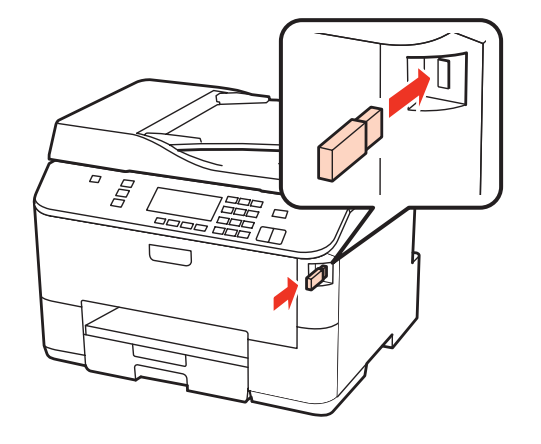

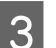

3 Selectați Scan.

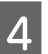

D Selectaţi **Scanare la dispozitiv USB**.

E Reglați setările.

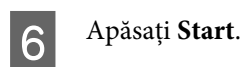

Imaginea scanată este salvată.

## **Scanarea într-un folder**

Funcţia Scanare în folder reţea/FTP vă permite să salvaţi imaginile scanate într-un folder de pe server. Înainte de a utiliza această funcţie, asiguraţi-vă că aţi configurat şi salvat setările folderului.

### *Notă:*

- ❏ *Această funcţie este acceptată numai de către WP-4515/WP-4525/WP-4595. Dacă funcţia nu este afişată în panoul de control al produsului, poate fi necesară actualizarea firmware-ului produsului de pe site-ul web Epson sau utilizând Epson WebConfig. Pentru a accesa Epson WebConfig, consultaţi Ghidul de reţea.*
- ❏ *S-ar putea să configuraţi mai uşor setările de pe un computer conectat la produs utilizând aplicaţii software Epson (Epson WebConfig sau Epson NetConfig). De asemenea, ceste aplicaţii software vă permit să creaţi o listă cu setări pentru folder, astfel încât să puteţi selecta rapid un folder din listă şi importa setările existente de pe alte produse Epson. Puteţi descărca cea mai recentă versiune Epson NetConfig de pe site-ul web Epson.*
	- & *["Unde puteţi obţine ajutor" la pagina 221](#page-220-0)*

### **Configurarea setărilor pentru folder**

Puteţi crea o listă cu foldere, pentru a putea selecta rapid destinaţii către care să trimiteţi date scanate.

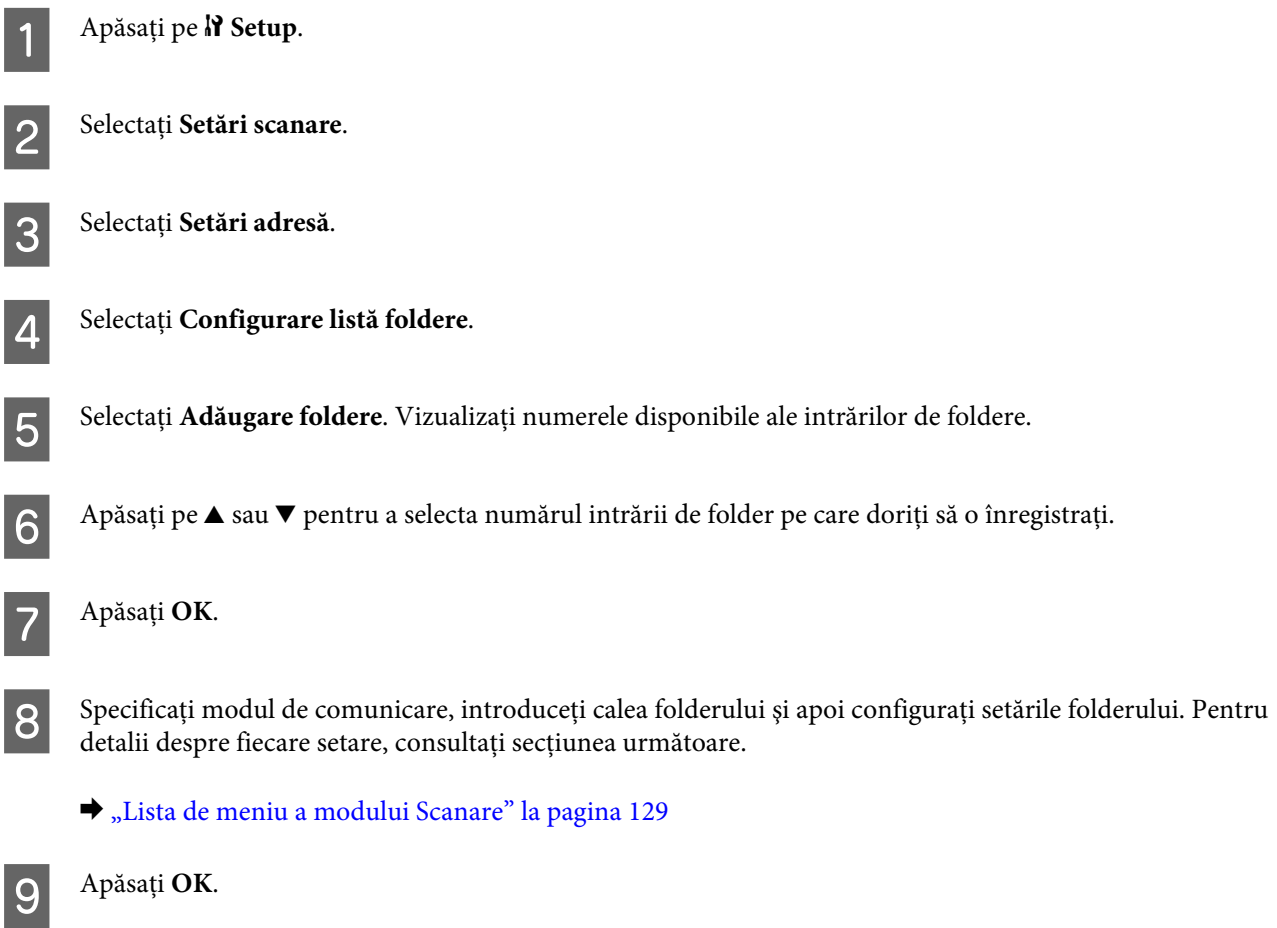

10 Repetați pașii de la 5 la 9 pentru a adăuga mai multe foldere.

#### *Notă:*

*Puteți tipări lista cu foldere înregistrate. Apăsați pe ≥* din ecranul superior Scanare în folder rețea/FTP și apoi *selectaţi Raport scan. în folder/FTP > Scanare în listă foldere.*

### **Trimiterea datelor scanate către folder**

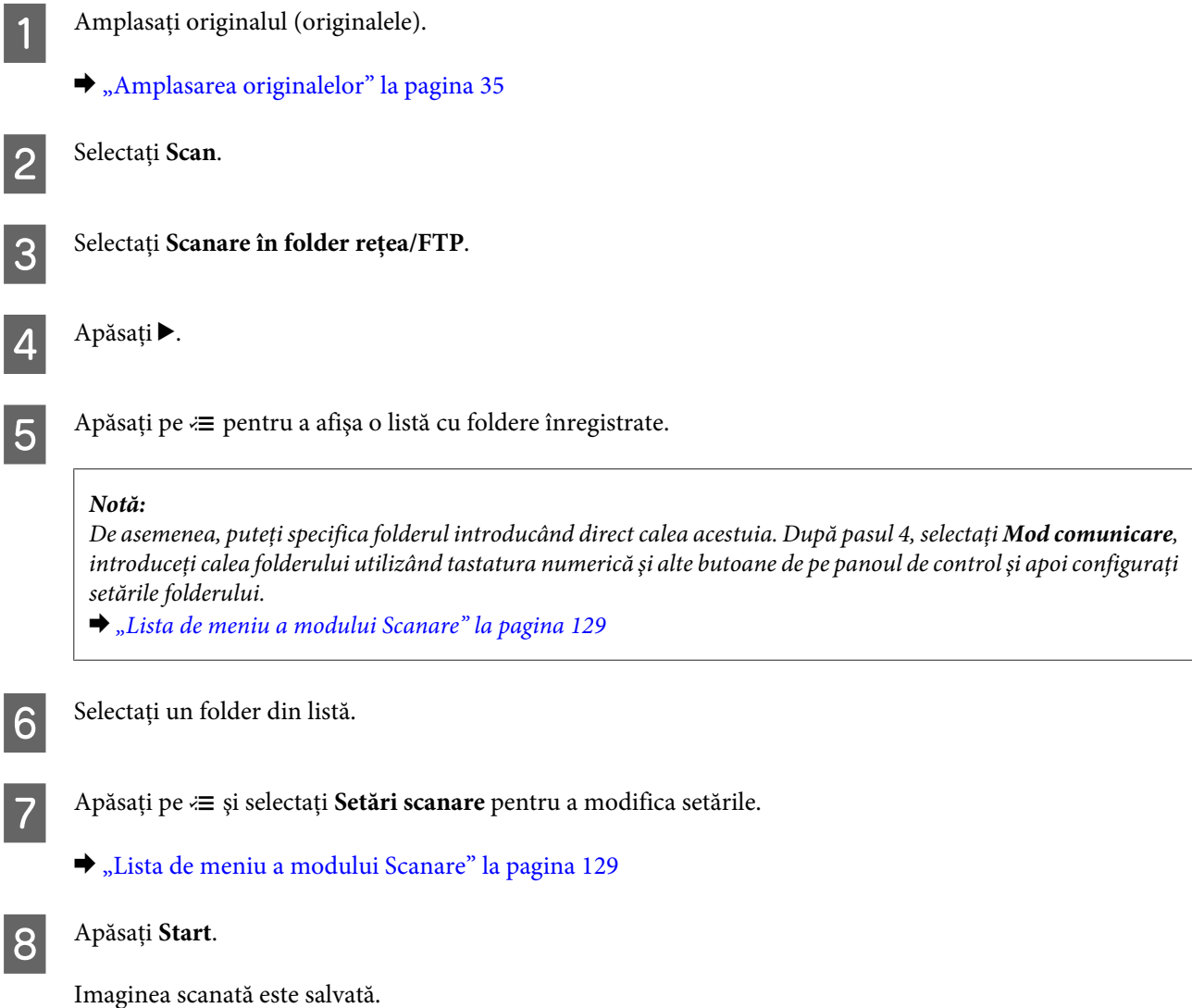

### **Scanarea în e-mail**

Funcţia Scanare în e-mail vă permite să trimiteţi fişiere cu imagini scanate prin e-mail direct de pe produs, prin intermediul unui server de e-mail preconfigurat. Înainte de a utiliza această funcție, asigurați-vă că ați configurat Setări server de e-mail.

#### *Notă:*

- ❏ *Această funcţie este acceptată numai de către WP-4515/WP-4525/WP-4595. Dacă funcţia nu este afişată în panoul de control al produsului, poate fi necesară actualizarea firmware-ului produsului de pe site-ul web Epson sau utilizând Epson WebConfig. Pentru a accesa Epson WebConfig, consultaţi Ghidul de reţea.*
- ❏ *S-ar putea să configuraţi mai uşor setările de pe un computer conectat la produs utilizând aplicaţii software Epson (Epson WebConfig sau Epson NetConfig). De asemenea, aceste aplicaţii software vă permit să creaţi o listă de contacte, astfel încât să puteţi selecta rapid destinatari din listă şi importa liste de contacte existente de pe alte produse Epson. Puteţi descărca cea mai recentă versiune Epson NetConfig de pe site-ul web Epson.* & *["Unde puteţi obţine ajutor" la pagina 221](#page-220-0)*
- 

### **Efectuarea setărilor serverului de e-mail**

Apăsați pe *N* Setup.

B Selectaţi **Setări scanare**.

C Selectaţi **Setări server de e-mail**.

Urmați instrucțiunile afișate pentru a efectua setările. După ce ați terminat, va fi afișat un mesaj de finalizare.

#### *Notă:*

- ❏ *ATENT. SMTP vine de la Extensie serviciu SMTP pentru autentificare.*
- ❏ *Pentru a vă conecta la server aveţi nevoie de numele şi parola contului. Puteţi introduce până la 30 de caractere ASCII pentru numele contului şi până la 20 de caractere ASCII pentru parolă.*
- ❏ *Puteţi introduce până la 64 de caractere ASCII pentru adresa de e-mail a expeditorului.*
- ❏ *Puteţi introduce până la 50 de caractere ASCII pentru adresa serverului SMTP. Puteţi utiliza adresa IP sau numele gazdei pentru a specifica serverul. Pentru a utiliza numele gazdei, trebuie să selectaţi în prealabil setările serverului DNS.*
- ❏ *Dacă selectaţi opţiune POP înainte de SMTP, trebuie să introduceţi numărul de port şi adresa serverului POP3.*
- ❏ *Puteţi seta fusul orar din Epson WebConfig. Pentru a accesa Epson WebConfig, consultaţi Ghidul de reţea.*

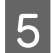

E Selectaţi **Verificare conexiune server de e-mail** şi rulaţi un test pentru a confirma dacă serverul de e-mai funcționează corespunzător.

### **Înregistrarea adreselor în lista cu persoane de contact**

Puteţi crea o listă cu persoane de contact pentru a putea selecta rapid destinatari din listă. Puteţi înregistra până la 50 de adrese de e-mail şi adrese de grup combinate.

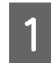

Apăsați pe **N** Setup.

B Selectaţi **Setări scanare**.

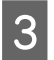

C Selectaţi **Setări adresă**.

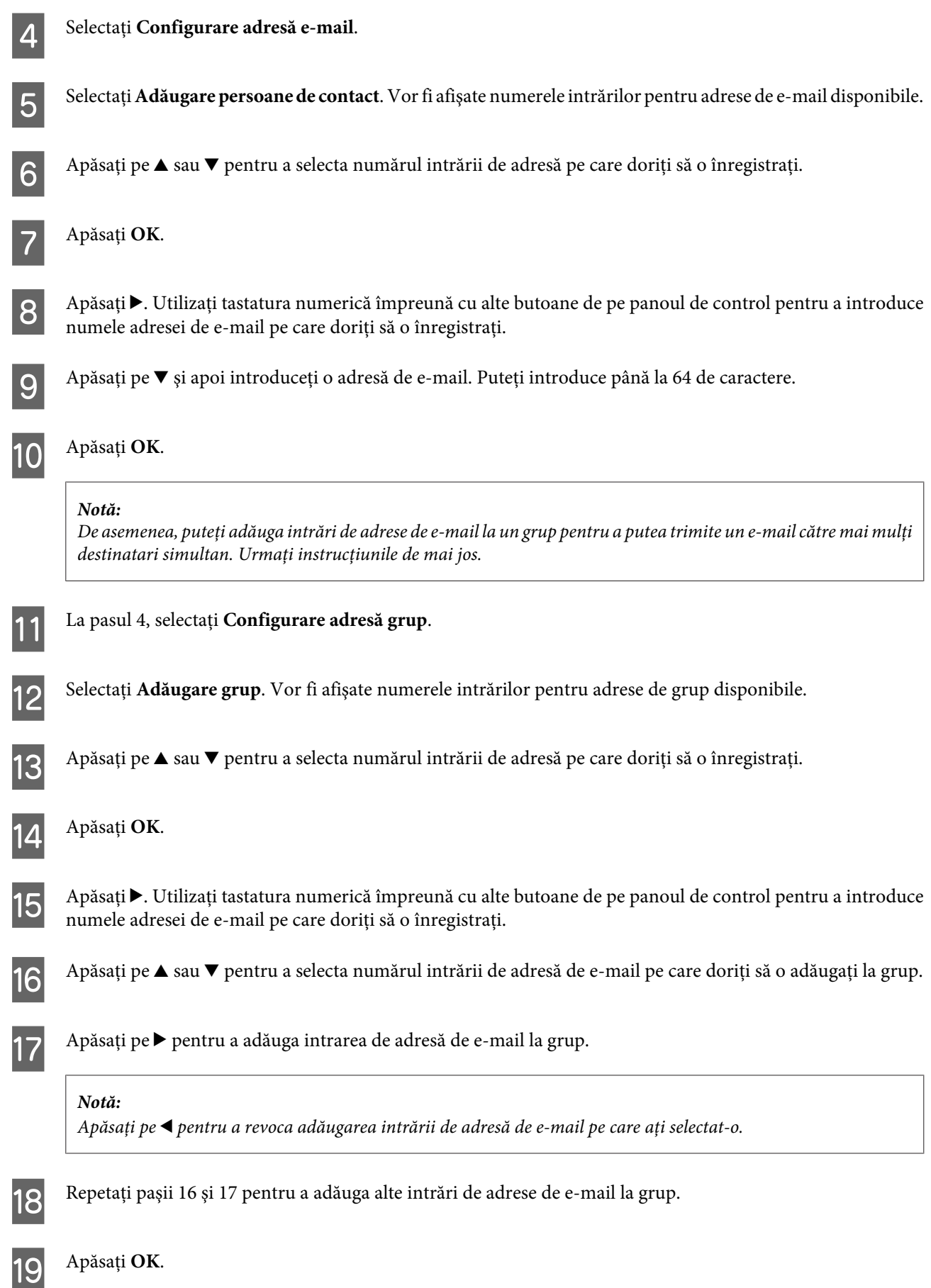

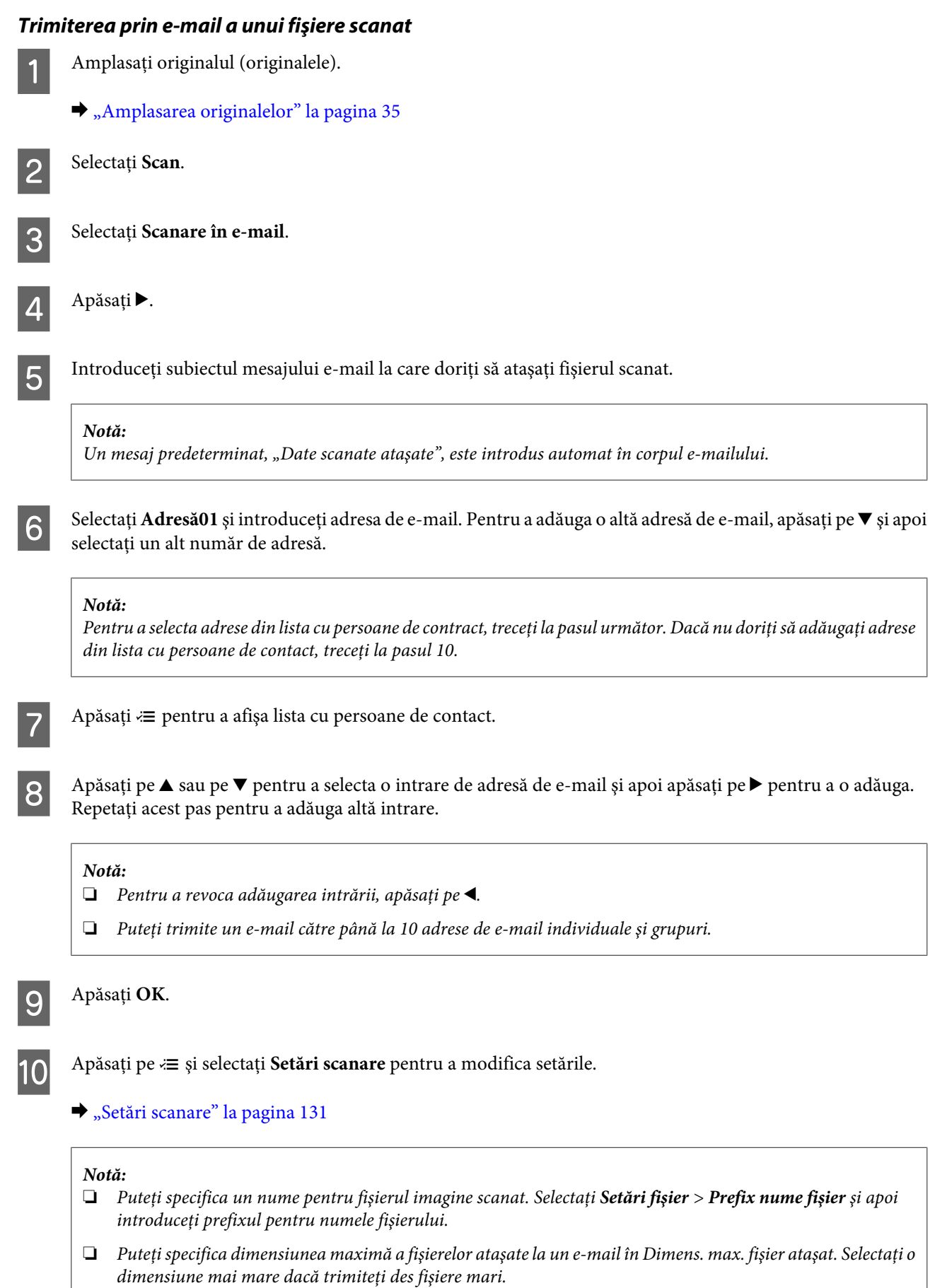

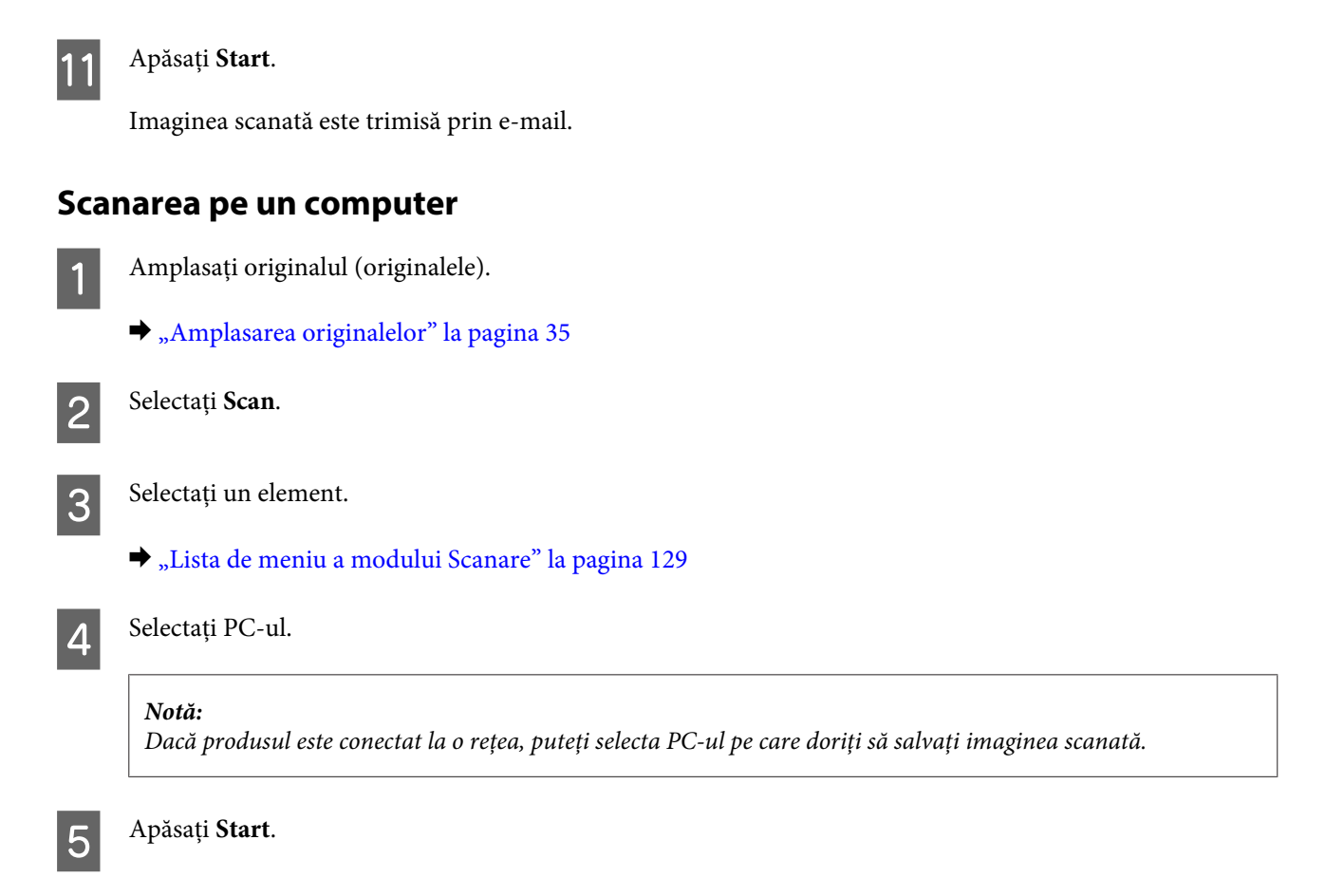

Imaginea scanată este salvată.

# **Scanare în Home Mode (Mod acasă)**

Home Mode (Mod acasă) vă permite să particularizaţi unele setări de scanare şi să verificaţi modificările efectuate examinând imaginea. Acest mod este util pentru scanarea de bază a fotografiilor şi a elementelor grafice.

### *Notă:*

- ❏ *În Home Mode (Mod acasă), puteţi scana numai de pe sticla pentru documente.*
- ❏ *Consultaţi Asistenţă pentru detalii suplimentare despre Epson Scan.*

1 Amplasați originalul (originalele).

& ["Sticlă pentru document" la pagina 37](#page-36-0)

**2** Porniți aplicația Epson Scan.

& ["Pornirea driverului Epson Scan" la pagina 96](#page-95-0)

Selectați **Home Mode (Mod acasă)** din lista Mode (Mod).

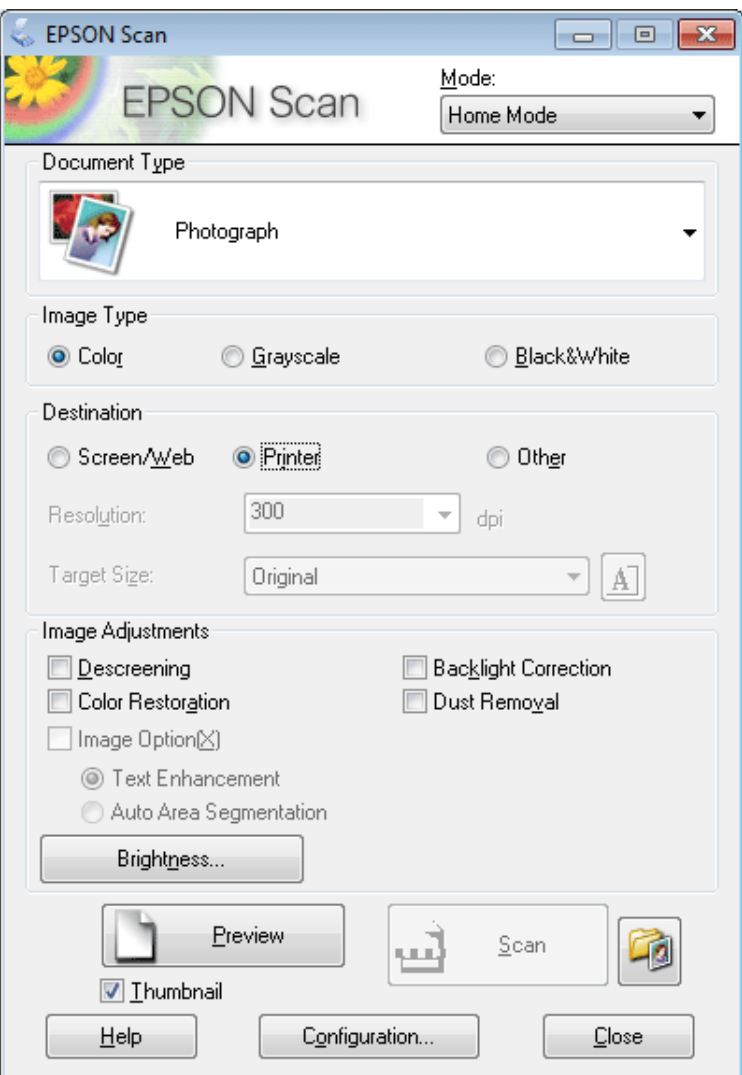

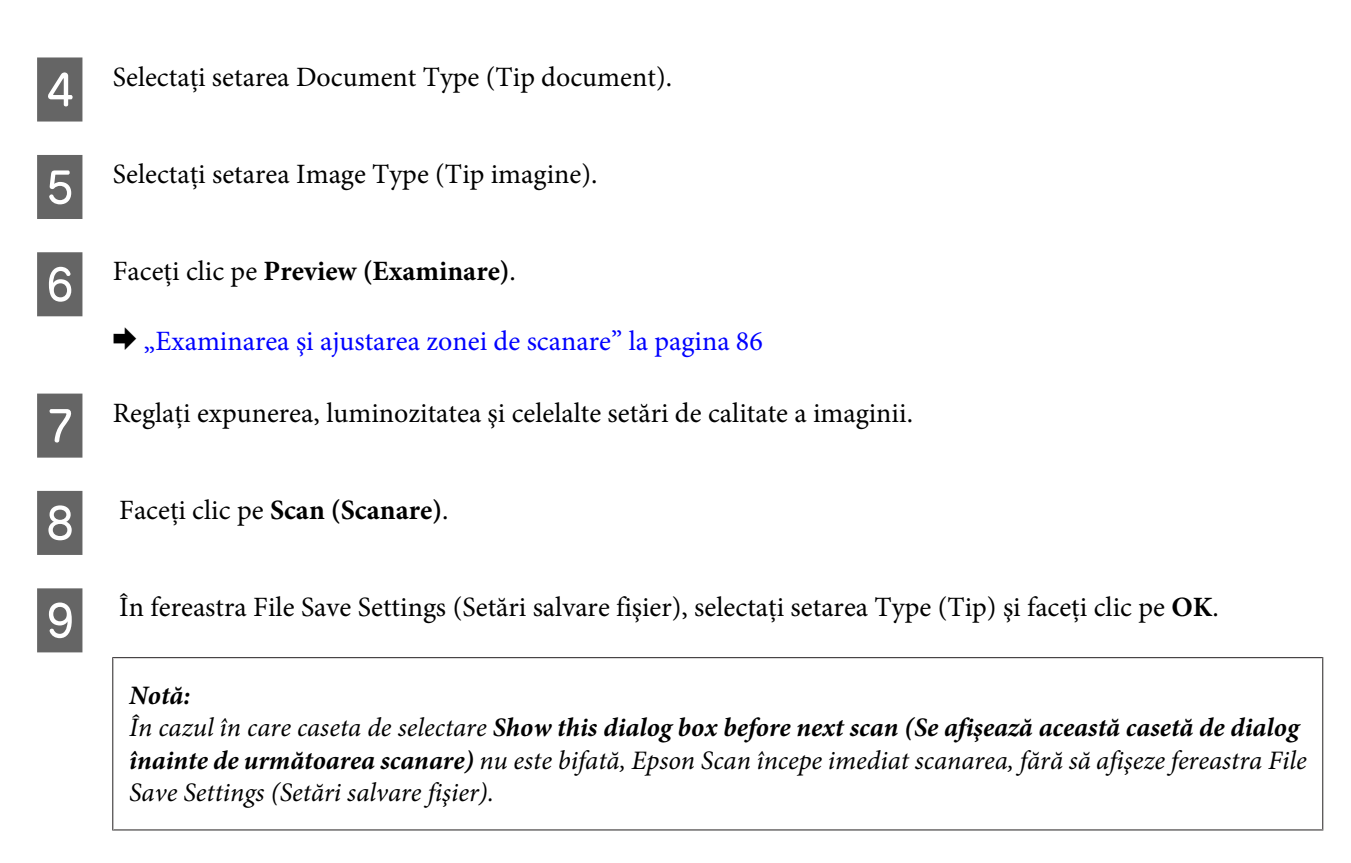

Imaginea scanată este salvată.

## **Scanarea în Office Mode (Mod birou)**

Office Mode (Mod birou) permite scanarea rapidă a documentelor text, fără examinarea imaginii.

```
Notă:
```
*Consultaţi Asistenţă pentru detalii suplimentare despre Epson Scan.*

A Amplasaţi originalul (originalele).

 $\blacktriangleright$  ["Amplasarea originalelor" la pagina 35](#page-34-0)

*Notă pentru Alimentatorul automat de documente (ADF): Nu încărcați hârtie dincolo de linia situată imediat sub* ▼ *de pe alimentatorul automat de documente.* 

Porniți aplicația Epson Scan.

& ["Pornirea driverului Epson Scan" la pagina 96](#page-95-0)

Selectați Office Mode (Mod birou) din lista Mode (Mod).

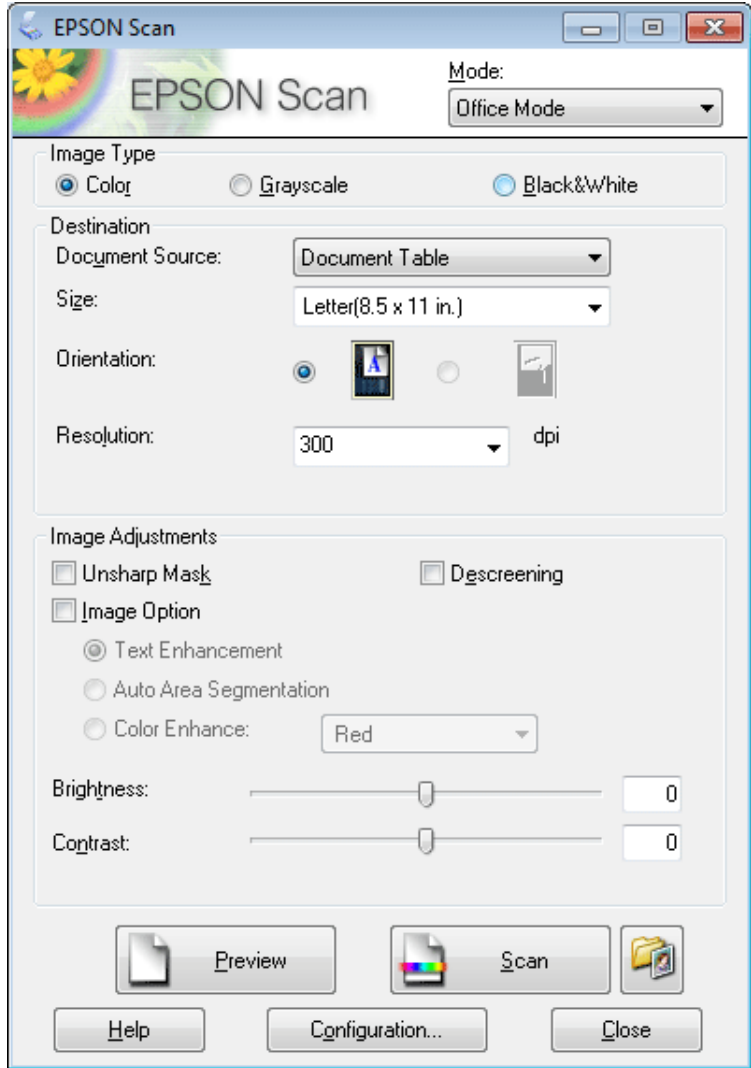

- 4 Selectați setarea Image Type (Tip imagine).
- Selectați setarea Document Source (Sursă document).
- F Selectaţi dimensiunea documentului original ca setare pentru Size (Dimensiune).

Selectați o rezoluție adecvată pentru originalul/originalele dvs. ca setare pentru Resolution (Rezoluție).

Faceți clic pe **Scan (Scanare**).

I În fereastra File Save Settings (Setări salvare fişier), selectaţi setarea Type (Tip) şi faceţi clic pe **OK**.

#### *Notă:*

*În cazul în care caseta de selectare Show this dialog box before next scan (Se afişează această casetă de dialog înainte de următoarea scanare) nu este bifată, Epson Scan începe imediat scanarea, fără să afişeze fereastra File Save Settings (Setări salvare fişier).*

Imaginea scanată este salvată.

## **Scanare în Professional Mode (Mod profesional)**

Professional Mode (Mod profesional) vă oferă control total asupra setărilor de scanare și puteți verifica modificările efectuate vizualizând imaginea. Acest mod este recomandat pentru utilizatorii avansaţi.

*Notă: Consultaţi Asistenţă pentru detalii suplimentare despre Epson Scan.*

**1** Amplasați originalul (originalele).

- $\blacktriangleright$  ["Amplasarea originalelor" la pagina 35](#page-34-0)
- 
- 2 Porniți aplicația Epson Scan.
	- & ["Pornirea driverului Epson Scan" la pagina 96](#page-95-0)

Selectați Professional Mode (Mod profesional) din lista Mode (Mod).

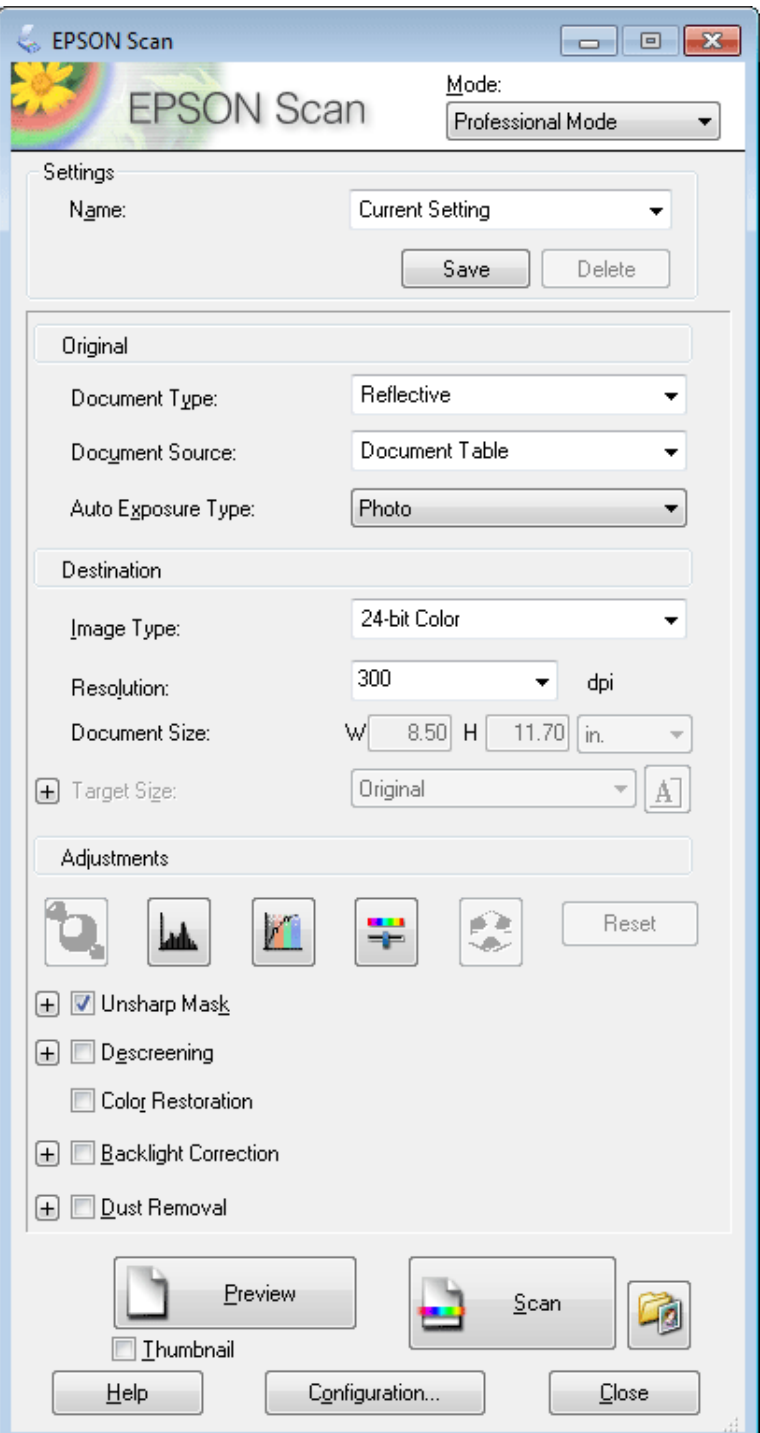

D Selectaţi tipul originalului/originalelor pe care le scanaţi ca setare pentru Document Type (Tip document).

Selectați setarea Document Source (Sursă document).

F Dacă selectaţi **Reflective (Reflectiv)** ca setare pentru Document Type (Tip document), selectaţi **Photo (Foto)** sau **Document** ca setare pentru Auto Exposure Type (Tip de expunere automată).

<span id="page-85-0"></span>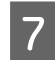

Selectați setarea Image Type (Tip imagine).

Selectați o rezoluție adecvată pentru originalul/originalele dvs. ca setare pentru Resolution (Rezoluție).

I Faceţi clic pe **Preview (Examinare)** pentru a examina imaginea/imaginile. Se deschide fereastra Preview (Examinare) şi afişează imaginea/imaginile.

& "Examinarea şi ajustarea zonei de scanare" la pagina 86

#### *Notă pentru Alimentatorul automat de documente (ADF):*

- ❏ *ADF încarcă prima pagină a documentului, iar apoi aplicaţia Epson Scan o prescanează şi o afişează în fereastra Preview (Examinare). Apoi, ADF scoate prima pagină. Amplasaţi prima pagină a documentului peste celelalte pagini, apoi încărcaţi întregul document în ADF.*
- ❏ *Nu încărcaţi hârtie dincolo de linia situată imediat sub* d *de pe alimentatorul automat de documente.*

J Dacă este necesar, selectaţi dimensiunea imaginii/imaginilor scanate ca setare pentru Target Size (Dimensiune ţintă). Puteţi scana imaginile la dimensiunile lor originale sau puteţi micşora sau mări dimensiunile acestora selectând Target Size (Dimensiune ţintă).

Dacă este necesar, ajustați calitatea imaginii.

 $\blacktriangleright$  ["Caracteristici de reglare a imaginilor" la pagina 72](#page-71-0)

#### *Notă:*

*Puteţi salva setările efectuate sub forma unui grup de setări particularizate cu Name (Nume), apoi aplicaţi aceste setări particularizate în timpul scanării. Setările particularizate sunt, de asemenea, disponibile în aplicaţia Epson Event Manager.*

*Consultaţi Asistenţă pentru detalii suplimentare despre Epson Event Manager.*

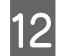

Faceți clic pe Scan (Scanare).

M În fereastra File Save Settings (Setări salvare fişier), selectaţi setarea Type (Tip) şi faceţi clic pe **OK**.

#### *Notă:*

*În cazul în care caseta de selectare Show this dialog box before next scan (Se afişează această casetă de dialog înainte de următoarea scanare) nu este bifată, Epson Scan începe imediat scanarea, fără să afişeze fereastra File Save Settings (Setări salvare fişier).*

Imaginea scanată este salvată.

### **Examinarea şi ajustarea zonei de scanare**

### **Selectarea unui mod de examinare**

După selectarea setărilor şi rezoluţiei de bază, puteţi examina imaginea şi selecta sau ajusta zona de imagine într-o fereastră Preview (Examinare) pe ecranul dvs. Sunt două moduri de vizualizare.

- ❏ Examinarea Normal (normală) afişează integral imaginea/imaginile examinate. Puteţi selecta zona de scanat şi să efectuaţi manual toate reglajele de calitate a imaginii.
- ❏ Examinarea Thumbnail (Imag. redusă) afişează imaginea sau imaginile examinate în format redus. Aplicaţia Epson Scan localizează automat marginile zonei de scanare, aplică setările de expunere automate la imagini şi le roteşte, dacă este necesar.

#### *Notă:*

- ❏ *Unele dintre setările care se modifică după examinarea unei imagini sunt resetate dacă modificaţi modul examinare.*
- ❏ *În funcţie de tipul de document şi de modul aplicaţiei Epson Scan, este posibil să nu puteţi schimba tipul de examinare.*
- ❏ *Dacă examinaţi imagini fără dialogul Preview (Examinare) afişat, imaginile sunt afişate în modul de examinare implicit. Dacă vizualizaţi cu dialogul Preview (Examinare) afişat, imaginile se vor afişa în modul de examinare afişat înainte de examinare.*
- ❏ *Pentru a redimensiona fereastra Preview (Examinare), faceţi clic şi glisaţi colţul ferestrei Preview (Examinare).*
- ❏ *Consultaţi Asistenţă pentru detalii suplimentare despre Epson Scan.*

### **Crearea unei zone text active**

O zonă de text activă este delimitată de o linie punctată în mişcare care apare pe marginile imaginii examinate pentru a indica zona de scanat.

Pentru a desena o zonă text activă, procedaţi astfel.

 $\Box$  Pentru a desena manual zona de text activă, pozitionați indicatorul mausului în zona în care doriți să plasați colțul zonei de text active și faceti clic. Glisati indicatorul de tip reticul deasupra imaginii, în coltul opus al zonei de scanare dorite.

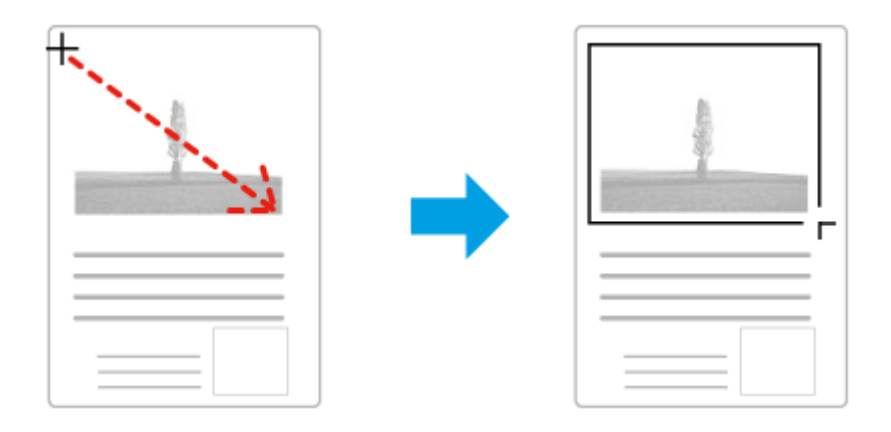

- ❏ Pentru a desena automat zona de text activă, faceţi clic pe pictograma de localizare automată . Puteţi utiliza această pictogramă numai când vizualizaţi o imagine de examinare normală şi aveţi un singur document pe sticla pentru documente.
- ❏ Pentru a desena zona de text activă la o dimensiune specificată, introduceţi o lăţime şi o înălţime nouă în setarea Document Size (Dimensiune document).
- ❏ Pentru rezultate şi o expunere a imaginii optime, asiguraţi-vă că toate laturile zonei de text active sunt amplasate în interiorul imaginii examinate. Nu includeți zonele din jurul imaginii examinate în zona de text activă.

## **Ajustarea unei zone de text active**

Puteți deplasa zona de text activă și îi puteți regla dimensiunile. Dacă vizualizați utilizând o examinare normală, puteți crea mai multe zone de text active (maximum 50) în fiecare imagine pentru a scana diferite zone de imagine ca fişiere de scanare separate.

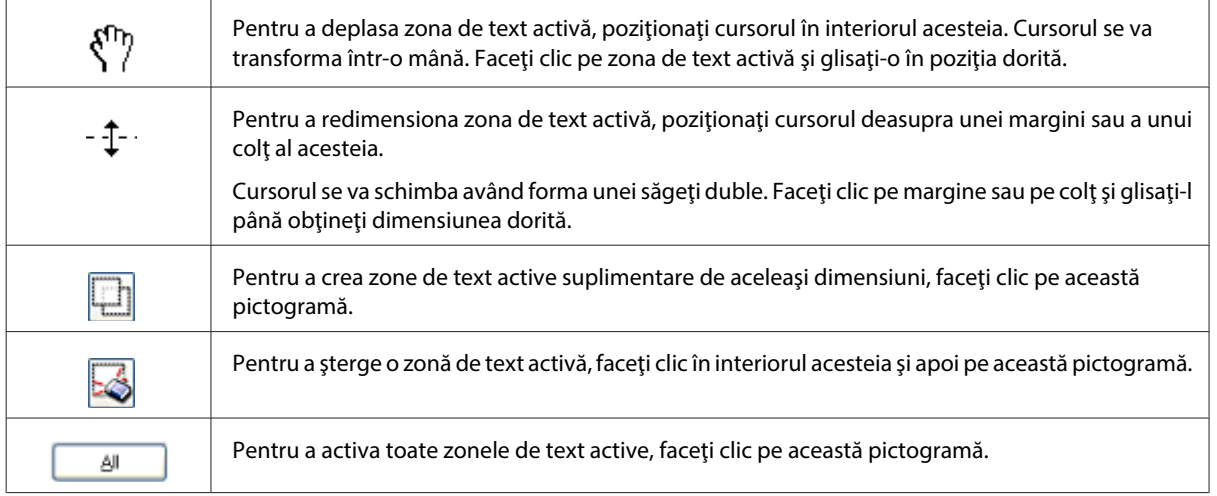

### *Notă:*

❏ *Pentru a limita deplasarea zonei de text active numai pe verticală sau pe orizontală, ţineţi apăsată tasta Shift în timp ce deplasaţi zona de text activă.*

- ❏ *Pentru a limita dimensiunile zonei de text active la proporţiile actuale, ţineţi apăsată tasta Shift în timp ce efectuaţi redimensionarea.*
- ❏ *Dacă trasaţi mai multe zone de text active, asiguraţi-vă că faceţi clic pe All (Toate) în fereastra Preview (Examinare) înainte de a scana. În caz contrar, va fi scanată numai zona din interiorul ultimei zone de text active trasate.*

# **Diferite tipuri de scanare**

## **Scanarea unei reviste**

Mai întâi, amplasaţi revista şi porniţi aplicaţia Epson Scan.

& ["Începerea unei operaţii de scanare" la pagina 69](#page-68-0)

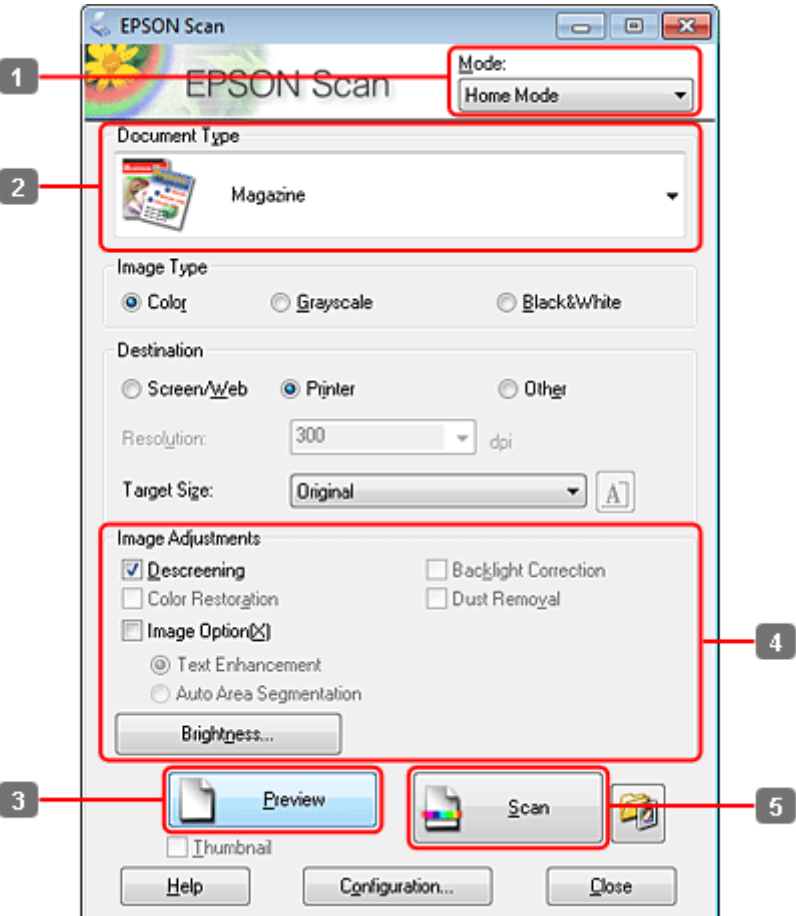

- **A Selectați Home Mode (Mod acasă)** din lista Mode (Mod).
- Selectați Magazine (Revistă) ca setare pentru Document Type (Tip document).
- C Faceţi clic pe **Preview (Examinare)**.
- D Reglaţi expunerea, luminozitatea şi celelalte setări de calitate a imaginii.

Consultaţi Asistenţă pentru detalii suplimentare despre Epson Scan.

Faceți clic pe Scan (Scanare).

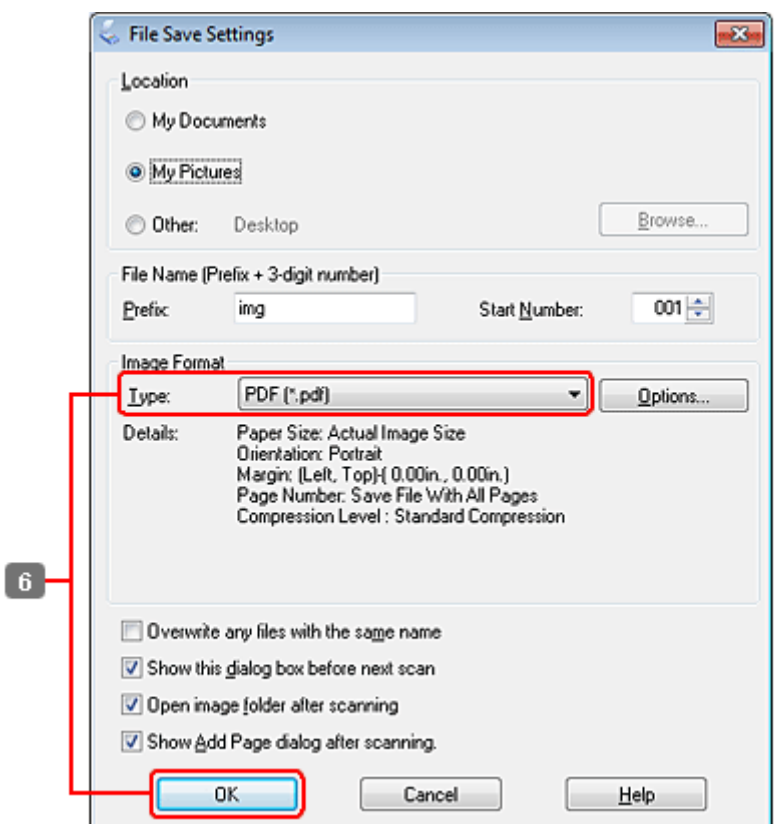

F Selectaţi **PDF** ca valoare pentru setarea Type (Tip), apoi faceţi clic pe **OK**.

Imaginea scanată este salvată.

# **Scanarea mai multor documente într-un fişier PDF**

Mai întâi, amplasaţi documentul şi porniţi aplicaţia Epson Scan.

& ["Începerea unei operaţii de scanare" la pagina 69](#page-68-0)

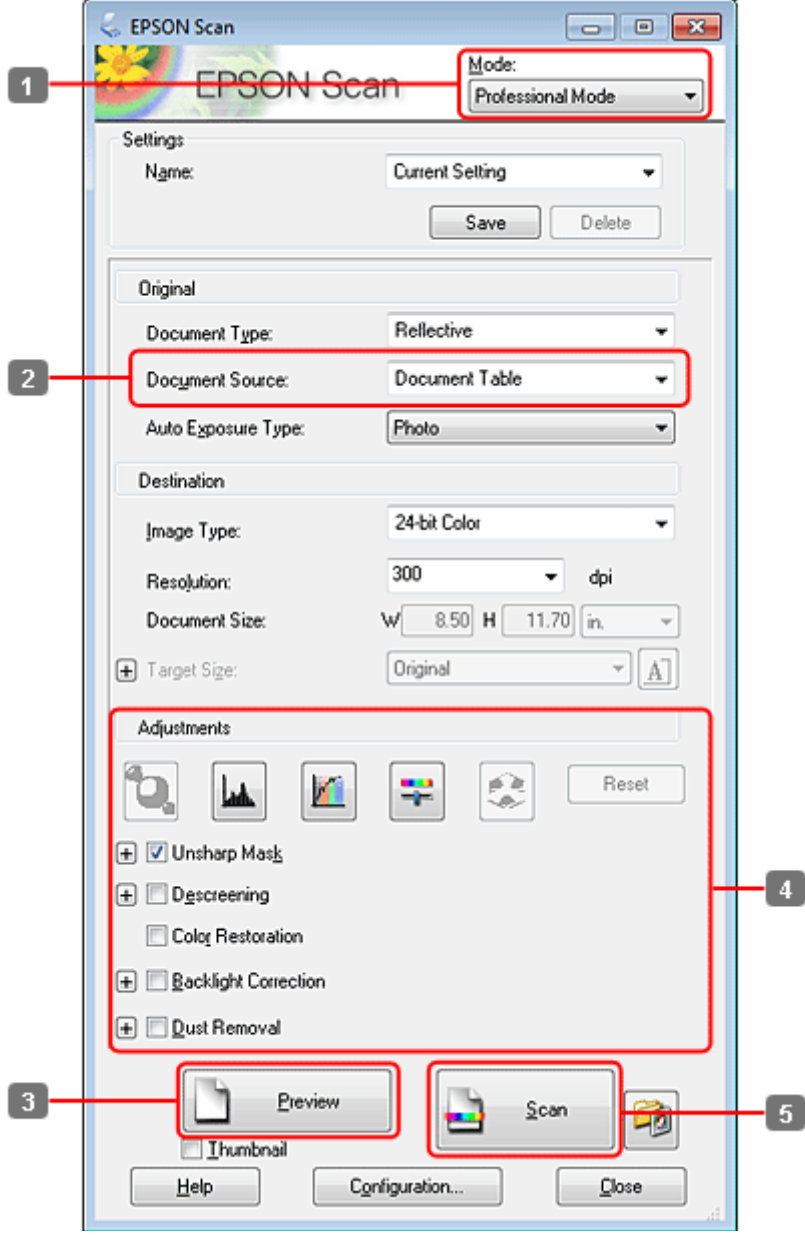

- **A Selectați Professional Mode (Mod profesional)** din lista Mode (Mod).
- 8 Selectați setarea Document Source (Sursă document).

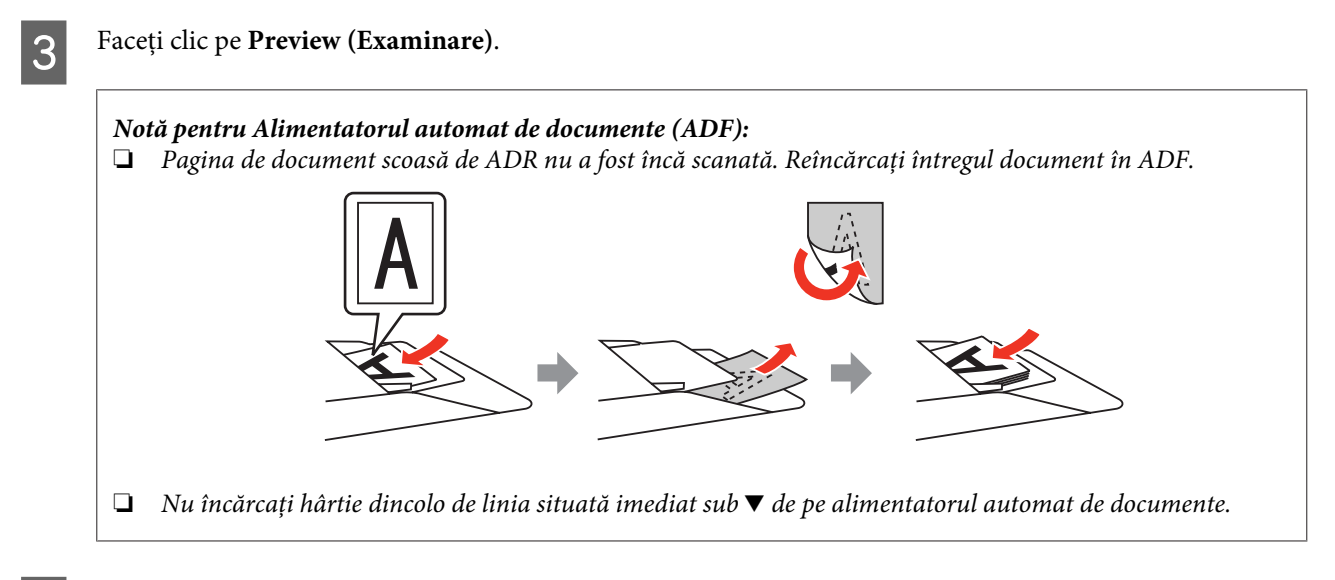

D Reglaţi expunerea, luminozitatea şi celelalte setări de calitate a imaginii.

Consultaţi Asistenţă pentru detalii suplimentare despre Epson Scan.

Faceți clic pe Scan (Scanare).

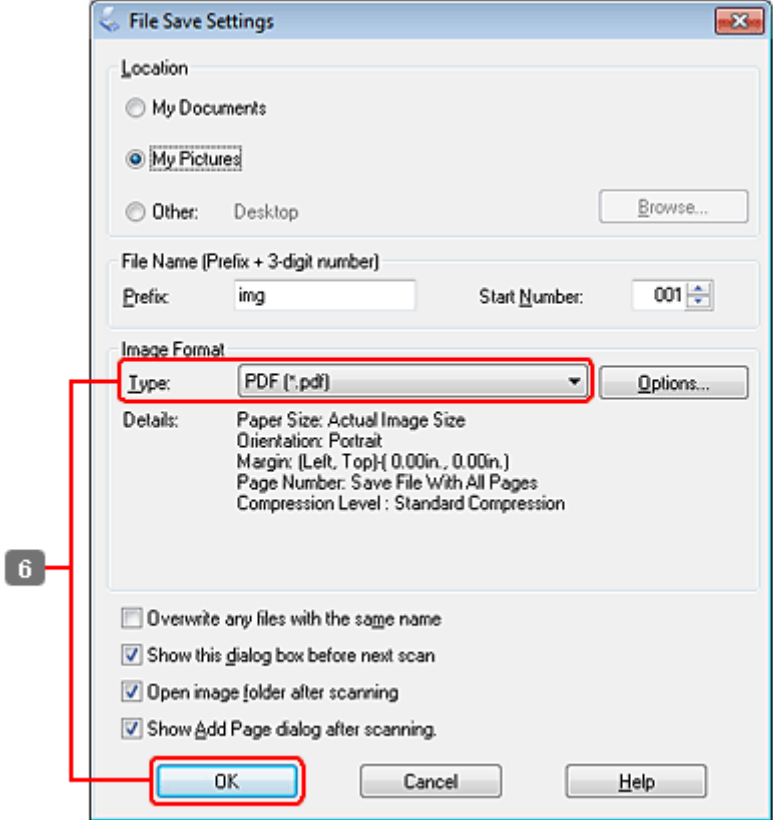

F Selectaţi **PDF** ca valoare pentru setarea Type (Tip), apoi faceţi clic pe **OK**.

#### *Notă:*

*În cazul în care caseta de selectare Show Add Page dialog after scanning (Afişare dialog Adăugare pagină după scanare) nu este bifată, aplicaţia Epson Scan salvează automat documentul, fără a afişa fereastra Add Page Confirmation (Confirmare de adăugare pagină).*

7 Aplicația Epson Scan începe să scaneze documentul.

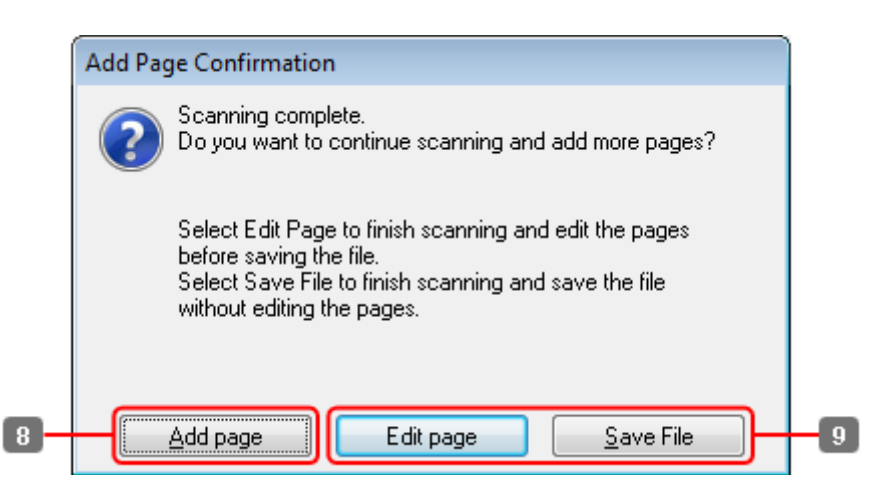

H Dacă doriţi să scanaţi mai multe pagini, faceţi clic pe **Add page (Adăugare pagină)**. Încărcați documentul și scanați din nou, repetând după necesități pentru fiecare pagină.

Dacă aţi terminat de scanat, treceţi la pasul 9.

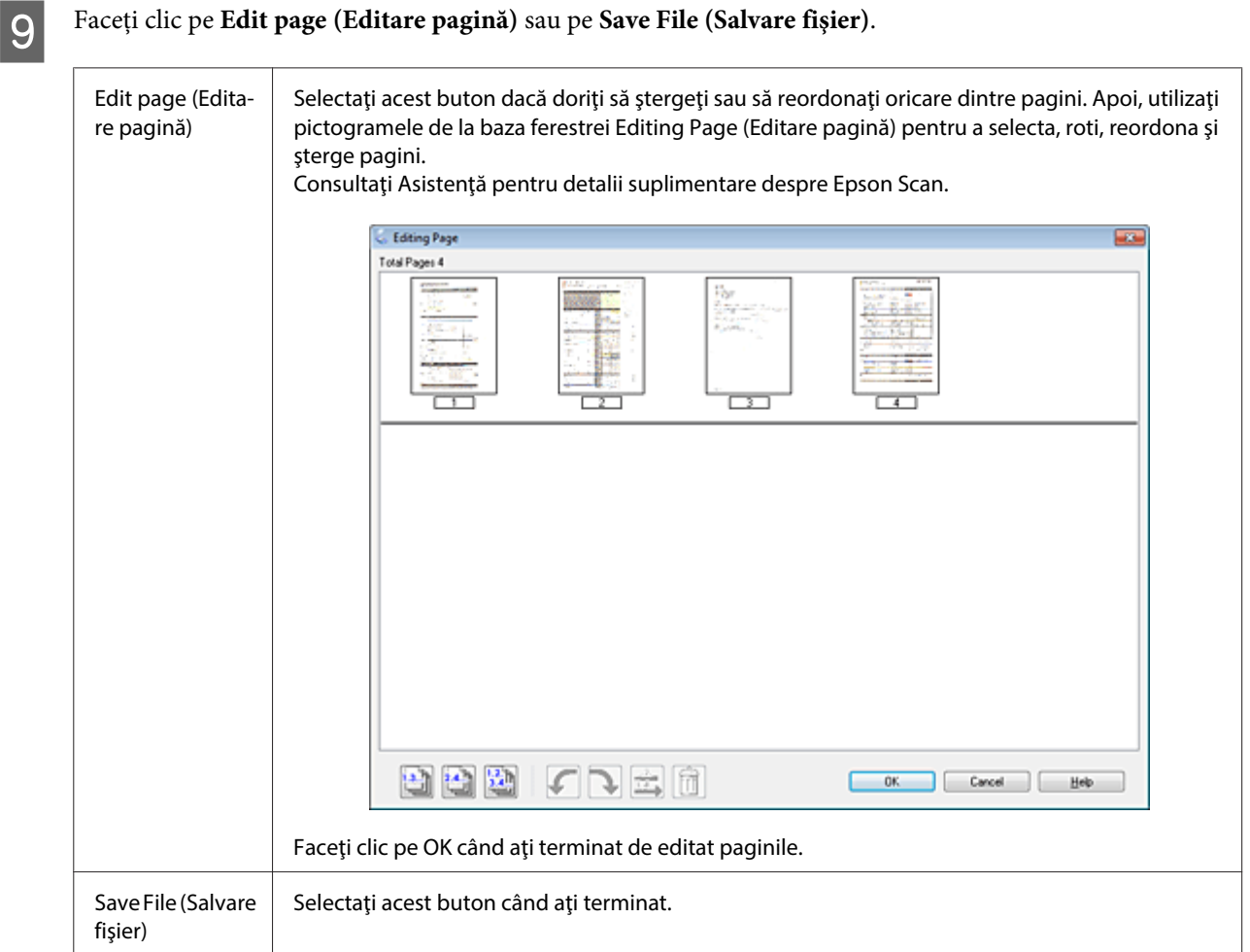

Paginile sunt salvate într-un fişier PDF.

# **Scanarea unei fotografii**

Mai întâi, amplasaţi fotografia pe sticla pentru document şi porniţi aplicaţia Epson Scan.

& ["Începerea unei operaţii de scanare" la pagina 69](#page-68-0)

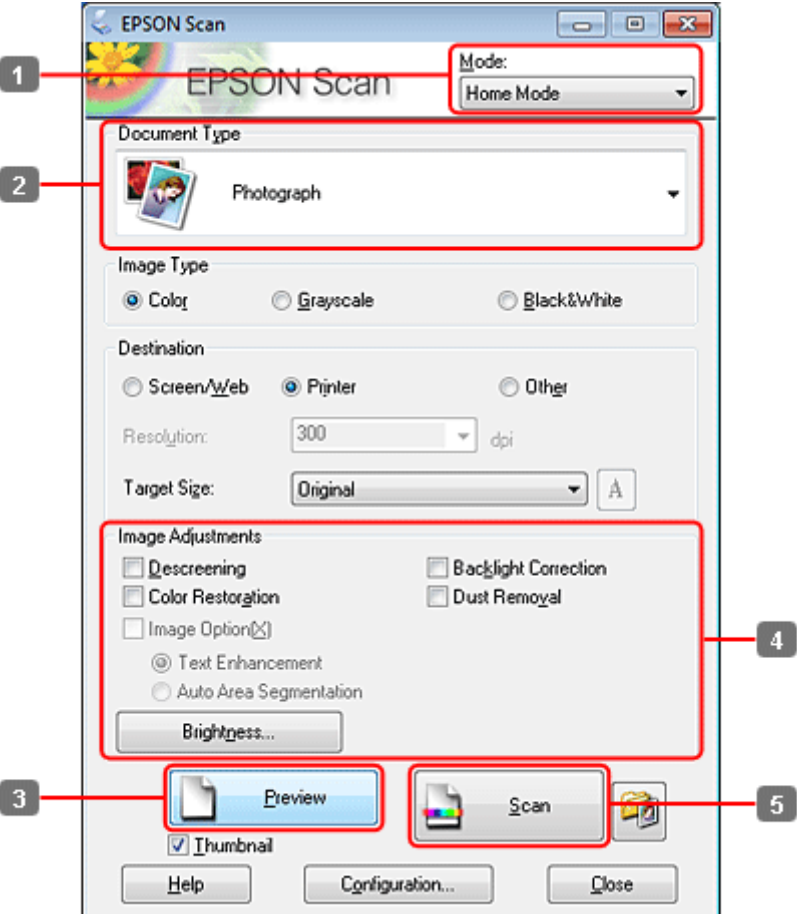

- Selectați **Home Mode (Mod acasă)** din lista Mode (Mod).
- Selectați **Photograph (Fotografie)** ca setare pentru Document Type (Tip document).
- C Faceţi clic pe **Preview (Examinare)**.
- D Reglaţi expunerea, luminozitatea şi celelalte setări de calitate a imaginii.

Consultaţi Asistenţă pentru detalii suplimentare despre Epson Scan.

<span id="page-95-0"></span>Faceți clic pe Scan (Scanare).

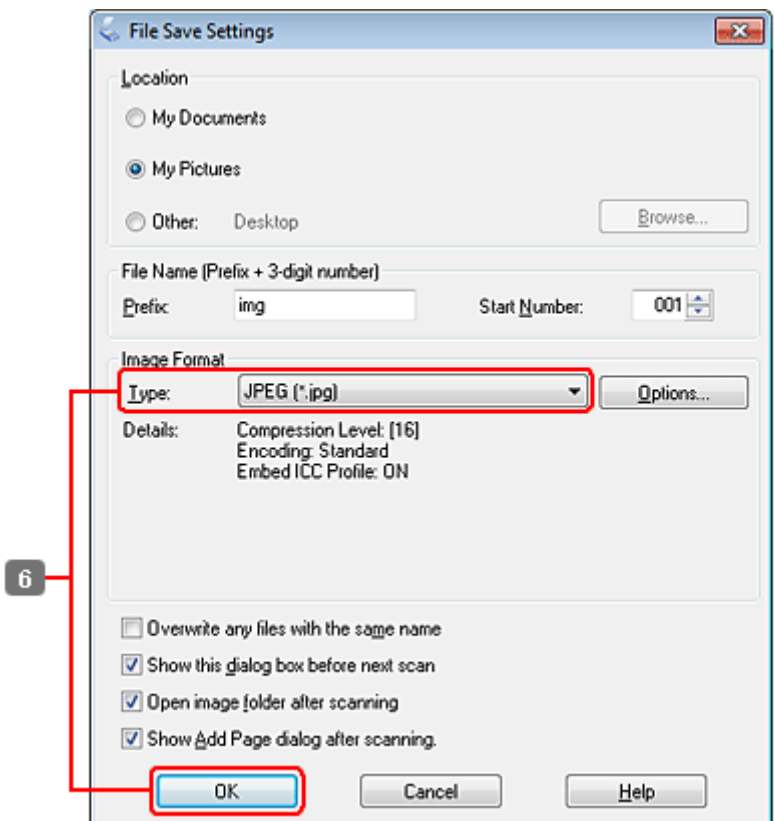

F Selectaţi **JPEG** ca valoare pentru setarea Type (Tip), apoi faceţi clic pe **OK**.

Imaginea scanată este salvată.

# **Informaţii software**

## **Pornirea driverului Epson Scan**

Acest software permite controlul tuturor aspectelor procesului de scanare. Îl puteți utiliza ca program autonom de scanare sau îl puteţi utiliza cu alt program de scanare compatibil TWAIN.

### **Pornire**

❏ Windows:

Faceţi dublu clic pe pictograma **EPSON Scan** de pe spaţiul de lucru. Alternativ, selectaţi pictograma butonului de pornire sau accesaţi **Start** > **All Programs (Toate programele)** sau **Programs (Programe)** > **EPSON** > **EPSON Scan** > **EPSON Scan**.

```
❏ Mac OS X:
   Selectaţi Applications (Aplicaţii) > Epson Software > EPSON Scan.
```
### **Modul de accesare a sistemului de ajutor**

Faceti clic pe butonul **Help (Ajutor)** de pe driverul de scanare Epson.

## **Pornirea altor programe de scanare**

### *Notă:*

*Este posibil ca, în unele ţări, anumite programe de scanare să nu fie incluse.*

### **Epson Event Manager**

Aceasta permite asocierea oricăruia dintre butoanele produsului pentru deschiderea unui program de scanare. De asemenea, puteţi salva setările de scanare frecvent utilizate, care pot mări efectiv viteza de derulare a proiectelor de scanare.

### **Pornire**

❏ Windows:

Selectaţi butonul de pornire sau **Start** > **All Programs (Toate programele)** sau **Programs (Programe)**> **Epson Software** > **Event Manager**.

❏ Mac OS X: Selectaţi **Applications** > **Epson Software** şi faceţi dublu clic pe pictograma **Launch Event Manager**.

### **Modul de accesare a sistemului de ajutor**

- ❏ Windows: Faceți clic pe pictograma **situată în colțul din dreapta-sus al ecranului.**
- ❏ Mac OS X:

Faceţi clic pe **meniu** > **Help (Ajutor)** > **Epson Event Manager Help**.

### **ABBYY FineReader**

Programul permite scanarea unui document şi conversia textului în date pe care le puteţi edita cu un program de procesare text.

Software-ul OCR nu poate recunoaşte sau are dificultăţi în recunoaşterea următoarelor tipuri de documente sau texte.

- ❏ Caractere scrise de mână
- ❏ Documentele care au fost copiate după alte copii
- ❏ Faxuri
- ❏ Textele cu caractere înghesuite sau printre rânduri
- ❏ Text din tabele sau subliniate
- ❏ Fonturi cursive şi fonturi cu dimensiuni mai mici de 8 puncte
- ❏ Documente pliate sau şifonate

Consultaţi sistemul de asistenţă al programului ABBYY FineReader pentru mai multe detalii.

### **Pornire**

❏ Windows:

Selectaţi butonul de pornire sau accesaţi **Start** > **All Programs (Toate programele)** sau **Programs (Programe)** > folderul **ABBYY FineReader** > **ABBYY FineReader**.

❏ Mac OS X:

Selectaţi **Applications** şi apoi faceţi dublu clic pe **ABBYY FineReader**.

## **Presto! PageManager**

Acest program vă permite să scanaţi, să gestionaţi şi să partajaţi fotografii sau documente.

### **Pornire**

```
❏ Windows:
```
Selectaţi butonul de pornire sau accesaţi **Start** > **All Programs (Toate programele)** sau **Programs (Programe)** > folderul **Presto! PageManager** > **Presto! PageManager**.

❏ Mac OS X:

Selectaţi **Application** > **Presto! PageManager** şi apoi faceţi dublu clic pe pictograma **Presto! PageManager**.

# **Copierea**

# **Selectarea hârtiei**

Înainte de tipărire, trebuie să selectaţi setarea corectă a tipului de hârtie. Această setare importantă stabileşte modul în care se aplică cerneala pe hârtie.

*Notă:*

❏ *Disponibilitatea mediilor de tipărire speciale diferă în funcţie de loc.*

❏ *Pentru capacitatea de încărcare, consultaţi instrucţiunile următoare.*

& *["Selectarea tăvii de utilizat şi capacitatea de încărcare a acesteia" la pagina 25](#page-24-0)*

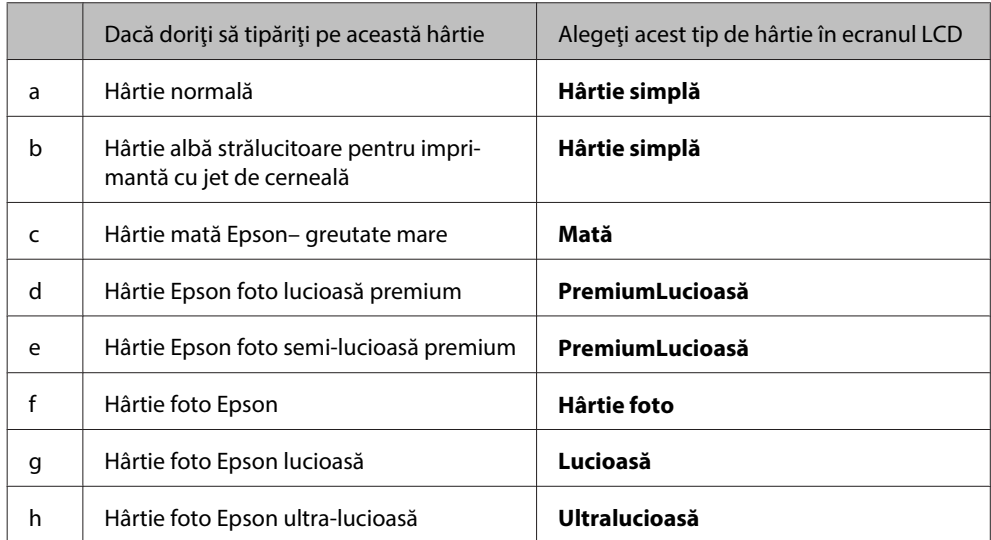

# **Copierea documentelor**

# **Copierea de bază**

Utilizați butoanele <, ▶, ▲ sau ▼ pentru a schimba vizualizarea ecranului LCD pentru a găsi meniul, elementul de setare sau opţiunea pe care doriţi să o introduceţi.

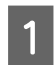

Încărcați hârtie. & ["Încărcarea hârtiei" la pagina 27](#page-26-0)

Aşezați originalul orizontal. & ["Amplasarea originalelor" la pagina 35](#page-34-0)

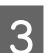

**3** Accesați modul  $\textcircled{*}$  Copy.

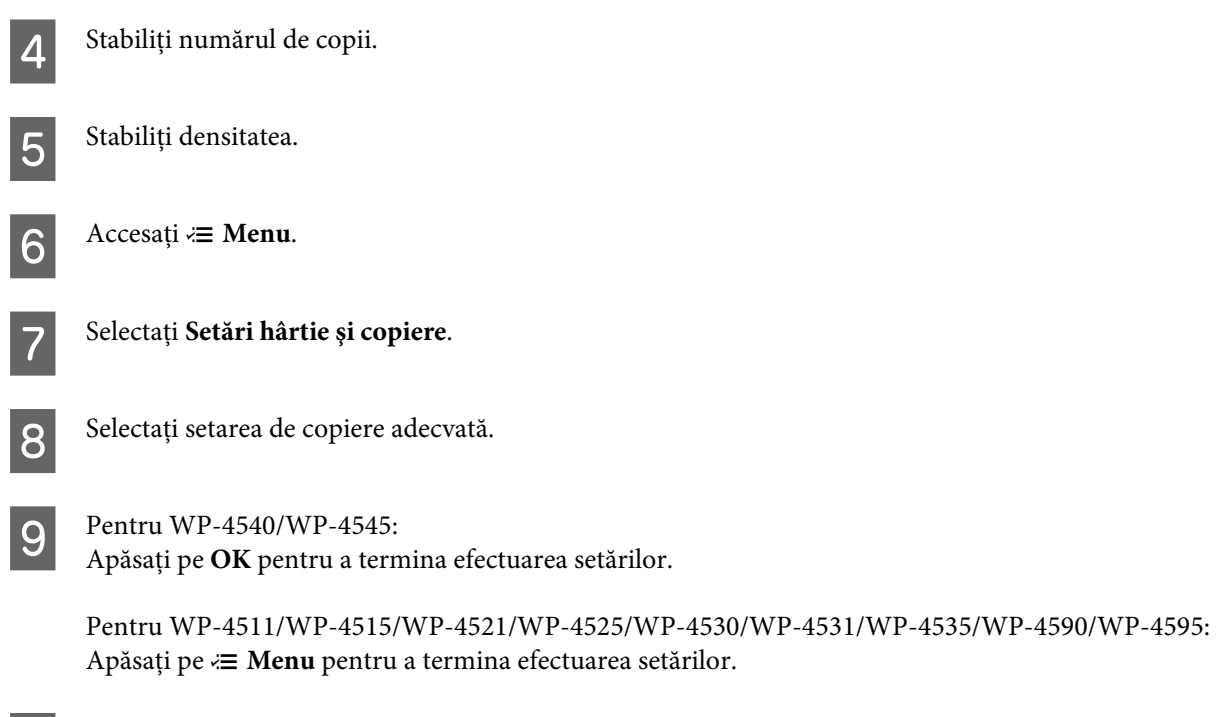

# **Tipărirea pe 2 feţe**

**10** Apăsați pe unul din butoanele  $\otimes$  **Start** pentru a porni copierea.

Cu copierea duplex puteţi realiza copii pe două feţe sau pe o singură faţă din originale cu una sau două feţe.

Urmați instrucțiunile de mai jos pentru a efectua o copiere duplex. Utilizați butoanele  $\blacktriangleleft$ ,  $\blacktriangleright$ ,  $\blacktriangle$  sau  $\nabla$  pentru a schimba vizualizarea ecranului LCD pentru a găsi meniul, elementul de setare sau opțiunea pe care doriți să o introduceți.

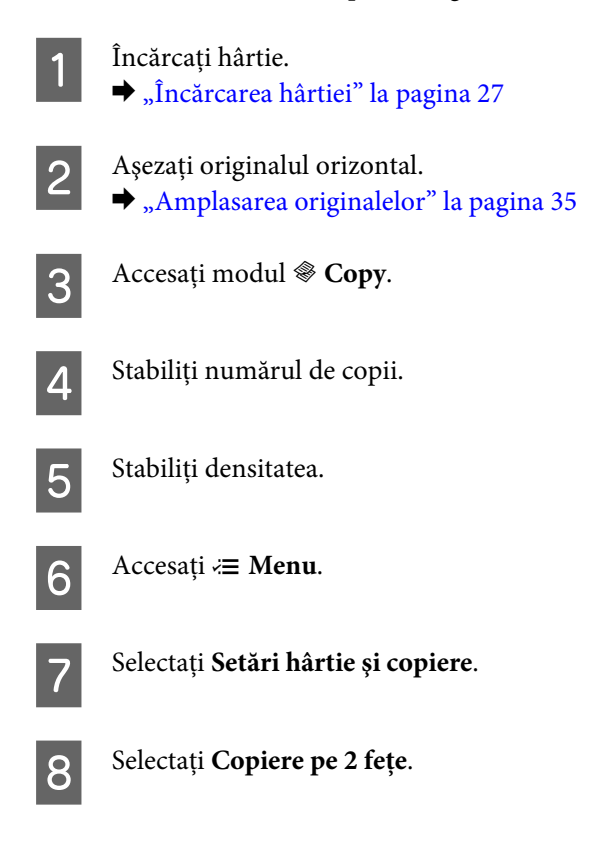

Selectați tipărirea pe 2 fețe.

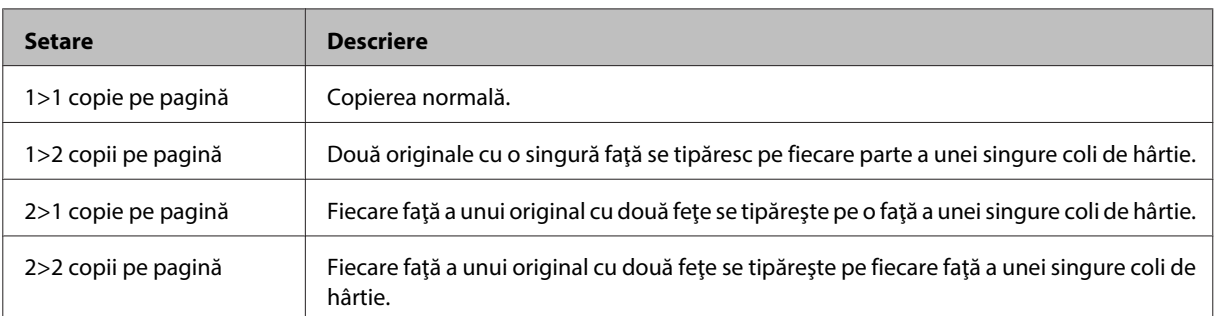

J Efectuaţi setările corespunzătoare pentru **Orientarea documentului**, **Direcţie de pliere** sau **Margine de legătură**.

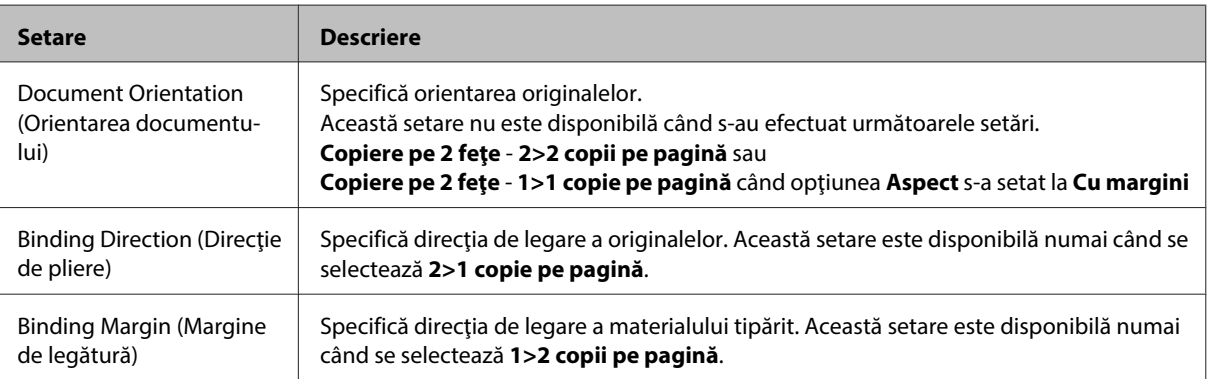

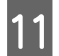

**11** Pentru WP-4540/WP-4545:

Apăsaţi pe **OK** pentru a termina efectuarea setărilor.

Pentru WP-4511/WP-4515/WP-4521/WP-4525/WP-4530/WP-4531/WP-4535/WP-4590/WP-4595: Apăsați pe « **Menu** pentru a termina efectuarea setărilor.

L Apăsaţi pe unul din butoanele <sup>x</sup> **Start** pentru a porni copierea.

# **Copierea colaţionată**

Încărcați hârtie.

Cu funcţia de copiere colaţionată, se tipăresc în ordine mai multe copii ale mai multor pagini dintr-un document şi se colaționează în funcție de setul de copiere.

Urmați instrucțiunile de mai jos pentru a efectua o copiere colaționată. Utilizați butoanele  $\blacktriangle, \blacktriangleright, \blacktriangle$  sau  $\nabla$  pentru a schimba vizualizarea ecranului LCD pentru a găsi meniul, elementul de setare sau opțiunea pe care doriți să o introduceți.

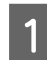

 $\rightarrow$  ["Încărcarea hârtiei" la pagina 27](#page-26-0)

2 Așezați originalul orizontal.  $\blacktriangleright$  ["Amplasarea originalelor" la pagina 35](#page-34-0)

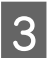

**3** Accesați modul  $\textcircled{*}$  Copy.

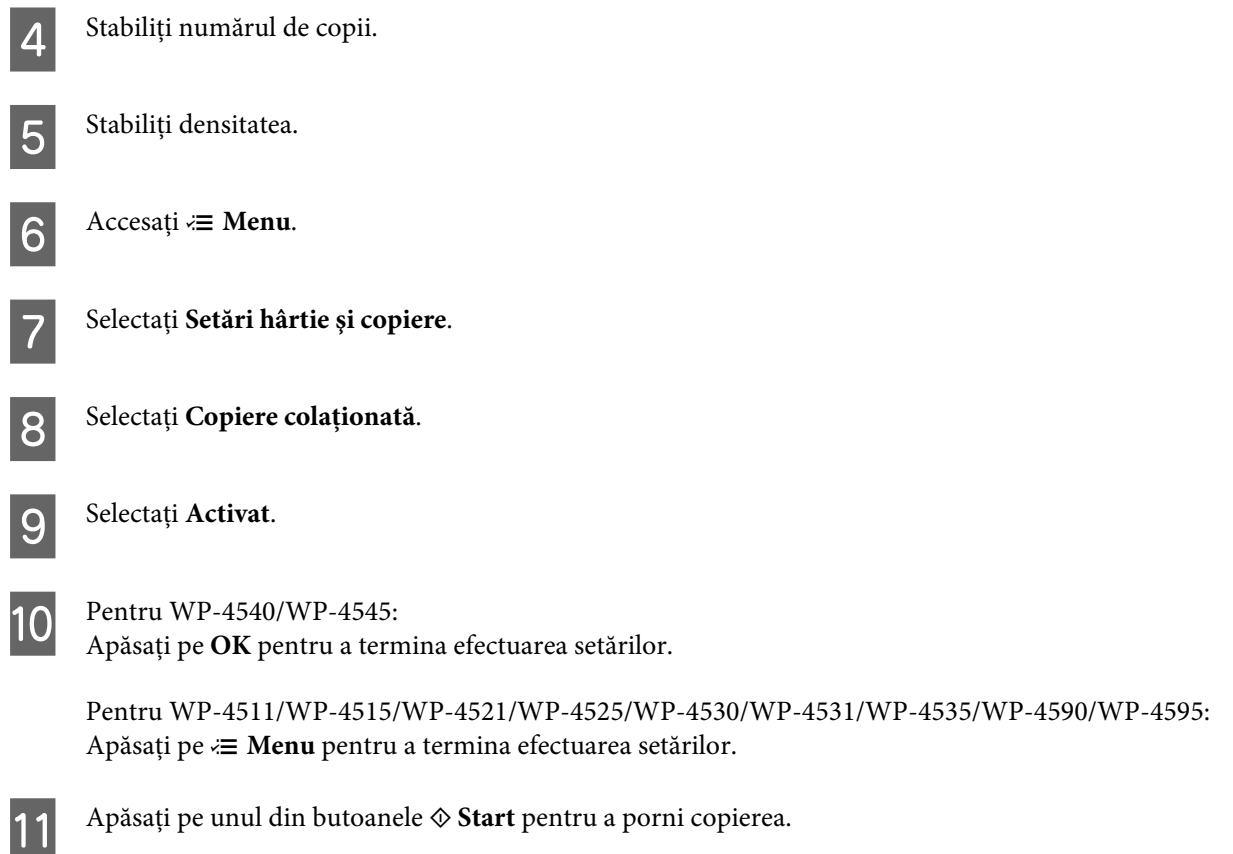

## **Copierea aspectului**

Cu funcţia aspectului, puteţi copia două originale cu o singură faţă pe o singură pagină.

Urmați instrucțiunile de mai jos pentru a utiliza funcția aspectului. Utilizați butoanele <, ▶, ▲ sau ▼ pentru a schimba vizualizarea ecranului LCD pentru a găsi meniul, elementul de setare sau opţiunea pe care doriţi să o introduceţi.

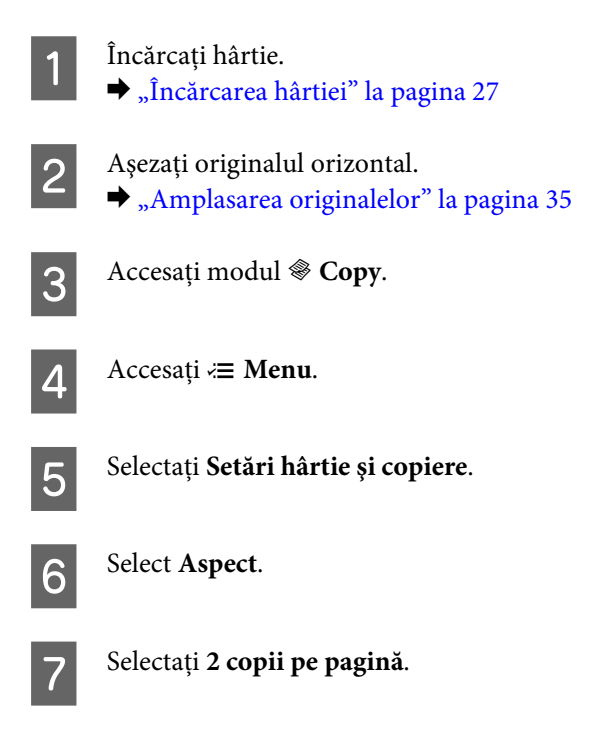

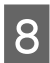

 $\begin{array}{|c|c|c|c|}\n\hline\n\text{Pentru WP-4540/WP-4545:} \\
\hline\n\text{Anăcati ne } \textbf{OK}\text{ nontru e term}\n\hline\n\end{array}$ Apăsaţi pe **OK** pentru a termina efectuarea setărilor.

> Pentru WP-4511/WP-4515/WP-4521/WP-4525/WP-4530/WP-4531/WP-4535/WP-4590/WP-4595: Apăsați pe *₹* Menu pentru a termina efectuarea setărilor.

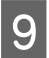

I Apăsaţi pe unul din butoanele <sup>x</sup> **Start** pentru a porni copierea.

# **Lista de meniu a modului Copiere**

Consultaţi secţiunea de mai jos pentru lista de meniu a modului Copiere.

& ["Lista de meniu a modului Copiere" la pagina 128](#page-127-0)

# **Fax**

# **Prezentarea utilitarului FAX**

Utilitarul FAX este un software capabil să transmită date, cum ar fi documente, desene şi tabele create utilizând o aplicaţie pentru foi de calcul sau de procesare a cuvintelor, direct prin fax, fără tipărire. În plus, acest utilitar are funcţia de salvare a unui fax primit ca fişier PDF pe computer. Acest lucru vă permite să verificaţi datele fără a le tipări şi să tipăriţi numai datele dorite. Utilizaţi procedura următoare pentru a executa utilitarul.

### **Windows**

Faceţi clic pe butonul Start (Windows 7 şi Vista) sau faceţi clic pe **Start** (Windows XP), mutaţi mouse-ul pe **All Programs (Toate programele)**, selectaţi **Epson Software** şi apoi faceţi clic pe **FAX Utility**. (Versiunea Server OS nu este acceptată.)

### **Mac OS X**

Faceţi clic pe **System Preference**, pe **Print & Fax** şi apoi selectaţi **FAX (your printer)** din Imprimantă. Apoi, faceţi clic pe **Open Print Queue** (Mac OS X 10.5) sau **Print Queue** (Mac OS X 10.4) şi faceţi clic pe **Utility**.

*Notă:*

*Pentru detalii suplimentare, consultaţi secţiunea Ajutor online pentru FAX Utility (Utilitar FAX).*

# **Conectarea la o linie telefonică**

## **Utilizarea liniei telefonice numai pentru fax**

Conectați un cablu telefonic între priza telefonică din perete și portul LINE.

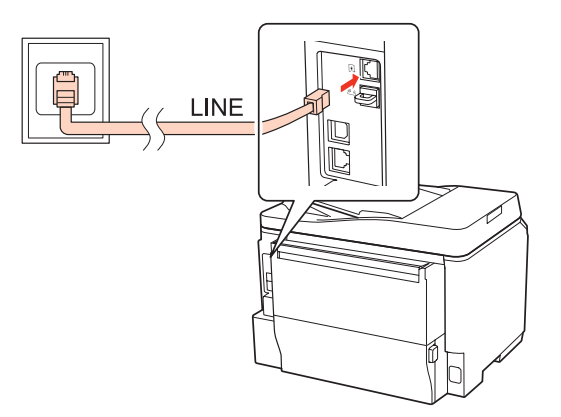

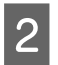

2 Activați răspunsul automat.

 $$ 

*Dacă nu conectaţi un telefon extern la produs, asiguraţi-vă că aţi activat răspunsul automat. În caz contrar, nu puteţi primi faxuri.*

# **Partajarea liniei cu dispozitivul telefonic**

A Conectaţi un cablu telefonic între priza telefonică din perete şi portul LINE.

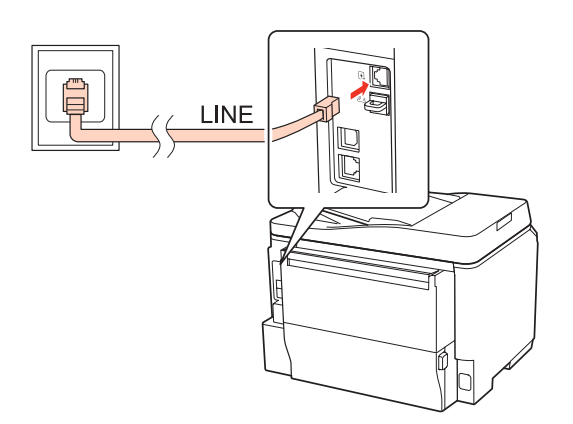

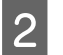

 $\overline{2}$  Scoateți capacul.

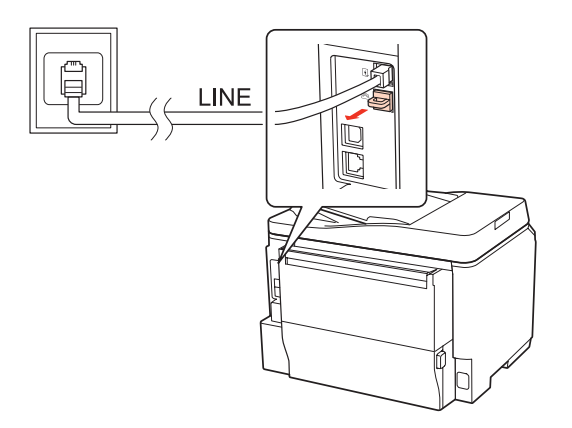

Conectați un telefon sau un robot telefonic la portul EXT.

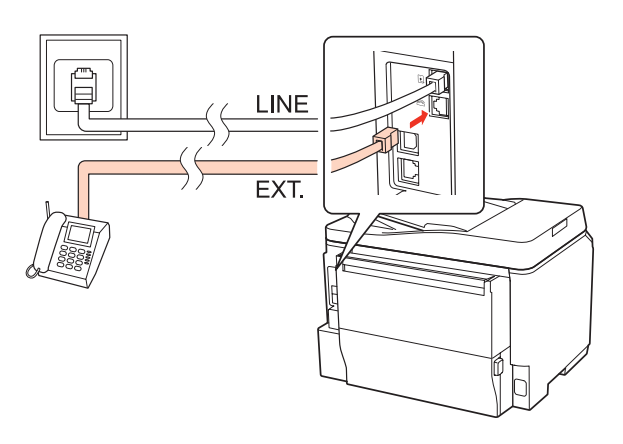

### *Notă:*

- ❏ *Consultaţi următoarele pentru alte metode de conectare.*
- ❏ *Pentru detalii, consultaţi documentaţia livrată împreună cu dispozitivul.*

### **Conectarea la DSL**

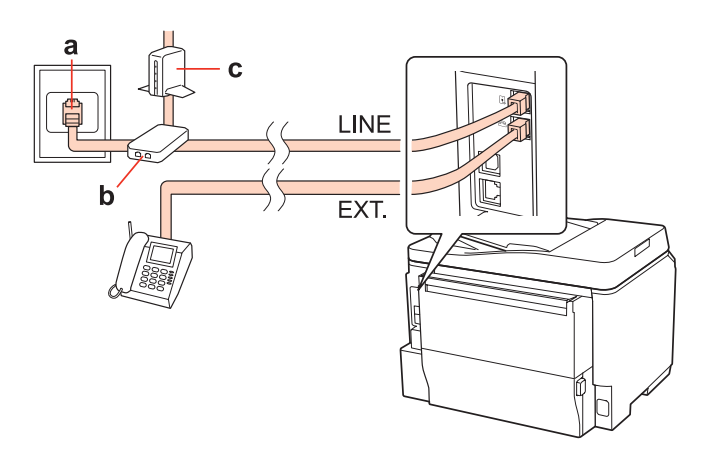

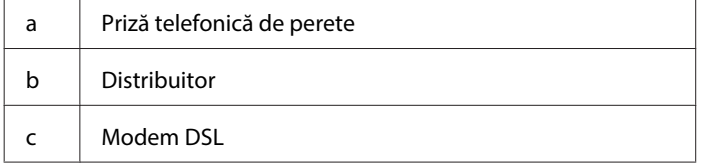

LINE

EXT.

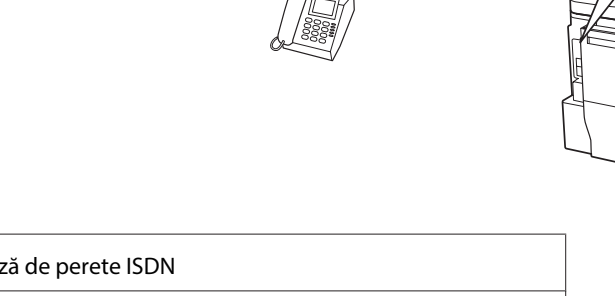

 $\mathbf d$ 

## **Conectarea la ISDN (un număr de telefon)**

a

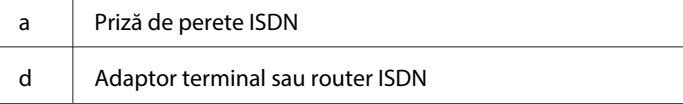

## **Conectarea la ISDN (două numere de telefon)**

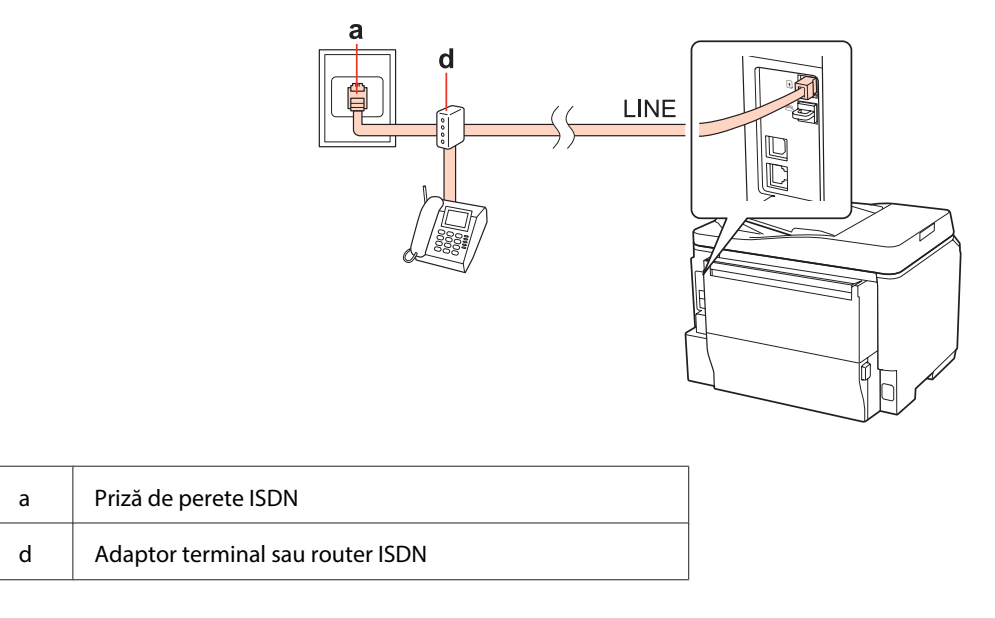

## **Verificarea conexiunii de fax**

Urmați instrucțiunile de mai jos ca să verificați conexiunea de fax. Utilizați butoanele <, ▶, ▲ sau ▼ pentru a schimba vizualizarea ecranului LCD pentru a găsi meniul, elementul de setare sau opțiunea pe care doriți să o introduceți.

Încărcați hârtie simplă A4. & ["Încărcarea hârtiei" la pagina 27](#page-26-0)

**2** Accesați modul *N* Setup.

C Selectaţi **Setări de fax**.

D Selectaţi **Verificare conexiune fax**. E Apăsaţi pe unul din butoanele <sup>x</sup> **Start** pentru a tipări raportul. *Notă: Dacă există erori, încercaţi soluţiile din raport.*

# **Configurarea caracteristicilor de fax**

# **Configurarea intrărilor de apelare rapidă**

Puteţi crea o listă de apelare rapidă care vă permite să selectaţi rapid numerele destinatarilor faxului când utilizaţi faxul. Se pot înregistra până la 60 de numere combinate ca intrări de apelare rapidă şi apelare în grup.

Urmați instrucțiunile de mai jos pentru a crea o listă de apelare rapidă. Utilizați butoanele < , ▶, ▲ sau ▼ pentru a schimba vizualizarea ecranului LCD pentru a găsi meniul, elementul de setare sau opțiunea pe care doriți să o introduceti.

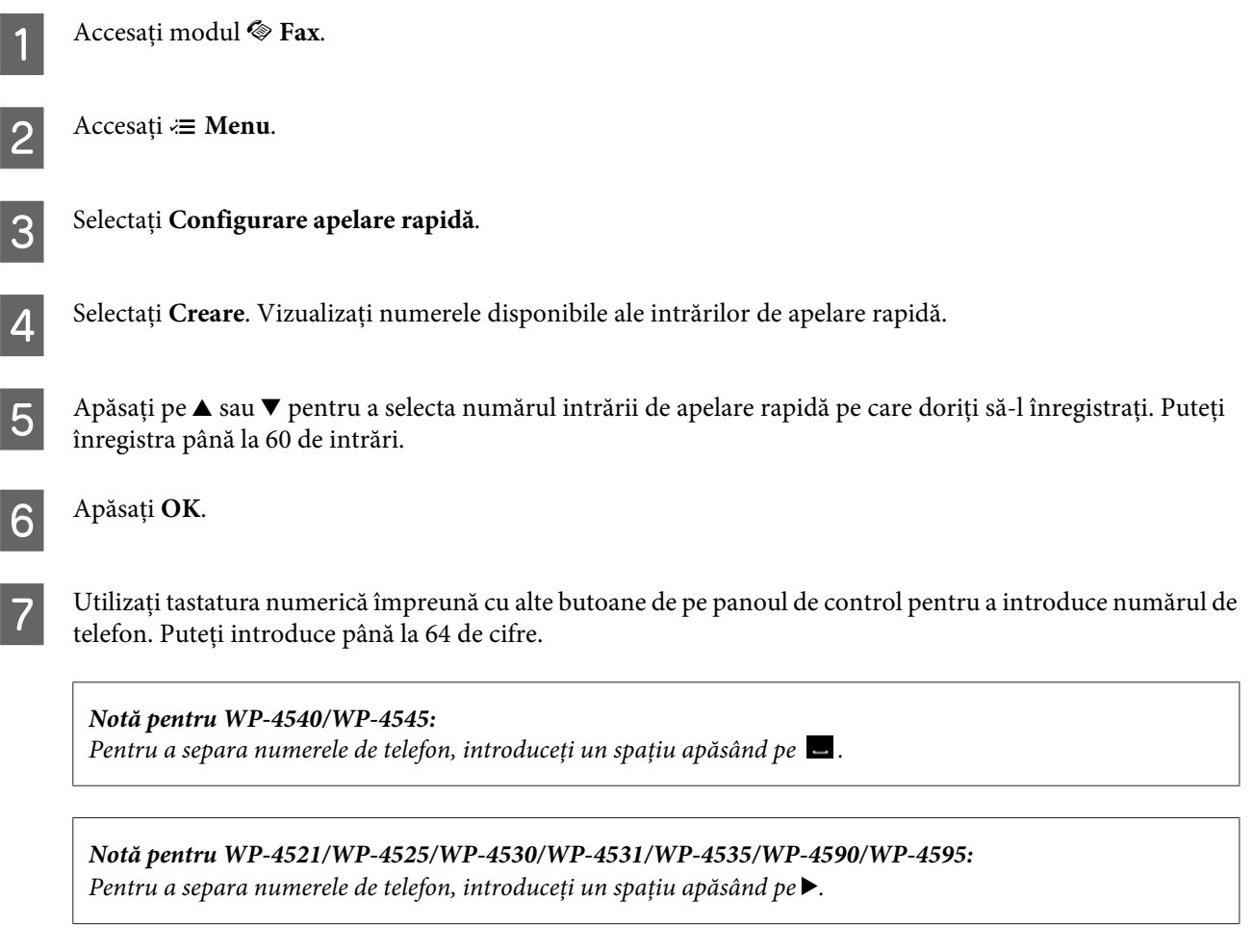

H Apăsaţi **OK**.
<span id="page-108-0"></span>I Introduceţi un nume pentru a identifica intrarea de apelare rapidă. Puteţi introduce până la 30 de caractere.

*Notă pentru WP-4521/WP-4525/WP-4530/WP-4531/WP-4535/WP-4590/WP-4595: Pentru detalii privind utilizarea tastaturii virtuale, consultaţi secţiunea de mai jos.* & *["Utilizarea ecranului LCD" la pagina 21](#page-20-0)*

**10** Pentru WP-4540/WP-4545: Apăsaţi pe **OK** pentru a înregistra numele.

> Pentru WP-4521/WP-4525/WP-4530/WP-4531/WP-4535/WP-4590/WP-4595: Selectaţi **Terminat** pentru a înregistra numele.

## **Configurarea intrărilor de apelare în grup**

Puteţi adăuga intrările de apelare rapidă unui grup, ceea ce vă permite să trimiteţi simultan un fax mai multor destinatari. Se pot introduce până la 60 de numere combinate ca intrări de apelare rapidă şi apelare în grup.

Urmați instrucțiunile de mai jos pentru a adăuga intrări de apelare rapidă unui grup. Utilizați butoanele <, ▶, ▲ sau ▼ pentru a schimba vizualizarea ecranului LCD pentru a găsi meniul, elementul de setare sau opțiunea pe care doriți să o introduceți.

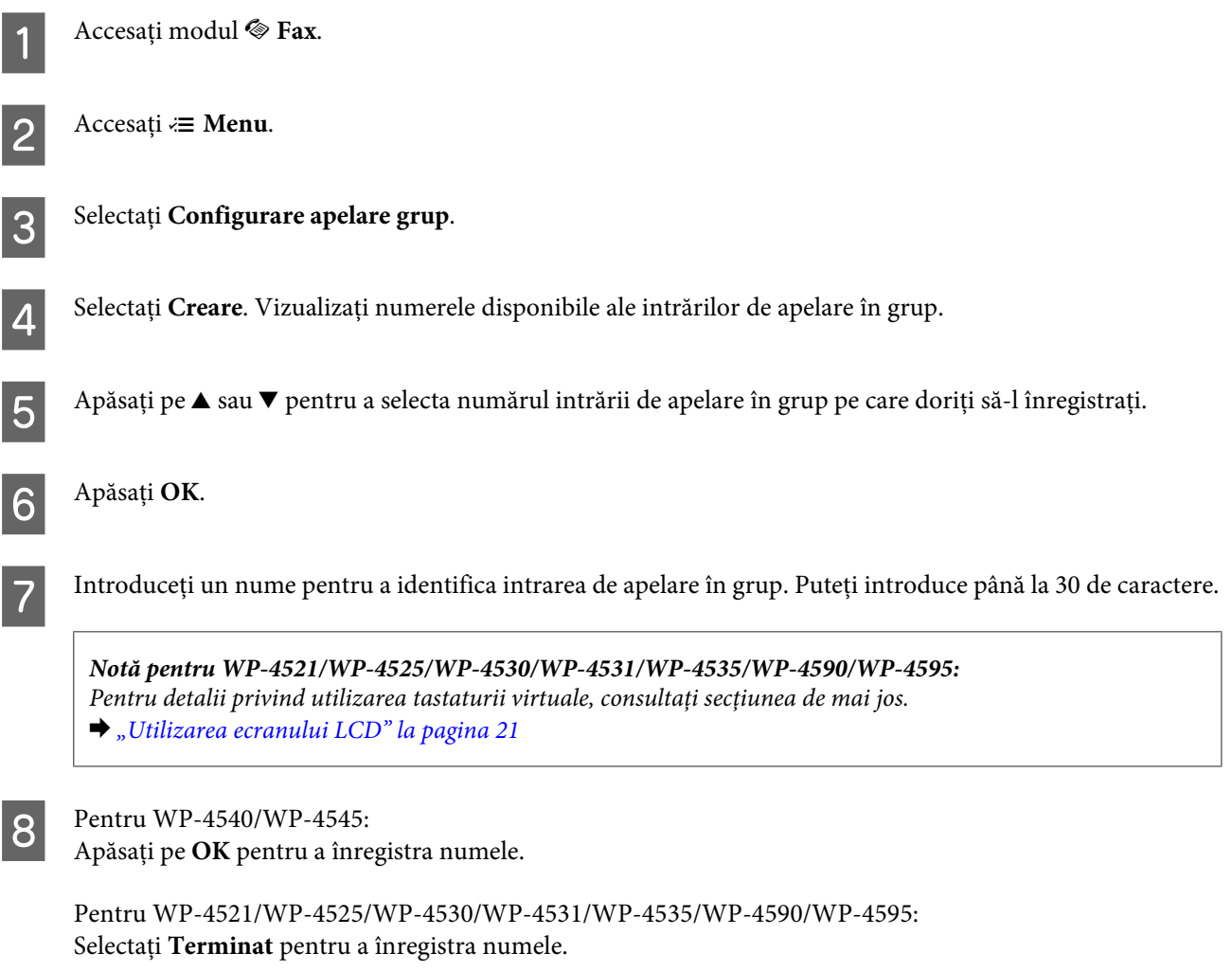

<span id="page-109-0"></span>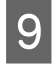

**I Apăsați pe ▲ sau ▼ pentru a selecta numărul intrării de apelare rapidă pe care doriți să-l înregistrați în lista de** apelare în grup.

10 Pentru WP-4540/WP-4545:<br>Apăsați pe ⊠ pentru a adăuga intrarea de apelare rapidă la apelarea în grup.

*Notă pentru WP-4540/WP-4545: Apăsaţi din nou pe pentru a revoca adăugarea intrării de apelare rapidă pe care aţi selectat-o.*

Pentru WP-4521/WP-4525/WP-4530/WP-4531/WP-4535/WP-4590/WP-4595: Apăsați pe▶ pentru a adăuga intrarea de apelare rapidă la apelarea în grup.

*Notă pentru WP-4521/WP-4525/WP-4530/WP-4531/WP-4535/WP-4590/WP-4595: Apăsaţi pe* l *pentru a revoca adăugarea intrării de apelare rapidă pe care aţi selectat-o.*

Repetați pașii 9 și 10 pentru a adăuga alte intrări de apelare rapidă la lista de apelare în grup. Puteți înregistra până la 30 de intrări de apelare rapidă într-o apelare în grup.

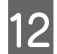

L Apăsaţi pe **OK** pentru a finaliza crearea unei liste de apelare în grup.

# **Crearea informaţiilor din antet**

Puteți crea un antet de fax adăugând informații cum ar fi numărul de telefon sau numele dvs.

Urmați instrucțiunile de mai jos pentru a crea un antet de fax. Utilizați butoanele (, ▶, ▲ sau ▼ pentru a schimba vizualizarea ecranului LCD pentru a găsi meniul, elementul de setare sau opțiunea pe care doriți să o introduceți.

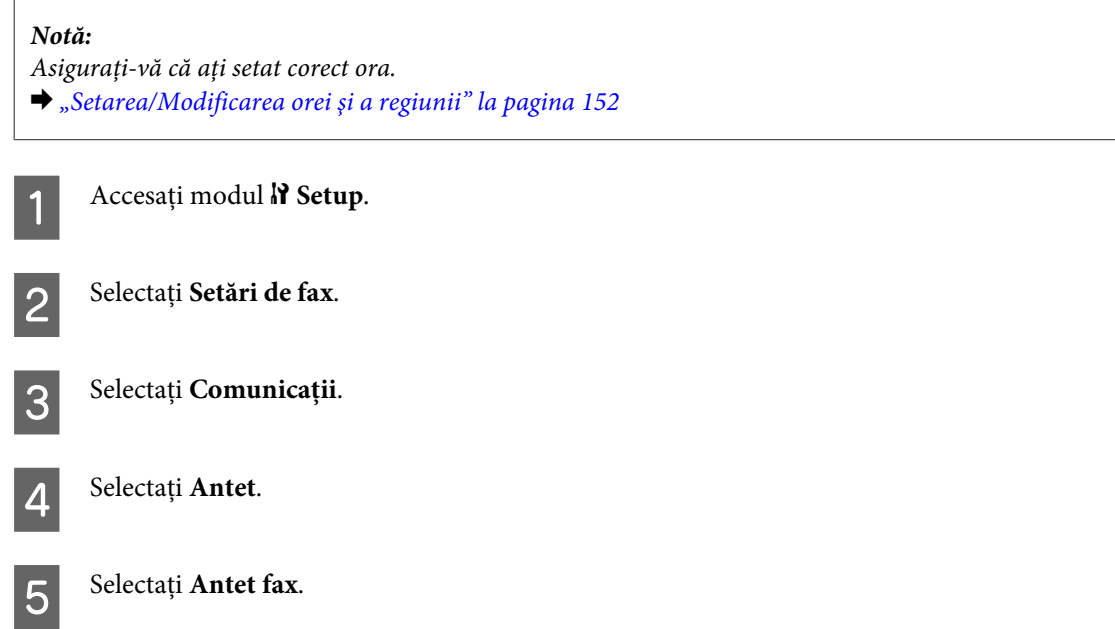

<span id="page-110-0"></span>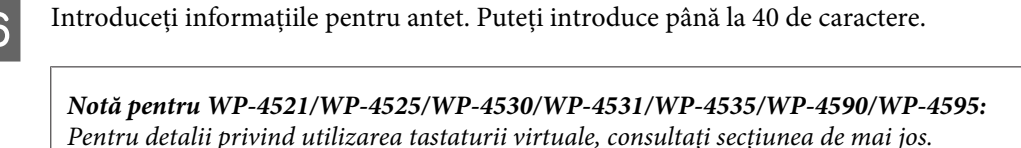

& *["Utilizarea ecranului LCD" la pagina 21](#page-20-0)*

Pentru WP-4540/WP-4545: Apăsaţi **OK**.

Pentru WP-4521/WP-4525/WP-4530/WP-4531/WP-4535/WP-4590/WP-4595: Selectaţi **Terminat**.

Selectați **Nr. dvs. de telefon**.

I Utilizaţi tastatura numerică împreună cu alte butoane de pe panoul de control pentru a introduce numărul dvs. de telefon. Puteţi introduce până la 20 de cifre.

*Notă pentru WP-4540/WP-4545:*

- ❏ *Apăsaţi pe pentru a introduce un spaţiu şi apăsaţi pe pentru ştergere.*
- ❏ *Apăsaţi pe butonul # pentru a introduce semnul plus (+) care reprezintă prefixul apelului internaţional. Rețineți că butoanele* \* și ≌ nu funcționează.

*Notă pentru WP-4521/WP-4525/WP-4530/WP-4531/WP-4535/WP-4590/WP-4595:*

- ❏ *Apăsaţi pe* r *pentru a introduce un spaţiu şi apăsaţi pe* l *pentru ştergere.*
- ❏ *Apăsaţi pe butonul # pentru a introduce semnul plus (+) care reprezintă prefixul apelului internaţional. Reţineţi că butonul \* nu funcţionează.*

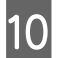

J Apăsaţi pe **OK** pentru a înregistra informaţiile antetului.

## **Modificarea setării de ieşire a faxului pentru tipărire**

Puteţi selecta dacă doriţi salvarea faxului primit ca fişier de date sau tipărirea acestuia. Pentru a imprima faxul, urmaţi paşii de mai jos.

Urmați instrucțiunile de mai jos pentru a modifica setarea de ieșire a faxului pentru tipărire. Utilizați butoanele  $\blacktriangle, \blacktriangleright, \blacktriangle$ sau ▼ pentru a schimba vizualizarea ecranului LCD pentru a găsi meniul, elementul de setare sau opțiunea pe care doriți să o introduceți.

*Notă:*

- ❏ *Utilizaţi Utilitarul FAX pentru a modifica setarea de salvare a faxului primit ca fişier de date. Nu puteţi modifica setarea pentru salvare din panoul de control.*
- ❏ *Când modificaţi setarea de la salvare la tipărire, datele de fax stocate în memoria produsului se vor imprima automat.*

A Accesaţi modul <sup>F</sup> **Setup**.

<span id="page-111-0"></span>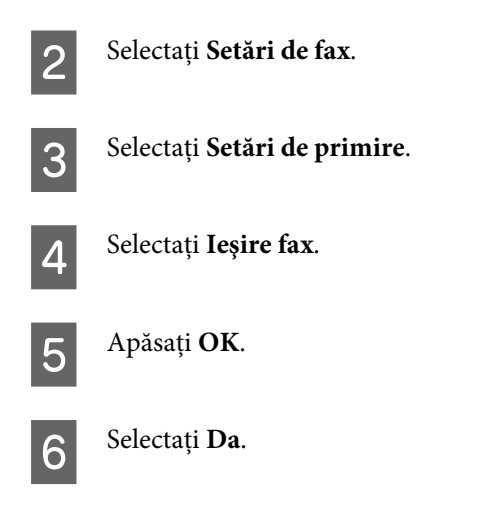

## **Selectarea sursei de hârtie pentru a tipări faxul**

Urmați instrucțiunile de mai jos pentru a selecta sursa de hârtie pentru tipărirea faxului. Utilizați butoanele < → → ▲ sau  $\blacktriangledown$ pentru a schimba vizualizarea ecranului LCD pentru a găsi meniul, elementul de setare sau opțiunea pe care doriți să o introduceţi.

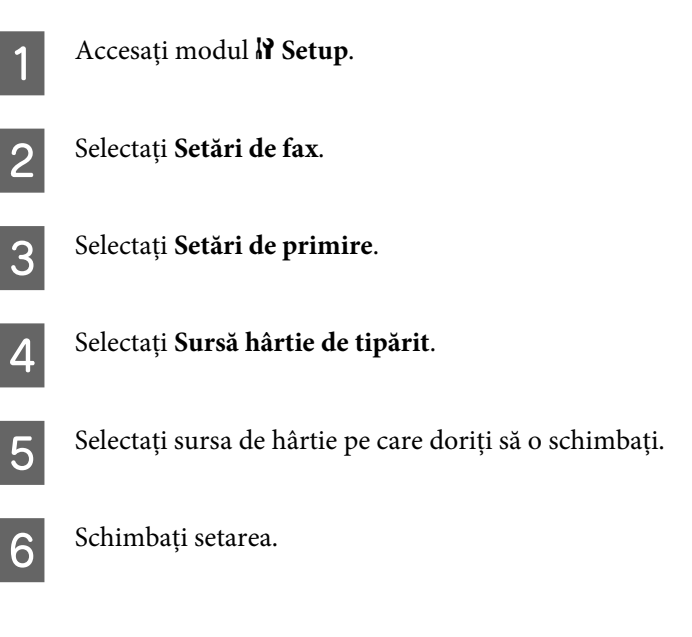

# **Trimiterea faxurilor**

## **Noţiuni de bază pentru trimiterea faxurilor**

## **Pentru WP-4540/WP-4545:**

Utilizați butoanele <, ▶, ▲ sau ▼ pentru a schimba vizualizarea ecranului LCD pentru a găsi meniul, elementul de setare sau opţiunea pe care doriţi să o introduceţi.

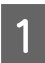

A Aşezaţi originalul în alimentatorul automat de documente sau pe sticla pentru documente. & ["Amplasarea originalelor" la pagina 35](#page-34-0)

**2** Accesați modul  $\otimes$  Fax.

3 Apăsați pe **128**.

D Utilizaţi tastele tastaturii numerice pentru a introduce numărul de fax şi apăsaţi pe **OK**. Puteţi introduce maximum 64 de cifre.

*Notă:*

❏ *Pentru a separa numerele de telefon, introduceţi un spaţiu apăsând pe .*

❏ *Pentru a afişa ultimul număr de fax utilizat, apăsaţi pe Redial.*

❏ *Apăsaţi pe* x *Menu şi selectaţi Setări trimitere pentru a modifica setările.*

E Apăsaţi pe unul din butoanele <sup>x</sup> **Start** pentru a porni trimiterea.

#### *Notă:*

*Dacă numărul de fax este ocupat sau dacă există o problemă, produsul reapelează după un minut. Apăsaţi pe Redial pentru a reapela imediat.*

## **Pentru WP-4521/WP-4525/WP-4530/WP-4531/WP-4535/WP-4590/WP-4595:**

Utilizați butoanele <, ▶, ▲ sau ▼ pentru a schimba vizualizarea ecranului LCD pentru a găsi meniul, elementul de setare sau opțiunea pe care doriți să o introduceți.

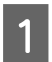

A Aşezaţi originalul în alimentatorul automat de documente sau pe sticla pentru documente. & ["Amplasarea originalelor" la pagina 35](#page-34-0)

**2** Accesați modul  $\otimes$  Fax.

C Utilizaţi tastele tastaturii numerice pentru a introduce numărul de fax. Puteţi introduce maximum 64 de cifre.

#### *Notă:*

❏ *Pentru a separa numerele de telefon, introduceţi un spaţiu apăsând pe* r*.*

❏ *Pentru a afişa ultimul număr de fax utilizat, apăsaţi pe Redial/Pause.*

❏ *Apăsaţi pe* x *Menu şi selectaţi Setări trimitere pentru a modifica setările.*

Apăsați pe unul din butoanele  $\otimes$  **Start** pentru a porni trimiterea.

#### *Notă:*

*Dacă numărul de fax este ocupat sau dacă există o problemă, produsul reapelează după un minut. Apăsaţi pe Redial/ Pause pentru a reapela imediat.*

# <span id="page-113-0"></span>**Trimiterea faxurilor utilizând apelarea rapidă/apelarea în grup**

Puteţi adăuga intrări de apelare rapidă unui grup, ceea ce vă permite să trimiteţi simultan un fax mai multor destinatari. Se pot introduce până la 60 de numere combinate ca intrări de apelare rapidă şi apelare în grup.

Urmaţi instrucţiunile de mai jos pentru a trimite faxuri utilizând apelarea rapidă/apelarea în grup. Utilizaţi butoanele  $\blacktriangleleft$ **,**  $\blacktriangleright$ **,**  $\blacktriangle$  sau  $\nblacktriangleright$  pentru a schimba vizualizarea ecranului LCD pentru a găsi meniul, elementul de setare sau opțiunea pe care doriți să o introduceți.

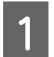

A Aşezaţi originalul în alimentatorul automat de documente sau pe sticla pentru documente.  $\blacktriangleright$  ["Amplasarea originalelor" la pagina 35](#page-34-0)

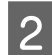

B Accesaţi modul <sup>K</sup> **Fax**.

Pentru WP-4540/WP-4545: Apăsaţi pe **Apelare rapidă** sau **Apelare grup**.

Pentru WP-4521/WP-4525/WP-4530/WP-4531/WP-4535/WP-4590/WP-4595: Apăsaţi pe **Speed Dial**.

*Notă pentru WP-4521/WP-4525/WP-4530/WP-4531/WP-4535/WP-4590/WP-4595: Apăsaţi pe Speed Dial pentru a comuta la lista de apelare rapidă sau la lista de apelare în grup.*

4 Selectați numărul intrării pentru trimitere.

#### *Notă:*

*Apăsați pe*  $\leq$  *Menu și selectați Setări trimitere pentru a modifica setările.* 

E Apăsaţi pe unul din butoanele <sup>x</sup> **Start** pentru a porni trimiterea.

#### *Notă:*

*Pentru a scana și trimite pe fax ambele fețe ale originalului, încărcați originalul în AAD. După pasul 4, apăsați pe ∗≡ Menu şi selectaţi Setări trimitere - Trimit. fax pe 2 feţe - Activat.*

# **Trimiterea faxurilor prin distribuţie**

Distribuţia vă permite să trimiteţi cu uşurinţă acelaşi fax către mai multe numere (până la 30) utilizând apelarea rapidă/apelarea în grup sau prin introducerea numerelor de fax.

Urmati instructiunile de mai jos pentru a trimite faxuri prin distribuție. Utilizați butoanele  $\blacktriangleleft, \blacktriangleright, \blacktriangle$  sau  $\nabla$  pentru a schimba vizualizarea ecranului LCD pentru a găsi meniul, elementul de setare sau opțiunea pe care doriți să o introduceti.

*Notă: Puteţi trimite numai faxuri în alb şi negru.*

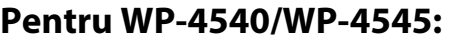

Așezați originalul în alimentatorul automat de documente sau pe sticla pentru documente.  $\blacktriangleright$  ["Amplasarea originalelor" la pagina 35](#page-34-0)

**2** Accesați modul  $\otimes$  Fax.

 $3$  Accesați  $\equiv$  **Menu.** 

**4 Selectați Broadcast Fax.** 

*Notă: Pentru a selecta destinatari dintr-o listă de apelare rapidă sau în grup, mergeţi la pasul 9.*

E Apăsați pe **128**.

6 Introduceți un număr de fax.

G Apăsaţi **OK**.

B Apăsați pe ▼ și apoi adăugați numărul de fax.

### *Notă:*

❏ *Pentru a adăuga alt număr, repetaţi paşii de la 5 la 8.*

❏ *Dacă nu mai doriţi să adăugaţi destinatari din lista de apelare rapidă/apelare în grup, apăsaţi pe OK şi mergeţi la pasul 12.*

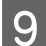

I Selectaţi **Apelare rapidă** sau **Apelare grup**.

 $\Box$  Apăsați pe  $\blacktriangle$  sau pe  $\nabla$  pentru a selecta numărul intrării și apoi apăsați pe  $\Box$ .

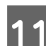

Apăsați OK. Vizualizați un mesaj de confirmare.

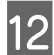

**12** Apăsați pe butonul  $\otimes$  **Start** (B&W) pentru a porni trimiterea.

## **Pentru WP-4521/WP-4525/WP-4530/WP-4531/WP-4535/WP-4590/WP-4595:**

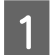

A Aşezaţi originalul în alimentatorul automat de documente sau pe sticla pentru documente.  $\blacktriangleright$  ["Amplasarea originalelor" la pagina 35](#page-34-0)

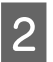

**2** Accesați modul <sup>®</sup> Fax.

<span id="page-115-0"></span> $3$  Accesați  $\equiv$  **Menu.** 

A Selectați **Broadcast Fax.** 

#### *Notă:*

*Pentru a selecta destinatari dintr-o listă de apelare rapidă sau în grup, mergeţi la pasul 7.*

E Apăsați pe ▶ și apoi introduceți un număr de fax.

 $\overline{6}$  Apăsați pe  $\overline{\phantom{a}}$  și apoi adăugați numărul de fax.

### *Notă:*

❏ *Pentru a adăuga alt număr, repetaţi paşii de la 5 şi 6.*

❏ *Dacă nu mai doriţi să adăugaţi destinatari din lista de apelare rapidă/apelare în grup, apăsaţi pe OK şi mergeţi la pasul 10.*

**7** Apăsați pe  $\blacktriangle$  Speed Dial.

#### *Notă:*

*Apăsaţi pe Speed Dial pentru a comuta la lista de apelare rapidă sau la lista de apelare în grup.*

Apăsați pe ▲ sau pe ▼ pentru a selecta un număr de intrare și apoi apăsați pe ▶ pentru a adăuga numere de telefon. Repetaţi acest pas pentru a adăuga altă intrare.

*Notă: Pentru a revoca adăugarea intrării, apăsaţi pe* l*.*

I Apăsaţi **OK**. Vizualizaţi un mesaj de confirmare.

**10** Apăsați pe butonul  $\otimes$  **Start** (B&W) pentru trimite faxul.

# **Trimiterea unui fax la o oră stabilită**

Urmați instrucțiunile de mai jos pentru a trimite un fax la o oră stabilită. Utilizați butoanele  $\blacktriangle, \blacktriangleright, \blacktriangle$  sau  $\nabla$  pentru a schimba vizualizarea ecranului LCD pentru a găsi meniul, elementul de setare sau opțiunea pe care doriți să o introduceţi.

*Notă:* ❏ *Asiguraţi-vă că aţi setat corect ora.* & *["Setarea/Modificarea orei şi a regiunii" la pagina 152](#page-151-0)*

❏ *Puteţi trimite numai faxuri în alb şi negru.*

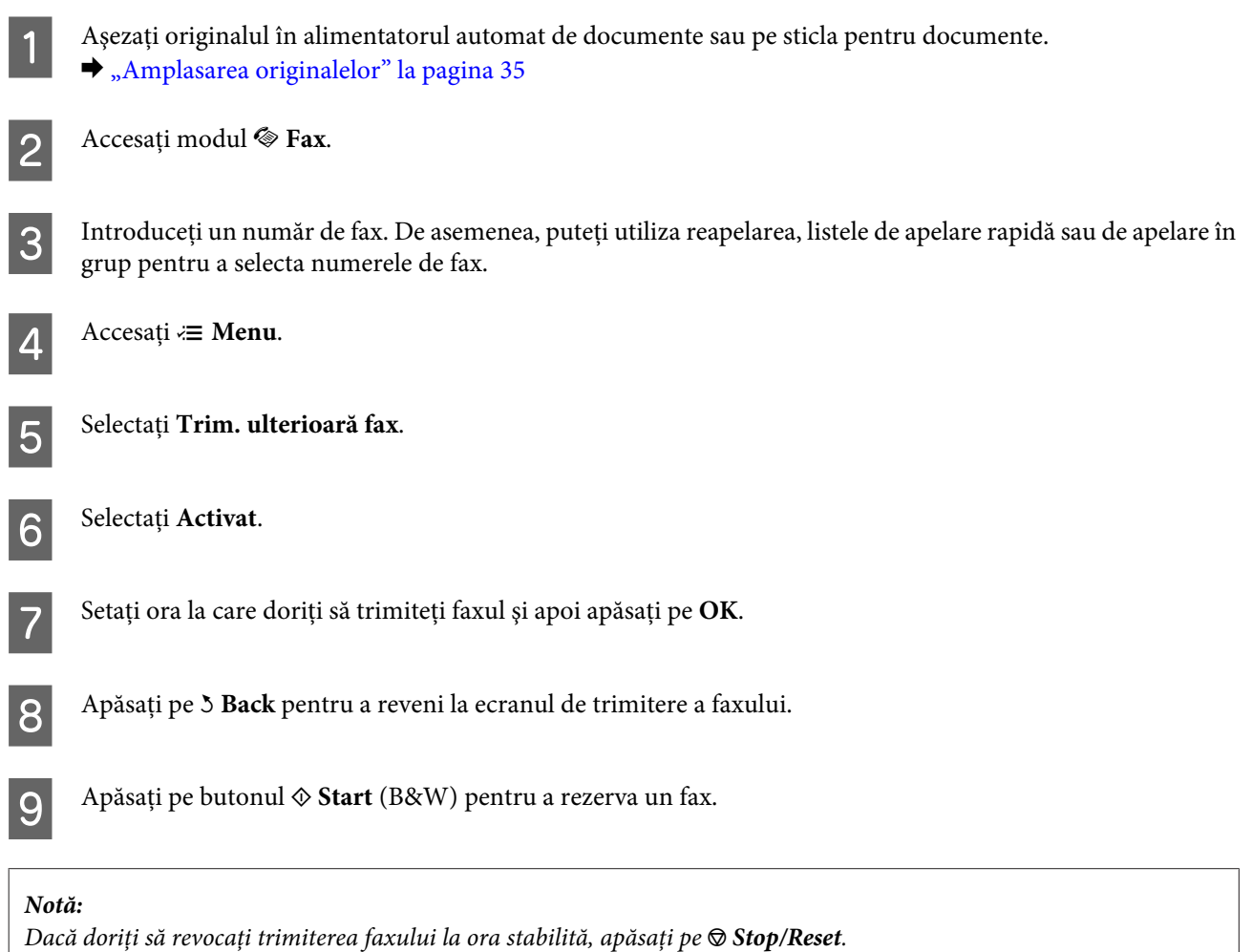

# **Trimiterea unui fax de la un telefon conectat**

Dacă destinatarul are acelaşi număr de telefon pentru telefon şi fax, puteţi trimite un fax după discuţia telefonică, fără a pune receptorul în furcă.

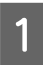

Așezați originalul în alimentatorul automat de documente sau pe sticla pentru documente. & ["Amplasarea originalelor" la pagina 35](#page-34-0)

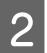

Apelați un număr de pe telefonul conectat la produs.

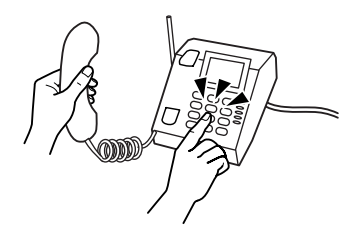

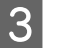

8 Selectați Trimitere.

D Apăsaţi pe unul din butoanele <sup>x</sup> **Start** pentru a trimite faxul.

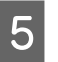

E Puneți receptorul în furcă.

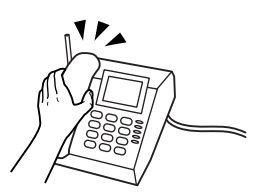

# **Primirea faxurilor**

# **Primirea automată a faxurilor**

Produsul primeşte şi imprimă automat faxuri în modul Răspuns automat.

*Notă:*

- ❏ *În funcţie de setările din Ieşire fax, faxul primit se salvează ca date sau se tipăreşte.*  & *["Modificarea setării de ieşire a faxului pentru tipărire" la pagina 111](#page-110-0)*
- ❏ *Dacă opţiunea Ieşire fax este setată la Salvare, datele de fax primite se salvează automat ca date şi puteţi ignora pasul 1.*

Încărcați hârtie simplă A4.

- & ["Încărcarea hârtiei" la pagina 27](#page-26-0)
- **2** Apăsați pe **Auto Answer** pentru a activa modul Răspuns automat.

#### *Notă:*

- ❏ *Dacă la acest produs s-a conectat direct un robot telefonic, asiguraţi-vă că setaţi corect opţiunea Nr. apel. înainte de a răsp. utilizând procedura următoare.*
- ❏ *În funcţie de regiune, este posibil ca opţiunea Nr. apel. înainte de a răsp. să nu fie disponibilă.*

**3** Accesați modul *N* Setup.

Selectați Setări de fax.

E Selectaţi **Comunicaţii**.

F Selectaţi **Nr. apel. înainte de a răsp**.

 $\overline{z}$  Apăsați pe ▲ sau pe ▼ pentru a selecta numărul de apeluri și apoi apăsați pe OK.

## !*Atenţie:*

*Selectaţi mai multe apeluri decât este necesar pentru a răspunde robotul telefonic. Dacă este setat să răspundă la al patrulea apel, setaţi produsul să răspundă la al cincilea apel sau mai mult. În caz contrar, robotul telefonic nu poate primi apeluri vocale.*

### *Notă:*

*Când primiţi un apel iar la celălalt capăt al liniei este un fax, produsul primeşte faxul automat chiar dacă robotul telefonic preia apelul. Dacă răspundeţi la telefon, aşteptaţi până când ecranul LCD afişează un mesaj care vă informează că s-a efectuat o conexiune înainte de a pune receptorul în furcă. Dacă la celălalt capăt al liniei este un apelant, telefonul se poate utiliza în mod obişnuit sau se poate lăsa un mesaj pe robotul telefonic.*

## **Primirea manuală a faxurilor**

Dacă telefonul este conectat la produs şi modul Răspuns automat s-a setat la Oprit, puteţi primi date de fax după efectuarea conexiunii.

### *Notă:*

- ❏ *În funcţie de setările din Ieşire fax, faxul primit se salvează ca date sau se tipăreşte.* & *["Modificarea setării de ieşire a faxului pentru tipărire" la pagina 111](#page-110-0)*
- ❏ *Dacă opţiunea Ieşire fax este setată la Salvare, datele de fax primite se salvează automat ca date şi puteţi ignora pasul 1.*

Încărcați hârtie simplă A4.

 $\rightarrow$   $\hat{n}$ ncărcarea hârtiei" la pagina 27

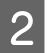

Când sună telefonul, ridicați telefonul conectat la produs.

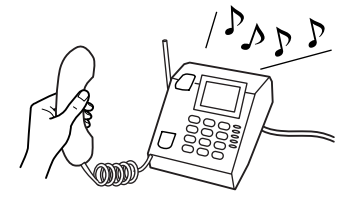

C Selectaţi **Primire**.

D Apăsaţi pe unul din butoanele <sup>x</sup> **Start** pentru a primi faxul şi apoi puneţi telefonul înapoi în furcă.

#### *Notă:*

*Dacă opţiunea Ieşire fax este setată la Salvare, datele de fax primite se salvează automat ca date şi nu mai trebuie să continuaţi cu pasul 5.*

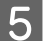

E Apăsaţi pe unul din butoanele <sup>x</sup> **Start** pentru a tipări faxurile.

# <span id="page-119-0"></span>**Primirea unui fax prin apelare selectivă**

Această caracteristică vă permite să primiţi un fax de la serviciul de informaţii despre fax pe care l-aţi apelat.

```
Notă:
❏ În funcţie de setările din Ieşire fax, faxul primit se salvează ca date sau se tipăreşte.
    & "Modificarea setării de ieşire a faxului pentru tipărire" la pagina 111
```
❏ *Dacă opţiunea Ieşire fax este setată la Salvare, datele de fax primite se salvează automat ca date şi puteţi ignora pasul 1.*

Urmați instrucțiunile de mai jos pentru a primi un fax prin apelare selectivă. Utilizați butoanele (→, b,  $\blacktriangle$  sau  $\nabla$  pentru a schimba vizualizarea ecranului LCD pentru a găsi meniul, elementul de setare sau opțiunea pe care doriți să o introduceți.

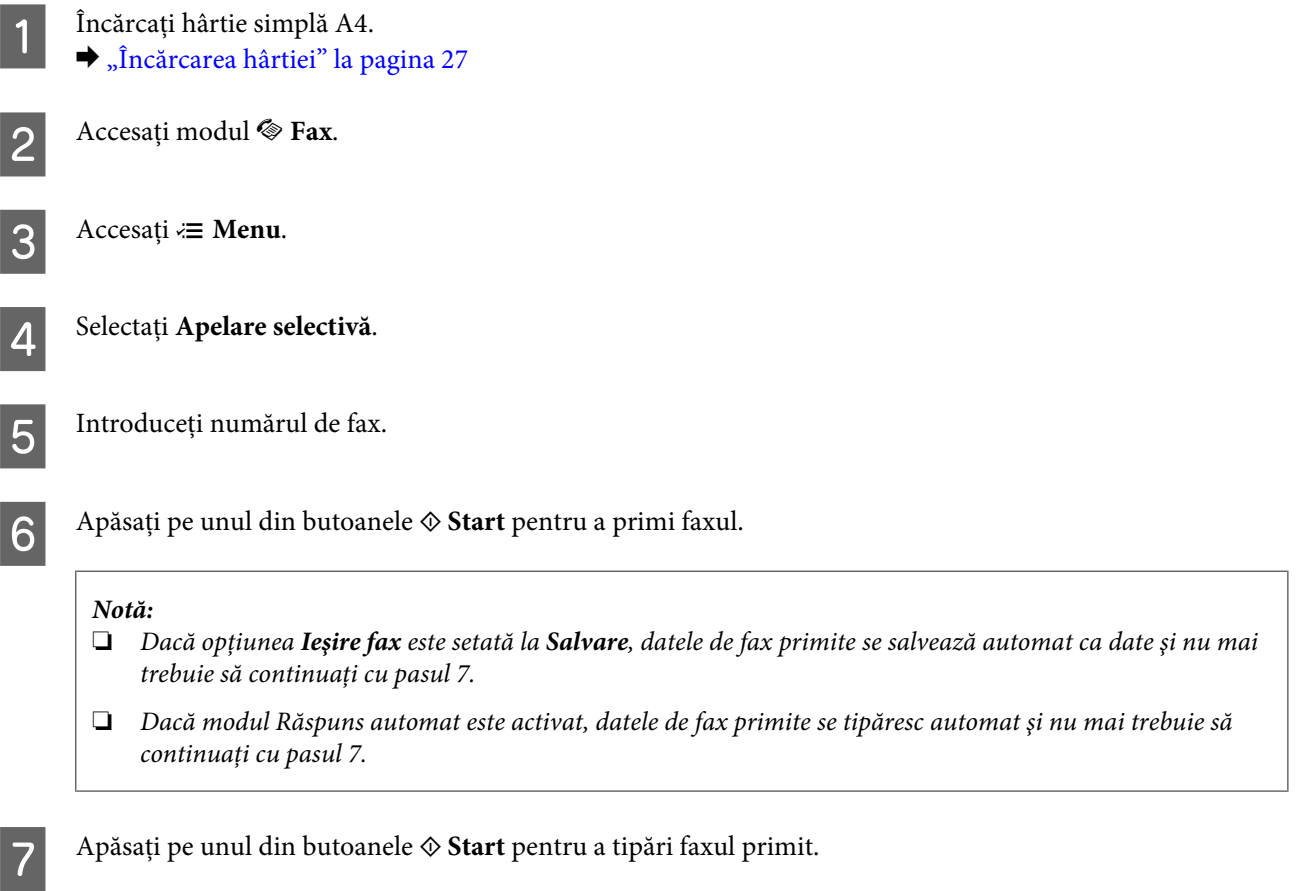

# **Rapoarte de tipărire**

Urmați instrucțiunile de mai jos pentru a tipări un raport de fax. Utilizați butoanele (→, →, ▲ sau ▼ pentru a schimba vizualizarea ecranului LCD pentru a găsi meniul, elementul de setare sau opțiunea pe care doriți să o introduceți.

Încărcați hârtie simplă A4. & ["Încărcarea hârtiei" la pagina 27](#page-26-0)

**2** Accesați modul <sup>®</sup> Fax.  $3$  Accesați  $\equiv$  **Menu**. 4 Selectați Raport fax.  $\overline{5}$  Apăsați pe  $\triangle$  sau pe  $\overline{v}$  pentru a selecta un element. F Apăsaţi **OK**. *Notă: Pe ecran se poate vizualiza numai opţiunea Jurnal fax.* G Apăsaţi pe unul din butoanele <sup>x</sup> **Start** pentru a tipări raportul selectat.

# **Lista de meniu a modului Fax**

Consultaţi secţiunea de mai jos pentru lista de meniu a modului Fax. & ["Lista de meniu a modului Fax" la pagina 132](#page-131-0)

# <span id="page-121-0"></span>**Selectarea unui mod**

Puteţi utiliza acest produs ca imprimantă, copiator, scaner sau fax. Când utilizaţi una dintre aceste funcţii, cu excepţia funcției de imprimantă, selectați funcția dorită apăsând pe butonul de mod corespunzător de pe panoul de control. La selectarea modului, se afişează ecranul principal al fiecărui mod.

Pe panoul de control există trei butoane de mod care vă permit să comutaţi între moduri: modul Copiere, modul Scanare şi modul Fax. În plus, mai puteţi utiliza butonul Configurare pentru a efectua diferite setări pentru acest produs.

# **Modul Configurare**

# **Setări de blocare**

Puteţi bloca panoul de control împotriva copiilor sau pentru a preveni modificările neautorizate rezultate în urma utilizării panoului de control.

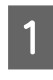

A Accesaţi modul <sup>F</sup> **Setup**.

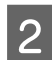

 $2$  Selectați Setări de blocare.

3 Selectați **Activat**.

D Introduceţi parola. Puteţi introduce până la 20 de caractere.

*Notă pentru WP-4511/WP-4515/WP-4521/WP-4525/WP-4530/WP-4531/WP-4535/WP-4590/WP-4595: Pentru detalii privind utilizarea tastaturii virtuale, consultaţi ["Utilizarea ecranului LCD" la pagina 21.](#page-20-0)*

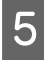

 $5$  Pentru WP-4540/WP-4545: Apăsaţi **OK**.

> Pentru WP-4511/WP-4515/WP-4521/WP-4525/WP-4530/WP-4531/WP-4535/WP-4590/WP-4595: Apăsați pe butoanele <, ▶, ▲ sau ▼ pentru a selecta Terminat și apoi apăsați pe butonul OK.

#### *Notă:*

- ❏ *Pentru a dezactiva setările de blocare sau pentru a schimba parola, efectuaţi paşii 1 şi 2 de mai sus şi urmaţi instrucţiunile de pe ecran.*
- ❏ *Dacă aţi uitat parola, contactaţi serviciul de asistenţă Epson.* & *["Unde puteţi obţine ajutor" la pagina 221](#page-220-0)*

## <span id="page-122-0"></span>**Temporizator oprire**

*Notă:*

*Această funcţie nu este disponibilă pentru modelul cu fax.*

Puteţi regla ora înainte de a aplica gestionarea alimentării. Orice creştere va afecta randamentul energetic al imprimantei. Ţineţi cont de mediul înconjurător înainte de a efectua modificări.

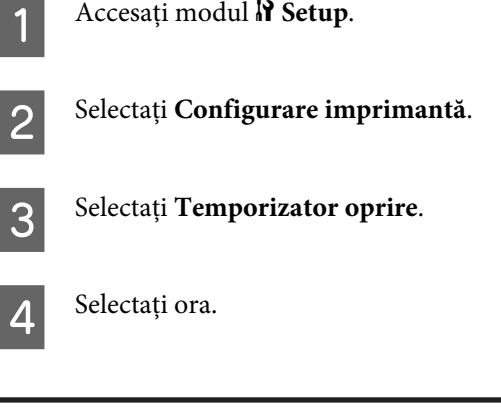

# **Format hârtie încărcată**

Selectaţi formatul hârtiei încărcate în tava din spate şi în casete.

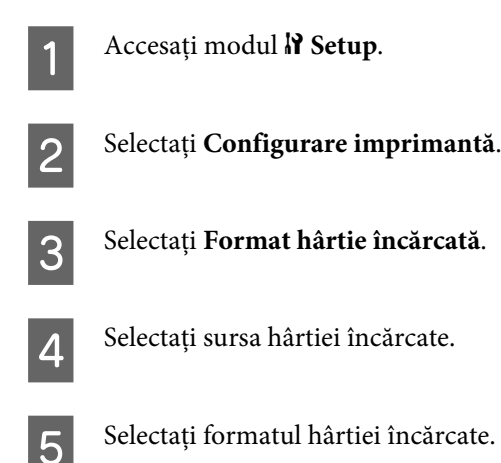

# **Observaţie format hârtie**

Dacă doriţi să ignoraţi o eroare privind formatul hârtiei, selectaţi **Dezactivat**. Când dezactivaţi acest element, produsul imprimă în continuare chiar dacă dimensiunea imaginii depăşeşte zona de tipărire a formatului hârtiei. Acest lucru poate provoca dâre din cauza cernelii care nu se transferă corespunzător pe hârtie. Când se activează acest element, produsul opreşte tipărirea dacă apare o eroare privind formatul hârtiei.

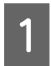

A Accesaţi modul <sup>F</sup> **Setup**.

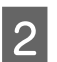

 $\sum$  Selectați Configurare imprimantă.

<span id="page-123-0"></span>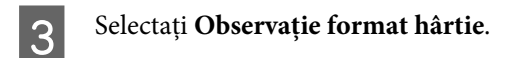

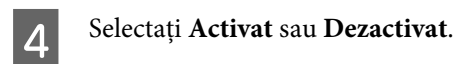

# **Tipărire fişă de stare**

Tipăreşte o fişă care prezintă setările curente ale produsului şi opţiunile instalate. Această foaie poate fi utilă pentru a confirma dacă opţiunile s-au instalat corect.

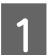

A Accesaţi modul <sup>F</sup> **Setup**.

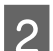

B Selectaţi **Tipărire fişă de stare**.

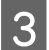

C Apăsaţi pe unul dintre butoanele <sup>x</sup> **Start** pentru a tipări fişa de stare.

# **Tipărire fişă de stare PS3**

Tipăreşte o fişă cu informaţii despre PS3, de exemplu despre versiunea PS3.

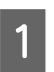

A Accesaţi modul <sup>F</sup> **Setup**.

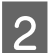

Selectați Tipărire fișă de stare PS3.

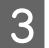

**C** Apăsați pe unul dintre butoanele  $\hat{\infty}$  Start pentru a tipări fișa de stare.

# **Lista de meniu a modului Configurare**

#### *Notă:*

*În funcţie de model, unele funcţii s-ar putea să nu fie disponibile.*

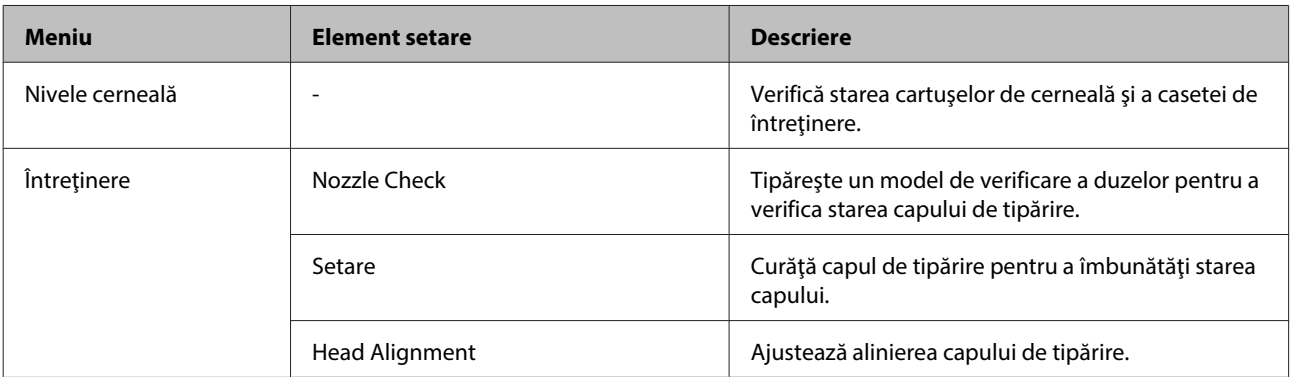

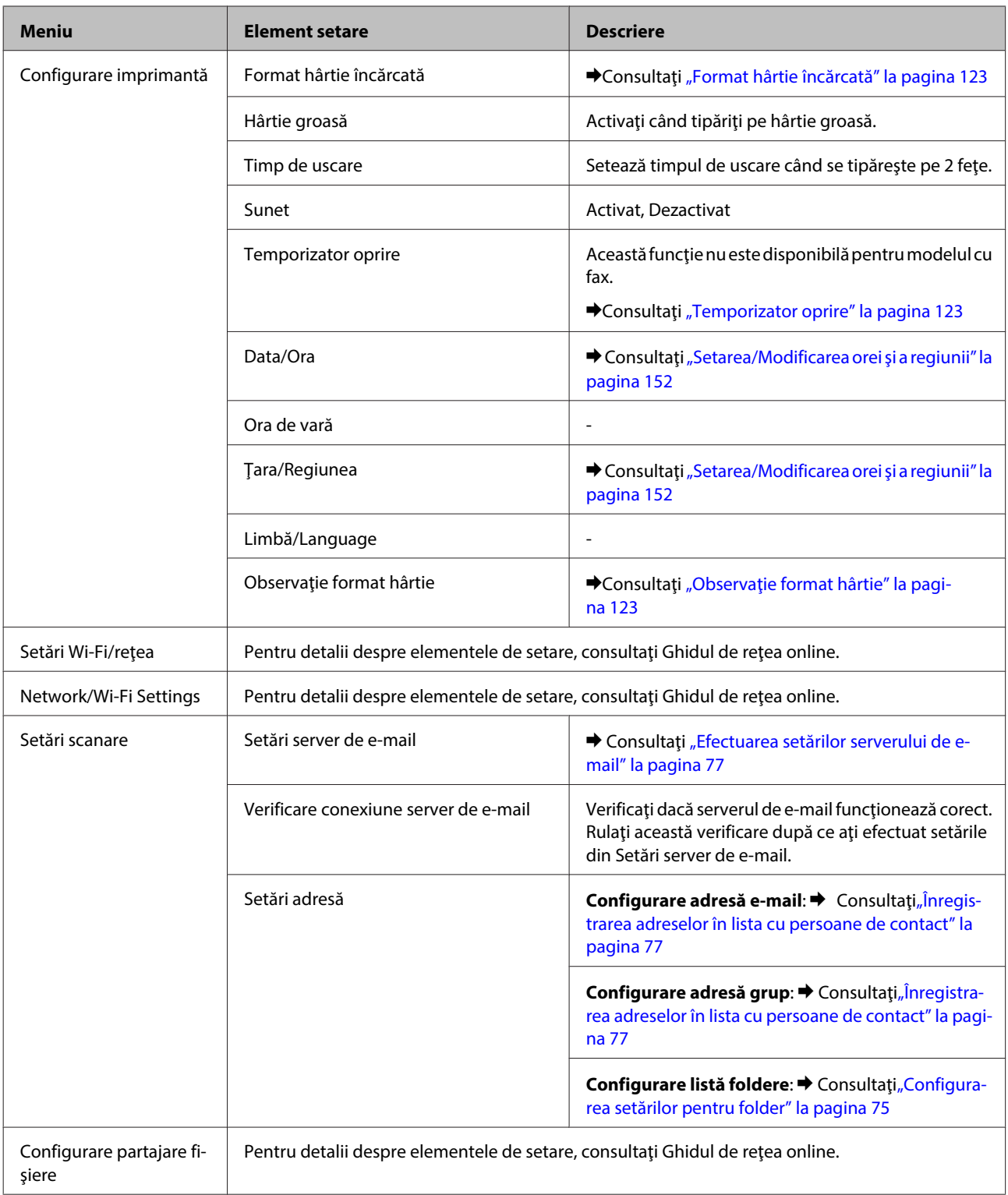

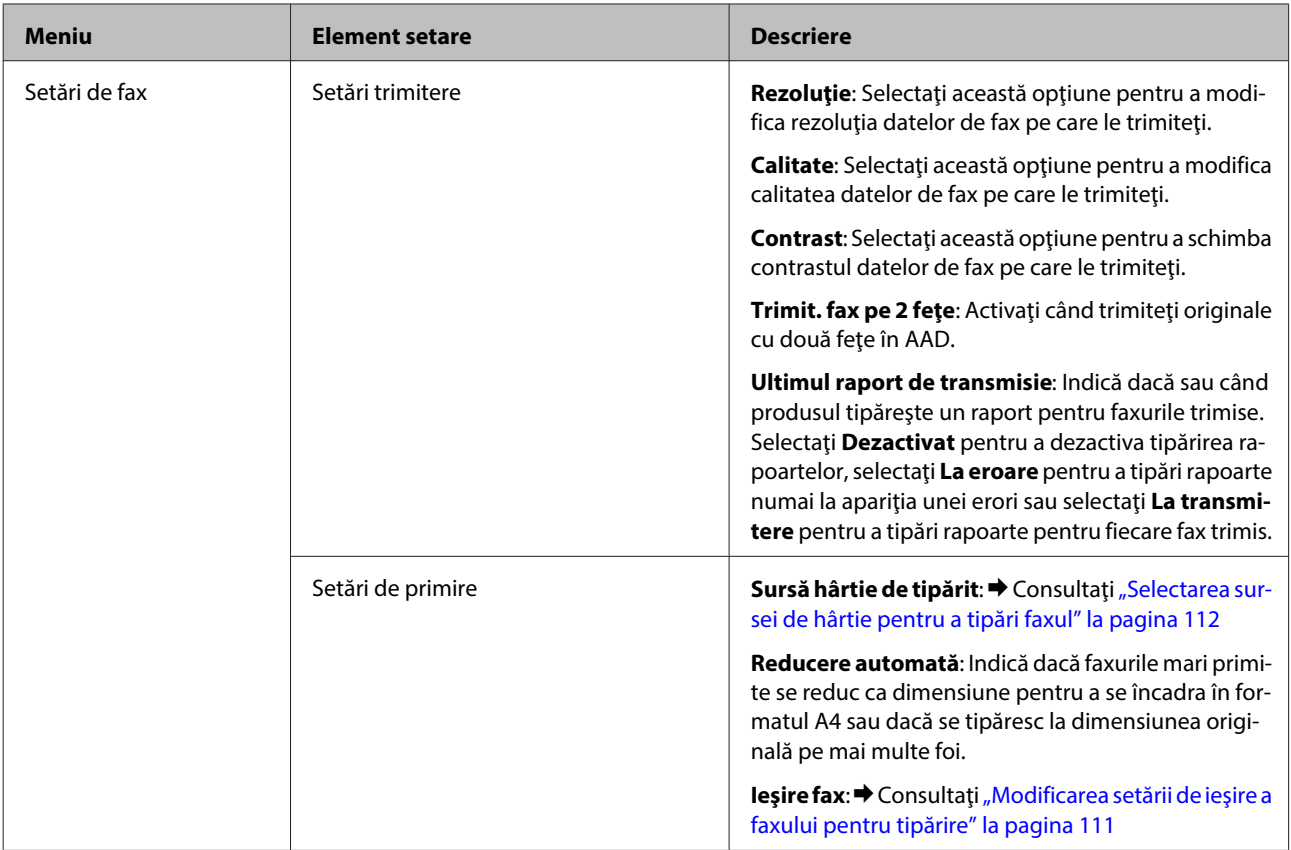

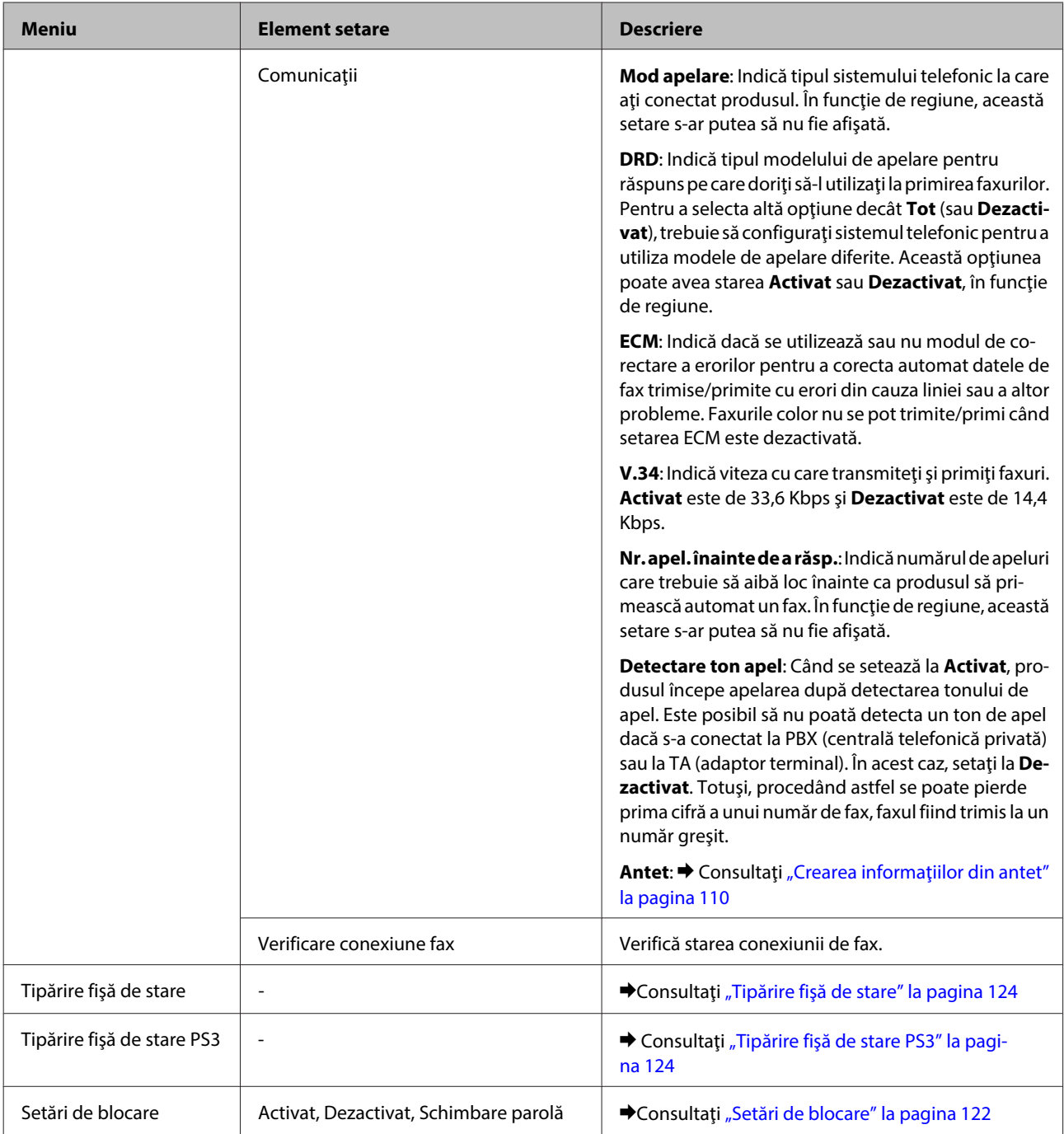

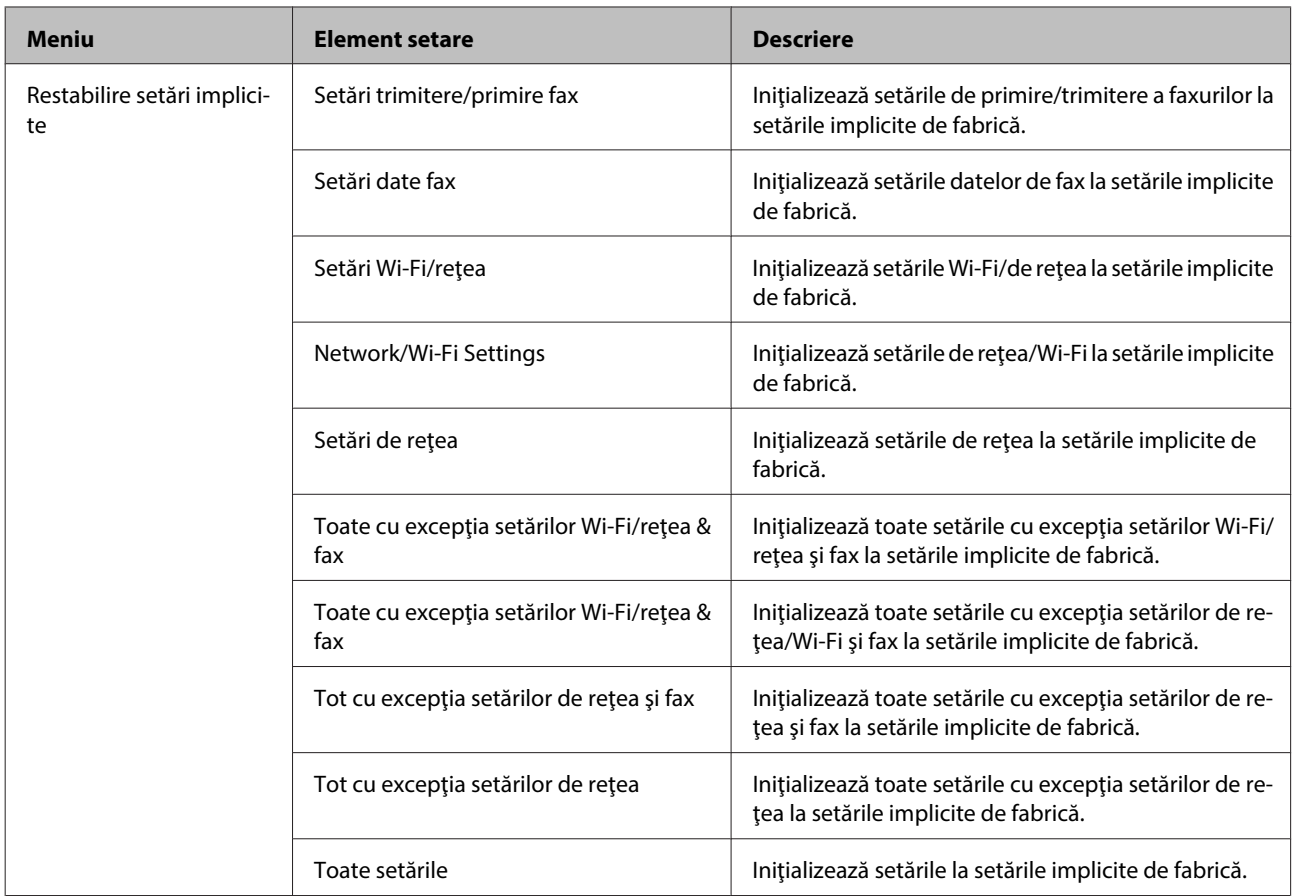

# **Modul Copiere**

# **Lista de meniu a modului Copiere**

*Notă:*

*În funcţie de model, unele funcţii s-ar putea să nu fie disponibile.*

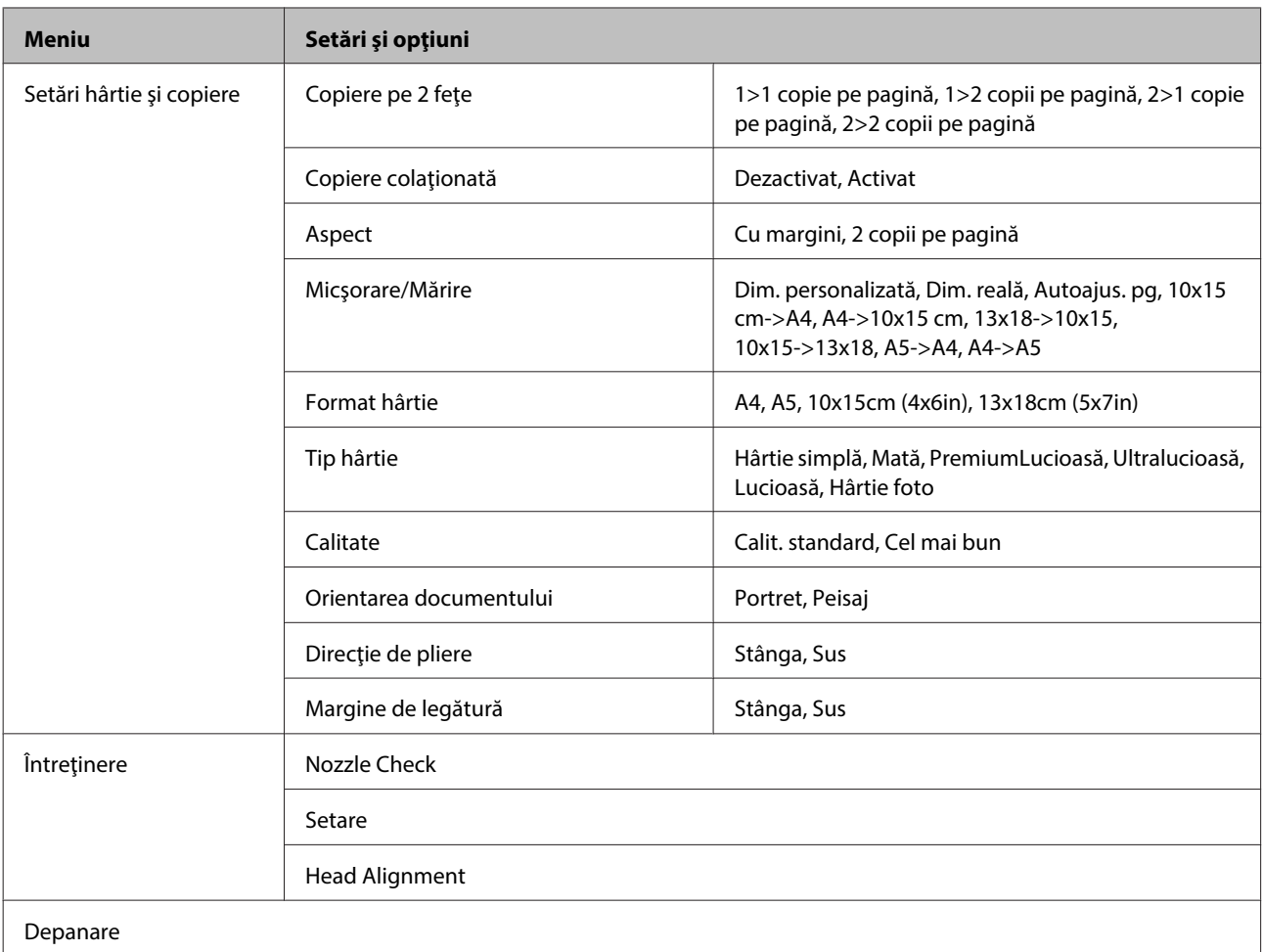

# **Modul Scanare**

# **Lista de meniu a modului Scanare**

*Notă:*

*În funcţie de model, unele funcţii s-ar putea să nu fie disponibile.*

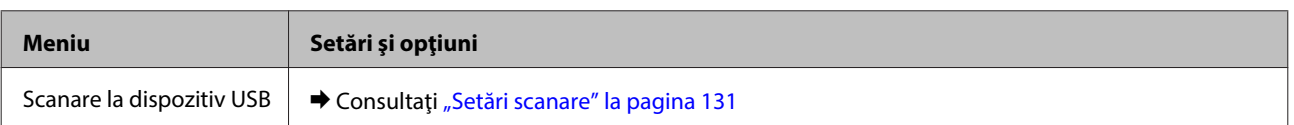

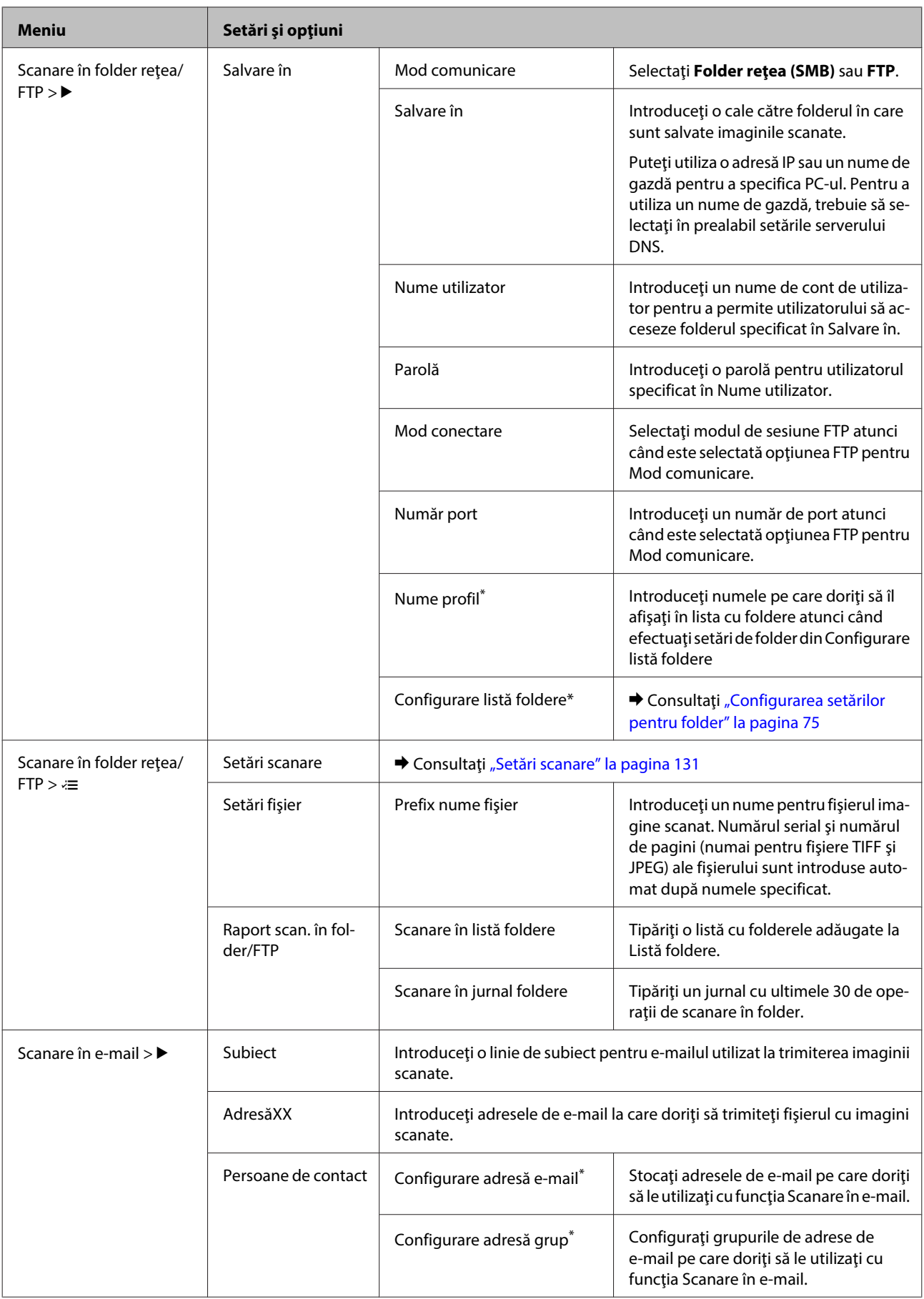

<span id="page-130-0"></span>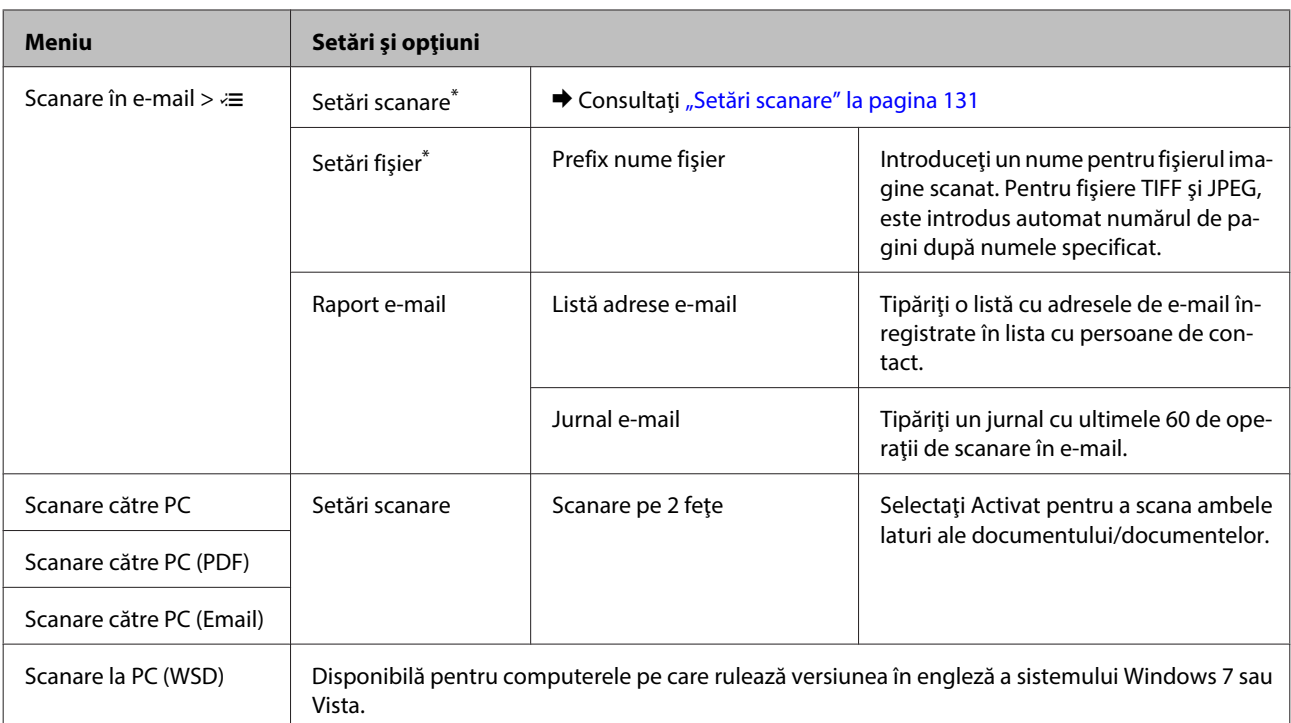

\* Puteţi, de asemenea, să configuraţi aceste setări de pe un computer conectat la produs utilizând aplicaţii software Epson (Epson WebConfig sau Epson NetConfig). Pentru a accesa Epson WebConfig, consultaţi Ghidul de reţea. Puteţi descărca cele mai recente versiuni Epson NetConfig de pe site-ul web Epson.

& ["Unde puteţi obţine ajutor" la pagina 221](#page-220-0)

## **Setări scanare**

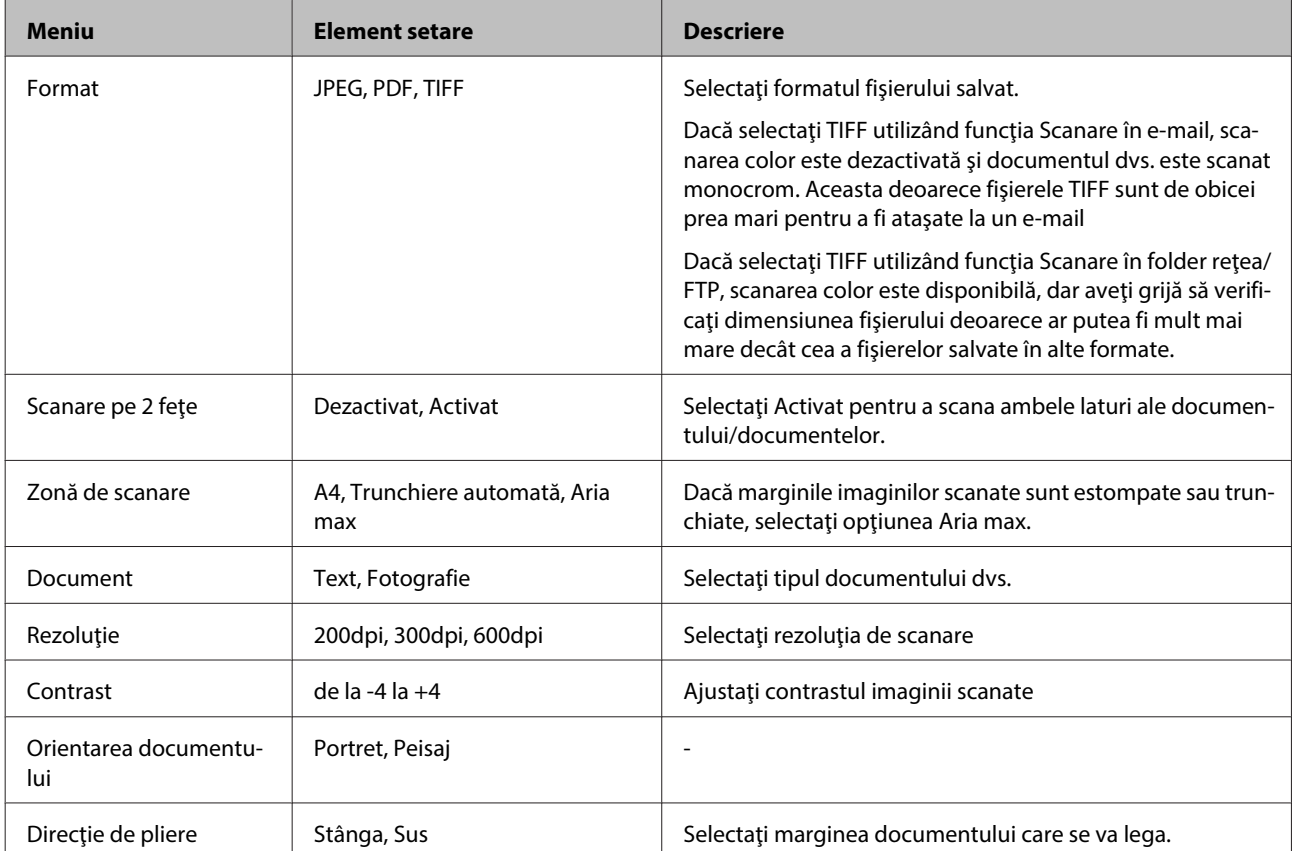

<span id="page-131-0"></span>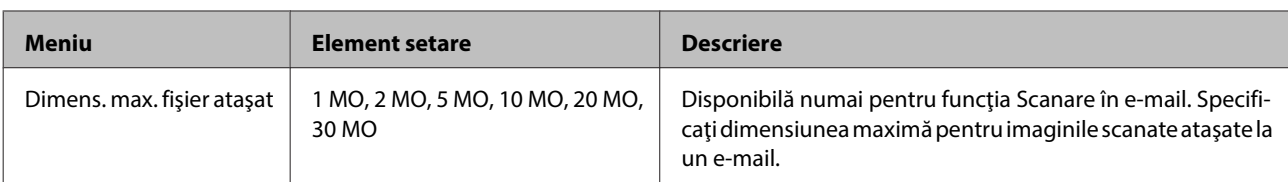

# **Modul Fax**

# **Lista de meniu a modului Fax**

*Notă:*

- ❏ *Aceste funcţii sunt disponibile numai pentru modelele dotate cu fax.*
- ❏ *În funcţie de model, unele funcţii s-ar putea să nu fie disponibile.*

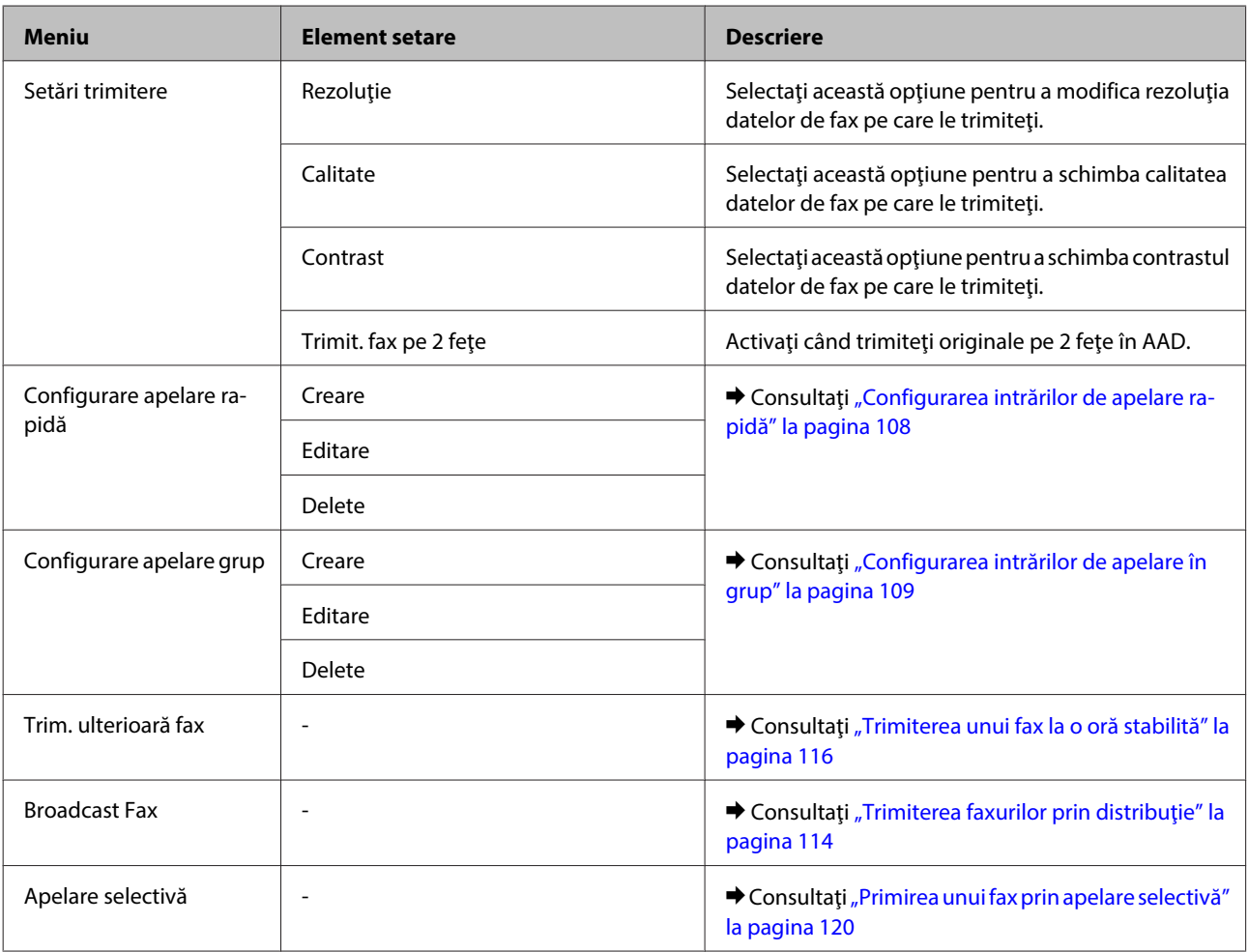

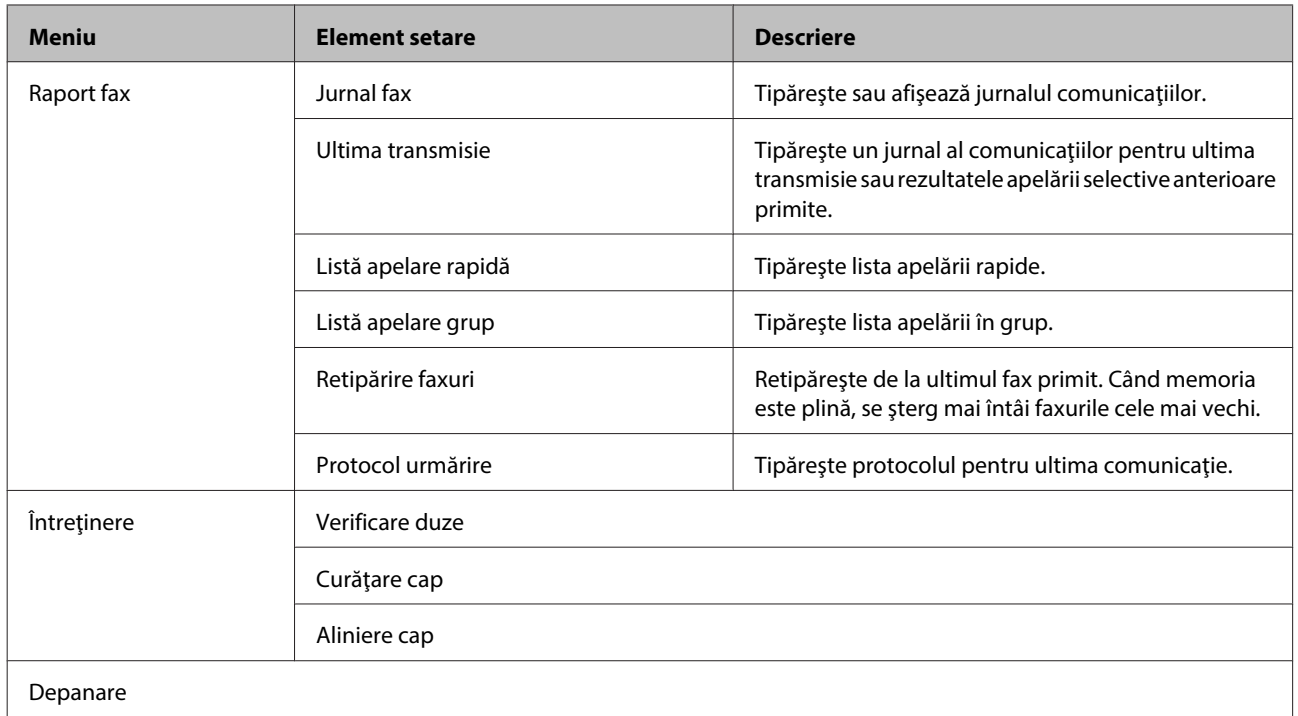

# **Mesaje de eroare**

Această secţiune descrie înţelesul mesajelor afişate pe ecranul LCD.

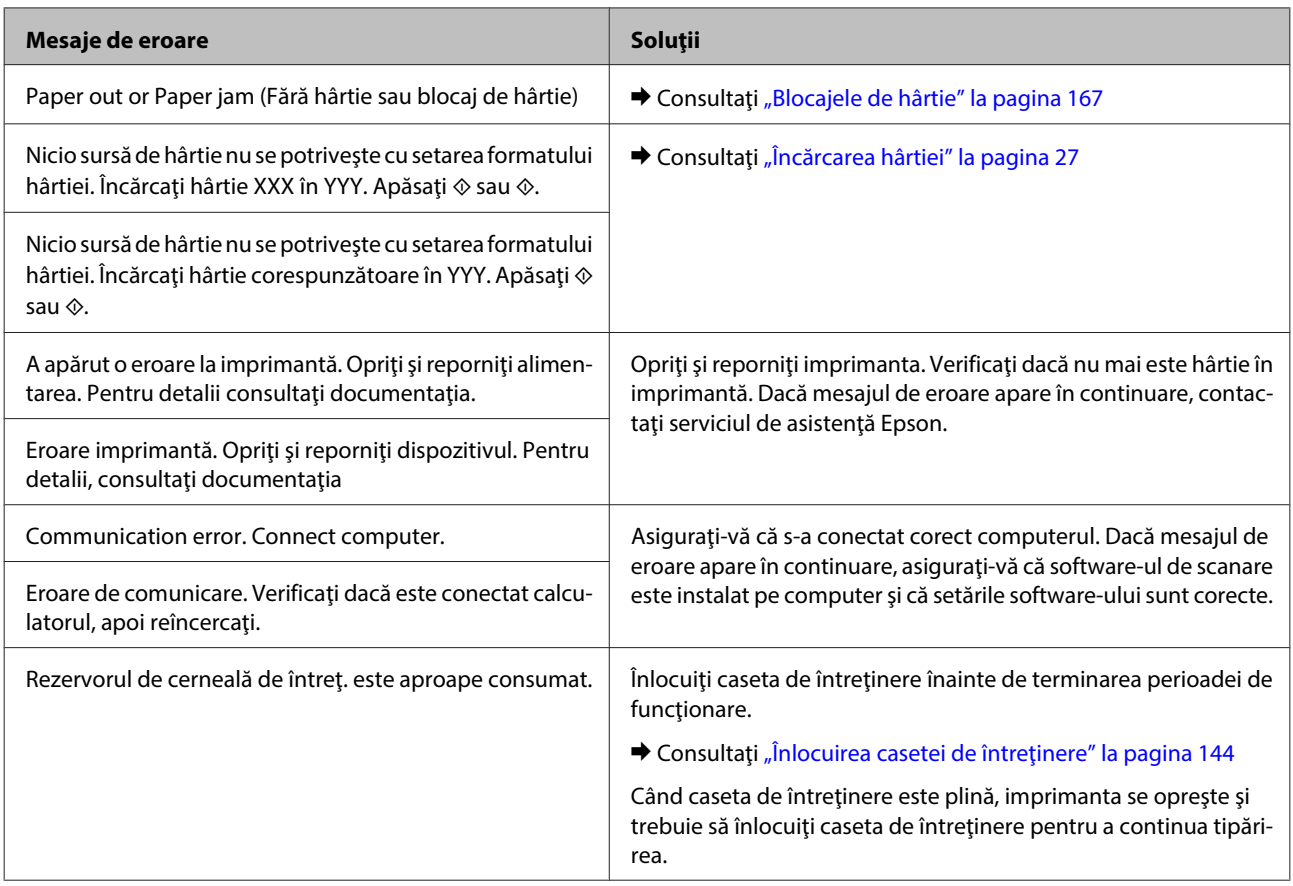

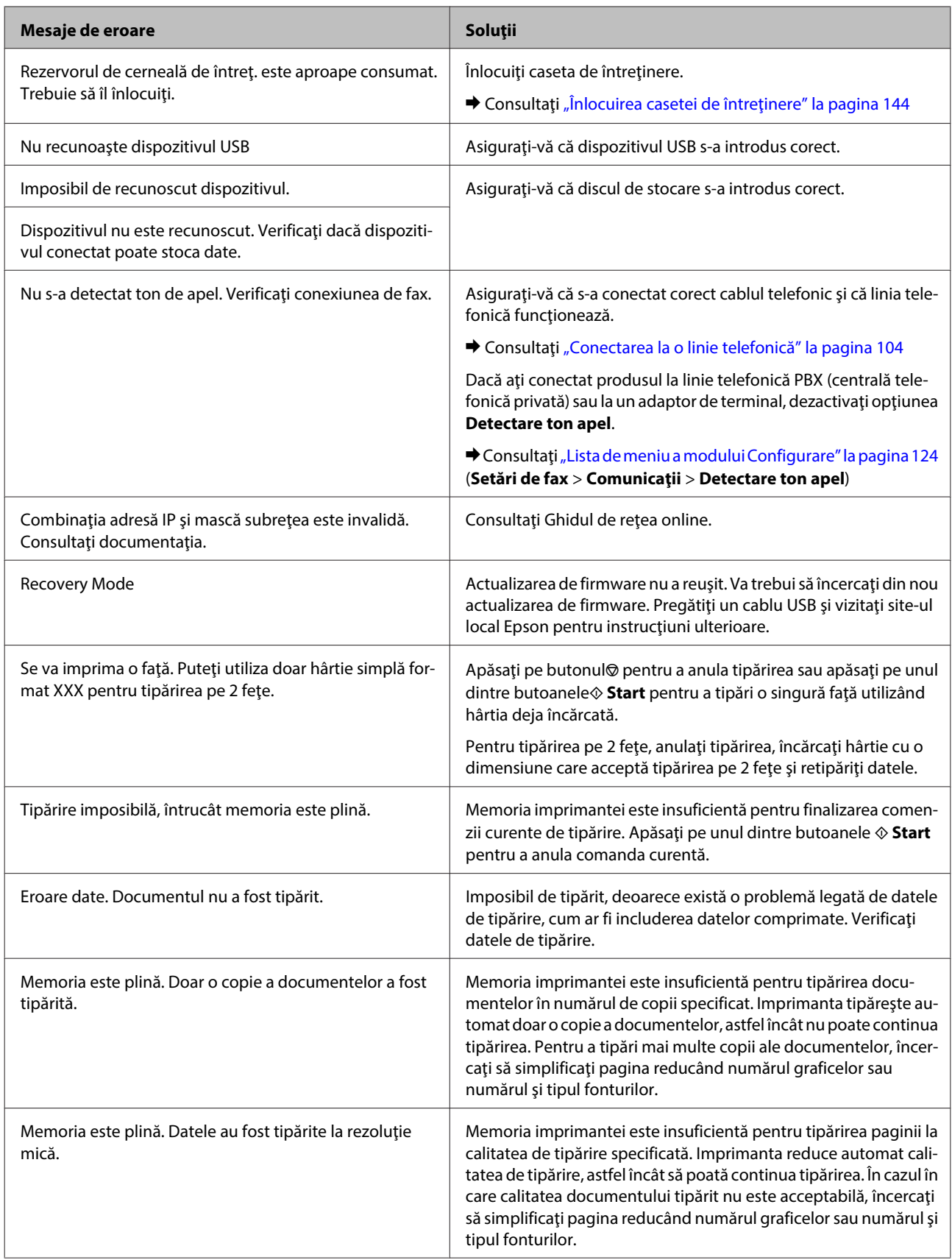

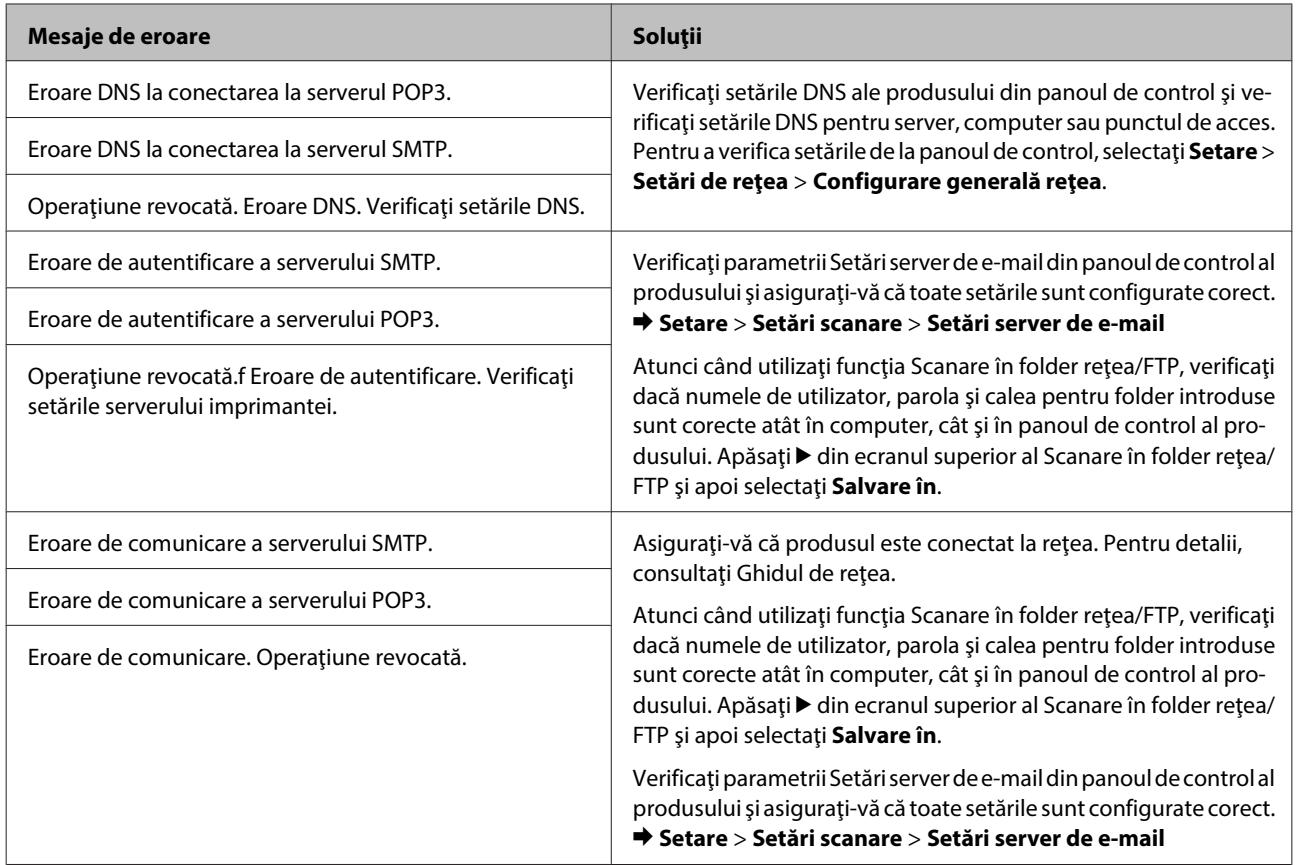

# **Opţiuni de instalare**

# **Unitatea casetei de hârtie cu 250 de foi**

# **Instalarea unităţii casetei de hârtie**

Urmaţi paşii de mai jos pentru a instala unitatea casetei de hârtie.

Opriți produsul și deconectați cablul de alimentare și toate cablurile interfețelor.

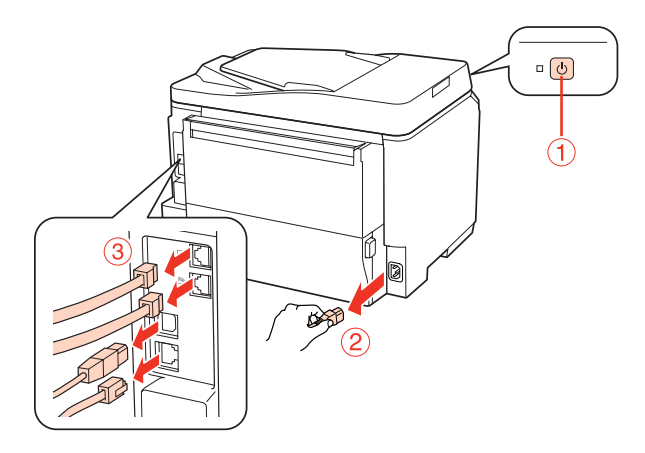

## !*Atenţie:*

*Asiguraţi-vă că aţi deconectat cablul de alimentare de la produs pentru a preveni şocurile electrice.*

Scoateți cu grijă unitatea casetei de hârtie din carton și așezați-o în locul în care intenționați să instalați producul produsul.

### *Notă:*

❏ *Scoateţi materialele de protecţie de pe unitate.*

❏ *Păstraţi toate materialele de protecţie pentru cazul în care doriţi să expediaţi ulterior unitatea opţională a casetei de hârtie.*

C Prindeţi cu grijă produsul în poziţia indicată mai jos şi ridicaţi-l cu atenţie.

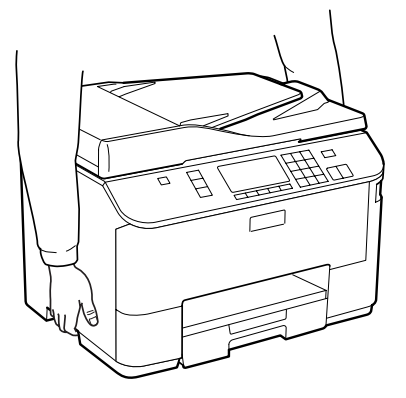

## **Opţiuni de instalare**

D Aliniaţi colţurile produsului şi unitatea, apoi aşezaţi cu grijă produsul pe unitate, astfel încât conectorul şi cei doi pini din partea superioară a unității să intre în borne și, respectiv, în orificiile din partea inferioară a produsului.

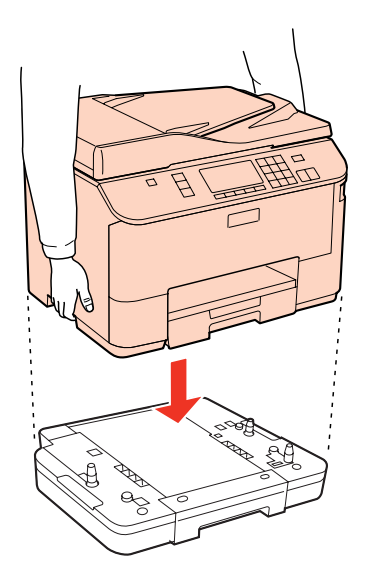

E Reconectați toate cablurile interfețelor și cablul de alimentare.

Conectați cablul de alimentare a produsului la o priză electrică.

7 Porniți produsul.

Pentru a avea confirmarea faptul că opţiunea s-a instalat corect, tipăriţi foaia de stare. & ["Tipărire fişă de stare" la pagina 124](#page-123-0)

# **Demontarea unităţii casetei**

Efectuaţi procedura de instalare în ordine inversă.

# <span id="page-137-0"></span>**Cartuşele de cerneală**

## **Verificarea stării cartuşului de cerneală**

## **Pentru Windows**

*Notă:*

❏ *Epson nu poate garanta calitatea sau siguranţa funcţională a cernelii neoriginale. Dacă se montează cartuşe de cerneală neoriginale, starea cartuşului de cerneală nu va fi afişată.*

- ❏ *Când nivelul cernelii dintr-un cartuş scade, este afişat automat ecranul Low Ink Reminder (Avertizare cerneală). Puteţi verifica de asemenea starea cartuşului de cerneală prin intermediul acestui ecran. Dacă nu doriţi afişarea acestui ecran, accesaţi mai întâi driverul imprimantei şi apoi faceţi clic pe fila Maintenance (Întreţinere) şi apoi pe Monitoring Preferences (Preferinţe de monitorizare). Pe ecranul Monitoring Preferences (Preferinţe de monitorizare), debifaţi caseta de selectare See Low Ink Reminder alerts (Consultaţi alertele Avertizare cerneală).*
- ❏ *Dacă un cartuş de cerneală se termină, pregătiţi un nou cartuş.*

Pentru verificarea stării cartuşului, faceţi una din acţiunile următoare:

- ❏ Deschideţi driverul imprimantei, faceţi clic pe fila **Main (Principal)**, apoi faceţi clic pe butonul **Ink Levels (Nivele de cerneală)**.
- ❏ Faceţi dublu clic pe pictograma pentru acces rapid la imprimantă de pe Windows taskbar (bara de activităţi). Pentru adăugarea unei pictograme pe taskbar (bara de activităţi),
	- $\rightarrow$  "Din pictograma de acces rapid din bara de activități" la pagina 40

❏ Deschideţi driverul imprimantei, faceţi clic pe fila **Maintenance (Întreţinere)**, apoi faceţi clic pe butonul **EPSON Status Monitor 3**. Este afişată grafic starea cartuşului de cerneală.

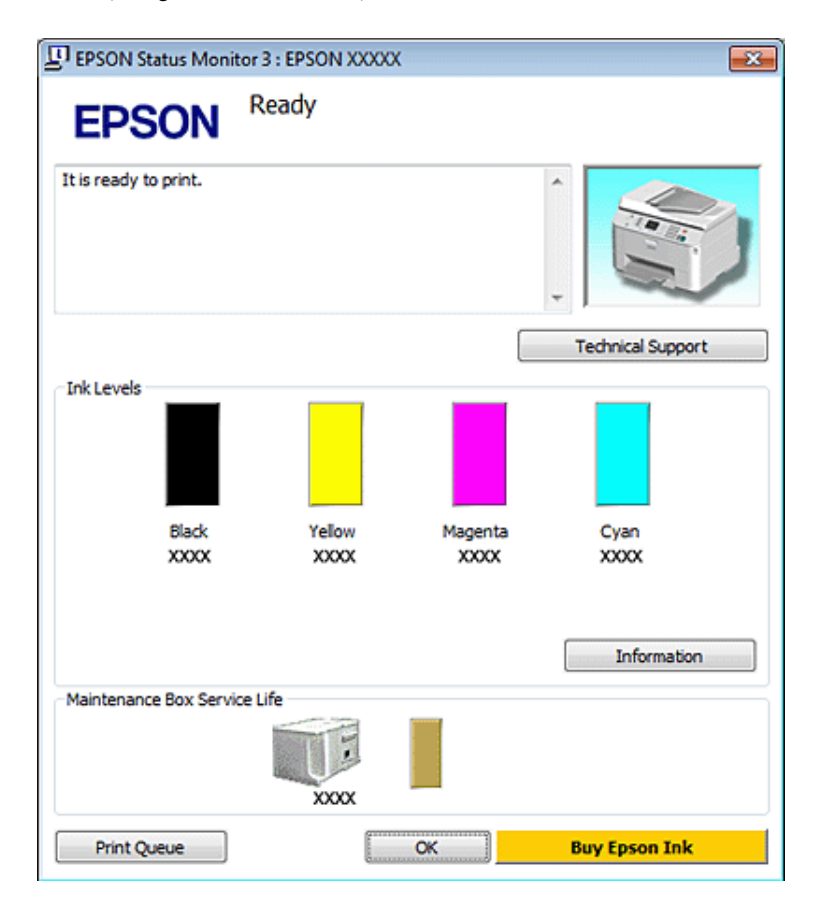

### *Notă:*

- ❏ *La tipărirea monocromă sau în tonuri de gri, se pot utiliza cernelurile colorate în locul cernelii negre, în funcţie de tipul de hârtie sau de setările calităţii de imprimare. Asta deoarece se utilizează un amestec de cerneluri colorate pentru a crea culoarea neagră.*
- ❏ *Dacă nu se afişează EPSON Status Monitor 3, accesaţi driverul imprimantei, faceţi clic pe fila Maintenance (Întreţinere) şi apoi pe butonul Extended Settings (Setări extinse). în fereastra Extended Settings (Setări extinse), bifaţi caseta de selectare Enable EPSON Status Monitor 3 (Activare EPSON Status Monitor 3).*
- ❏ *În funcţie de setările curente, se poate afişa monitorizarea simplificată a stării. Faceţi clic pe butonul Details (Detalii) pentru a afişa fereastra de mai sus.*
- ❏ *Nivelurile de cerneală afişate reprezintă o indicaţie aproximativă.*

## **Pentru Mac OS X**

*Notă:*

*Dacă un cartuş de cerneală se termină, pregătiţi un nou cartuş.*

Puteţi verifica starea cartuşului de cerneală utilizând programul EPSON Status Monitor. Urmaţi etapele de mai jos.

A Accesaţi dialogul Epson Printer Utility 4.

 $\rightarrow$  ["Accesarea driverului de imprimantă pentru Mac OS X" la pagina 40](#page-39-0)

B Faceţi clic pe butonul **EPSON Status Monitor**. Este afişat programul EPSON Status Monitor.

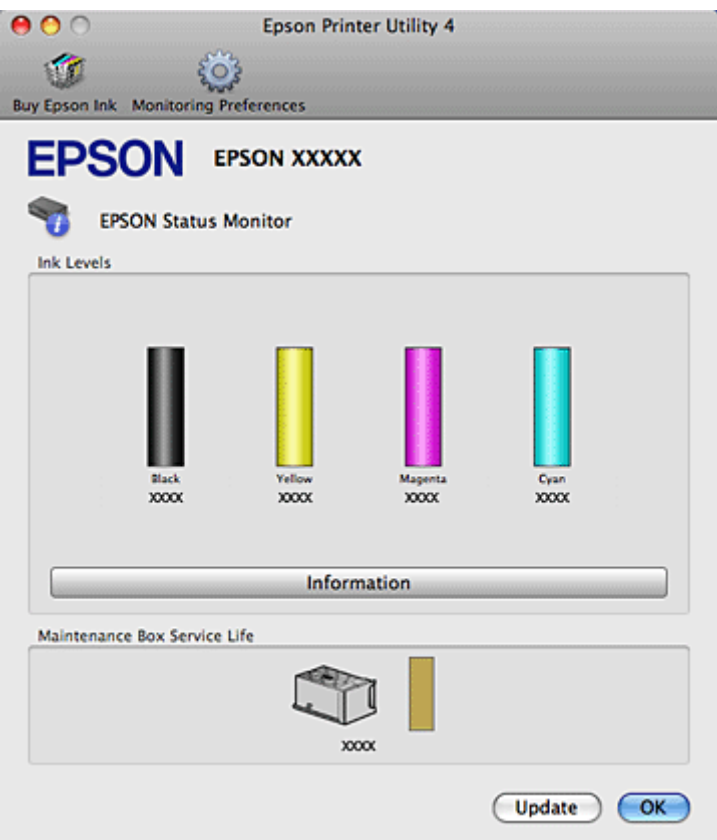

#### *Notă:*

- ❏ *Este afişată grafic starea cartuşului de cerneală la prima deschidere a programului EPSON Status Monitor. Pentru actualizarea stării cartuşului, faceţi clic pe Update (Actualizare).*
- ❏ *Epson nu poate garanta calitatea sau siguranţa funcţională a cernelii neoriginale. Dacă se montează cartuşe de cerneală neoriginale, starea cartuşului de cerneală nu va fi afişată.*
- ❏ *La tipărirea monocromă sau în tonuri de gri, se pot utiliza cernelurile colorate în locul cernelii negre, în funcţie de tipul de hârtie sau de setările calităţii de imprimare. Asta deoarece se utilizează un amestec de cerneluri colorate pentru a crea culoarea neagră.*
- ❏ *Nivelurile de cerneală afişate reprezintă o indicaţie aproximativă.*

## **Utilizarea panoului de control**

A Accesaţi modul <sup>F</sup> **Setup**.

 $2$  Selectați Nivele cerneală.

*Notă:*

*Nivelurile de cerneală afişate reprezintă o indicaţie aproximativă.*

# **Precauţii la înlocuirea cartuşelor de cerneală**

Citiţi toate instrucţiunile din această secţiune înainte de înlocuirea cartuşelor de cerneală.

- ❏ Vă recomandăm depozitarea cartuşelor de cerneală la temperatura camerei şi utilizarea acestora până la data de expirare imprimată pe ambalajul cartuşului.
- ❏ Pentru rezultate optime la imprimare, utilizaţi cartuşul de cerneală în termen de şase luni de la instalare.
- ❏ Dacă mutaţi cartuşul dintr-un loc rece într-un loc cald, lăsaţi-l la temperatura camerei cel puţin patru ore înainte de a-l utiliza.
- ❏ Cu toate că în componenţa cartuşelor de cerneală sunt incluse materiale reciclabile, acest lucru nu afectează funcționarea sau performanțele imprimantei.
- ❏ Aveţi grijă să nu-l scăpaţi sau să-l loviţi de obiecte dure; în caz contrar se poate scurge cerneala.
- ❏ Această imprimantă utilizează cartuşe de cerneală dotate cu un circuit integrat ce monitorizează cantitatea de cerneală utilizată de fiecare cartuş. Cartuşele sunt utilizabile chiar dacă au fost demontate sau reintroduse.
- ❏ Dacă este necesară demontarea temporară a unui cartuş de cerneală, protejaţi zona de alimentare cu cerneală împotriva murdăriei şi a prafului. Depozitaţi cartuşul de cerneală în acelaşi mediu ca şi imprimanta.
- ❏ Nu opriţi niciodată imprimanta în timpul încărcării iniţiale cu cerneală. Este posibil ca cerneala să nu se încarce, iar imprimanta poate deveni indisponibilă la tipărire.
- ❏ Supapa din portul de alimentare cu cerneală este proiectată pentru a reţine cerneala în exces ce poate fi eliberată. Totuși, este recomandată manipularea atentă. Nu atingeți portul de alimentare al cartușului de cerneală sau zona din jurul acestuia.
- ❏ Pentru o eficienţă maximă a cernelii, scoateţi un cartuş de cerneală numai atunci când sunteţi pregătit să îl înlocuiti. Cartusele de cerneală cu nivel redus al cernelii nu mai pot utilizate când sunt reintroduse.
- ❏ Produsele ce nu sunt fabricate de Epson pot cauza daune ce nu sunt acoperite de garanţiile Epson şi, în anumite circumstanţe, pot cauza funcţionarea defectuoasă a imprimantei.
- ❏ Păstraţi cartuşele de cerneală în afara accesului copiilor. Nu permiteţi copiilor să consume conţinutul cartuşelor sau să manipuleze cartuşele.
- ❏ Procedaţi cu atenţie la manipularea cartuşelor uzate deoarece poate exista cerneală rămasă în portul de alimentare cu cerneală. Dacă cerneala intră în contact cu pielea, spălați temeinic zona afectată cu apă și săpun. Dacă cerneala intră în contact cu ochii, clătiţi imediat cu apă. Dacă starea de disconfort sau problemele de vedere persistă după o clătire temeinică, solicitaţi imediat asistenţă medicală.
- ❏ Epson recomandă utilizarea cartuşelor de cerneală Epson originale. Epson nu poate garanta calitatea sau siguranța funcțională a cernelii neoriginale. Utilizarea cernelii neoriginale poate produce daune ce nu sunt acoperite de garanțiile Epson și, în anumite circumstanțe, poate determina funcționarea defectuoasă a imprimantei. Este posibil ca în cazul folosirii unor cartuse neoriginale, informatiile despre nivelele de cerneală să nu fie afişate, iar utilizarea cartuşelor neoriginale este înregistrată pentru a putea fi folosită de departamentul de asistentă tehnică.
- ❏ Lăsaţi cartuşul vechi montat în imprimantă până la obţinerea unui cartuş de schimb; în caz contrar, cerneala rămasă în duzele capului de tipărire se poate usca.

- ❏ Nu puteţi continua tipărirea cu cartuş de cerneală consumat, chiar dacă celelalte cartuşe conţin cerneală. Înlocuiţi cartuşul consumat înainte de tipărire.
- ❏ Nu opriţi niciodată imprimanta când înlocuiţi cartuşul de cerneală. Acest lucru poate duce la deteriorarea circuitului integrat de pe cartuşul de cerneală şi este posibil ca imprimanta să nu tipărească corect.
- ❏ Pentru a obţine o calitate optimă la tipărire şi pentru a proteja capul de tipărire, în cartuş se păstrează o rezervă de siguranță de cerneală, având o cantitate variabilă, chiar și atunci când imprimanta indică necesitatea înlocuirii cartuşului de cerneală. Consumurile indicate nu includ această rezervă de cerneală.

# **Înlocuirea unui cartuş de cerneală**

Când cartuşele ajung la un nivel scăzut sau sunt consumate, pe computer sau pe panoul de control apare un mesaj.

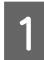

Deschideți capacul frontal.

B Apăsaţi pe cartuşul de cerneală pe care doriţi să-l înlocuiţi şi şi apoi prindeţi de mânerul cartuşului pentru a-l trage afară din imprimantă. Casaţi corespunzător cartuşul uzat. Nu desfaceţi cartuşul de cerneală şi nu încercaţi să-l umpleti.

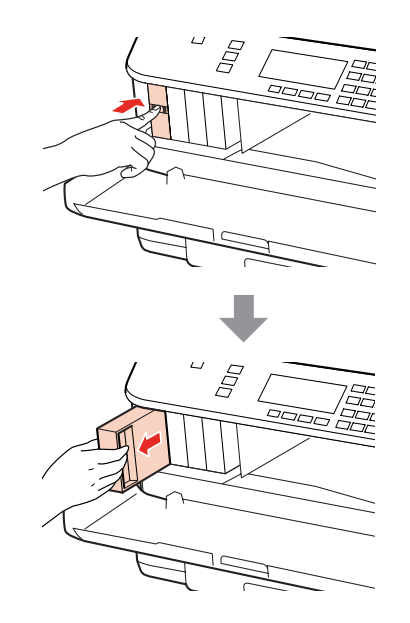

### *Notă:*

- ❏ *Ilustraţia prezintă înlocuirea cartuşului de cerneală neagră. Înlocuiţi cartuşul corespunzător situaţiei dvs.*
- ❏ *Scoateţi cartuşele de cerneală care au cerneală în jurul portului de alimentare, având grijă să nu lăsaţi cerneală pe zona din jur când scoateţi cartuşele.*

Scoateți cartușul de cerneală de schimb din ambalaj. Nu atingeți circuitul integrat verde de pe partea laterală a cartușului. Această acțiune poate împiedica funcționarea și tipărirea normală.

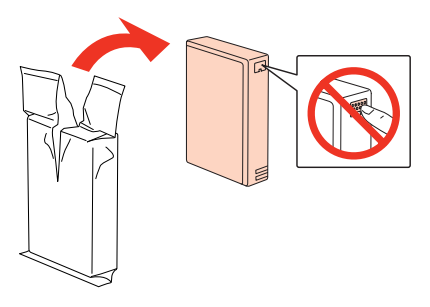

### *Notă:*

*Nu scuturaţi cartuşele de cerneală uzate, deoarece se poate scurge cerneala.*

Scuturați cartușul de cerneală timp de cinci secunde de 15 ori în plan orizontal, cu mișcări de 5 cm, ca în ilustrația următoare.

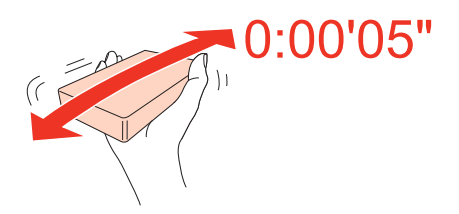

E Aşezaţi cartuşul de cerneală în suport. Apăsaţi cartuşul până când se fixează în locul său şi apoi închideţi capacul frontal.

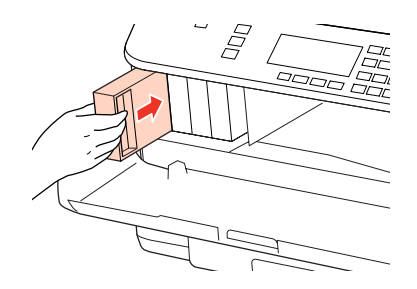

#### *Notă:*

*Indicatorul luminos de alimentare rămâne intermitent cât timp imprimanta se încarcă cu cerneală. Nu opriţi imprimanta în timpul încărcării cu cerneală. Dacă încărcarea cu cerneală este incompletă, este posibil să nu puteţi tipări.*

Înlocuirea cartuşului de cerneală s-a terminat. Imprimanta va reveni la starea anterioară.

# <span id="page-143-0"></span>**Caseta de întreţinere**

# **Verificarea stării casetei de întreţinere**

Starea casetei de întreţinere se afişează în acelaşi ecran al stării cartuşelor de cerneală. Puteţi verifica starea din software-ul imprimantei sau din panoul de control.

& ["Verificarea stării cartuşului de cerneală" la pagina 138](#page-137-0)

# **Precauţii la manevrare**

Citiţi toate instrucţiunile din această secţiune înainte de înlocuirea casetei de întreţinere.

- ❏ Epson recomandă utilizarea casetei de întreţinere Epson originale. Utilizarea unei casete de întreţinere neoriginale poate produce daune ce nu sunt acoperite de garanţiile Epson şi, în anumite circumstanţe, poate determina funcţionarea defectuoasă a imprimantei. Epson nu poate garanta calitatea sau siguranţa funcţională a unei casete de întreţinere neoriginale.
- ❏ Nu demontaţi caseta de întreţinere.
- ❏ Nu atingeţi circuitul integrat verde de pe partea laterală a casetei de întreţinere.
- ❏ Nu lăsaţi la îndemâna copiilor şi nu beţi cerneala.
- ❏ Nu înclinaţi caseta de întreţinere uzată până la introducerea în punga de plastic furnizată.
- ❏ Nu reutilizaţi o casetă de întreţinere care s-a scos şi s-a lăsat afară pentru o perioadă de timp îndelungată.
- ❏ Păstraţi caseta de întreţinere ferită de lumina directă a soarelui.

# **Înlocuirea casetei de întreţinere**

Pentru a înlocui caseta de întreţinere, urmaţi paşii de mai jos.

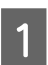

Verificați faptul că nu curge cerneală din produs.

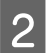

Scoateți caseta de întreținere de schimb din ambalaj.

#### *Notă:*

*Nu atingeţi circuitul integrat verde de pe partea laterală a cutiei. Această acţiune poate împiedica funcţionarea normală.*

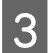

C Apăsaţi simultan pe butoanele de pe ambele părţi ale unităţii din spate şi trageţi unitatea.
### **Înlocuirea consumabilelor**

Puneți mâna pe mânerul casetei de întreținere și trageți caseta în afară.

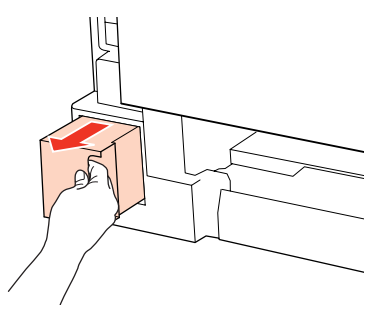

### *Notă:*

*Dacă cerneala intră în contact cu mâinile, spălaţi-le temeinic cu apă şi săpun. Dacă cerneala intră în contact cu ochii, clătiţi imediat cu apă.*

E Puneți caseta de întreținere uzată în punga de plastic furnizată împreună cu caseta de întreținere și casați-o corespunzător.

#### *Notă:*

*Nu înclinaţi caseta de întreţinere uzată până la sigilarea în punga de plastic.*

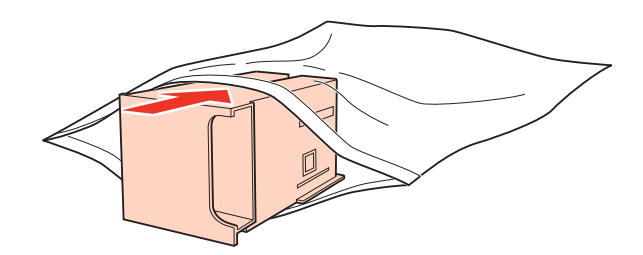

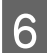

F Introduceți caseta de întreținere în locul său cât de mult posibil.

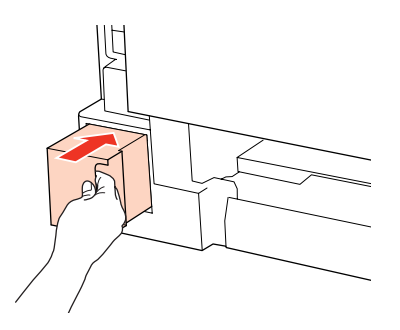

Împingeți simultan butoanele de pe ambele laterale ale unității din spate și apoi reintroduceți unitatea.

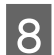

 $\overline{\mathbf{B}}$  Apăsați **OK**.

Înlocuirea casetei de întreţinere s-a terminat.

# <span id="page-145-0"></span>**Întreţinerea imprimantei şi a software-ului**

# **Verificarea duzelor capului de tipărire**

În cazul în care remarcaţi că exemplarul tipărit are un aspect neaşteptat de estompat sau dacă lipsesc puncte, puteţi identifica problema verificând duzele capului de tipărire.

Puteţi verifica duzele capului de tipărire de la calculator prin folosirea utilitarului Nozzle Check (Curăţare duză) sau de la imprimantă prin utilizarea butoanelor.

## **Folosirea utilitarului Nozzle Check (Curăţare duză) pentru Windows**

Urmaţi etapele de mai jos pentru a folosi utilitarul Nozzle Check (Curăţare duză).

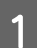

A Verificaţi dacă pe ecranul LCD nu sunt afişate mesaje de avertizare sau erori.

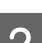

B Asiguraţi-vă că în caseta de hârtie sau în tava din spate este încărcată hârtie format A4.

C Faceţi clic dreapta pe pictograma imprimantei de pe taskbar (bara de activităţi), apoi selectaţi **Nozzle Check (Curăţare duză)**.

În cazul în care pictograma imprimantei nu este afişată, consultaţi secţiunea următoare pentru a o adăuga.

& ["Din pictograma de acces rapid din bara de activităţi" la pagina 40](#page-39-0)

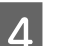

Urmați instrucțiunile afișate.

## **Utilizarea utilitarului Nozzle Check (Curăţare duză) pentru Mac OS X**

Urmaţi etapele de mai jos pentru a folosi utilitarul Nozzle Check (Curăţare duză).

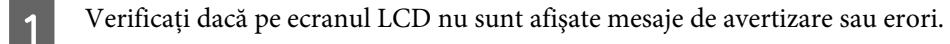

- B Asiguraţi-vă că în caseta de hârtie sau în tava din spate este încărcată hârtie format A4.
- 8 Accesați dialogul Epson Printer Utility 4.
	- $\rightarrow$  ["Accesarea driverului de imprimantă pentru Mac OS X" la pagina 40](#page-39-0)

Faceți clic pe butonul **Nozzle Check (Curățare duză)**.

Urmați instrucțiunile afișate.

## <span id="page-146-0"></span>**Utilizarea panoului de control**

Urmaţi paşii de mai jos pentru a verifica duzele capului de tipărire utilizând panoul de control al imprimantei.

Utilizați butoanele <, ►, ▲ sau ▼ pentru a schimba vizualizarea ecranului LCD pentru a găsi meniul, elementul de setare sau opțiunea pe care doriți să o introduceți.

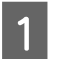

A Asiguraţi-vă că în caseta de hârtie este încărcată hârtie format A4.

Apăsați pe **N** Setup.

C Selectaţi **Întreţinere**.

D Selectaţi **Verificare duze**.

E Apăsaţi pe unul din butoanele <sup>x</sup> **Start** pentru a tipări modelul de verificare a duzelor.

**6** Selectați Verif. duzelor s-a terminat.

Mai jos găsiţi două exemple de modele de verificare a duzelor.

Comparați calitatea paginii de verificare tipărite cu modelul ilustrat mai jos. Dacă nu există probleme de calitate a tipăririi, cum ar fi spaţii sau segmente lipsă în liniile testului, capul de tipărire este în regulă.

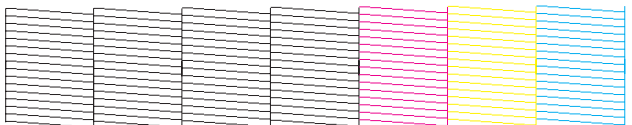

Dacă lipseşte un segment în liniile tipărite, ca mai jos, acest lucru poate însemna că o duză de cerneală este înfundată sau că nu este aliniat capul de tipărire.

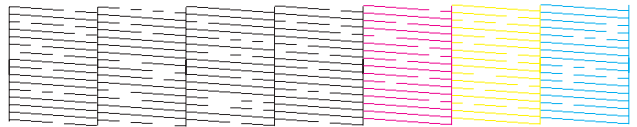

- & "Curăţarea capului de tipărire" la pagina 147
- $\blacktriangleright$   $\Box$ Alinierea capului de tipărire" la pagina 150

# **Curăţarea capului de tipărire**

În cazul în care remarcaţi că exemplarul tipărit are un aspect neaşteptat de estompat sau dacă lipsesc puncte, puteţi rezolva aceste probleme curăţând capul de tipărire, fapt ce vă va asigura de faptul că duzele furnizează cerneala în mod adecvat.

Puteţi curăţa duzele capului de tipărire de la calculator prin folosirea utilitarului Head Cleaning (Curăţare cap) sau de la imprimantă prin utilizarea butoanelor.

### *Notă:*

- ❏ *Efectuaţi mai întâi verificarea duzelor, pentru a identifica eventuale culori cu defecţiuni; aceasta va permite selectarea culorilor adecvate pentru funcţia de curăţare a capului.* & *["Verificarea duzelor capului de tipărire" la pagina 146](#page-145-0)*
- ❏ *La tipărirea imaginilor în culori este posibil să se utilizeze cerneală neagră.*
- ❏ *Deoarece la curăţarea capului de tipărire se utilizează o cantitate redusă de cerneală din unele cartuşe, curăţaţi capul de tipărire numai în cazul scăderii calităţii tipăririi; de exemplu, dacă materialul tipărit este neclar sau în cazul în care culorile sunt incorecte sau lipsesc.*
- ❏ *Când nivelul de cerneală este scăzut, există posibilitatea să nu puteţi curăţa capul de tipărire. În cazul în care cerneala a fost consumată nu puteţi curăţa capul de tipărire. Înlocuiţi mai întâi cartuşul de cerneală respectiv.*

## **Folosirea utilitarului Head Cleaning (Curăţare cap) pentru Windows**

Urmati etapele de mai jos pentru a curăta capul de tipărire folosind utilitarul Head Cleaning (Curătare cap).

Verificați dacă pe ecranul LCD nu sunt afișate mesaje de avertizare sau erori.

B Faceţi clic dreapta pe pictograma imprimantei de pe taskbar (bara de activităţi), apoi selectaţi **Head Cleaning (Curăţare cap)**.

În cazul în care pictograma imprimantei nu este afişată, consultaţi secţiunea următoare pentru a o adăuga.

& ["Din pictograma de acces rapid din bara de activităţi" la pagina 40](#page-39-0)

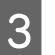

3 Urmați instrucțiunile afișate.

### $$

*Nu deschideţi capacul frontal şi nu opriţi imprimanta în timpul curăţării capului.*

### *Notă:*

- ❏ *Pentru a menţine nivelul calitativ al tipăririi, vă recomandăm să tipăriţi în mod regulat câteva pagini.*
- ❏ *În cazul în care calitatea tipăririi nu se îmbunătăţeşte, asiguraţi-vă că aţi selectat culoarea corespunzătoare, în conformitate cu rezultatul verificării duzelor.*

### *Notă numai pentru imprimantele cu funcţie de fax:*

*În cazul în care calitatea tipăririi nu s-a îmbunătăţit după repetarea acestei proceduri de aproximativ patru ori, lăsaţi imprimanta deschisă şi aşteptaţi cel puţin şase ore. Efectuaţi apoi din nou verificarea duzelor şi repetaţi procedura de curăţare a capului, dacă este necesar. Dacă nu s-a îmbunătăţit calitatea, contactaţi serviciul de asistenţă Epson.*

### *Notă numai pentru imprimantele fără funcţie de fax:*

*În cazul în care calitatea tipăririi nu este îmbunătăţită după repetarea acestei proceduri de aproximativ patru ori, opriţi imprimanta şi aşteptaţi cel puţin şase ore. Efectuaţi apoi din nou verificarea duzelor şi repetaţi procedura de curăţare a capului, dacă este necesar. Dacă nu s-a îmbunătăţit calitatea, contactaţi serviciul de asistenţă Epson.*

## **Folosirea utilitarului Head Cleaning (Curăţare cap) pentru Mac OS X**

Urmaţi etapele de mai jos pentru a curăţa capul de tipărire folosind utilitarul Head Cleaning (Curăţare cap).

Verificați dacă pe ecranul LCD nu sunt afișate mesaje de avertizare sau erori.

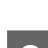

**2** Accesați Epson Printer Utility 4.

 $\rightarrow$  ["Accesarea driverului de imprimantă pentru Mac OS X" la pagina 40](#page-39-0)

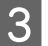

Faceți clic pe butonul Head Cleaning (Curățare cap).

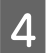

Urmați instrucțiunile afișate.

### $$

*Nu deschideţi capacul frontal şi nu opriţi imprimanta în timpul curăţării capului.*

### *Notă:*

❏ *Pentru a menţine nivelul calitativ al tipăririi, vă recomandăm să tipăriţi în mod regulat câteva pagini.*

❏ *În cazul în care calitatea tipăririi nu se îmbunătăţeşte, asiguraţi-vă că aţi selectat culoarea corespunzătoare, în conformitate cu rezultatul verificării duzelor.*

### *Notă numai pentru imprimantele cu funcţie de fax:*

*În cazul în care calitatea tipăririi nu s-a îmbunătăţit după repetarea acestei proceduri de aproximativ patru ori, lăsaţi imprimanta deschisă şi aşteptaţi cel puţin şase ore. Efectuaţi apoi din nou verificarea duzelor şi repetaţi procedura de curăţare a capului, dacă este necesar. Dacă nu s-a îmbunătăţit calitatea, contactaţi serviciul de asistenţă Epson.*

*Notă numai pentru imprimantele fără funcţie de fax:*

*În cazul în care calitatea tipăririi nu este îmbunătăţită după repetarea acestei proceduri de aproximativ patru ori, opriţi imprimanta și așteptați cel puțin șase ore. Efectuați apoi din nou verificarea duzelor și repetați procedura de curățare a capului, dacă este necesar. Dacă nu s-a îmbunătăţit calitatea, contactaţi serviciul de asistenţă Epson.*

## **Utilizarea panoului de control**

Urmaţi paşii de mai jos pentru a curăţa capul de tipărire utilizând panoul de control al imprimantei.

Utilizați butoanele <, ▶, ▲ sau ▼ pentru a schimba vizualizarea ecranului LCD pentru a găsi meniul, elementul de setare sau opțiunea pe care doriți să o introduceți.

<span id="page-149-0"></span>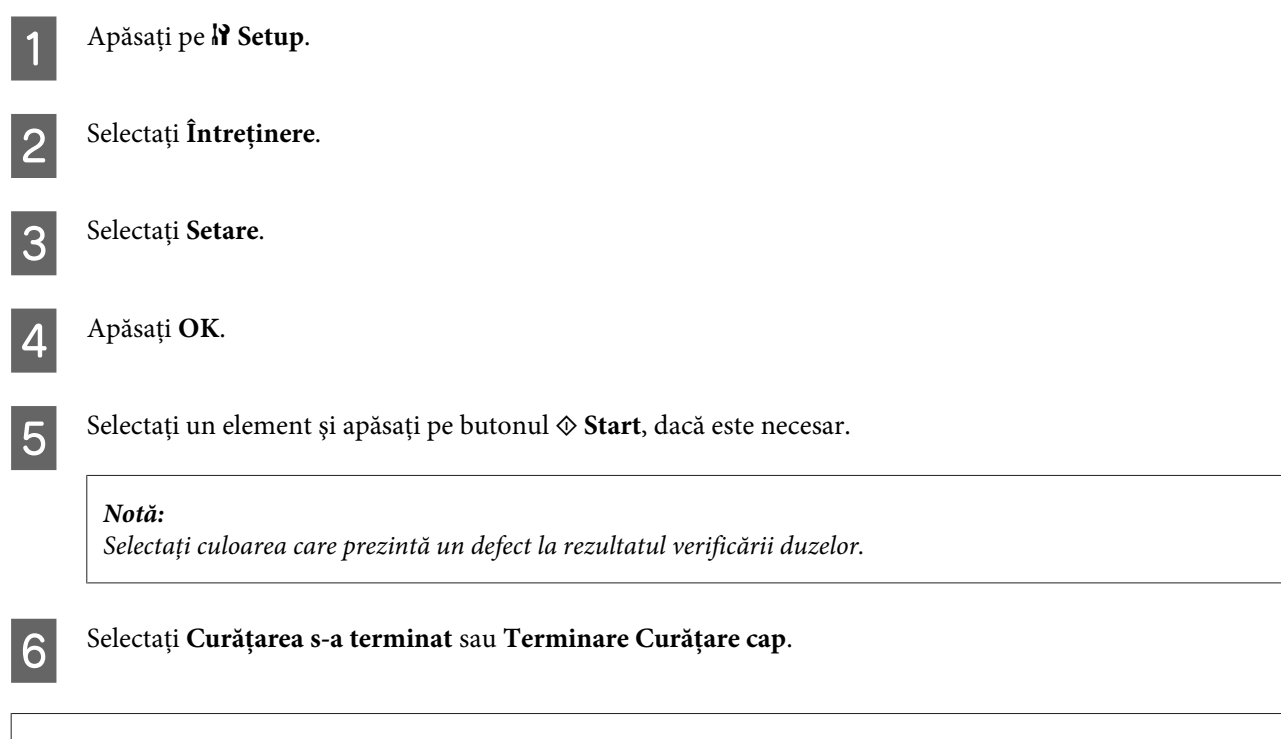

### *Notă:*

- ❏ *Pentru a menţine nivelul calitativ al tipăririi, vă recomandăm să tipăriţi în mod regulat câteva pagini.*
- ❏ *În cazul în care calitatea tipăririi nu se îmbunătăţeşte, asiguraţi-vă că aţi selectat culoarea corespunzătoare, în conformitate cu rezultatul verificării duzelor.*

### *Notă numai pentru imprimantele cu funcţie de fax:*

*În cazul în care calitatea tipăririi nu s-a îmbunătăţit după repetarea acestei proceduri de aproximativ patru ori, lăsaţi imprimanta deschisă și asteptati cel putin sase ore. Efectuati apoi din nou verificarea duzelor și repetati procedura de curăţare a capului, dacă este necesar. Dacă nu s-a îmbunătăţit calitatea, contactaţi serviciul de asistenţă Epson.*

### *Notă numai pentru imprimantele fără funcţie de fax:*

*În cazul în care calitatea tipăririi nu este îmbunătăţită după repetarea acestei proceduri de aproximativ patru ori, opriţi imprimanta şi aşteptaţi cel puţin şase ore. Efectuaţi apoi din nou verificarea duzelor şi repetaţi procedura de curăţare a capului, dacă este necesar. Dacă nu s-a îmbunătăţit calitatea, contactaţi serviciul de asistenţă Epson.*

## **Alinierea capului de tipărire**

Dacă remarcaţi o aliniere incorectă a liniilor verticale sau formarea incorectă a celor orizontale, puteţi rezolva această problemă folosind utilitarul Print Head Alignment (Alinierea capului de tipărire) din driverul de imprimantă sau utilizând butoanele imprimantei.

Consultaţi secţiunea respectivă de mai jos.

### *Notă:*

*Nu apăsați pe* **⊙** Anulare pentru a revoca tipărirea unui model de test folosind utilitarul Print Head Alignment (Alinierea *capului de tipărire).*

## **Folosirea utilitarului Print Head Alignment (Alinierea capului de tipărire) pentru Windows**

Urmaţi etapele de mai jos pentru a alinia capul de tipărire folosind utilitarul Print Head Alignment (Alinierea capului de tipărire).

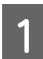

Verificați dacă pe ecranul LCD nu sunt afișate mesaje de avertizare sau erori.

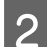

B Asiguraţi-vă că în caseta de hârtie 1 este încărcată hârtie format A4.

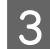

C Faceţi clic dreapta pe pictograma imprimantei de pe taskbar (bara de activităţi), apoi selectaţi **Print Head Alignment (Alinierea capului de tipărire)**.

În cazul în care pictograma imprimantei nu este afişată, consultaţi secţiunea următoare pentru a o adăuga.

 $\rightarrow$  . Din pictograma de acces rapid din bara de activități" la pagina 40

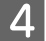

D Urmaţi instrucţiunile afişate pentru a alinia capul de tipărire.

## **Folosirea utilitarului Print Head Alignment (Alinierea capului de tipărire) pentru Mac OS X**

Urmaţi etapele de mai jos pentru a alinia capul de tipărire folosind utilitarul Print Head Alignment (Alinierea capului de tipărire).

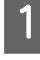

Verificați dacă pe ecranul LCD nu sunt afișate mesaje de avertizare sau erori.

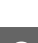

B Asiguraţi-vă că în caseta de hârtie 1 este încărcată hârtie format A4.

8 Accesați dialogul Epson Printer Utility 4.

 $\rightarrow$  ["Accesarea driverului de imprimantă pentru Mac OS X" la pagina 40](#page-39-0)

D Faceţi clic pe butonul **Print Head Alignment (Alinierea capului de tipărire)**.

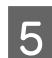

E Urmaţi instrucţiunile afişate pentru a alinia capul de tipărire.

## **Utilizarea panoului de control**

Urmați etapele de mai jos pentru a alinia capul de tipărire utilizând panoul de control al imprimantei.

Utilizați butoanele <, ▶, ▲ sau ▼ pentru a schimba vizualizarea ecranului LCD pentru a găsi meniul, elementul de setare sau opțiunea pe care doriți să o introduceți.

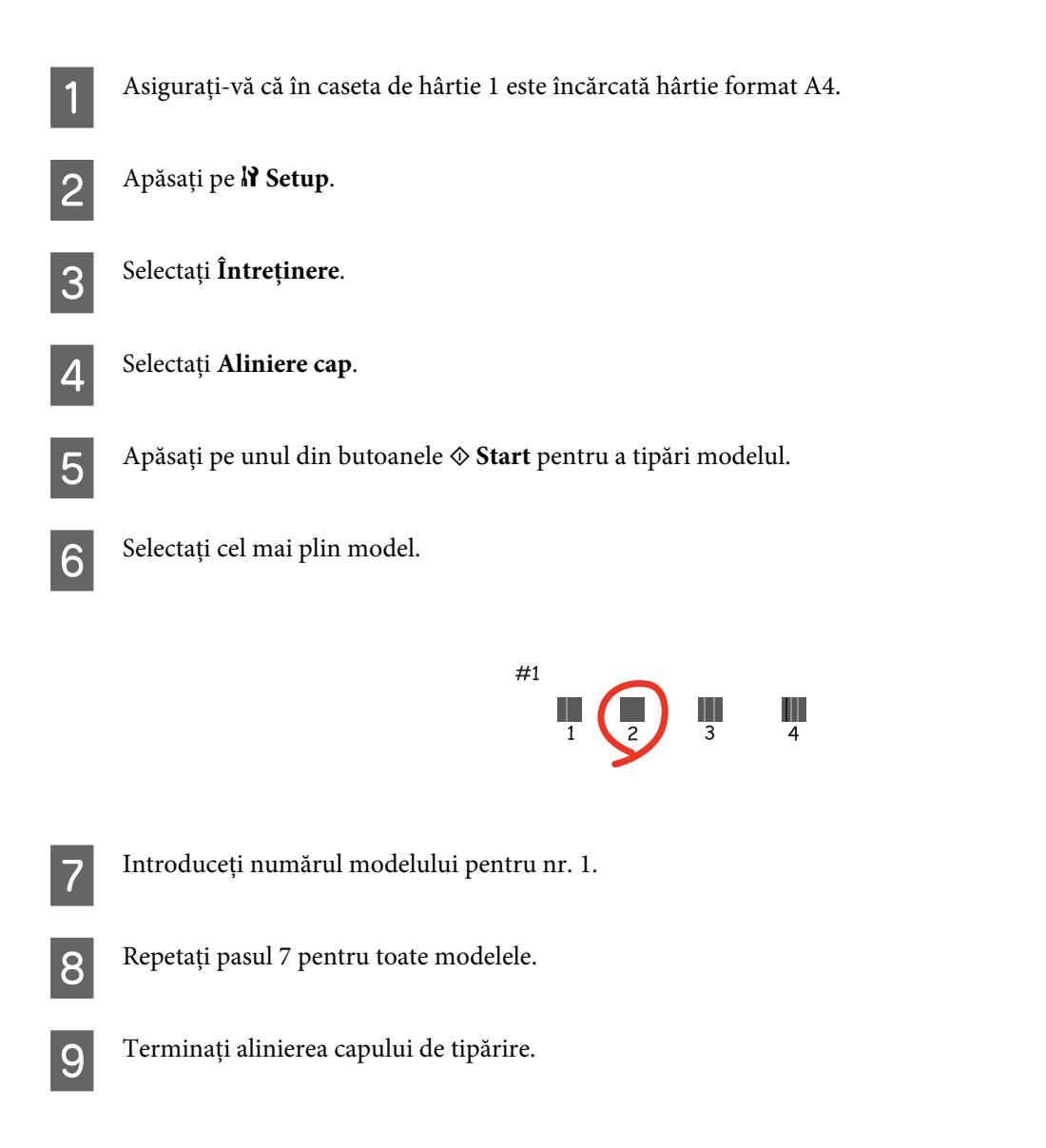

# **Setarea/Modificarea orei şi a regiunii**

Urmaţi paşii de mai jos pentru a seta ora şi regiunea utilizând panoul de control al imprimantei.

Utilizați butoanele <, ▶, ▲ sau ▼ pentru a schimba vizualizarea ecranului LCD pentru a găsi meniul, elementul de setare sau opțiunea pe care doriți să o introduceți.

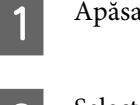

ați pe **II Setup**.

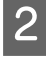

B Selectaţi **Configurare imprimantă**.

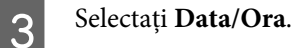

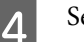

4 Selectați formatul datei.

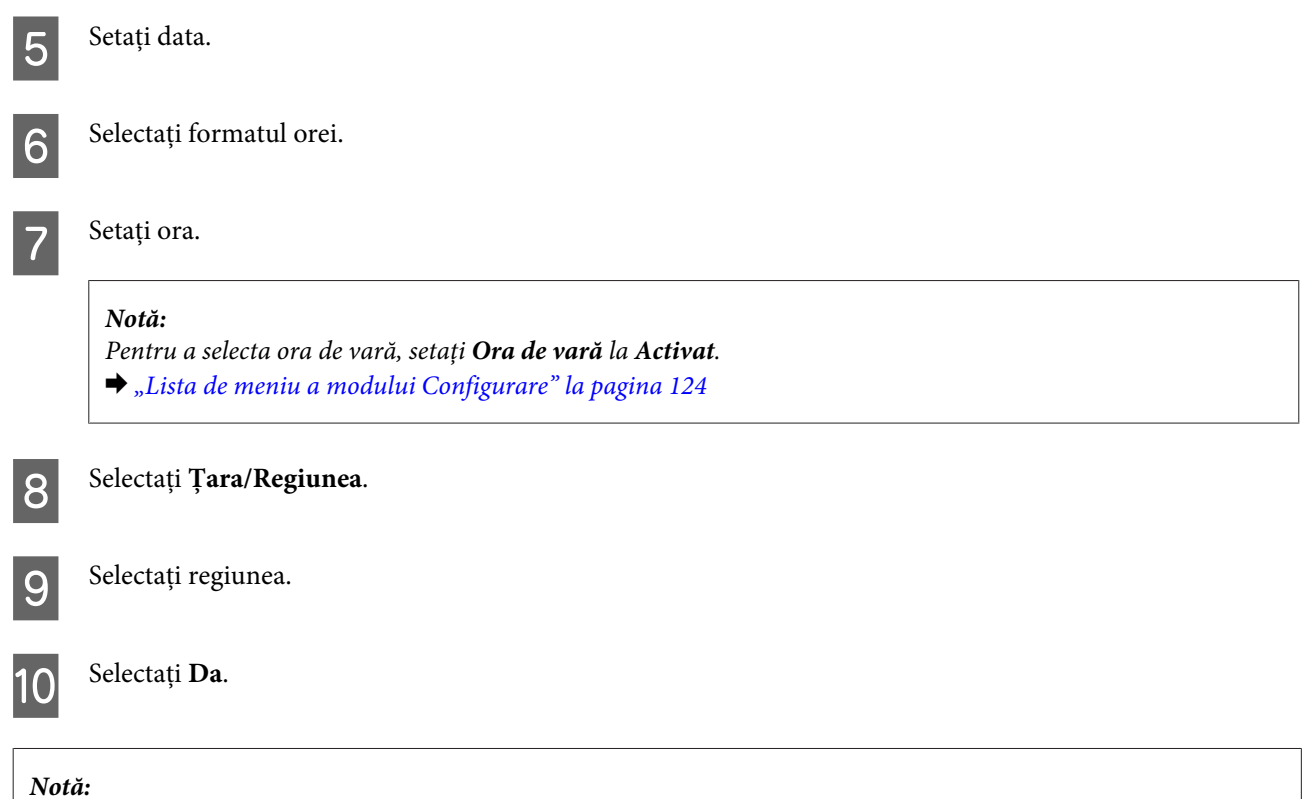

*Dacă alimentarea este întreruptă pentru o perioadă îndelungată, ceasul se poate reseta. Verificaţi ceasul când reporniţi imprimanta.*

# **Efectuarea setărilor imprimantei**

Dacă aţi instalat driverul imprimantei, puteţi efectua diferite setări ale imprimantei de pe computer utilizând utilitarul de setare.

*Notă:*

*Pentru modelele PS3/PCL este necesară descărcarea software-ului de pe site-ul web al Epson.*

## **Power Off Timer (Cronometru oprire) Setting (Setare)**

### *Notă:*

- ❏ *Această opţiune este disponibilă numai pentru imprimantele fără fax.*
- ❏ *Această setare se mai poate efectua utilizând panoul de control al imprimantei.*
	- & *["Temporizator oprire" la pagina 123](#page-122-0)*

Imprimanta se opreşte automat dacă nu se efectuează nicio operaţiune în perioada selectată, intrând în starea de veghe.

Puteţi regla durata înaintea căreia se aplică gestionarea alimentării. Orice creştere va afecta randamentul energetic al produsului. Ţineţi cont de mediul înconjurător înainte de a efectua modificări.

Urmaţi paşii de mai jos pentru a regla ora.

### **Pentru Windows**

A **Windows 7**: Faceţi clic pe butonul Start, selectaţi **Devices and Printers (Dispozitive şi imprimante)** şi apoi faceţi clic dreapta şi selectaţi **Printer properties (Proprietăţi imprimantă)**.

**Windows Vista şi Server 2008**: Faceţi clic pe butonul Start, selectaţi **Control Panel (Panou de control)** şi apoi selectaţi **Printer** în categoria **Hardware and Sound (Hardware şi sunet)**. Apoi faceţi clic dreapta pe imprimantă şi selectaţi **Properties (Proprietăţi)**.

**Windows XP şi Server 2003**: Faceţi clic pe **Start**, **Control Panel (Panou de control)** şi apoi pe **Printers and Faxes (Imprimante şi faxuri)**. Apoi faceţi clic dreapta pe imprimantă şi selectaţi **Properties (Proprietăţi)**.

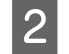

B Faceţi clic pe fila **Optional Settings (Setări opţionale)** şi apoi pe butonul **Printer Settings (Setări imprimantă)**.

Selectați Off (Oprit), 2h, 4h, 8h sau 12h ca setare pentru Power Off Timer (Cronometru oprire).

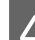

D Faceţi clic pe butonul **Apply (Se aplică)**.

### **Pentru Mac OS X**

- A Accesaţi caseta de dialog Epson Printer Utility 4.  $\rightarrow$   $\Lambda$ ccesarea driverului de imprimantă pentru Mac OS X" la pagina 40
- B Faceţi clic pe butonul **Printer Settings (Setări imprimantă)**. Se afişează ecranul Printer Settings (Setări imprimantă).
- Selectați Off (Oprit), 2h, 4h, 8h sau 12h ca setare pentru Power Off Timer (Cronometru oprire).

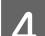

Faceti clic pe butonul **Apply (Se aplică)**.

## **Paper Size Loaded (Format hârtie încărcată) Setting (Setare)**

*Notă: Această setare se mai poate efectua utilizând panoul de control al imprimantei* & *["Format hârtie încărcată" la pagina 123](#page-122-0)*

Urmați pașii de mai jos pentru a defini formatul de hârtie care se va încărca în tava din spate și în casete.

După efectuarea setării, nu mai trebuie să selectaţi sursa hârtiei la fiecare tipărire.

### **Pentru Windows**

A **Windows 7**: Faceţi clic pe butonul Start, selectaţi **Devices and Printers (Dispozitive şi imprimante)** şi apoi faceţi clic dreapta şi selectaţi **Printer properties (Proprietăţi imprimantă)**.

**Windows Vista şi Server 2008**: Faceţi clic pe butonul Start, selectaţi **Control Panel (Panou de control)** şi apoi selectaţi **Printer** în categoria **Hardware and Sound (Hardware şi sunet)**. Apoi faceţi clic dreapta pe imprimantă şi selectaţi **Properties (Proprietăţi)**.

**Windows XP şi Server 2003**: Faceţi clic pe **Start**, **Control Panel (Panou de control)**şi apoi pe **Printers and Faxes (Imprimante şi faxuri)**. Apoi faceţi clic dreapta pe imprimantă şi selectaţi **Properties (Proprietăţi)**.

B Faceţi clic pe fila **Optional Settings (Setări opţionale)** şi pe butonul **Printer Settings (Setări imprimantă)**.

Selectați formatul hârtiei pentru fiecare sursă de hârtie ca Paper Size Loaded (Format hârtie încărcată).

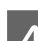

Faceți clic pe butonul **Apply (Se aplică)**.

### **Pentru Mac OS X**

A Accesaţi caseta de dialog Epson Printer Utility 4.  $\rightarrow$   $\Lambda$ ccesarea driverului de imprimantă pentru Mac OS X" la pagina 40

B Faceţi clic pe butonul **Printer Settings (Setări imprimantă)**. Se afişează ecranul Printer Settings (Setări imprimantă).

Selectați formatul hârtiei pentru fiecare sursă de hârtie ca Paper Size Loaded (Format hârtie încărcată).

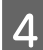

D Apăsaţi butonul **Apply (Se aplică)**.

# **Curăţarea imprimantei**

## **Curăţarea exteriorului imprimantei**

Pentru a vă menține imprimanta la nivel optim de funcționare, curățați-o complet de câteva ori respectând următoarele instrucțiuni.

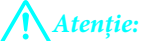

*Nu utilizaţi niciodată alcool sau solvenţi pentru a curăţa imprimanta. Aceste substanţe chimice pot deteriora imprimanta.*

❏ Folosiţi o cârpă curată, moale şi uscată pentru a curăţa ecranul LCD/panoul senzitiv. Nu folosiţi substanţe de curătat lichide sau chimice.

<span id="page-155-0"></span>❏ Folosiţi o cârpă curată, moale şi uscată pentru a curăţa suprafaţa sticlei pentru documente.

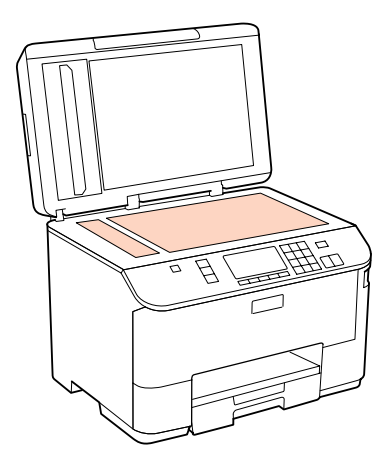

- ❏ Dacă suprafaţa de sticlă este pătată cu grăsimi sau cu un alt material greu de îndepărtat, folosiţi o cantitate mică de soluție pentru curățat sticla și o cârpă moale. Îndepărtați tot lichidul.
- ❏ Deschideţi capacul AAD şi utilizaţi o cârpă moale, uscată şi curată pentru a curăţa tamburul şi partea interioară a AAD (numai pentru imprimantele cu funcţia AAD).

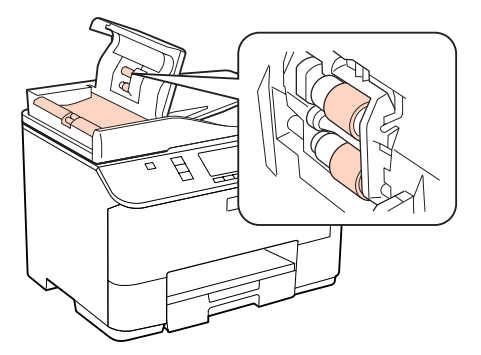

- ❏ Nu apăsaţi pe suprafaţa sticlei pentru documente.
- ❏ Aveţi grijă să nu zgâriaţi sau deterioraţi suprafaţa sticlei pentru documente şi nu folosiţi o perie abrazivă sau dură pentru a o curăţa. Dacă suprafaţa de sticlă este deteriorată, poate scădea calitatea scanării.

### *Notă numai pentru imprimantele fără funcţie de fax:*

*Închideţi tava din spate şi tava de ieşire când nu utilizaţi imprimanta, pentru a o proteja de praf.*

## **Curăţarea interiorului imprimantei**

Pentru a menține calitatea optimă a materialelor tipărite, curățați partea interioară a tamburului respectând procedura următoare.

### !*Avertizare:*

*Aveţi grijă să nu atingeţi componentele interioare ale imprimantei.*

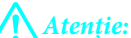

- ❏ *Procedaţi cu atenţie pentru a evita contactul apei cu componentele electronice.*
- ❏ *Nu pulverizaţi lubrifianţi în interiorul imprimantei.*
- ❏ *Uleiurile inadecvate pot deteriora mecanismul acesteia. În cazul în care este necesară lubrifierea, contactaţi-vă reprezentantul sau o persoană de service calificată.*
- Verificați dacă pe ecranul LCD nu sunt afișate mesaje de avertizare sau erori.
- 2 Încărcați câteva pagini de hârtie simplă format A4.

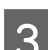

Apăsați pe **Copy**.

- D Apăsaţi pe unul din butoanele <sup>x</sup> **Start** pentru a face o copie fără a aşeza un document pe sticla pentru documente.
- 

E Repetați pasul 4 până când hârtia nu mai este pătată cu cerneală.

# **Transportul imprimantei**

Dacă deplasaţi imprimanta pe o anumită distanţă, trebuie să o pregătiţi pentru transport folosind cutia originală sau o cutie de dimensiuni asemănătoare.

### $$

- ❏ *Dacă depozitaţi sau transportaţi imprimanta, încercaţi să nu o înclinaţi, să nu o aşezaţi vertical sau să nu o răsuciţi; în caz contrar cerneala se poate scurge din cartuşe.*
- ❏ *Lăsaţi cartuşele de cerneală instalate. Prin scoaterea cartuşelor capul de tipărire se poate usca şi împiedica imprimanta să tipărească.*
- A Asiguraţi-vă că imprimanta este oprită.
- B Deconectaţi cablul de alimentare din priză, apoi deconectaţi cablul USB de la calculator. Deconectaţi toate celelalte cabluri de la imprimantă.

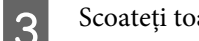

Scoateți toată hârtia din tava din spate.

Întoarceți siguranța alimentatorului și apoi închideți suportul pentru hârtie și tava de ieșire.

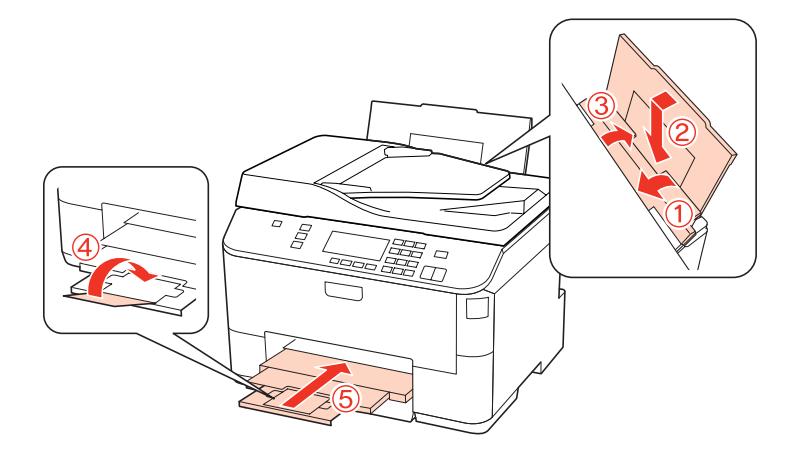

E Scoateţi toată hârtia din caseta pentru hârtie şi reintroduceţi caseta în imprimantă.

F Reambalați imprimanta în cutie, folosind materialele de protecție originale.

### *Notă:*

- ❏ *Menţineţi imprimanta în plan orizontal în timpul transportului.*
- ❏ *Asiguraţi-vă că aţi scos materialele de protecţie din imprimantă înainte de reutilizare.*

# **Verificarea şi instalarea programului**

## **Verificarea software-ului instalat pe computer**

Pentru a utiliza funcțiile descrise în acest Ghidul utilizatorului, trebuie să instalați următorul program.

- ❏ Epson Driver and Utilities (Driverul şi utilitarele Epson)
- ❏ Epson Event Manager

Urmaţi paşii de mai jos pentru a verifica dacă software-ul este instalat pe computer.

### **Pentru Windows**

A **Windows 7, Vista şi Server 2008:** Faceţi clic pe butonul Start şi selectaţi **Control Panel (Panou de control)**.

**Windows XP şi Server 2003:** Faceţi clic pe **Start** şi selectaţi **Control Panel (Panou de control)**.

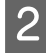

B **Windows 7, Vista şi Server 2008:** Faceţi clic pe **Uninstall a program (Dezinstalare program)** în categoria Programs (Programe).

**Windows XP:** Faceţi dublu-clic pe pictograma **Add or Remove Programs (Adăugare sau eliminare programe)**.

<span id="page-158-0"></span>**Windows Server 2003:** Faceţi clic pe pictograma **Add or Remove Programs (Adăugare sau eliminare programe)**.

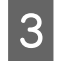

S Verificați lista cu programele instalate în mod curent.

### **Pentru Mac OS X**

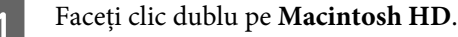

B Faceţi clic dublu pe folderul **Epson Software** din folderul Applications şi verificaţi conţinutul.

*Notă:*

- ❏ *Folderul Applications conţine software furnizat de terţi.*
- ❏ *Pentru a verifica dacă s-a instalat driverul imprimantei, faceţi clic pe System Preferences în meniul Apple şi apoi faceţi clic pe Print & Fax. Apoi localizaţi produsul în caseta cu lista Printers.*

### **Instalarea software-ului**

Introduceţi discul cu software-ul imprimantei livrat împreună cu produsul şi selectaţi software-ul pe care doriţi să-l instalaţi în ecranul Software Select (Selectare program).

# **Dezinstalarea programului**

Este posibil să fie nevoie să dezinstalaţi şi să reinstalaţi software-ul imprimantei pentru a rezolva anumite probleme sau dacă actualizaţi sistemul de operare.

## **Pentru Windows**

*Notă:*

- ❏ *Pentru Windows 7, Vista şi Server 2008 aveţi nevoie de un cont şi o parolă de administrator dacă vă conectaţi ca utilizator obişnuit.*
- ❏ *Pentru Windows XP şi Server 2003, trebuie să vă conectaţi la un cont Computer Administrator (Administrator de computer).*

Opriți produsul.

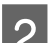

Deconectați cablul de interfață a produsului de la computer.

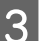

C Efectuaţi una din următoarele operaţii.

**Windows 7, Vista şi Server 2008:** Faceţi clic pe butonul Start şi selectaţi **Control Panel (Panou de control)**.

**Windows XP şi Server 2003:** Faceţi clic pe **Start** şi selectaţi **Control Panel (Panou de control)**.

D Efectuaţi una din următoarele operaţii.

**Windows 7, Vista şi Server 2008:** Faceţi clic pe **Uninstall a program (Dezinstalare program)** în categoria Programs (Programe).

**Windows XP:** Faceţi dublu-clic pe pictograma **Add or Remove Programs (Adăugare sau eliminare programe)**.

**Windows Server 2003:** Faceţi clic pe pictograma **Add or Remove Programs (Adăugare sau eliminare programe)**.

- E Selectaţi software-ul pe care doriţi să îl dezinstalaţi, cum ar fi driverul produsului şi aplicaţia, din lista afişată.
- 6 Efectuați una din următoarele operații.

**Windows 7 şi Server 2008:** Faceţi clic pe **Uninstall/Change (Dezinstalare/Modificare)** sau pe **Uninstall**.

**Windows Vista:** Faceţi clic pe **Uninstall/Change (Dezinstalare/Modificare)** sau pe **Uninstall** şi apoi faceţi clic pe **Continue (Continuare)** în fereastra User Account Control (Control cont utilizator).

**Windows XP şi Server 2003:** Faceţi clic pe **Change/Remove (Modificare/Eliminare)** sau pe **Remove (Eliminare)**.

### *Notă:*

*Dacă doriţi să dezinstalaţi driverul de imprimantă al produsului la pasul 5, selectaţi pictograma produsului şi apoi faceţi clic pe OK.*

G Când se afişează fereastra de confirmare, faceţi clic pe **Yes (Da)** sau pe **Next (Următorul)**.

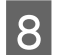

8 Urmați instrucțiunile afișate.

În anumite cazuri, este afișat un mesaj care vă cere să reporniți computerul. În acest caz, asigurați-vă că este selectată opţiunea **I want to restart my computer now (Doresc să repornesc computerul acum)** şi faceţi clic pe **Finish (Terminare)**.

## **Pentru Mac OS X**

*Notă:*

❏ *Pentru a dezinstala software-ul imprimantei, trebuie să descărcaţi Uninstall Center. Accesaţi site-ul la adresa: <http://www.epson.com> Apoi selectaţi secţiunea de asistenţă a site-ului Web Epson local.*

- ❏ *Pentru dezinstalarea aplicaţiilor, trebuie să fiţi autentificat sub contul Computer Administrator. Nu puteţi dezinstala programe dacă vă conectaţi ca utilizator de cont cu drepturi limitate.*
- ❏ *În funcţie de aplicaţie, programul de instalare poate fi separat de programul de dezinstalare.*

Părăsiți toate aplicațiile în curs. B Faceţi clic dublu pe pictograma **Uninstall Center** din folderul Epson de pe hard diskul Mac OS X. Bifați caseta de selectare a software-ului pe care doriți să îl dezinstalați, cum ar fi driverul produsului și aplicația, din lista afişată.  $\overline{A}$  Efectuați clic pe **Uninstall (Dezinstalare**). Urmați instrucțiunile afișate. Dacă nu găsiți software-ul pe care doriți să-l dezinstalați în fereastra Uninstall Center, faceți clic dublu pe folderul **Applications** pe hard diskul Mac OS X, selectaţi aplicaţia pe care doriţi să o dezinstalaţi şi apoi glisaţi-o la pictograma

### *Notă:*

**Trash**.

*Dacă dezinstalaţi driverul imprimantei şi numele produsului rămâne în fereastra Print & Fax, selectaţi numele produsului şi faceţi clic pe butonul - remove (eliminare).*

# <span id="page-161-0"></span>**Diagnosticarea problemei**

Rezolvarea problemelor la imprimantă este realizată optim în două etape: mai întâi diagnosticaţi problema şi apoi aplicaţi soluţiile plauzibile până la eliminarea problemei.

Informaţiile de care aveţi nevoie pentru a identifica şi rezolva probleme uzuale vă sunt oferite de sistemul de rezolvare online a problemelor, de panoul de comandă, de monitorul de stare sau rulând un program de verificare a funcţionării imprimantei. Consultaţi secţiunea respectivă de mai jos.

Dacă aveţi o problemă specifică referitoare la calitatea tipăririi, o problemă de tipărire ce nu se referă la calitatea tipăririi sau o problemă de alimentare cu hârtie sau dacă imprimanta nu tipărește de loc, consultați secțiunea corespunzătoare.

Pentru rezolvarea unei probleme, poate fi necesară anularea tipăririi.

& ["Anularea tipăririi" la pagina 47](#page-46-0)

## **Programul Status monitor**

Dacă în timpul tipăririi apar probleme, în fereastra monitorului de stare este afişat un mesaj de eroare.

Dacă trebuie să înlocuiți un cartuş de cerneală sau o casetă de întreținere, faceți clic pe butonul **How To** din fereastră și programul de monitorizare a stării vă va arăta pas cu pas procedura de înlocuire a cartuşului sau a casetei de întreţinere.

### *Notă pentru utilizatorii Windows:*

*Dacă nu se afişează EPSON Status Monitor 3, accesaţi driverul imprimantei, faceţi clic pe fila Maintenance (Întreţinere) şi apoi pe butonul Extended Settings (Setări extinse). în fereastra Extended Settings (Setări extinse), bifaţi caseta de selectare Enable EPSON Status Monitor 3 (Activare EPSON Status Monitor 3).*

Pentru a confirma starea fiecărui cartuș de cerneală, consultați una din secțiunile de mai jos:

- & ["Utilizarea programului EPSON Status Monitor 3" la pagina 163](#page-162-0) (Windows)
- $\blacktriangleright$  ["Utilizarea programului EPSON Status Monitor" la pagina 165](#page-164-0) (Mac OS X)

## **Rularea unei verificări a funcţionării imprimantei**

Dacă nu puteți stabili cauza problemei, faceți o verificare funcțională a imprimantei pentru a stabili mai ușor dacă problema este cauzată de imprimantă sau de calculator.

Pentru efectuarea unei verificări funcționale, urmați aceste etape.

Utilizați butoanele <, ►, ▲ sau ▼ pentru a schimba vizualizarea ecranului LCD pentru a găsi meniul, elementul de setare sau opțiunea pe care doriți să o introduceți.

A Asiguraţi-vă că imprimanta este oprită.

<span id="page-162-0"></span>B Asiguraţi-vă că în caseta de hârtie este încărcată hârtie format A4.

8 Apăsați pe butonul Ô pentru a porni imprimanta.

Apăsați pe **N** Setup.

E Selectaţi **Întreţinere**.

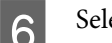

**6** Selectați Verificare duze.

G Apăsaţi pe butonul <sup>x</sup> **Start** pentru a începe verificarea duzelor de cerneală.

Este tipărită o pagină de test ce prezintă modelul de verificare a duzei. Dacă modelul conține goluri, este necesară curăţarea capului de tipărire.

- & ["Curăţarea capului de tipărire" la pagina 147](#page-146-0)
- ❏ Dacă pagina de test este tipărită, problema este probabil datorată modului de configurare a programului, cablului sau calculatorului folosit. De asemenea, este posibil ca programul să nu fie instalat corect. Încercați dezinstalarea și reinstalarea programului.

 $\rightarrow$  ["Dezinstalarea programului" la pagina 159](#page-158-0)

- ❏ Dacă pagina de test nu este tipărită, poate exista o problemă la imprimantă. Încercaţi sugestiile din ecranul următor.
	- & ["Imprimanta nu tipăreşte" la pagina 181](#page-180-0)

# **Verificarea stării imprimantei**

## **Pentru Windows**

### **Utilizarea programului EPSON Status Monitor 3**

EPSON Status Monitor 3 afişează informaţii detaliate asupra stării imprimantei.

Există două moduri de accesare a programului EPSON Status Monitor 3:

- ❏ Faceţi dublu clic pe pictograma pentru acces rapid la imprimantă de pe Windows taskbar (bara de activităţi). Pentru adăugarea unei pictograme pe taskbar (bara de activităţi), & ["Din pictograma de acces rapid din bara de activităţi" la pagina 40](#page-39-0)
- ❏ Deschideţi driverul imprimantei, faceţi clic pe fila **Maintenance (Întreţinere)**, apoi faceţi clic pe butonul **EPSON Status Monitor 3**.

EP EPSON Status Monitor 3 : EPSON XXXXX  $\overline{\mathbf{z}}$ Ready FPSON It is ready to print. **Technical Support Ink Levels Black** Yellow Cyan Magenta xxxx **XXXX** XXXX **XXXX** Information Maintenance Box Service Life **Print Queue**  $\alpha$ **Buy Epson Ink** 

La accesarea programului EPSON Status Monitor 3, este afişată fereastra următoare:

### *Notă:*

- ❏ *Dacă nu se afişează EPSON Status Monitor 3, accesaţi driverul imprimantei, faceţi clic pe fila Maintenance (Întreţinere) şi apoi pe butonul Extended Settings (Setări extinse). în fereastra Extended Settings (Setări extinse), bifaţi caseta de selectare Enable EPSON Status Monitor 3 (Activare EPSON Status Monitor 3).*
- ❏ *În funcţie de setările curente, se poate afişa monitorizarea simplificată a stării. Faceţi clic pe butonul Details (Detalii) pentru a afişa fereastra de mai sus.*

Programul EPSON Status Monitor 3 furnizează următoarele informaţii:

### ❏ **Starea curentă:**

Dacă nivelul cernelii este scăzut/cerneala este consumată sau caseta de întreţinere este aproape plină sau plină, este afişat butonul **How to (How To)** în fereastra programului EPSON Status Monitor 3. Cu clic pe **How to (How To)** se afişează instrucţiunile de înlocuire a cartuşului de cerneală sau a casetei de întreţinere.

### ❏ **Ink Levels (Nivele de cerneală):**

Programul EPSON Status Monitor 3 afişează grafic starea cartuşului de cerneală.

### ❏ **Information (Informaţii):**

Puteți vizualiza informații despre cartușele de cerneală montate făcând clic pe Information (Informatii).

❏ **Maintenance Box Service Life (Durata de utilizare a casetei de întreţinere)**: Programul EPSON Status Monitor 3 afişează grafic starea casetei de întreţinere.

### <span id="page-164-0"></span>❏ **Technical Support (Asistenţă tehnică):**

Puteţi accesa Ghidul utilizatorului online din programul EPSON Status Monitor 3. Dacă întâmpinaţi o problemă, faceţi clic pe **Technical Support (Asistenţă tehnică)** din fereastra EPSON Status Monitor 3.

### ❏ **Print Queue (Coadă tipărire):**

Puteţi vizualiza Windows Spooler (Derulator Windows) făcând clic pe **Print Queue (Coadă tipărire)**.

Dacă apare o problemă în timpul tipăririi, se va afişa EPSON Status Monitor 3 cu un mesaj de eroare. Pentru informaţii suplimentare, faceţi clic pe **Technical Support (Asistenţă tehnică)** pentru accesarea informaţiilor din Ghidul utilizatorului disponibil online.

Când nivelul de cerneală este scăzut/cerneala este consumată sau caseta de întreţinere este plină sau aproape plină, apare butonul How to (How To). Faceţi clic pe butonul **How to (How To)** şi programul EPSON Status Monitor 3 vă va ghida pas cu pas în procedura de înlocuire a cartuşului sau a casetei de întreţinere.

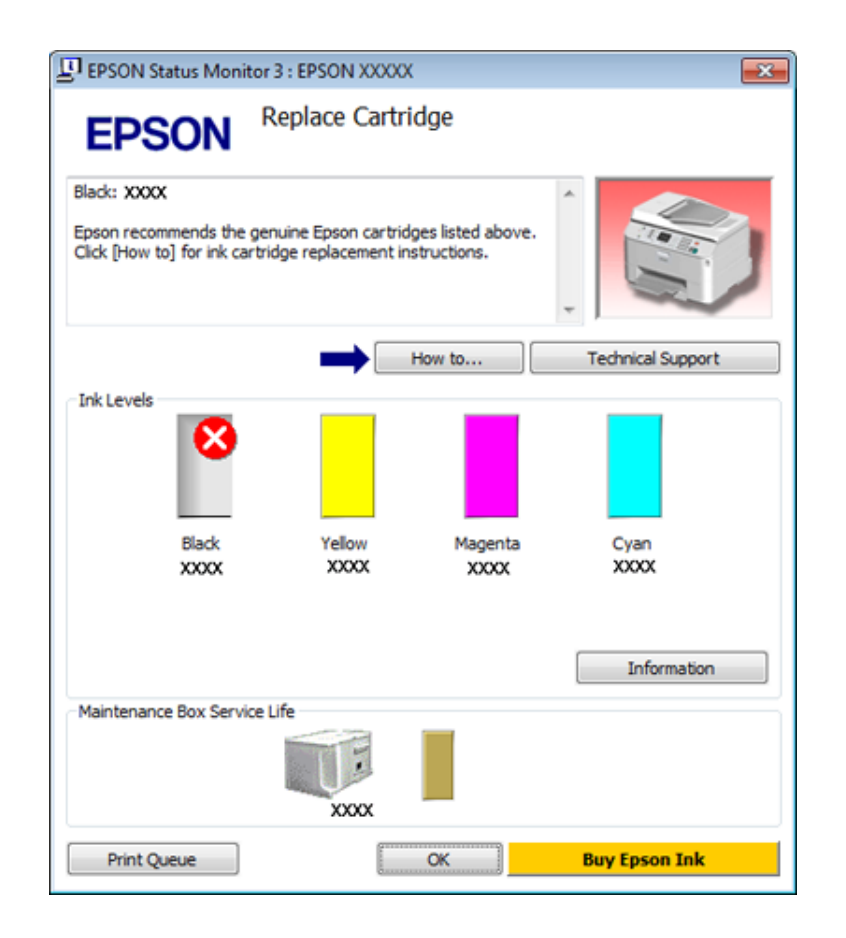

## **Pentru Mac OS X**

## **Utilizarea programului EPSON Status Monitor**

Dacă EPSON Status Monitor detectează o problemă la imprimantă, vă va informa printr-un mesaj de eroare.

Urmaţi aceste etape pentru accesarea programului EPSON Status Monitor.

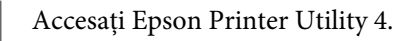

 $\rightarrow$  ["Accesarea driverului de imprimantă pentru Mac OS X" la pagina 40](#page-39-0)

P Faceți clic pe butonul EPSON Status Monitor. Este afișat programul EPSON Status Monitor.

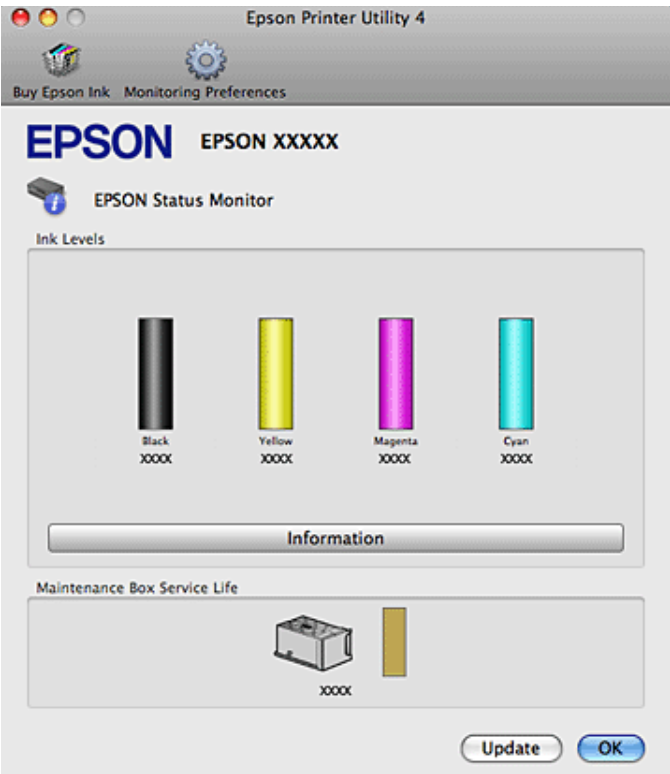

Când nivelul de cerneală este scăzut/cerneala este consumată sau caseta de întreţinere este plină sau aproape plină, apare butonul **How to (How To)**. Faceţi clic pe butonul **How to (How To)** şi programul EPSON Status Monitor vă va ghida pas cu pas în procedura de înlocuire a cartuşului de cerneală sau a casetei de întreţinere.

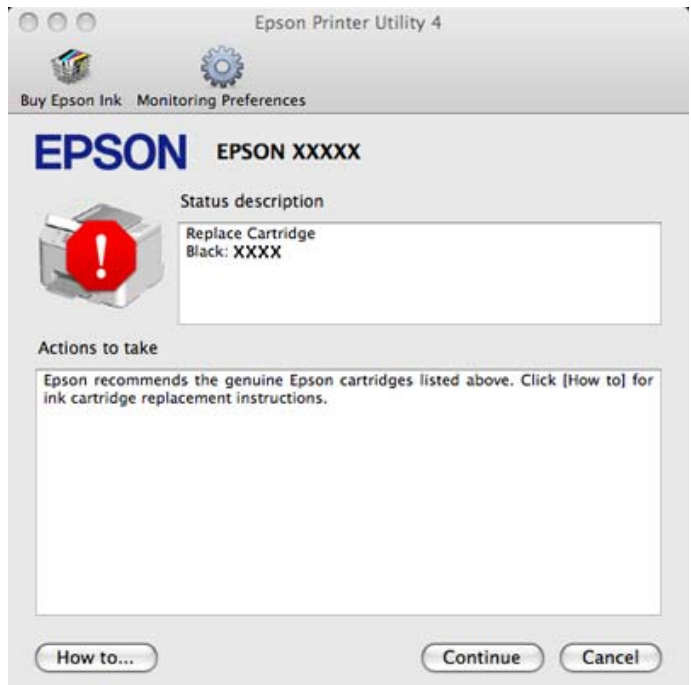

Puteţi utiliza acest program de asemenea pentru a verifica starea cartuşului de cerneală înainte de tipărire. Programul EPSON Status Monitor afişează starea cartuşului de cerneală la momentul pornirii programului. Pentru actualizarea stării cartuşului, faceţi clic pe **Update (Actualizare)**.

# <span id="page-166-0"></span>**Blocajele de hârtie**

!*Avertizare:*

*Nu atingeţi butoanele de pe panoul de control în timp ce mâna dumneavoastră se află în imprimantă.*

Verificaţi mesajul de eroare şi apoi încercaţi soluţiile următoare în ordine, de la început.

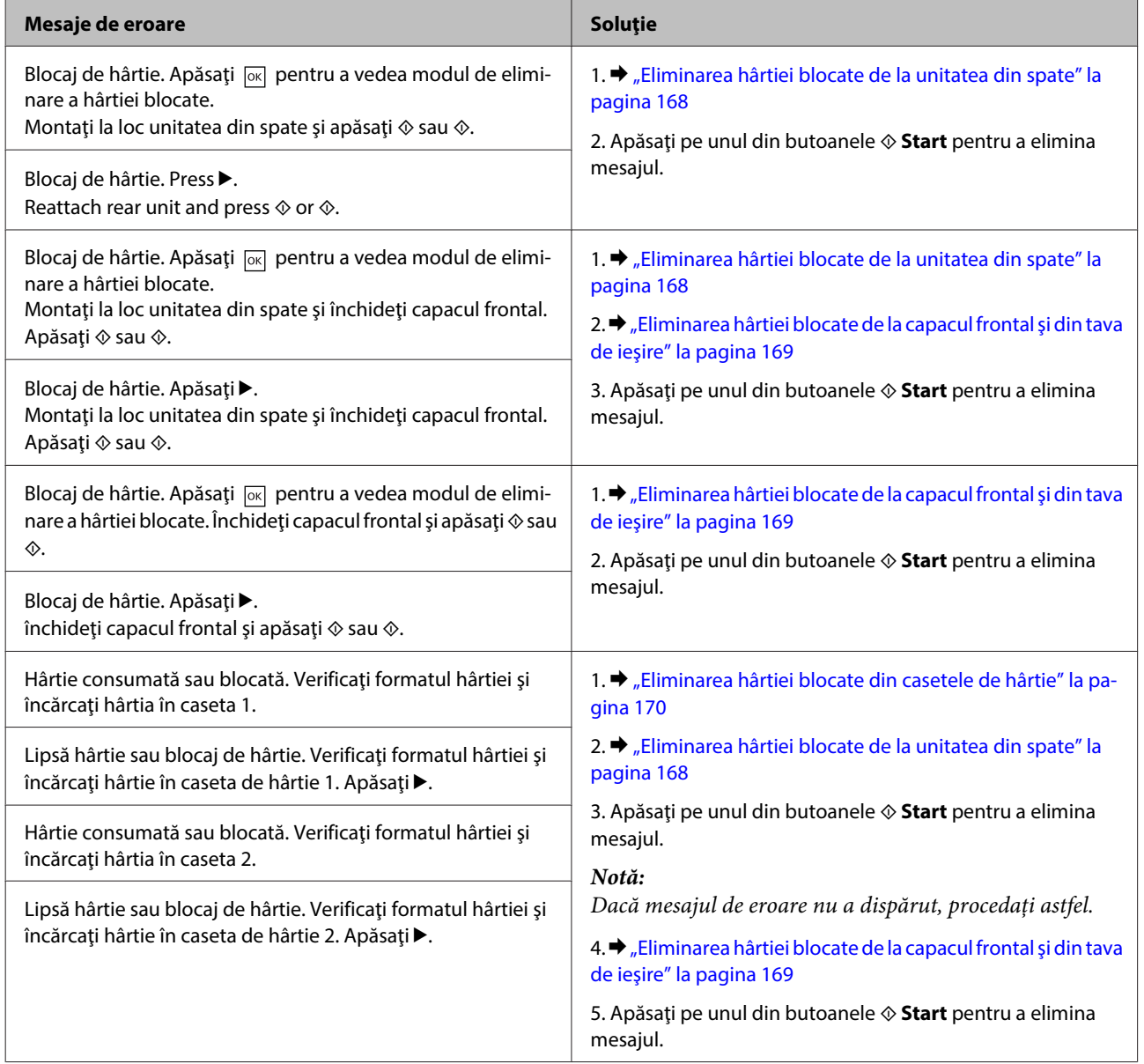

<span id="page-167-0"></span>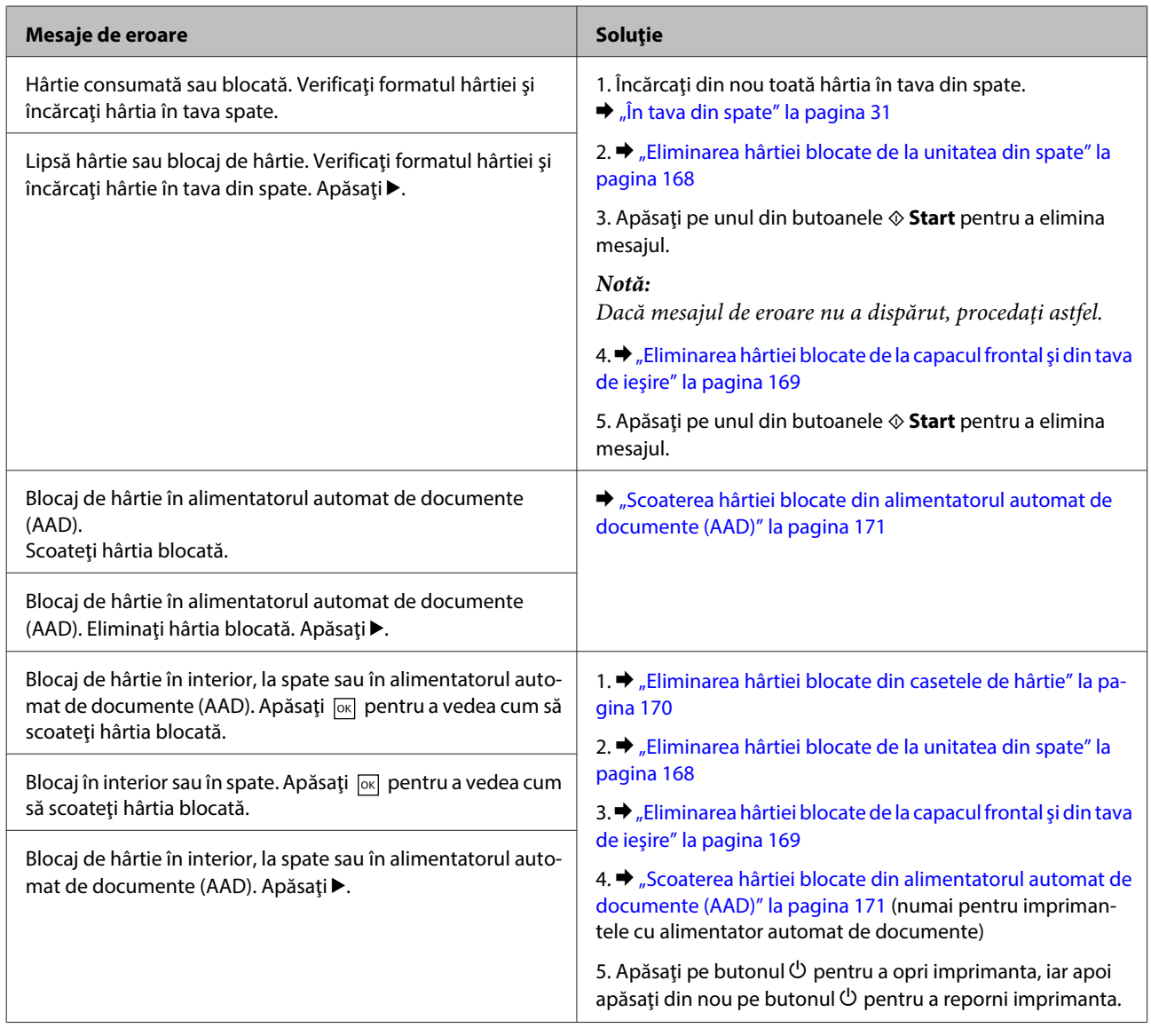

# **Eliminarea hârtiei blocate de la unitatea din spate**

Apăsați simultan pe butoanele de pe ambele părți ale unității din spate și trageți unitatea.

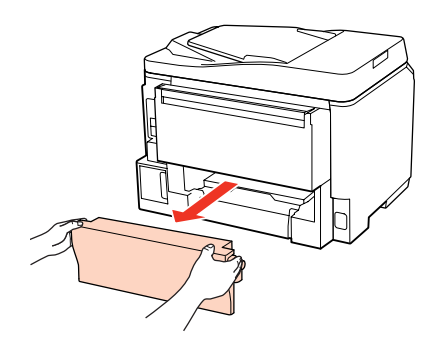

<span id="page-168-0"></span>8 Scoateți cu atenție hârtia blocată.

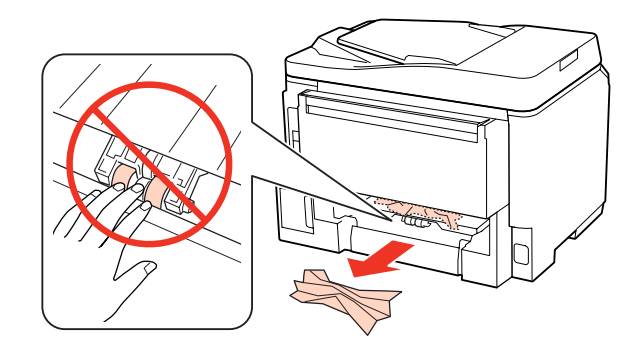

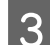

Scoateți cu atenție hârtia blocată.

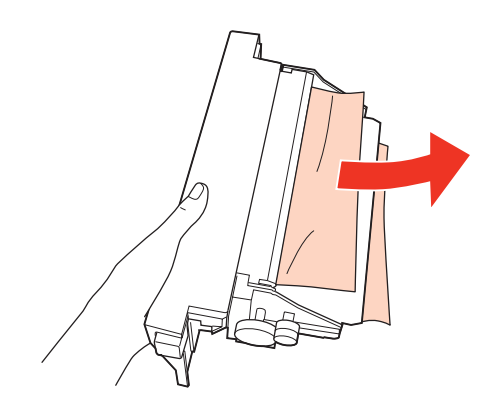

D Împingeţi simultan butoanele de pe ambele laterale ale unităţii din spate şi apoi reintroduceţi unitatea.

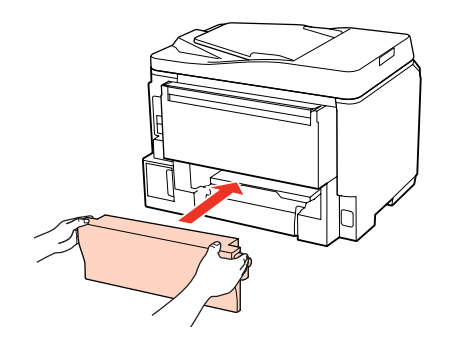

**Eliminarea hârtiei blocate de la capacul frontal şi din tava de ieşire**

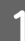

Deschideți capacul frontal.

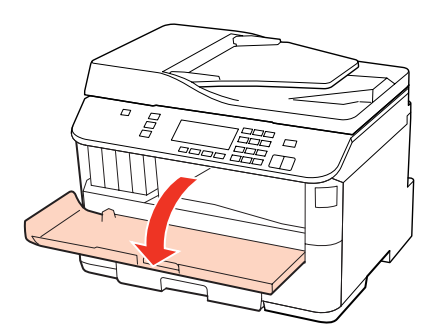

<span id="page-169-0"></span>Scoateți toată hârtia din interior, inclusiv bucățile rupte.

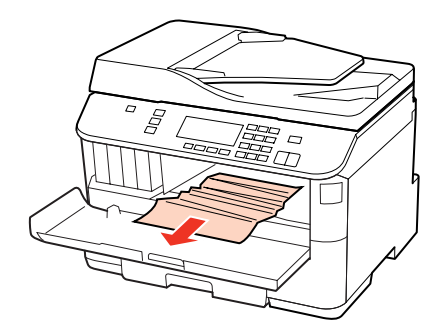

C Închideţi capacul frontal. Dacă mai rămâne hârtie blocată în apropierea tăvii de evacuare, scoateţi cu atenţie hârtia.

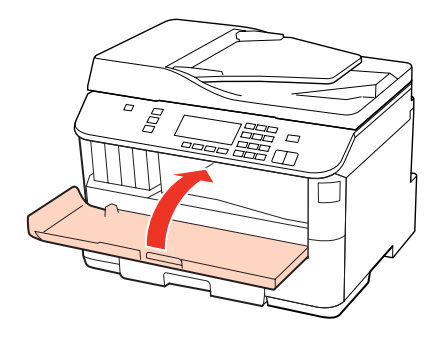

## **Eliminarea hârtiei blocate din casetele de hârtie**

### *Notă:*

*Ilustraţiile din această secţiune prezintă modul de eliminare a hârtiei blocate din caseta de hârtie 1. Când eliminaţi hârtia blocată din caseta de hârtie 2, repetaţi instrucţiunile descrise mai jos.*

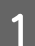

Scoateți caseta de hârtie.

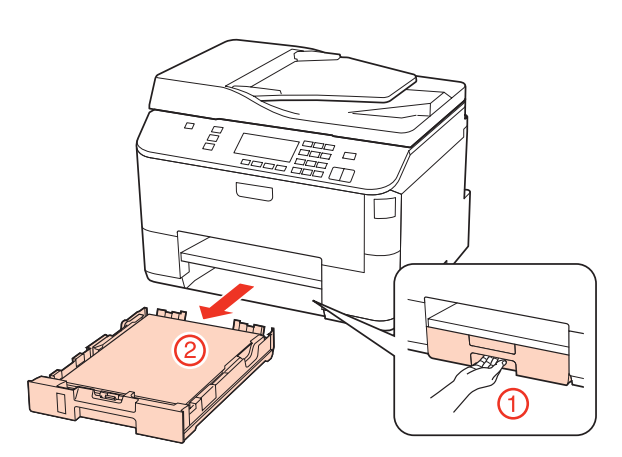

2 Reîncărcați hârtia în caseta de hârtie. & ["În caseta de hârtie" la pagina 27](#page-26-0)

<span id="page-170-0"></span>Scoateți cu atenție orice hârtie blocată în interiorul imprimantei.

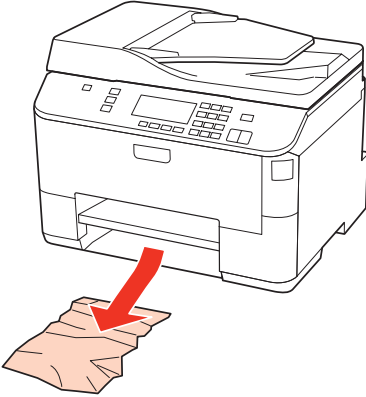

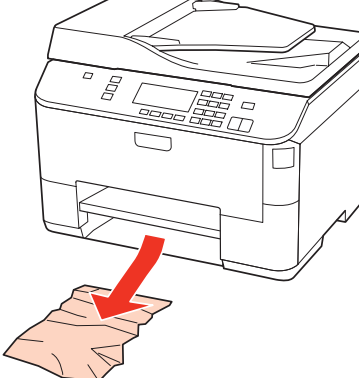

D Ţineţi caseta în poziţie orizontală şi introduceţi-o în imprimantă încet şi cu atenţie.

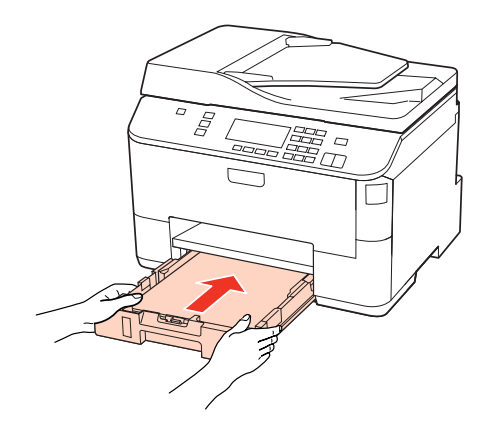

## **Scoaterea hârtiei blocate din alimentatorul automat de documente (AAD)**

Scoateți teancul de hârtie din tava de alimentare AAD.

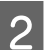

2 Deschideți capacul AAD.

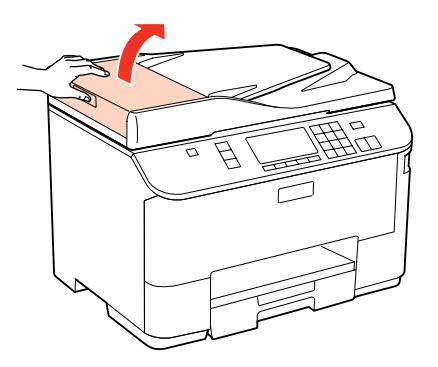

### !*Atenţie:*

*Asiguraţi-vă că deschideţi capacul AAD înainte de a scoate hârtia blocată. Dacă nu deschideţi capacul, este posibil ca imprimanta să se deterioreze.*

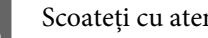

Scoateți cu atenție hârtia blocată.

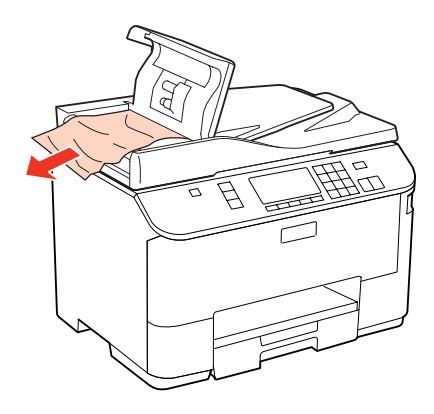

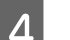

1 Închideți capacul AAD.

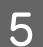

E Deschideţi capacul pentru documente.

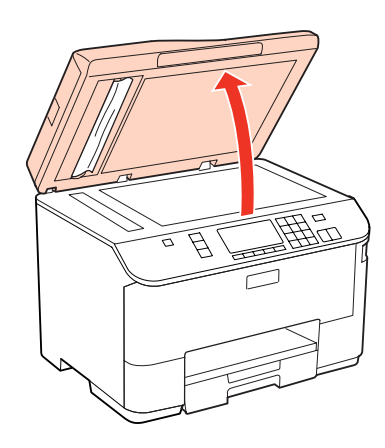

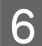

**F** Scoateți cu atenție hârtia blocată.

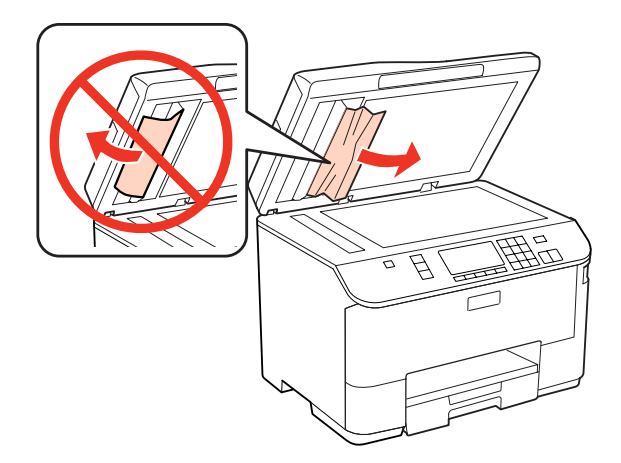

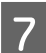

 $7$  Închideți capacul pentru documente.

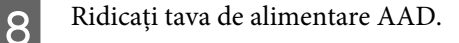

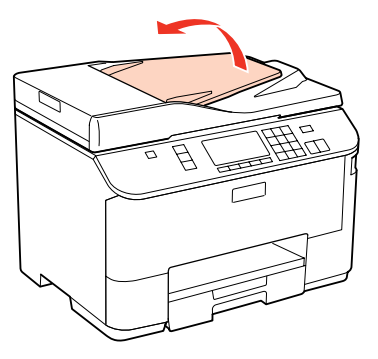

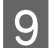

**I Scoateți cu atenție hârtia blocată.** 

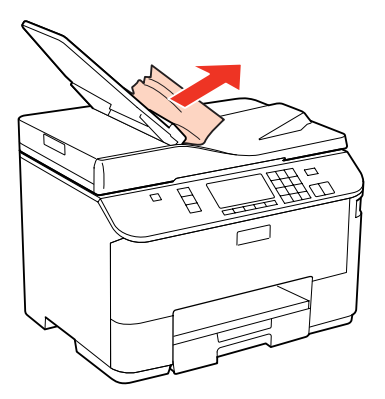

10 Readuceți tava de alimentare AAD la poziția inițială.

## **Prevenirea blocajelor de hârtie**

Dacă hârtia se blochează frecvent, verificaţi următoarele.

- ❏ Hârtia este netedă, nu este curbată sau încreţită.
- ❏ Utilizaţi hârtie de calitate superioară.
- ❏ Faţa hârtiei este orientată în jos în caseta cu hârtie.
- ❏ Faţa hârtiei este orientată în sus în tava din spate.
- ❏ Teancul de hârtie a fost scuturat înainte de încărcare.
- ❏ Dacă folosiţi hârtie obişnuită, aceasta nu trebuie să depăşească linia de sub marcajul în formă de săgeată H sau c aflat în interiorul ghidajului de margine. Pentru suporturile speciale Epson, numărul de coli trebuie să fie mai mic decât limita specificată pentru respectivul suport.
	- $\rightarrow$  "Selectarea tăvii de utilizat și capacitatea de încărcare a acesteia" la pagina 25
- ❏ Ghidajele de margine sunt fixate comod pe marginile hârtiei.
- ❏ Imprimanta este amplasată pe o suprafaţă orizontală, stabilă care depăşeşte perimetrul bazei în toate direcţiile. Imprimanta nu va funcţiona corect dacă este înclinată.

## **Retipărirea după un blocaj de hârtie (Numai pentru Windows)**

După anularea comenzii de tipărire din cauza unui blocaj de hârtie, o puteţi retipări fără a tipări din nou paginile care au fost deja tipărite.

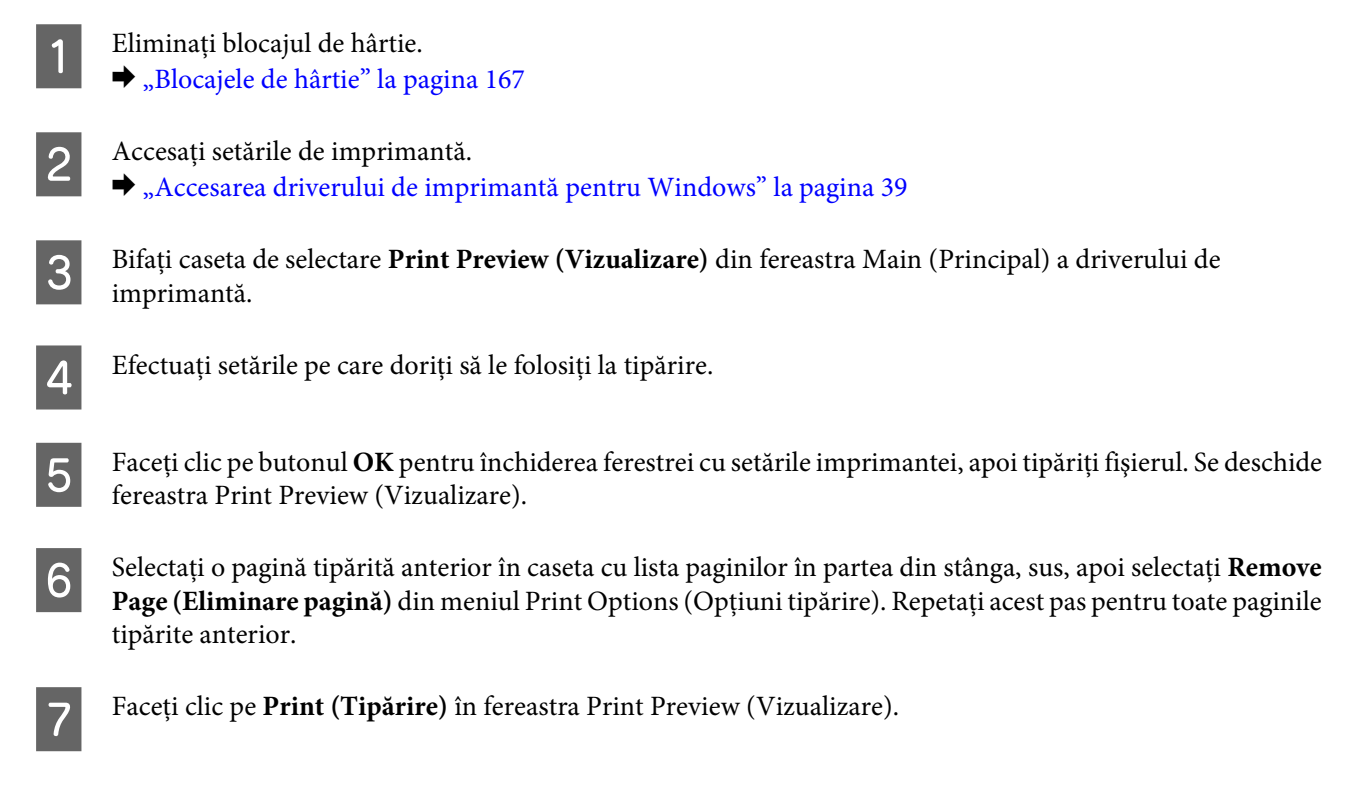

# **Probleme de calitate a tipăririi**

Dacă întâmpinați probleme de calitate a tipăririi, comparați-le cu figurile de mai jos. Faceți clic pe descrierile de sub figura ce se aseamănă cel mai mult materialului tipărit.

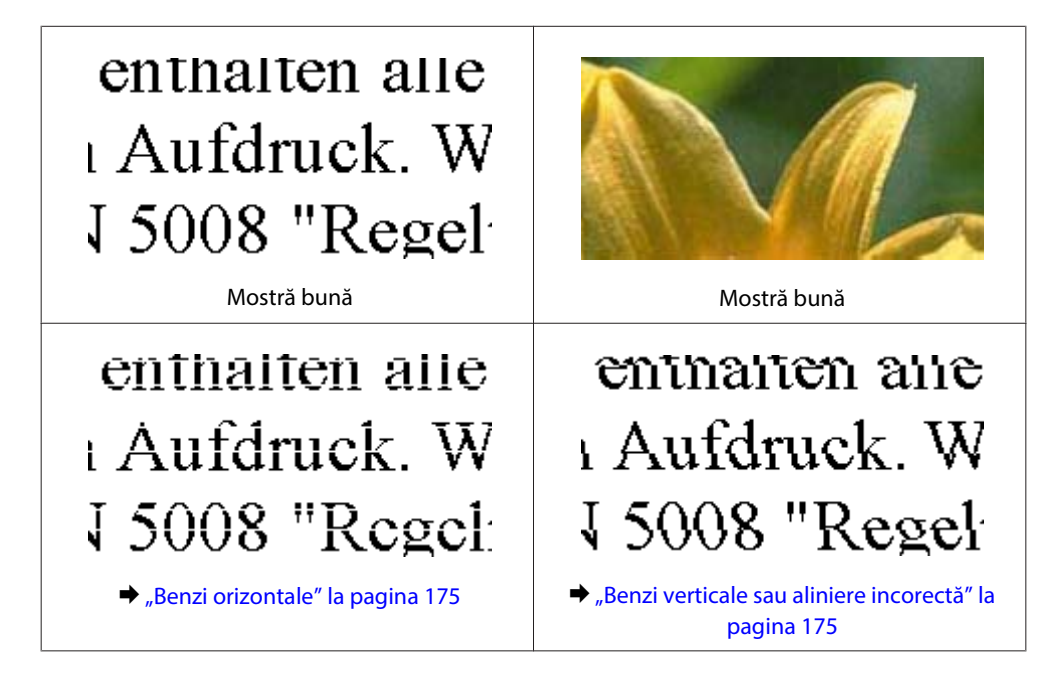

<span id="page-174-0"></span>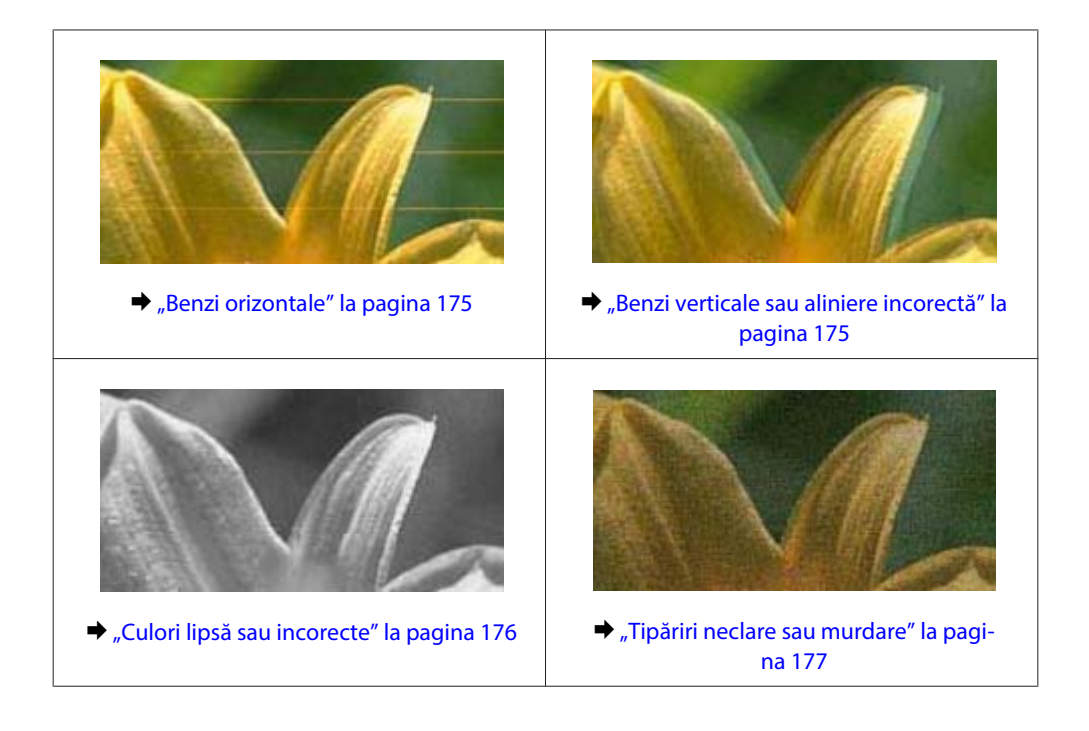

## **Benzi orizontale**

- ❏ Asiguraţi-vă că faţa hârtiei este orientată în sus în tava din spate.
- ❏ Verificaţi dacă faţa hârtiei este orientată în jos în caseta cu hârtie.
- ❏ Executaţi utilitarul Nozzle Check (Verificare duze) şi apoi curăţaţi toate capetele de tipărire care au generat un rezultat negativ la verificarea duzelor.

& ["Verificarea duzelor capului de tipărire" la pagina 146](#page-145-0)

- ❏ Pentru a obţine rezultate optime, utilizaţi cartuşul în interval de 6 luni de la deschiderea ambalajului.
- ❏ Utilizaţi cartuşe de cerneală Epson originale.
- ❏ Verificaţi starea cartuşelor imprimantei folosind programul EPSON Status Monitor 3 (Windows) sau EPSON Status Monitor (Mac OS X).
	- & ["Verificarea stării cartuşului de cerneală" la pagina 138](#page-137-0)

Dacă nivelul de cerneală prezentat în grafic este scăzut sau dacă cerneala s-a terminat, înlocuiţi respectivul cartuş de cerneală.

- $\rightarrow$  "Înlocuirea unui cartuș de cerneală" la pagina 142
- ❏ Asiguraţi-vă că tipul de hârtie selectat din driverul imprimantei coincide cu tipul de hârtie încărcată în imprimantă.
	- & ["Selectarea tipului de hârtie corect " la pagina 41](#page-40-0)
- ❏ Dacă apar benzi la intervale de 2,5 cm, executaţi utilitarul Print Head Alignment (Alinierea capului de tipărire). & ["Alinierea capului de tipărire" la pagina 150](#page-149-0)

## **Benzi verticale sau aliniere incorectă**

❏ Asiguraţi-vă că faţa hârtiei este orientată în sus în tava din spate.

- <span id="page-175-0"></span>❏ Verificaţi dacă faţa hârtiei este orientată în jos în caseta cu hârtie.
- ❏ Executaţi utilitarul Nozzle Check (Verificare duze) şi apoi curăţaţi toate capetele de tipărire care au generat un rezultat negativ la verificarea duzelor.
	- & ["Verificarea duzelor capului de tipărire" la pagina 146](#page-145-0)
- ❏ Rulaţi utilitarul Print Head Alignment (Alinierea capului de tipărire).  $\rightarrow$  ["Alinierea capului de tipărire" la pagina 150](#page-149-0)
- ❏ Pentru Windows, debifaţi caseta de selectare **High Speed (Rapid)** din fereastra More Options (Mai multe optiuni) a driverului imprimantei. Consultati ajutorul online pentru detalii. Pentru Mac OS X 10.5 sau versiuni ulterioare, selectaţi **Off (Oprit)** în High Speed Printing. Pentru a afişa High Speed Printing, faceţi clic prin următoarele meniuri: **System Preferences**, **Print & Fax**, imprimanta dvs. (în caseta cu lista Printers), **Options & Supplies**, şi apoi pe **Driver**. Pentru Mac OS X 10.4, debifaţi setarea **High Speed Printing** în Extension Settings din caseta de dialog Print (Tipărire) a driverului imprimantei.
- ❏ Asiguraţi-vă că tipul de hârtie selectat din driverul imprimantei coincide cu tipul de hârtie încărcată în imprimantă.
	- & ["Selectarea tipului de hârtie corect " la pagina 41](#page-40-0)

## **Culori lipsă sau incorecte**

- ❏ Pentru Windows, debifaţi setarea **Grayscale (Scală de gri)** în fereastra Main (Principal) din driverul imprimantei. Pentru Mac OS X, debifați setarea Grayscale (Scală de gri) în Print Settings (Setări tipărire) din dialogul Print (Tipărire) al driverului imprimantei. Consultaţi ajutorul online al imprimantei pentru detalii.
- ❏ Reglaţi setările de culoare în aplicaţie sau în setările driverului imprimantei. Pentru Windows, bifaţi fereastra More Options (Mai multe opţiuni). Pentru Mac OS X, bifaţi dialogul Color Options (Opţiuni culoare) în dialogul Print (Tipărire). Consultaţi ajutorul online al imprimantei pentru detalii.
- ❏ Executaţi utilitarul Nozzle Check (Verificare duze) şi apoi curăţaţi toate capetele de tipărire care au generat un rezultat negativ la verificarea duzelor.
	- $\blacktriangleright$  ["Verificarea duzelor capului de tipărire" la pagina 146](#page-145-0)
- ❏ Verificaţi starea cartuşelor imprimantei folosind programul EPSON Status Monitor 3 (Windows) sau EPSON Status Monitor (Mac OS X).
	- & ["Verificarea stării cartuşului de cerneală" la pagina 138](#page-137-0)

Dacă nivelul de cerneală prezentat în grafic este scăzut sau dacă cerneala s-a terminat, înlocuiți respectivul cartuș de cerneală.

 $\rightarrow$  "Înlocuirea unui cartus de cerneală" la pagina 142

❏ Dacă tocmai aţi înlocuit un cartuş de cerneală, asiguraţi-vă că data de pe cutie nu a expirat. Dacă nu aţi utilizat imprimanta o perioadă îndelungată, Epson recomandă înlocuirea cartuşelor de cerneală.

 $\rightarrow$  "Înlocuirea unui cartuș de cerneală" la pagina 142

## <span id="page-176-0"></span>**Tipăriri neclare sau murdare**

- ❏ Vă recomandăm să utilizaţi hârtie Epson.  $\rightarrow$  ["Hârtie" la pagina 197](#page-196-0)
- ❏ Utilizaţi cartuşe de cerneală Epson originale.
- ❏ Asiguraţi-vă că imprimanta este amplasată pe o suprafaţă orizontală stabilă ce depăşeşte perimetrul bazei în toate direcţiile. Imprimanta nu va funcţiona corect dacă este înclinată.
- ❏ Asiguraţi-vă că hârtia nu este deteriorată, murdară sau prea veche.
- ❏ Asiguraţi-vă că hârtia este uscată şi că faţa de tipărit este orientată în sus în tava din spate.
- ❏ Asiguraţi-vă că hârtia este uscată şi că faţa tipăribilă este orientată în jos în caseta cu hârtie.
- ❏ Dacă hârtia este curbată spre faţa tipăribilă, aplatizaţi-o sau curbaţi-o uşor în direcţie opusă.
- ❏ Asiguraţi-vă că tipul de hârtie selectat din driverul imprimantei coincide cu tipul de hârtie încărcată în imprimantă.

& ["Selectarea tipului de hârtie corect " la pagina 41](#page-40-0)

- ❏ Scoateţi fiecare coală din sertarul de ieşire odată ce este tipărită.
- ❏ Nu atingeţi şi evitaţi contactul obiectelor cu faţa tipărită a hârtiei lucioase. Pentru a manipula documentele tipărite, respectaţi instrucţiunile hârtiei.
- ❏ Executaţi utilitarul Nozzle Check (Verificare duze) şi apoi curăţaţi toate capetele de tipărire care au generat un rezultat negativ la verificarea duzelor.

 $\rightarrow$  ["Verificarea duzelor capului de tipărire" la pagina 146](#page-145-0)

❏ Dacă hârtia este murdărită cu cerneală după tipărire, curăţaţi interiorul imprimantei.  $\blacktriangleright$  "Curățarea interiorului imprimantei" la pagina 156

## **Probleme de tipărire diverse**

## **Caractere incorecte sau deformate**

- ❏ Eliminarea unei comenzi de tipărire care stagnează. & ["Anularea tipăririi" la pagina 47](#page-46-0)
- ❏ Opriţi imprimanta şi calculatorul. Verificaţi dacă aţi fixat bine cablul de interfaţă al imprimantei.
- ❏ Dezinstalaţi şi reinstalaţi driverul imprimantei.
	- $\blacktriangleright$  ["Dezinstalarea programului" la pagina 159](#page-158-0)

## **Margini incorecte**

❏ Verificaţi setarea referitoare la margini în aplicaţie. Asiguraţi-vă că marginile sunt situate în interiorul suprafeţei tipăribile a paginii.

 $\blacktriangleright$  ["Zona care poate fi tipărită" la pagina 201](#page-200-0)

- ❏ Asiguraţi-vă că setările driverului imprimantei sunt adecvate pentru formatul de hârtie utilizat. Pentru Windows, verificaţi fereastra Main (Principal). Pentru Mac OS X, bifaţi dialogul Page Setup (Configurare pagină) sau Print (Tipărire). Consultaţi ajutorul online al imprimantei pentru detalii.
- ❏ Dezinstalaţi şi reinstalaţi driverul imprimantei.
	- $\rightarrow$  ["Dezinstalarea programului" la pagina 159](#page-158-0)

## **Materialul tipărit prezintă o uşoară înclinare**

Asiguraţi-vă că hârtia este încărcată corect în tava din spate sau în caseta de hârtie.  $\rightarrow$  ["Încărcarea hârtiei" la pagina 27](#page-26-0)

## **Imagine inversată**

❏ Pentru Windows, debifaţi caseta de selectare **Mirror Image (Imagine în oglindă)** din fereastra More Options (Mai multe opţiuni) a driverului imprimantei sau dezactivaţi setarea Mirror Image (Imagine în oglindă) din aplicatie.

Pentru Mac OS X, deselectaţi caseta de dialog **Mirror Image (Imagine în oglindă)** în **Print Settings (Setări tipărire)** din caseta de dialog Print (Tipărire) a driverului imprimantei sau dezactivaţi setarea Mirror Image (Imagine în oglindă) din aplicaţie.

Pentru instrucțiuni, consultați ajutorul online pentru driverul imprimantei sau pentru aplicație.

- ❏ Dezinstalaţi şi reinstalaţi driverul imprimantei.
	- $\rightarrow$  ["Dezinstalarea programului" la pagina 159](#page-158-0)

## **Tipărirea paginilor goale**

- ❏ Asiguraţi-vă că setările driverului imprimantei sunt adecvate pentru formatul de hârtie utilizat. Pentru Windows, verificati fereastra Main (Principal). Pentru Mac OS X, bifaţi dialogul Page Setup (Configurare pagină) sau Print (Tipărire). Consultaţi sistemul de asistenţă online al driverului de imprimantă pentru detalii.
- ❏ Pentru Windows, bifaţi setarea **Skip Blank Page (Omite pagina albă)** făcând clic pe butonul **Extended Settings (Setări extinse)** din ecranul Maintenance (Întreţinere) al driverului imprimantei. Pentru Mac OS X 10.5 sau versiuni ulterioare, selectaţi **On (Pornit)** în Skip Blank Page (Omite pagina albă). Pentru a afişa Skip Blank Page (Omite pagina albă), faceţi clic prin următoarele meniuri: **System Preferences**, **Print & Fax**, imprimanta dvs. (în caseta cu lista Printers), **Options & Supplies**, şi apoi pe **Driver**. Pentru Mac OS X 10.4, bifaţi setarea Skip Blank Page (Omite pagina albă) din Extension Settings din dialogul Print (Tipărire) al driverului imprimantei. Dacă este selectată, paginile albe din documente nu sunt tipărite.
- ❏ Dezinstalaţi şi reinstalaţi driverul imprimantei.  $\rightarrow$  ["Dezinstalarea programului" la pagina 159](#page-158-0)

După încercarea uneia sau a mai multora din aceste soluții, faceți o verificare funcțională a imprimantei pentru verificarea rezultatelor.

& ["Rularea unei verificări a funcţionării imprimantei " la pagina 162](#page-161-0)

## **Partea tipărită este neclară sau zgâriată**

- ❏ Dacă hârtia este curbată spre faţa tipăribilă, aplatizaţi-o sau curbaţi-o uşor în direcţie opusă.
- ❏ Pentru Windows, debifaţi caseta de selectare **High Speed (Rapid)** din fereastra More Options (Mai multe opţiuni) a driverului imprimantei. Consultaţi ajutorul online pentru detalii. Pentru Mac OS X 10.5 sau versiuni ulterioare, selectaţi **Off (Oprit)** în High Speed Printing. Pentru a afişa High Speed Printing, faceţi clic prin următoarele meniuri: **System Preferences**, **Print & Fax**, imprimanta dvs. (în caseta cu lista Printers), **Options & Supplies**, şi apoi pe **Driver**. Pentru Mac OS X 10.4, debifaţi setarea **High Speed Printing** în Extension Settings din caseta de dialog Print (Tipărire) a driverului imprimantei.
- ❏ Faceţi mai multe copii fără a aşeza un document pe sticla pentru documente.
- ❏ Dezinstalaţi şi reinstalaţi driverul imprimantei.  $\blacktriangleright$  ["Dezinstalarea programului" la pagina 159](#page-158-0)

## **Tipărirea se face prea încet**

- ❏ Asiguraţi-vă că tipul de hârtie selectat din driverul imprimantei coincide cu tipul de hârtie încărcată în imprimantă.
	- & ["Selectarea tipului de hârtie corect " la pagina 41](#page-40-0)
- ❏ Pentru Windows, alegeţi un nivel mai mic pentru **Quality (Calitate)** în fereastra Main (Principal) a driverului imprimantei.

Pentru Mac OS X, alegeţi un nivel mai mic pentru **Print Quality (Calitate tipărire)** în dialogul Print Settings (Setări tipărire) din dialogul Print (Tipărire) al driverului imprimantei.

- $\rightarrow$   $\Lambda$ ccesarea driverului de imprimantă pentru Windows" la pagina 39
- $\rightarrow$  ["Accesarea driverului de imprimantă pentru Mac OS X" la pagina 40](#page-39-0)
- ❏ Pentru Mac OS X 10.5 sau versiuni ulterioare, selectaţi **On (Pornit)** în dialogul High Speed Printing. Pentru a afişa dialogul High Speed Printing, faceţi clic prin următoarele meniuri: **System Preferences**, **Print & Fax**, imprimanta dvs. (în caseta cu lista Printers), **Options & Supplies**, şi apoi pe **Driver**. Pentru Mac OS X 10.4, bifați setarea High Speed Printing în Extension Settings din dialogul Print (Tipărire) al driverului imprimantei.
- ❏ Închideţi toate aplicaţiile ce nu sunt necesare.
- ❏ Dacă tipăriţi în continuu mai mult timp, tipărirea se poate face extrem de încet. Această măsură este destinată reducerii vitezei de tipărire şi prevenirii supraîncălzirii şi deteriorării mecanismului imprimantei. În acest caz, puteţi continua tipărirea, dar se recomandată să opriţi tipărirea şi să lăsaţi imprimanta în repaus timp de cel puţin 30 de minute, fără a o mai folosi. (Imprimanta nu revine la starea funcţională dacă alimentarea este întreruptă.) După repornire, imprimanta va tipări la viteza normală.
- ❏ Dezinstalaţi şi reinstalaţi driverul imprimantei.
	- $\rightarrow$  ["Dezinstalarea programului" la pagina 159](#page-158-0)

Dacă încercaţi toate metodele de mai sus şi nu puteţi rezolva problema, consultaţi:

 $\rightarrow$  "Cresterea vitezei de tipărire (numai pentru Windows)" la pagina 183

# **Hârtia nu este alimentată corect**

## **Alimentarea cu hârtie nu are loc**

Scoateţi teancul de hârtie şi asiguraţi-vă de următoarele:

- ❏ Aţi introdus caseta de hârtie până la capăt în imprimantă.
- ❏ Hârtia nu este curbată sau încreţită.
- ❏ Hârtia nu este prea veche. Consultaţi instrucţiunile furnizate împreună cu hârtia pentru informaţii suplimentare.
- ❏ Bifaţi setarea Format hârtie încărcată şi încărcaţi hârtie care se potriveşte cu formatul hârtiei setat pentru fiecare sursă de hârtie.
	- & ["Format hârtie încărcată" la pagina 123](#page-122-0)
- ❏ Aţi selectat sursa de hârtie corectă în aplicaţie sau în setările driverului imprimantei.  $\rightarrow$  "Selectarea tăvii de utilizat și capacitatea de încărcare a acesteia" la pagina 25
- ❏ Dacă folosiţi hârtie obişnuită, aceasta nu trebuie să depăşească linia de sub marcajul în formă de săgeată H sau c aflat în interiorul ghidajului de margine. Pentru suporturile speciale Epson, numărul de coli trebuie să fie mai mic decât limita specificată pentru respectivul suport.
	- & ["Selectarea tăvii de utilizat şi capacitatea de încărcare a acesteia" la pagina 25](#page-24-0)
- ❏ Hârtia nu este blocată în interiorul imprimantei. Dacă este, scoateţi hârtia blocată. & ["Blocajele de hârtie" la pagina 167](#page-166-0)
- ❏ Cartuşele de cerneală nu sunt consumate. Dacă un cartuş este consumat, înlocuiţi-l.  $\rightarrow$  "Înlocuirea unui cartuș de cerneală" la pagina 142
- ❏ Aţi urmat orice instrucţiuni speciale de încărcare furnizate împreună cu hârtia.
- ❏ Hârtia nu trebuie să aibă perforaţii.

## **Alimentarea cu pagini multiple**

- $□$  Dacă folositi hârtie obisnuită, aceasta nu trebuie să depășească linia de sub marcajul în formă de săgeată  $\blacktriangleright$  sau ≚ aflat în interiorul ghidajului de margine. Pentru suporturile speciale Epson, numărul de coli trebuie să fie mai mic decât limita specificată pentru respectivul suport.
	- $\rightarrow$  "Selectarea tăvii de utilizat și capacitatea de încărcare a acesteia" la pagina 25
- ❏ Asiguraţi-vă că ghidajele pentru margine sunt fixate comod pe marginile hârtiei.
- ❏ Asiguraţi-vă că hârtia nu este curbată sau pliată. Dacă este cazul, aplatizaţi-o sau curbaţi-o uşor în direcţia opusă înainte de încărcare.
- ❏ Îndepărtaţi teancul de hârtie şi asiguraţi-vă că hârtia nu este prea subţire.  $\rightarrow$  ["Hârtie" la pagina 199](#page-198-0)
- ❏ Scuturaţi marginile teancului pentru separarea colilor şi reîncărcaţi hârtia.
- ❏ Dacă sunt tipărite prea multe exemplare ale unui fişier, verificaţi setarea Copies (Copii) din driverul imprimantei, conform procedurii următoare, şi verificaţi de asemenea aplicaţia. Pentru Windows, bifaţi setarea Copies (Copii) din fereastra Main (Principal). Pentru Mac OS X 10.4, bifaţi opţiunea Copies (Copii) din Copies & Pages din dialogul Print (Tipărire). Pentru Mac OS X 10.5 sau versiuni ulterioare, bifaţi opţiunea Copies (Copii) din dialogul Print (Tipărire).

### **Hârtia este încărcată incorect**

Dacă aţi introdus hârtia excesiv în imprimantă, aceasta nu poate prelua corect hârtia. Opriţi imprimanta şi scoateţi uşor hârtia. Apoi reporniţi imprimanta şi încărcaţi hârtia corect.

### **Hârtia nu este expulzată complet din imprimantă sau este încreţită**

- ❏ Dacă hârtia nu a fost evacuată complet, apăsaţi pe unul din butoanele x **Start** pentru a scoate hârtia. Dacă hârtia este blocată în interiorul imprimantei, scoateţi hârtia procedând astfel. & ["Blocajele de hârtie" la pagina 167](#page-166-0)
- ❏ Dacă hârtia este încreţită când iese din imprimantă, poate fi udă sau prea subţire. Încărcaţi un nou teanc de hârtie.

*Notă:*

*Depozitaţi orice hârtie neutilizată în ambalajul original într-un loc uscat.*

# **Imprimanta nu tipăreşte**

### **Pe ecranul LCD toate luminile sunt stinse**

- ❏ Apăsaţi pe butonul P pentru a vă asigura că imprimanta este pornită.
- ❏ Opriţi imprimanta şi asiguraţi-vă de fixarea corespunzătoare a cablului de alimentare.
- ❏ Asiguraţi-vă că priza de reţea funcţionează şi că nu este controlată de un comutator de perete sau de un temporizator.

## **Ecranul sau ledurile se aprind şi apoi se sting**

Este posibil ca tensiunea de lucru a imprimantei să nu corespundă tensiunii nominale la retea. Opriți imprimanta și deconectaţi imediat cablul de alimentare. Apoi, verificaţi eticheta de pe partea posterioară a imprimantei.

 $$ 

*Dacă tensiunile nu coincid, NU RECONECTAŢI IMPRIMANTA. Contactaţi reprezentantul.*

## **Ecranul LCD sau ledurile sunt aprinse**

- ❏ Opriţi imprimanta şi calculatorul. Verificaţi dacă aţi fixat bine cablul de interfaţă al imprimantei.
- ❏ Dacă utilizaţi interfaţa USB, asiguraţi-vă de conformitatea cablului cu standardele USB sau Hi-Speed USB.
- ❏ Dacă imprimanta este conectată la calculator printr-un hub USB, conectaţi imprimanta la primul hub de pe calculator. Dacă driverul imprimantei nu este recunoscut de calculator, încercaţi să conectaţi direct imprimanta la calculator fără a folosi un hub USB.
- ❏ Dacă imprimanta este conectată la calculator printr-un hub USB, verificaţi dacă hubul USB este recunoscut de calculatorul dumneavoastră.
- ❏ Opriţi imprimanta şi calculatorul, deconectaţi cablul de interfaţă al imprimantei şi tipăriţi o pagină de test.  $\rightarrow$  "Rularea unei verificări a funcționării imprimantei" la pagina 162
- ❏ Dacă încercaţi să tipăriţi o imagine de mari dimensiuni, este posibil ca memoria calculatorului să fie insuficientă. Încercaţi reducerea rezoluţiei imaginii sau tipărirea imaginii la dimensiuni mai reduse. Poate fi necesară instalarea de memorie suplimentară în calculator.
- ❏ Utilizatorii sistemului de operare Windows pot şterge orice operaţii de tipărire suspendate din programul Windows Spooler (Derulator Windows). & ["Anularea tipăririi" la pagina 47](#page-46-0)
- ❏ Dezinstalaţi şi reinstalaţi driverul imprimantei.
	- $\rightarrow$  ["Dezinstalarea programului" la pagina 159](#page-158-0)

## **După ce aţi înlocuit cartuşul apare o eroare de cerneală**

Deschideți capacul frontal. Scoateți și reintroduceți cartușul de cerneală și continuați montarea cartușului.

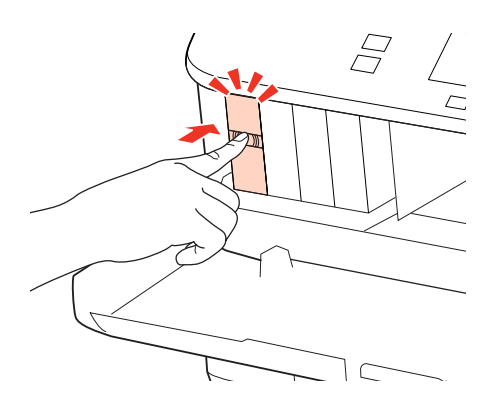

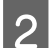

Închideti cu fermitate capacul frontal.

# **Creşterea vitezei de tipărire (numai pentru Windows)**

Viteza de tipărire poate fi mărită prin selectarea unor anumite setări din fereastra Extended Settings (Setări extinse) atunci când viteza de tipărire este mică. Faceţi clic pe butonul **Extended Settings (Setări extinse)** din fereastra Maintenance (Întreţinere) a driverului imprimantei.

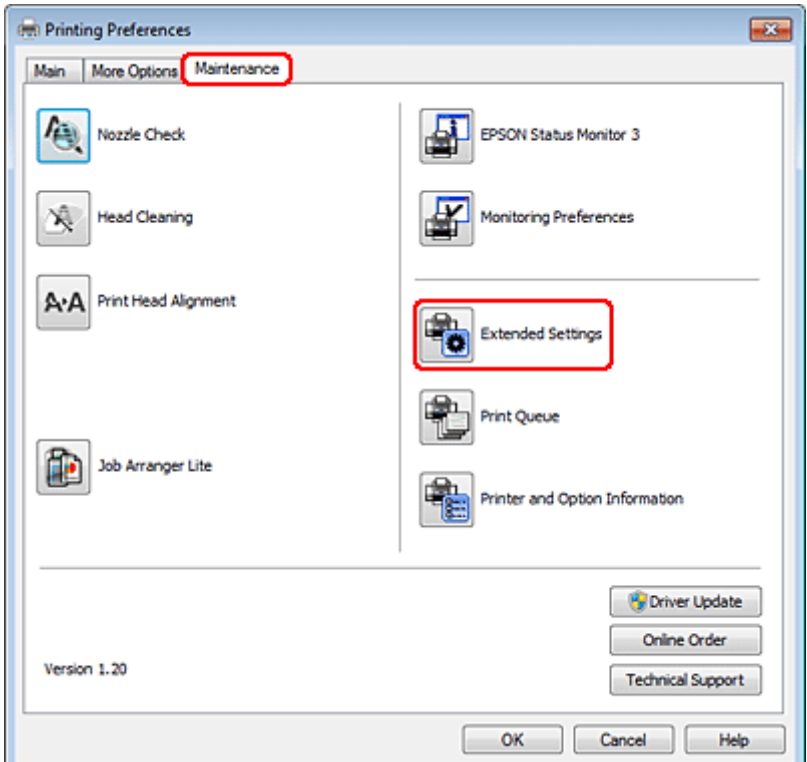

Este afişată caseta de dialog următoare.

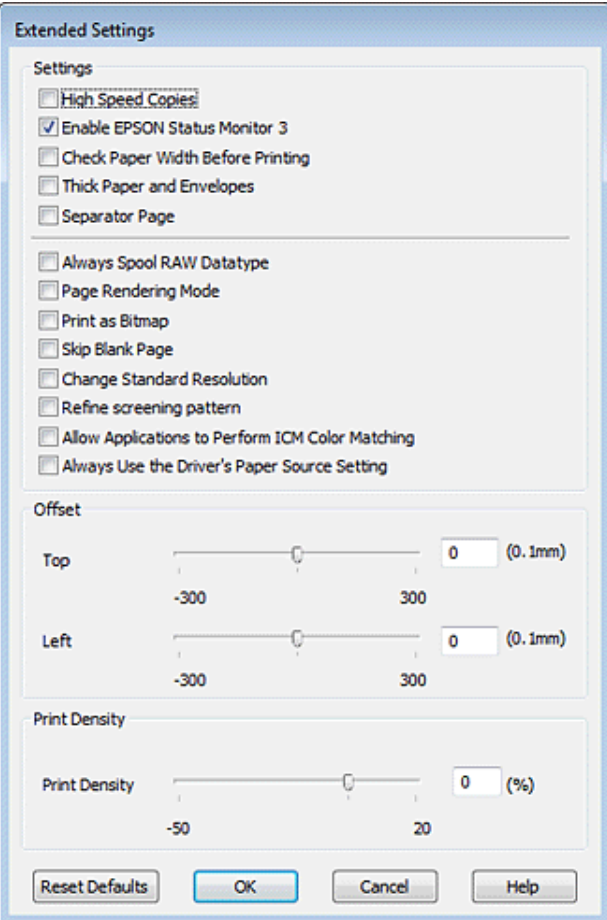

Selectați următoarele casete de validare și viteza de tipărire poate fi mărită.

- ❏ High Speed Copies (Copii rapide)
- ❏ Always spool RAW datatype (Întotdeauna comprimaţi datele de tip RAW)
- ❏ Page Rendering Mode (Mod redare pagină)
- ❏ Print as Bitmap (Tipărire ca Bitmap)

Pentru detalii suplimentare despre fiecare element, consultaţi ajutorul online.

# **Alte probleme**

## **Tipărirea silenţioasă pe hârtie normală**

Când este selectată opţiunea plain paper (Hârtie simplă) pentru setare Paper Type (Tip hârtie) şi opţiunea Normal este selectată pentru Quality (Calitate) în driverul imprimantei, imprimanta tipărește cu viteză ridicată. Încercați selectarea setării Quiet Mode (Modul silențios) pentru o funcționare mai silențioasă ce va reduce viteza de tipărire.

Pentru Windows, bifaţi caseta de selectare Quiet Mode (Modul silenţios) din fereastra Main (Principal) a driverului imprimantei.

Pentru Mac OS X 10.5 sau versiuni ulterioare, selectaţi **On (Pornit)** în Quiet Mode (Modul silenţios). Pentru a afişa Quiet Mode (Modul silenţios), faceţi clic prin următoarele meniuri: **System Preferences**, **Print & Fax**, imprimanta dvs. (în caseta cu lista Printers), **Options & Supplies**, şi apoi pe **Driver**.

Pentru Mac OS X 10.4, deschideţi driverul imprimantei şi bifaţi caseta de selectare **Quiet Mode (Modul silenţios)** în secţiunea Extension Settings din caseta de dialog Print (Tipărire) a driverului imprimantei.

# **Depanare pentru scanare**

# **Probleme indicate de mesajele de pe panoul LCD sau de indicatorul luminos de stare**

- ❏ Asiguraţi-vă că produsul este conectat corect la computer.
- ❏ Opriţi şi reporniţi produsul. Dacă problema nu este rezolvată, produsul poate funcţiona defectuos sau sursa de lumină din unitatea scaner poate necesita înlocuire. Contactaţi distribuitorul.
- ❏ Asiguraţi-vă că programul de scanare este instalat complet. Consultați manualul tipărit pentru instrucțiuni de instalare a programului de scanare.

# **Probleme la începerea unei scanări**

- ❏ Verificaţi indicatorul luminos de stare şi asiguraţi-vă că produsul este pregătit de scanare.
- ❏ Asiguraţi-vă de siguranţa conexiunii cablurilor la produs, respectiv la o priză electrică funcţională. Dacă este nevoie, testaţi adaptorul de reţea al produsului conectând un alt aparat electric şi pornindu-l.
- ❏ Opriţi produsul şi computerul, apoi verificaţi conexiunea cablului de interfaţă dintre acestea, pentru a vă asigura că este fermă.
- ❏ Asiguraţi-vă că selectaţi produsul corect dacă apare o listă a scanerului atunci când începeţi să scanaţi.

#### Windows:

Când porniți aplicația Epson Scan utilizând pictograma EPSON Scan și este afișată lista Select Scanner (Selectare scaner), asigurați-vă că selectați modelul produsului dumneavoastră.

#### Mac OS X:

Când porniţi aplicaţia Epson Scan din directorul Applications (Aplicaţii) şi este afişată lista Select Scanner (Selectare scaner), asiguraţi-vă că selectaţi modelul produsului dumneavoastră.

- ❏ Conectaţi produsul direct la portul USB extern al computerului sau numai printr-un hub USB. Este posibil ca produsul să nu funcţioneze corect dacă este conectat la calculator prin mai multe huburi USB. Dacă problema persistă, încercaţi să conectaţi produsul direct la computer.
- ❏ Dacă la computer sunt conectate mai multe produse, este posibil ca acestea să nu funcţioneze. Conectaţi numai produsul pe care doriti să-l utilizati, apoi încercati să scanati din nou.
- ❏ Dacă programul de scanare nu funcţionează corespunzător, dezinstalaţi mai întâi programul şi apoi reinstalaţi-l aşa cum se arată în manualul tipărit.

& ["Dezinstalarea programului" la pagina 159](#page-158-0)

## **Utilizarea alimentatorului automat de documente (ADF)**

- ❏ În cazul în care capacul pentru documente sau capacul ADF este deschis, închideţi-l şi încercaţi să scanaţi din nou.
- ❏ Asiguraţi-vă că aţi selectat **Office Mode (Mod birou)** sau **Professional Mode (Mod profesional)** în programul Epson Scan.
- ❏ Asiguraţi-vă de siguranţa conexiunii cablurilor la produs, respectiv la o priză electrică funcţională.

## **Utilizarea butonului**

### *Notă:*

*În funcţie de produs, este posibil ca funcţia de scanare să nu fie disponibilă când se utilizează butonul.*

- ❏ Verificaţi dacă aţi asociat un program la buton. ◆ ["Epson Event Manager" la pagina 97](#page-96-0)
- ❏ Verificaţi dacă Epson Scan şi Epson Event Manager sunt instalate corect.
- ❏ Dacă aţi făcut clic pe butonul **Keep Blocking (Menţinere blocare)** din fereastra Windows Security Alert (Alertă de securitate Windows) în timpul sau după instalarea programului Epson, deblocați Epson Event Manager. & "Deblocarea aplicaţiei Epson Event Manager" la pagina 187
- ❏ Mac OS X:

Asigurati-vă că sunteți conectat ca utilizatorul care a instalat programul de scanare. Ceilalți utilizatori trebuie să pornească mai întâi Epson Scanner Monitor din folderul Applications (Aplicaţii) şi apoi să apese pe un buton pentru a scana.

### **Deblocarea aplicaţiei Epson Event Manager**

Faceti clic pe Start sau pe butonul Start, apoi indicati spre **Control Panel (Panou de control)**.

B Efectuați una din următoarele operații.

- ❏ Windows 7: Selectaţi **System and Security (Sistem şi securitate)**.
- ❏ Windows Vista: Select **Security (Securitate)**.
- ❏ Windows XP: Selectaţi **Security Center (Centru de securitate)**.

- S Efectuați una din următoarele operații.
	- ❏ Windows 7 şi Windows Vista: Selectaţi **Allow a program through Windows Firewall (Se permite un program prin paravanul de protecţie Windows)**.

❏ Windows XP: Selectaţi **Windows Firewall (Paravan de protecţie Windows)**.

4 Efectuați una din următoarele operații.

- ❏ Windows 7: Verificaţi dacă este bifată caseta de selectare **EEventManager Application** în lista Allowed programs and features (Programe şi caracteristici permise).
- ❏ Windows Vista: Faceţi clic pe fila **Exceptions (Excepţii)**, apoi verificaţi dacă este bifată caseta de selectare pentru **EEventManager Application** în lista Program or port (Program sau port).
- ❏ Windows XP:

Faceţi clic pe fila **Exceptions (Excepţii)**, apoi verificaţi dacă este bifată caseta de selectare pentru **EEventManager Application** în lista Programs and services (Programe şi servicii).

Faceți clic pe OK.

### **Utilizarea unui alt program de scanare decât driverul Epson Scan**

- ❏ Dacă utilizaţi un program compatibil TWAIN, cum ar fi Adobe Photoshop Elements, asiguraţi-vă că pentru setarea Scanner (Scaner) sau Source (Sursă) a fost selectat produsul corect.
- ❏ Dacă nu puteţi scana utilizând programe de scanare compatibile TWAIN, precum Adobe Photoshop Elements, dezinstalaţi programul de scanare compatibil TWAIN, apoi reinstalaţi-l. & ["Dezinstalarea programului" la pagina 159](#page-158-0)

## **Probleme la alimentarea cu hârtie**

### **Hârtia se murdăreşte**

Se recomandă curăţarea produsului.

& ["Curăţarea imprimantei" la pagina 155](#page-154-0)

### **Sunt introduse mai multe coli de hârtie în imprimantă**

- ❏ Dacă încărcaţi hârtie neacceptată, este posibil ca produsul să încarce mai multe coli de hârtie simultan.  $\rightarrow$  "Specificații alimentator automat de documente (AAD)" la pagina 202
- ❏ Se recomandă curăţarea produsului.
	- $\blacktriangleright$  "Curățarea imprimantei" la pagina 155

## **Hârtia se blochează în Alimentatorul automat de documente (ADF)**

Îndepărtaţi hârtia blocată în interiorul ADF.

 $\rightarrow$  ["Scoaterea hârtiei blocate din alimentatorul automat de documente \(AAD\)" la pagina 171](#page-170-0)

# **Probleme cu timpul de scanare**

❏ Computerele cu porturi USB externe Hi-Speed pot scana mai repede decât cele cu porturi USB externe. Dacă produsul dumneavoastră este conectat la un port USB extern Hi-Speed, verificaţi dacă acesta îndeplineşte cerinţele sistemului.

◆ "Cerințe de sistem" la pagina 198

❏ Scanarea la rezoluţie ridicată necesită timp îndelungat.

## **Probleme cu imaginile scanate**

### **Calitatea scanării este nesatisfăcătoare**

Calitatea scanării poate fi îmbunătăţită prin modificarea setărilor curente sau prin reglarea imaginii scanate. & ["Caracteristici de reglare a imaginilor" la pagina 72](#page-71-0)

### **Pe imaginea scanată apare o imagine de pe spatele originalului**

Dacă originalul este tipărit pe hârtie subţire, este posibil ca imagini de pe spatele acestuia să fie vizibile pentru produs şi să apară în imaginea scanată. Încercati să scanati originalul asezând o hârtie neagră pe spatele acestuia. De asemenea, asiguraţi-vă că setările Document Type (Tip document) şi Image Type (Tip imagine) sunt corect definite pentru documentul dvs. original.

### **Caracterele sunt distorsionate sau înceţoşate**

- ❏ În Office Mode (Mod birou) sau Home Mode (Mod acasă), bifaţi caseta de selectare **Text Enhancement (Îmbunătăţire text)**.
- ❏ Ajustaţi setarea Threshold (Prag).

Home Mode (Mod acasă): Selectaţi **Black&White (Alb-negru)** ca setare Image Type (Tip imagine), faceţi clic pe butonul **Brightness (Luminoz.)**, apoi încercaţi să reglaţi setarea Threshold (Prag).

Office Mode (Mod birou): Selectaţi **Black&White (Alb-negru)** ca setare Image Type (Tip imagine), apoi încercaţi să reglaţi setarea Threshold (Prag).

Professional Mode (Mod profesional):

Selectaţi **Black&White (Alb negru)** ca setare pentru Image Type (Tip imagine) şi faceţi clic pe butonul **+** (Windows) sau r (Mac OS X) de lângă **Image Type (Tip imagine)**. Efectuaţi setarea corespunzătoare pentru Image Option (Opţiune imagine) şi apoi încercaţi să reglaţi setarea Threshold (Prag).

❏ Măriţi valoarea setării Resolution (Rezoluţie).

### **La conversia caracterelor în text editabil (OCR), acestea nu sunt recunoscute corect**

Amplasaţi documentul astfel încât acesta să fie aşezat drept pe sticla pentru document. Dacă documentul este amplasat înclinat, nu va fi recunoscut corect.

### **În imaginea scanată apar paternuri ondulatorii**

Este posibil ca în imaginea scanată a unui document imprimat să apară un patern ondulatoriu sau haşurat (cunoscut sub numele de moiré).

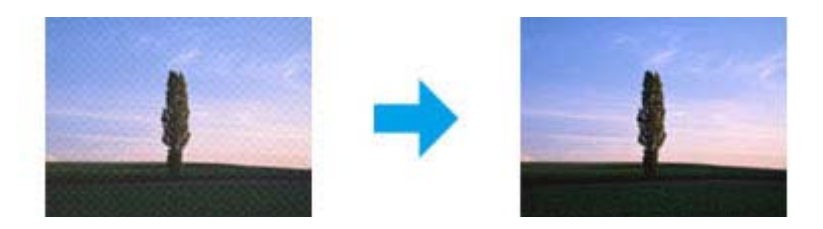

- $\Box$  Rotiti documentul original.
- ❏ Rotiţi imaginea scanată cu ajutorul programului de aplicaţie, după scanare.
- ❏ Bifaţi caseta de selectare **Descreening (Filtrare descreen)**.
- ❏ În Professional Mode (Mod profesional), modificaţi o setare de rezoluţie şi scanaţi din nou.

### **În imagine apar culori neomogene, pete, puncte sau linii drepte**

Se recomandă curățarea interiorului produsului.

 $\rightarrow$  "Curățarea imprimantei" la pagina 155

### **Zona sau direcţia de scanare nu sunt satisfăcătoare**

### **Marginile originalului nu sunt scanate**

- ❏ Dacă scanaţi utilizând examinarea sub formă de miniaturi în Home Mode (Mod acasă) sau Professional Mode (Mod profesional), deplasați documentul/fotografia la circa 6 mm (0,2 inchi) față de marginile orizontale și verticale ale sticlei pentru documente, pentru a evita trunchierea.
- ❏ Dacă scanaţi utilizând butonul sau examinare normală în Office Mode (Mod birou), Home Mode (Mod acasă) sau Professional Mode (Mod profesional), deplasaţi documentul/fotografia la o distanţa de circa 3 mm (0,12 inchi) fată de marginile orizontale și verticale ale sticlei pentru documente, pentru a se evita trunchierea.

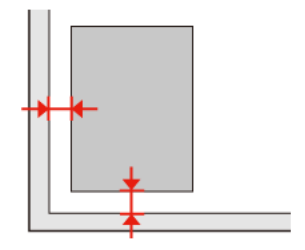

### **Se scanează mai multe documente într-un singur fişier**

Asezati documentele la cel putin 20mm (0,8 inci) una de cealaltă, pe sticla pentru documente.

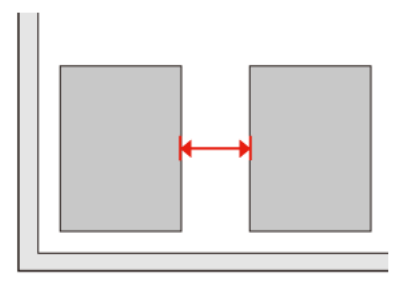

### **Nu se poate scana porţiunea dorită**

În funcție de document, este posibil să nu puteți scana suprafața dorită. Utilizați examinarea normală în Office Mode (Mod birou), Home Mode (Mod acasă) sau Professional Mode (Mod profesional) și creati zone de text active în porţiunea pe care doriţi să o scanaţi.

### **Nu se poate scana în direcţia dorită**

Faceţi clic pe **Configuration (Configurare)**, selectaţi fila **Preview (Examinare)**, apoi debifaţi caseta de selectare **Auto Photo Orientation (Orientare automată fotografie)**. Apoi, amplasaţi corect documentele.

# **Problemele persistă după încercarea tuturor soluţiilor**

Dacă aţi încercat toate soluţiile şi nu aţi rezolvat problema, iniţializaţi setările aplicaţiei Epson Scan.

Faceţi clic pe **Configuration (Configurare)**, selectaţi fila **Other (Altul)**, apoi faceţi clic pe **Reset All (Resetare toate)**.

# **Depanare pentru copiere**

# **Vedeţi benzi (linii deschise) pe materialele tipărite sau pe copii**

- ❏ Asiguraţi-vă că aţi selectat tipul de hârtie corect. & ["Selectarea hârtiei" la pagina 99](#page-98-0)
- ❏ Asiguraţi-vă că partea de imprimat (partea mai albă sau mai lucioasă) a hârtiei este cu faţa în direcţia corectă. & ["Încărcarea hârtiei" la pagina 27](#page-26-0)
- ❏ Efectuaţi mai întâi o verificare a duzelor şi apoi curăţaţi capul de tipărire care prezintă un defect în rezultatele verificării duzelor.

 $\rightarrow$  ["Verificarea duzelor capului de tipărire" la pagina 146](#page-145-0) și "Curățarea capului de tipărire" la pagina 147

❏ Aliniaţi capul de tipărire. Dacă nu se îmbunătăţeşte calitatea, încercaţi să aliniaţi utilizând utilitarul driverului imprimantei.

 $\rightarrow$  ["Alinierea capului de tipărire" la pagina 150](#page-149-0)

- ❏ Pentru a obţine rezultate optime, utilizaţi cartuşul în interval de 6 luni de la deschiderea ambalajului.  $\rightarrow$  "Înlocuirea unui cartus de cerneală" la pagina 142
- ❏ Dacă pe copie apare un model neclar (cu aspect de textură), modificaţi setarea **Micşorare/Mărire** sau schimbaţi poziția originalului.

# **Materialul imprimat este neclar sau mânjit**

- ❏ Asiguraţi-vă că aţi selectat tipul de hârtie corect. & ["Selectarea hârtiei" la pagina 99](#page-98-0)
- ❏ Asiguraţi-vă că partea de imprimat (partea mai albă sau mai lucioasă) a hârtiei este cu faţa în direcţia corectă. & ["Încărcarea hârtiei" la pagina 27](#page-26-0)
- ❏ Efectuaţi mai întâi o verificare a duzelor şi apoi curăţaţi capul de tipărire care prezintă un defect în rezultatele verificării duzelor.

◆ ["Verificarea duzelor capului de tipărire" la pagina 146](#page-145-0) și "Curățarea capului de tipărire" la pagina 147

❏ Aliniaţi capul de tipărire. Dacă nu se îmbunătăţeşte calitatea, încercaţi să aliniaţi utilizând utilitarul driverului imprimantei.

& ["Alinierea capului de tipărire" la pagina 150](#page-149-0)

- ❏ Pentru a curăţa produsul în interior, efectuaţi o copie fără a aşeza documentul pe sticla pentru documente/în AAD.
- ❏ Încercaţi să utilizaţi cartuşe de cerneală originale Epson şi hârtia recomandată de Epson.

#### **Depanare pentru copiere**

# **Materialul tipărit este şters sau are porţiuni netipărite**

- ❏ Asiguraţi-vă că aţi selectat tipul de hârtie corect.
	- & ["Selectarea hârtiei" la pagina 99](#page-98-0)
- ❏ Asiguraţi-vă că partea de imprimat (partea mai albă sau mai lucioasă) a hârtiei este cu faţa în direcţia corectă.  $\rightarrow$  ["Încărcarea hârtiei" la pagina 27](#page-26-0)
- ❏ Când selectaţi Standard Quality (Calitate standard) sau Best (Cea mai bună) ca setare pentru Quality (Calitate), selectați Off (Dezactivat) ca setare pentru Bidirectional (Bidirecțional). Tipărirea bidirecțională scade calitatea tipăririi.
- ❏ Efectuaţi mai întâi o verificare a duzelor şi apoi curăţaţi capul de tipărire care prezintă un defect în rezultatele verificării duzelor.
	- ◆ ["Verificarea duzelor capului de tipărire" la pagina 146](#page-145-0) și "Curățarea capului de tipărire" la pagina 147
- ❏ Pentru a obţine rezultate optime, utilizaţi cartuşul în interval de 6 luni de la deschiderea ambalajului.  $\rightarrow$  "Înlocuirea unui cartus de cerneală" la pagina 142

# **Tipărirea este granulată**

- ❏ Aliniaţi capul de tipărire. Dacă nu se îmbunătăţeşte calitatea, încercaţi să aliniaţi utilizând utilitarul driverului imprimantei.
	- & ["Alinierea capului de tipărire" la pagina 150](#page-149-0)

# **Vedeţi culori anormale sau lipsesc culori**

- ❏ Efectuaţi mai întâi o verificare a duzelor şi apoi curăţaţi capul de tipărire care prezintă un defect în rezultatele verificării duzelor.
	- ◆ ["Verificarea duzelor capului de tipărire" la pagina 146](#page-145-0) și "Curățarea capului de tipărire" la pagina 147
- ❏ Pentru a obţine rezultate optime, utilizaţi cartuşul în interval de 6 luni de la deschiderea ambalajului.
	- $\blacktriangleright$  "Înlocuirea unui cartuș de cerneală" la pagina 142

# **Dimensiunea imaginii sau poziţia este incorectă**

- ❏ Asiguraţi-vă că aţi selectat setarea corectă la **Format hârtie**, **Aspect**, **Extins** şi **Micşorare/Mărire** pentru hârtia încărcată.
	- & ["Lista de meniu a modului Copiere" la pagina 128](#page-127-0)
- ❏ Asiguraţi-vă că aţi încărcat hârtie şi că aţi aşezat corect originalul.  $\rightarrow$  ["Încărcarea hârtiei" la pagina 27](#page-26-0) și ["Amplasarea originalelor" la pagina 35](#page-34-0)
- ❏ Dacă marginile unei copii sau ale unei fotografii sunt trunchiate, deplasaţi uşor originalul dinspre colţ.
- ❏ Curăţaţi sticla pentru documente.  $\blacktriangleright$  "Curățarea exteriorului imprimantei" la pagina 155

# **Depanare pentru fax**

# **Nu se pot trimite faxuri**

❏ Asiguraţi-vă că s-a conectat corect cablul telefonic şi că linia telefonică funcţionează. Puteţi verifica starea liniei utilizând functia Verificare conexiune fax.

 $\rightarrow$  ["Conectarea la o linie telefonică" la pagina 104](#page-103-0)

- ❏ Dacă aţi conectat produsul la o linie telefonică DSL, trebuie să instalaţi un filtru DSL pe linie, altfel nu puteţi utiliza faxul. Contactaţi furnizorul DSL pentru filtrul necesar.
- ❏ Dacă aţi conectat acest produs la linie telefonică PBX (centrală telefonică privată) sau la un adaptor de terminal, dezactivaţi opţiunea **Detectare ton apel**. & ["Lista de meniu a modului Configurare" la pagina 124](#page-123-0)
- ❏ Asiguraţi-vă că aparatul de fax al destinatarului este pornit şi funcţionează.
- ❏ Opriţi **V.34**. & ["Lista de meniu a modului Configurare" la pagina 124](#page-123-0)
- ❏ Asiguraţi-vă că s-a pornit **ECM**.
	- & ["Lista de meniu a modului Configurare" la pagina 124](#page-123-0)

# **Nu se pot primi faxuri**

- ❏ Asiguraţi-vă că s-a conectat corect cablul telefonic şi că linia telefonică funcţionează. Puteţi verifica starea liniei utilizând funcţia **Verificare conexiune fax**.
	- & ["Conectarea la o linie telefonică" la pagina 104](#page-103-0)
- ❏ Dacă aţi conectat produsul la o linie telefonică DSL, trebuie să instalaţi un filtru DSL pe linie, altfel nu puteţi utiliza faxul. Contactaţi furnizorul DSL pentru filtrul necesar.
- ❏ Dacă produsul nu este conectat la un telefon şi doriţi să primiţi faxuri în mod automat, asiguraţi-vă că aţi activat răspunsul automat.

 $\rightarrow$  ["Primirea automată a faxurilor" la pagina 118](#page-117-0)

- ❏ Opriţi **V.34**. & ["Lista de meniu a modului Configurare" la pagina 124](#page-123-0)
- ❏ Asiguraţi-vă că s-a pornit **ECM**. & ["Lista de meniu a modului Configurare" la pagina 124](#page-123-0)

# **Probleme de calitate (trimitere)**

❏ Curăţaţi sticla pentru documente şi alimentatorul automat de documente (AAD). & ["Curăţarea exteriorului imprimantei" la pagina 155](#page-154-0)

#### **Depanare pentru fax**

- ❏ Dacă faxul trimis de dvs. este estompat sau neclar, modificaţi setările **Rezoluţie** (sau **Calitate**, în funcţie de model) sau **Contrast** în meniul setărilor de fax.
	- & ["Lista de meniu a modului Configurare" la pagina 124](#page-123-0)
- ❏ Asiguraţi-vă că s-a pornit **ECM**.
	- $\blacktriangleright$  ["Lista de meniu a modului Configurare" la pagina 124](#page-123-0)

# **Probleme de calitate (primire)**

❏ Asiguraţi-vă că s-a pornit **ECM**. & ["Lista de meniu a modului Configurare" la pagina 124](#page-123-0)

## **Robotul telefonic nu poate răspunde la apelurile vocale**

❏ Când se activează răspunsul automat şi există un robot telefonic conectat la aceeaşi linie telefonică a acestui produs, setaţi numărul de apeluri pentru răspunsul la faxurile primite la o valoare mai mare decât numărul de apeluri pentru robotul telefonic.

 $\rightarrow$  ["Primirea automată a faxurilor" la pagina 118](#page-117-0)

# **Oră incorectă**

❏ Este posibil ca ceasul să înainteze/să rămână în urmă, să se fi resetat după o întrerupere de curent sau nu a fost alimentat pentru perioadă îndelungată. Setaţi ora corectă.

& ["Setarea/Modificarea orei şi a regiunii" la pagina 152](#page-151-0)

# **Cerneală şi hârtie**

## **Cartuşele de cerneală**

Puteţi utiliza următoarele cartuşe de cerneală cu această imprimantă:

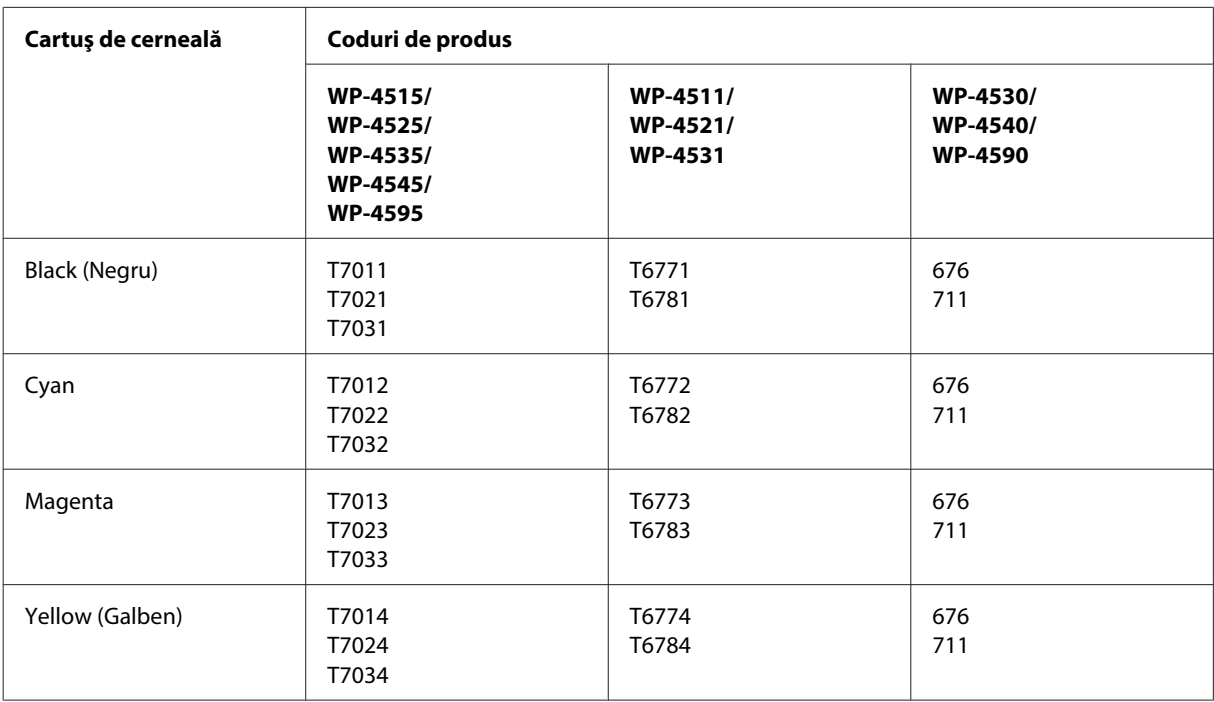

### *Notă:*

❏ *Nu toate cartuşele sunt disponibile în toate regiunile.*

❏ *Pentru WP-4515/WP-4525/WP-4595, Epson recomandă cartuşe de cerneală T701 sau T702.*

❏ *Pentru WP-4535/WP-4545, Epson recomandă cartuşe de cerneală T702 sau T703.*

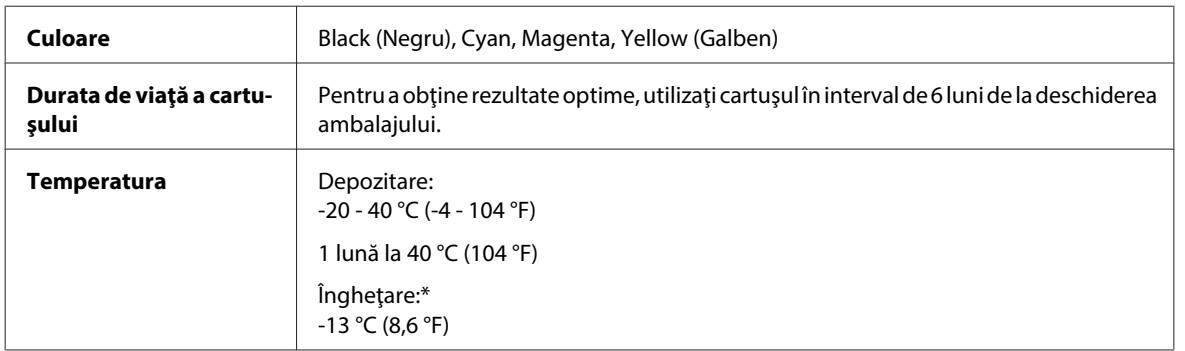

\* Cerneala se dezgheaţă şi este utilizabilă după aproximativ 3 ore la 25 °C (77 °F).

# !*Atenţie:*

❏ *Epson recomandă utilizarea cartuşelor de cerneală Epson originale. Produsele ce nu sunt fabricate de Epson pot cauza daune ce nu sunt acoperite de garanţiile Epson şi, în anumite circumstanţe, pot cauza funcţionarea defectuoasă a imprimantei.*

❏ *Epson recomandă utilizarea cartuşelor de cerneală înainte de data imprimată pe ambalaj.*

#### *Notă:*

- ❏ *Cartuşele de cerneală ambalate împreună cu imprimanta sunt utilizate parţial în timpul configurării iniţiale. Pentru producerea unor materiale tipărite de calitate superioară, capul de tipărire al imprimantei va fi încărcat complet cu cerneală. Acest proces consumă o cantitate de cerneală şi, ca urmare, aceste cartuşe pot tipări mai puţine pagini în comparaţie cu cartuşele de cerneală ulterioare.*
- ❏ *Consumurile indicate pot varia în funcţie de imaginile pe care le tipăriţi, tipul de hârtie folosit, frecvenţa tipăririi şi condiţiile de mediu, precum temperatura.*
- ❏ *Pentru a obţine o calitate optimă la tipărire şi pentru a proteja capul de tipărire, în cartuş se păstrează o rezervă de siguranţă de cerneală, având o cantitate variabilă, chiar şi atunci când imprimanta indică necesitatea înlocuirii cartuşului de cerneală. Consumurile indicate nu includ această rezervă de cerneală.*
- ❏ *Cu toate că în componenţa cartuşelor de cerneală sunt incluse materiale reciclabile, acest lucru nu afectează funcţionarea sau performanţele produsului.*

## **Casetă de întreţinere**

Puteţi utiliza următoarele casete de întreţinere cu acest produs.

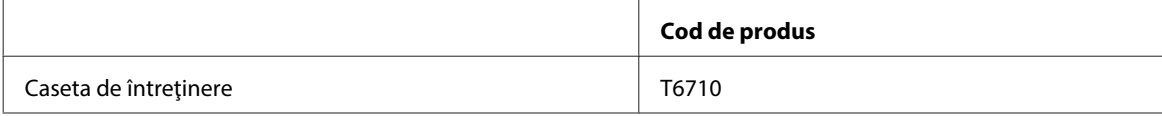

### **Hârtie**

Epson oferă hârtie proiectată special şi alte medii de tipărire pentru toate necesităţile de tipărire.

*Notă:*

- ❏ *Disponibilitatea hârtiei de tipărit diferă în funcţie de locaţie.*
- ❏ *Codurile de produs pentru următoarele tipuri de hârtie specială Epson sunt disponibile pe situl Internet pentru asistenţă Epson.*
	- & *["Situl Internet de asistenţă tehnică" la pagina 221](#page-220-0)*

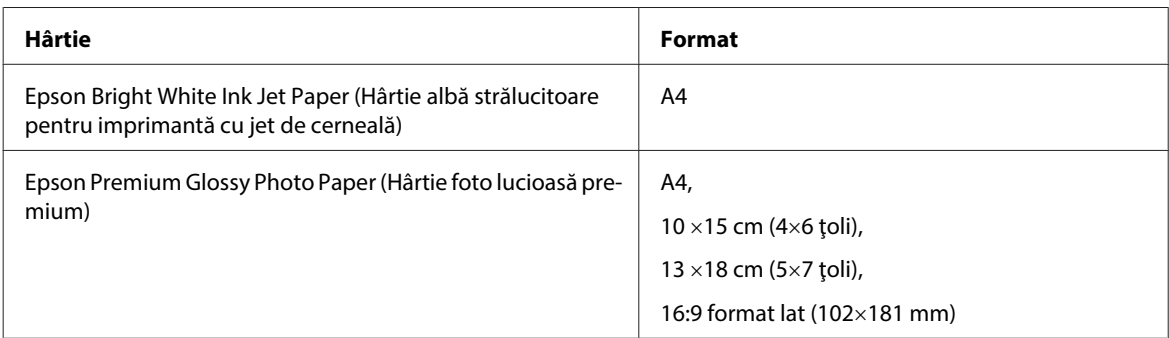

<span id="page-197-0"></span>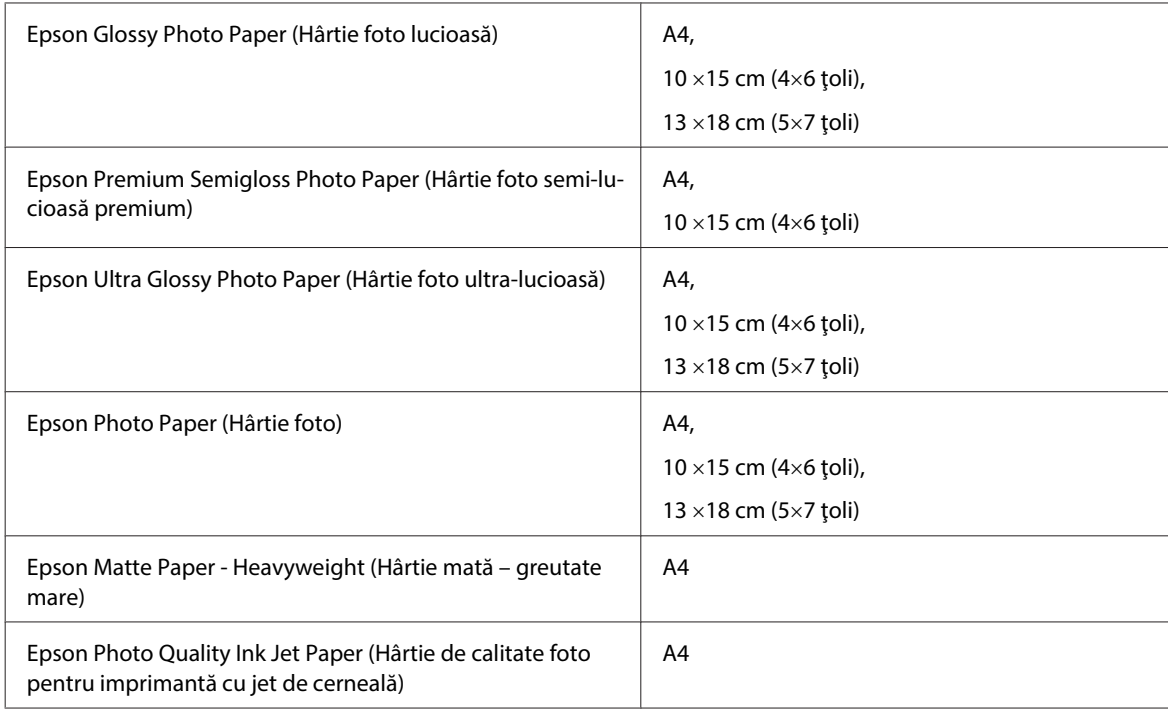

# **Opţiune**

## **PXBACU1/Unitate casetă de hârtie cu 250 de foi**

Puteţi utiliza următoarele unităţi PXBACU1/Unitate casetă de hârtie cu 250 de foi.

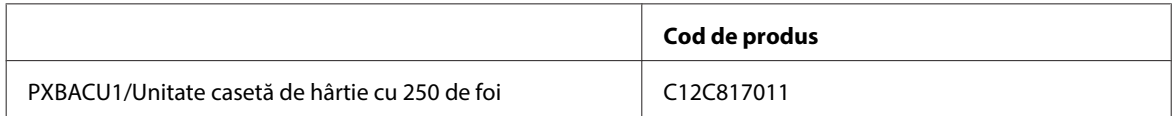

# **Cerinţe de sistem**

## **Cerinţele sistemului de operare Windows**

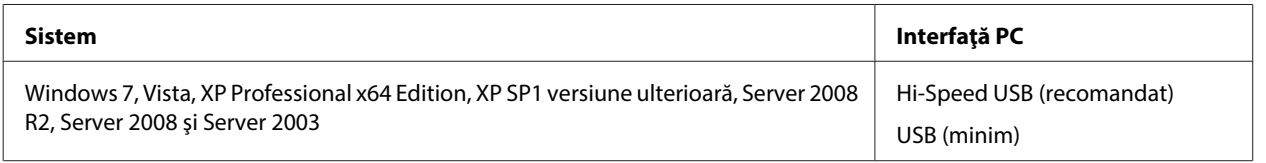

*Notă:*

❏ *Windows Server OS acceptă numai driverul de imprimantă; driverul de scaner şi pachetul de aplicaţii nu sunt acceptate.*

❏ *Contactaţi fabricantul programului dumneavoastră pentru a afla dacă programul respectiv poate fi rulat sub Windows XP Professional x64 Edition.*

## <span id="page-198-0"></span>**Cerinţele sistemului de operare Macintosh**

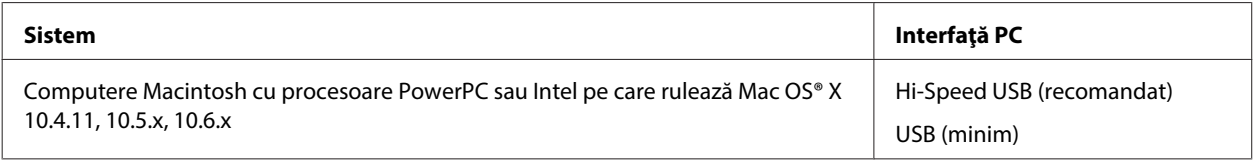

*Notă:*

*Sistemul de fişiere UNIX (UFS) pentru Mac OS X nu este acceptat.*

# **Specificaţii tehnice**

## **Specificaţii imprimantă**

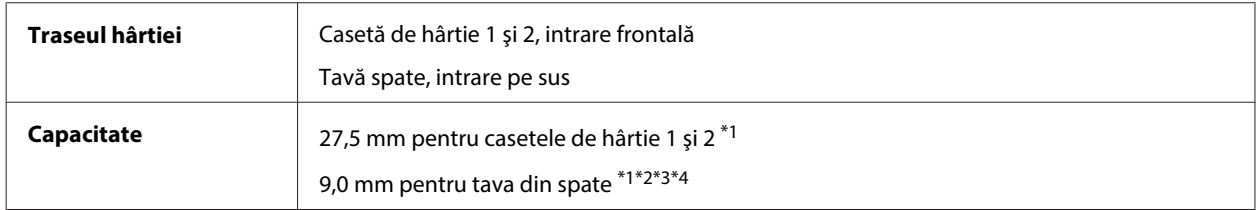

 $*1$  Hârtie cu o densitate de 64 - 90 g/m<sup>2</sup> (17 - 24 lb).

 $*$ 2 Plicuri nr. 10, DL și C6 cu densitate de 75 - 90 g/m<sup>2</sup> (20 - 24 lb).

 $*$ 3 Plicuri C4 cu densitate de 80 - 100 g/m<sup>2</sup> (21 - 26 lb).

\*4 Pentru formatele Legal şi User Defined (Personalizată), încărcaţi câte o foaie o dată.

### **Hârtie**

#### *Notă:*

- ❏ *Deoarece calitatea oricărei mărci de hârtie sau oricărui tip de hârtie poate fi modificată de producător în orice moment, Epson nu poate atesta calitatea mărcilor sau tipurilor de hârtie non-Epson. Testaţi întotdeauna mostre de hârtie înainte de achiziţionarea cantităţilor mari sau de tipărirea sarcinilor masive.*
- ❏ *Hârtia de calitatea slabă poate reduce calitatea tipăririi şi poate cauza blocări ale hârtiei şi alte probleme. Dacă întâmpinaţi probleme, treceţi la hârtie de calitate superioară.*
- ❏ *Utilizaţi hârtia în condiţii normale: Temperatura între 15 şi 25 °C (59 şi 77 °F) Umiditate 40 - 60% RH*

Dacă sunt satisfăcute toate condiţiile de mai jos, pentru acest produs se poate utiliza hârtie perforată cu orificii de legătură:

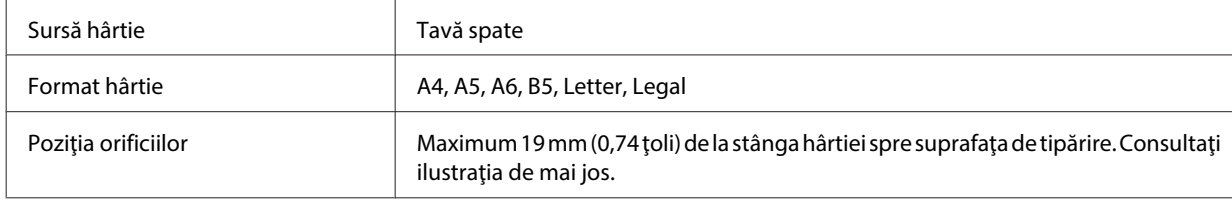

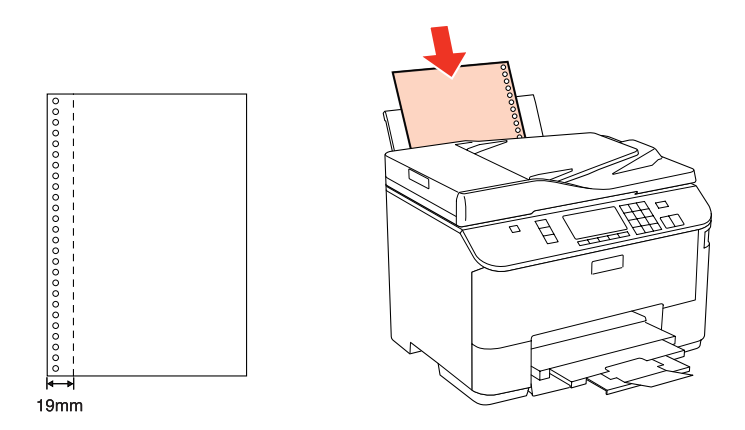

*Coli simple:*

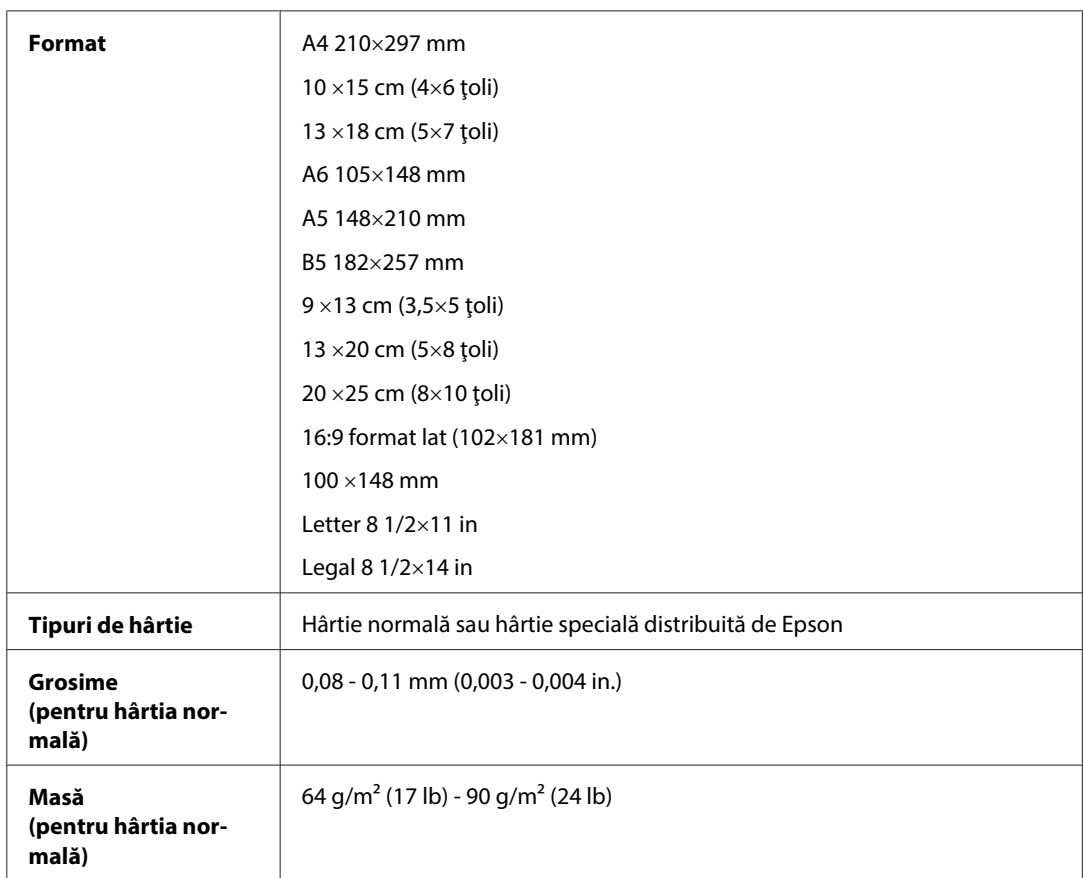

### *Plicuri:*

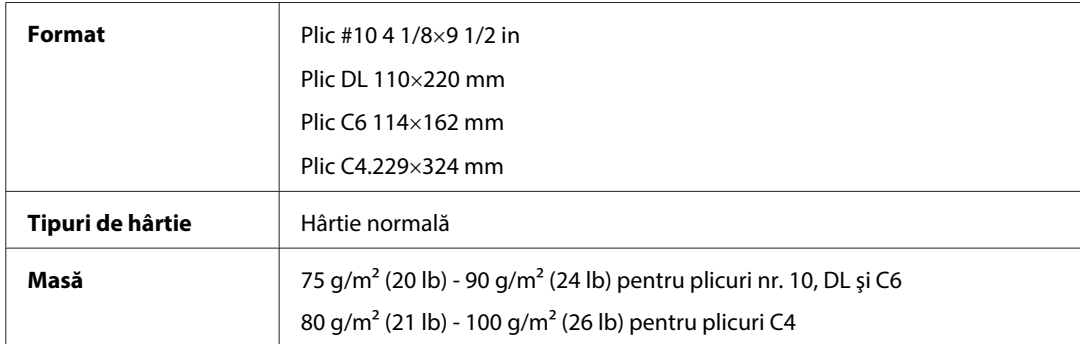

WP-4511/4515/4521/4525/4530/4531/4535/4540/4545/4590/4595 Ghidul utilizatorului

#### **Informaţii despre produs**

### **Zona care poate fi tipărită**

Porţiunile evidenţiate indică zona care poate fi tipărită.

*Foi simple:*

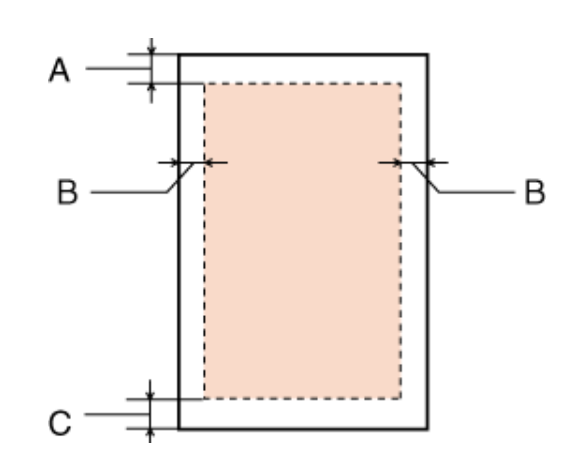

*Plicuri:*

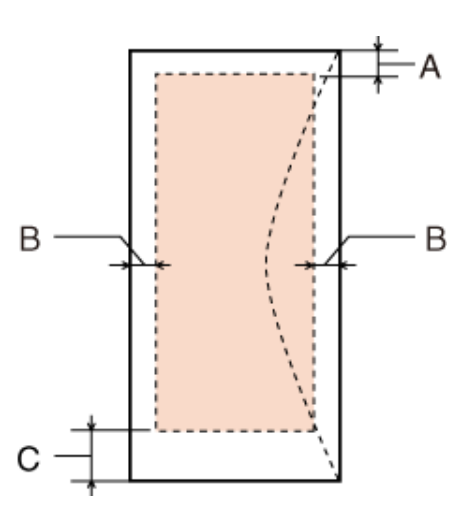

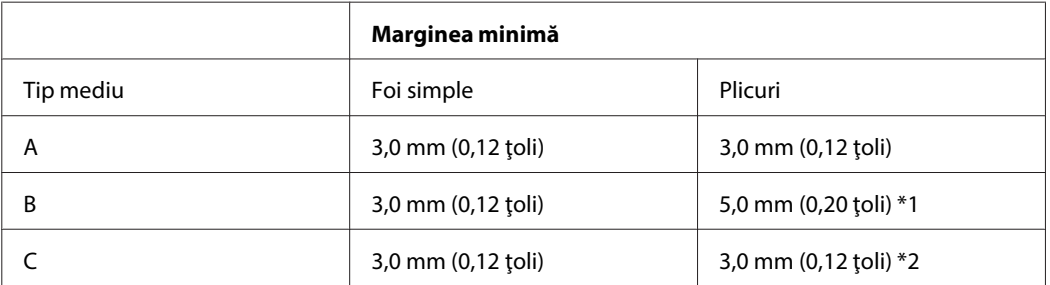

\*1 Marginea recomandată pentru plicurile C4 este de 9,5 mm.

\*2 Marginea recomandată pentru plicurile nr. 10, DL şi C6 este de 20,0 mm.

#### *Notă:*

*În funcţie de tipul de hârtie, calitatea tipăririi poate scădea în zonele superioară şi inferioară ale materialului tipărit sau zona poate fi neclară.*

## <span id="page-201-0"></span>**Specificaţii scaner**

*Notă:*

*Specificaţiile pot fi modificate fără notificare prealabilă.*

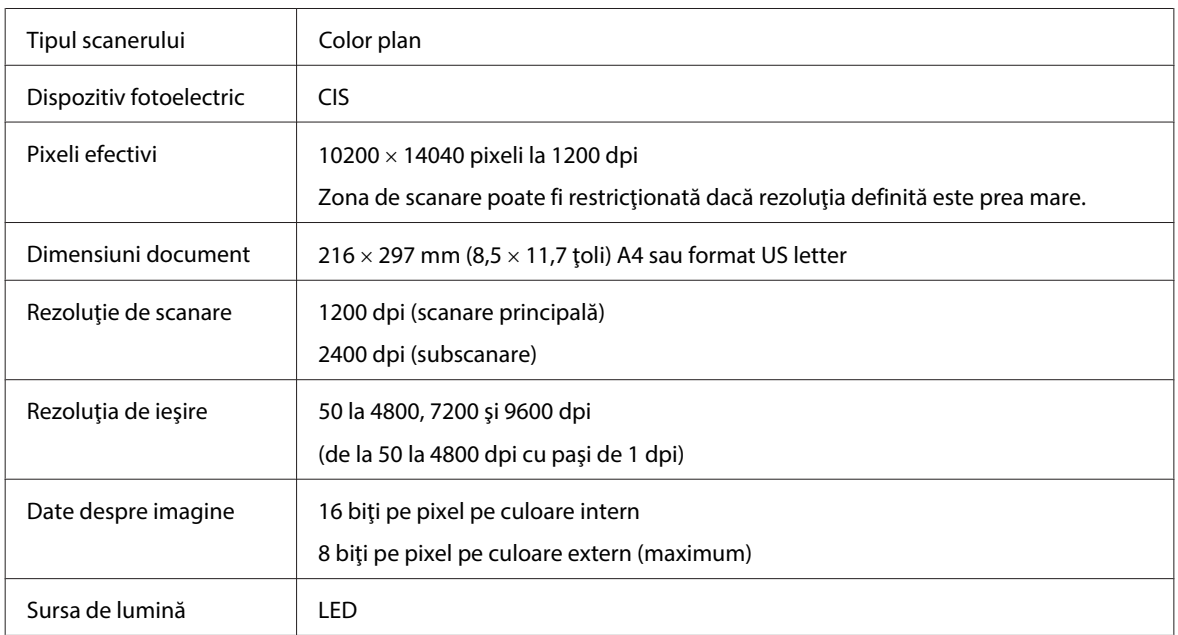

## **Specificaţii alimentator automat de documente (AAD)**

Această opţiune este disponibilă numai pentru WP-4521/WP-4525/WP-4530/WP-4531/WP-4535/WP-4540/ WP-4545/

WP-4590/WP-4595.

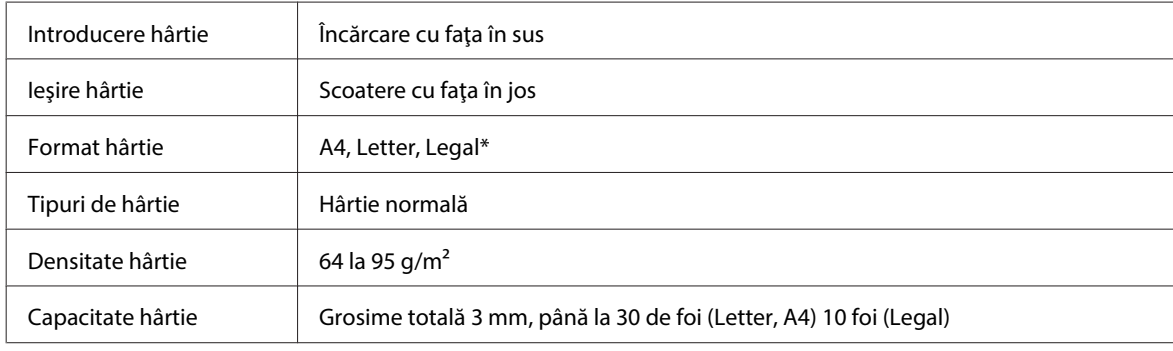

\* Când scanaţi un document faţă-verso utilizând AAD, hârtia de format Legal nu este disponibilă.

## **Specificaţii fax**

Această opţiune este disponibilă numai pentru WP-4521/WP-4525/WP-4530/WP-4531/WP-4535/WP-4540/ WP-4545/

WP-4590/WP-4595.

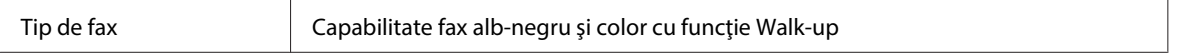

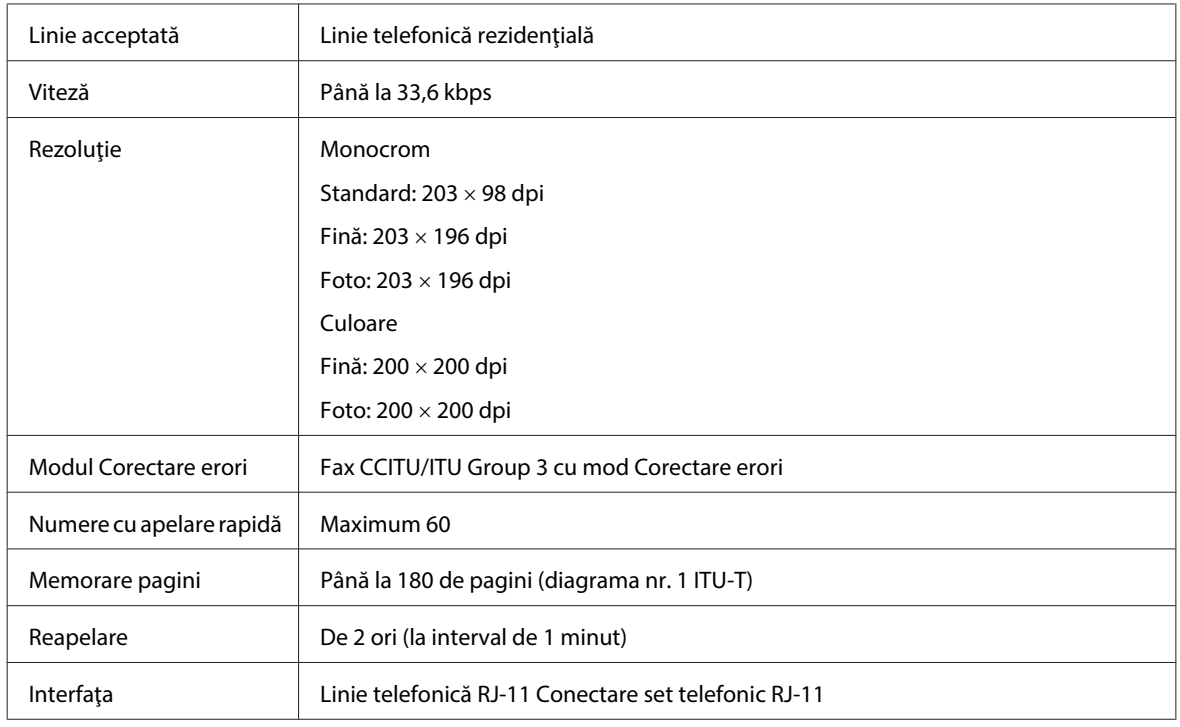

## **Specificaţiile interfeţei de reţea**

Conexiunea Wi-Fi este disponibilă numai pentru WP-4530/WP-4531/WP-4535/WP-4540/WP-4545.

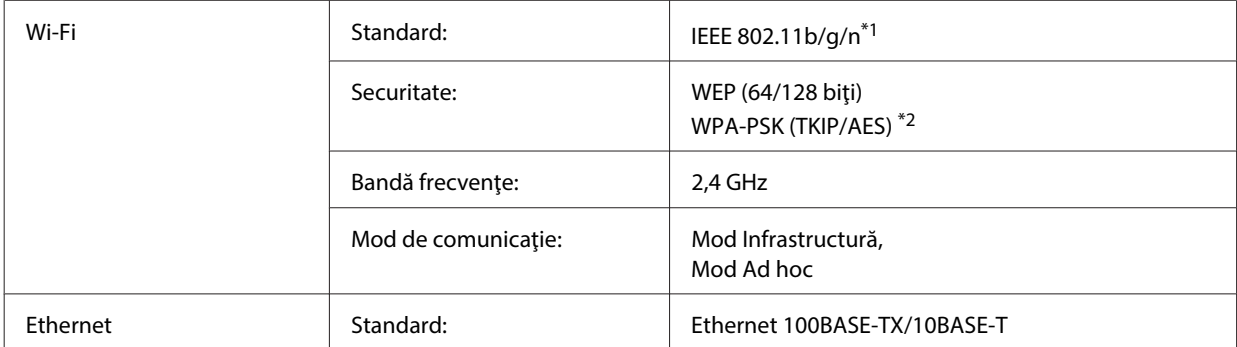

\*1 Respectă unul dintre standardele IEEE 802.11b/g/n sau IEEE 802.11b/g în funcţia de zona de cumpărare.

\*2 Compatibilitate cu WPA2, acceptă WPA/WPA2 Personal.

## **Mecanice**

WP-4521/WP-4525/WP-4530/WP-4531/WP-4535/WP-4590/WP-4592/WP-4595

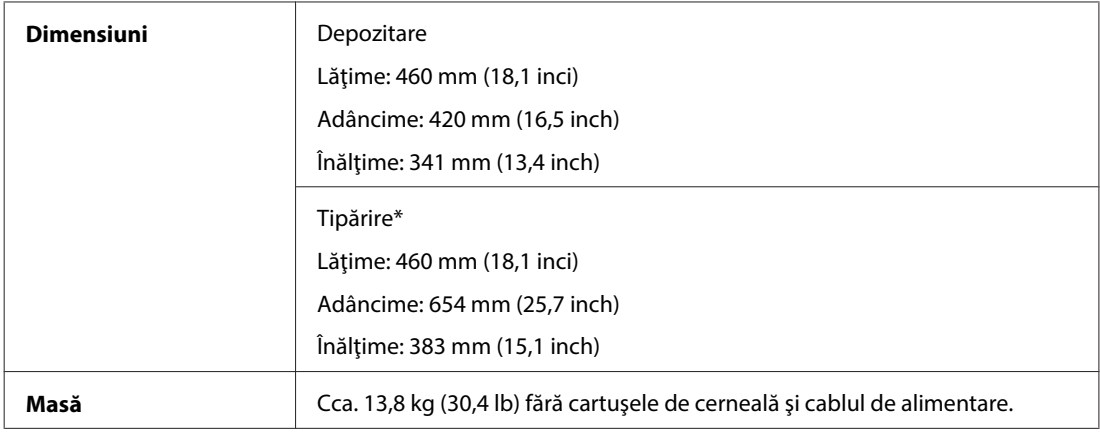

\* Cu extensia tăvii de ieşire scoasă.

#### WP-4511/WP-4515

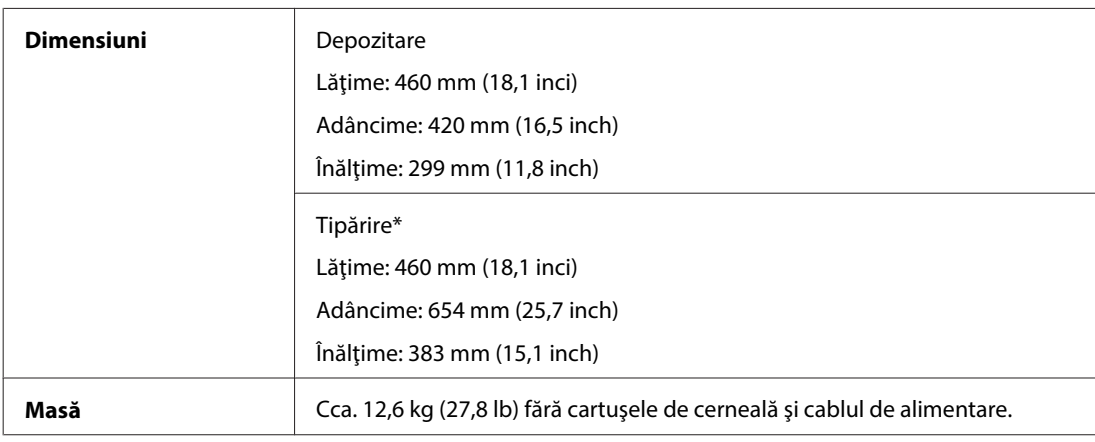

\* Cu extensia tăvii de ieşire scoasă.

#### WP-4540/WP-4545

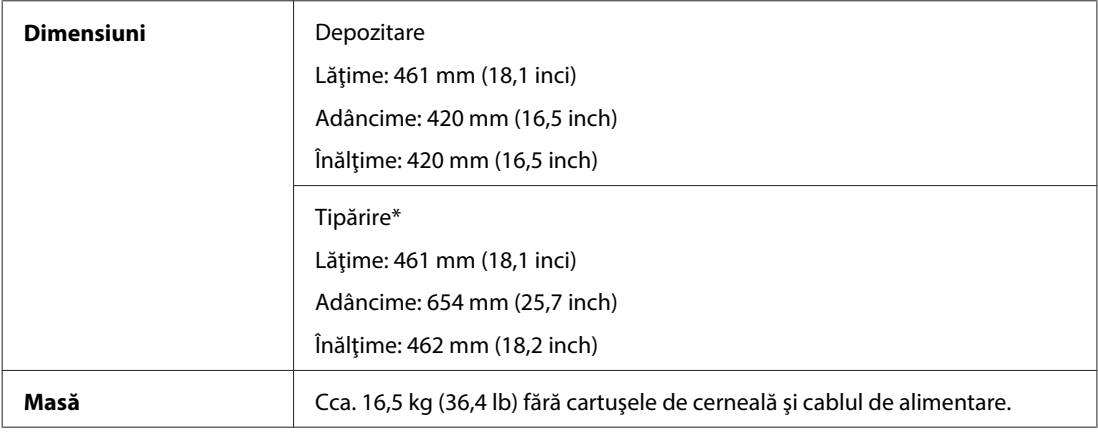

\* Cu extensia tăvii de ieşire scoasă.

## **Caracteristici electrice**

WP-4511/WP-4515

**Modelul 100-240 V**

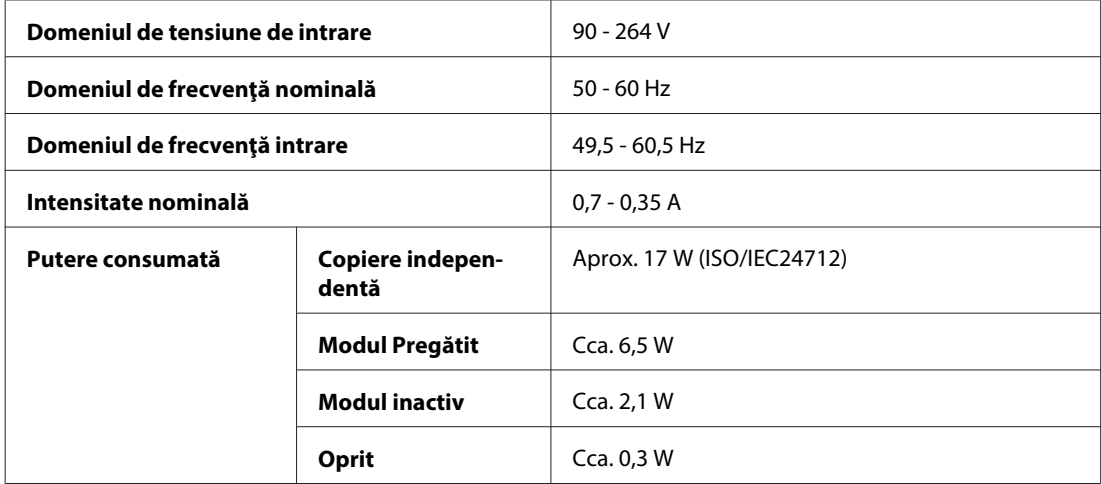

#### WP-4521/WP-4525

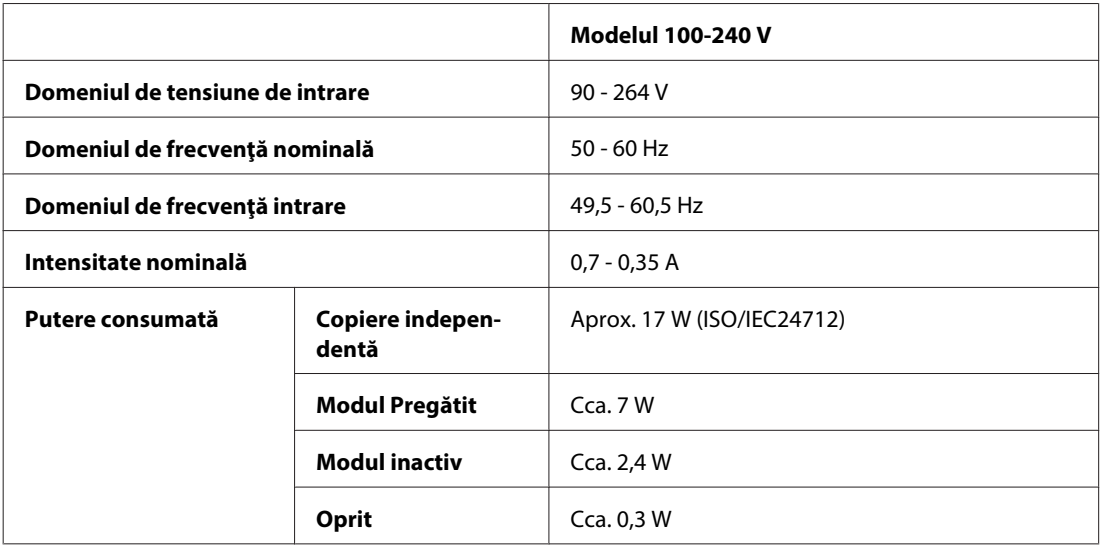

#### WP-4530/WP-4531/WP-4535

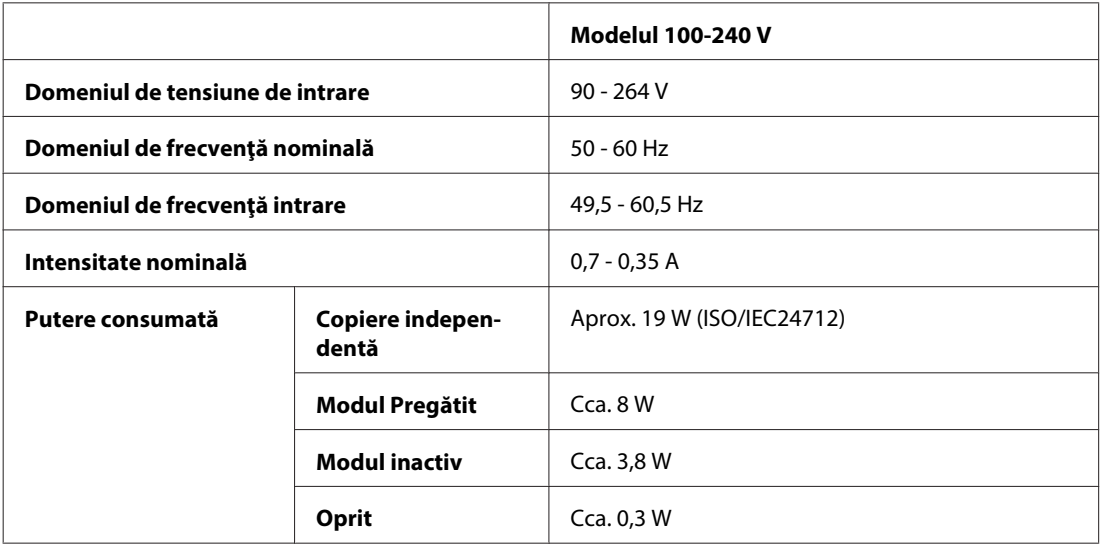

WP-4540/WP-4545

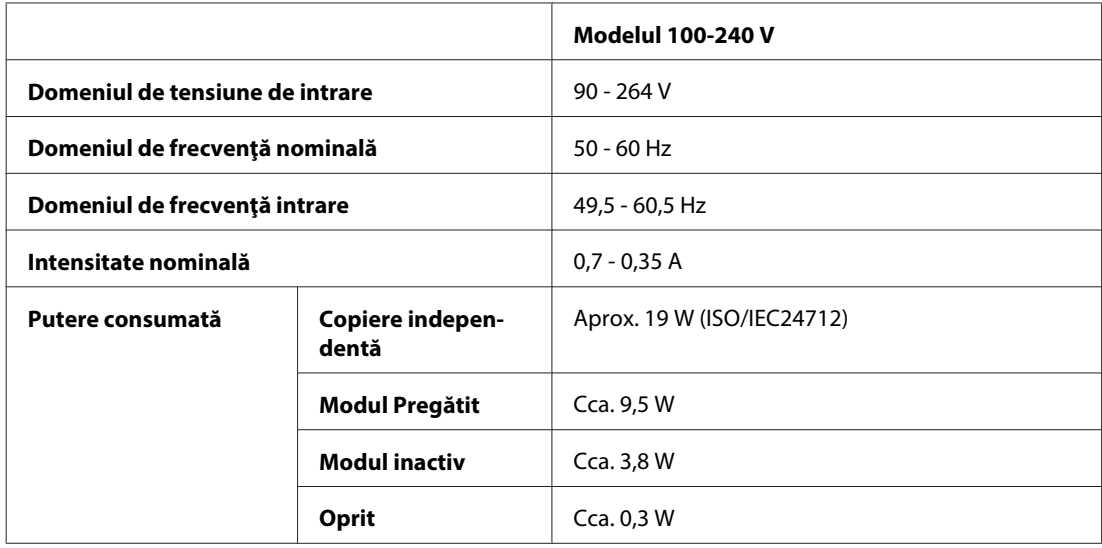

#### WP-4590/WP-4595

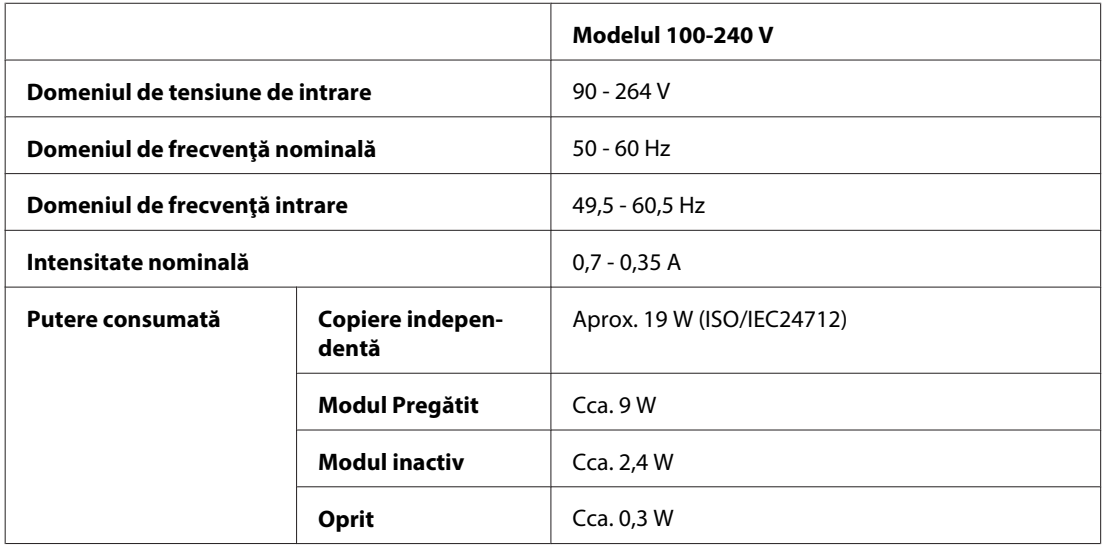

*Notă:*

*Verificaţi eticheta de pe partea posterioară a imprimantei pentru tensiunea nominală.*

## **Date referitoare la mediu**

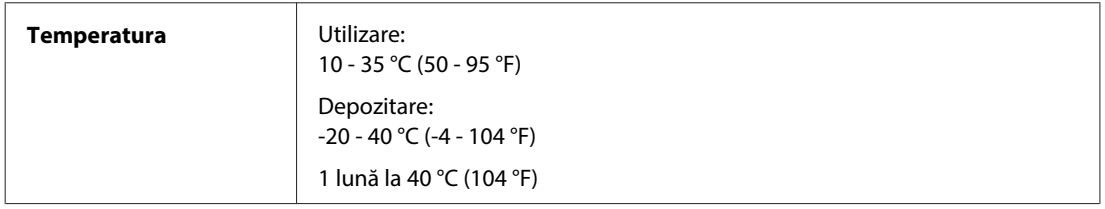

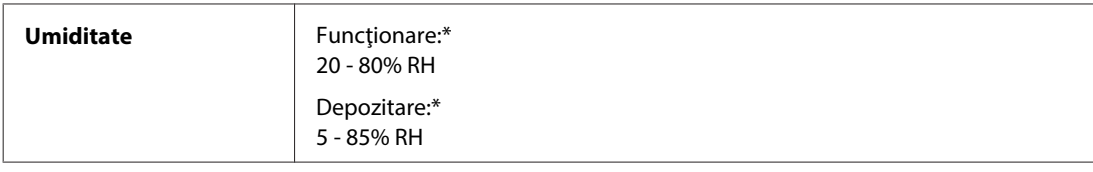

\* Fără condensare

## **Standarde şi aprobări**

### **WP-4530/WP-4531/WP-4535/WP-4540/WP-4545**

Modelul pentru S.U.A.:

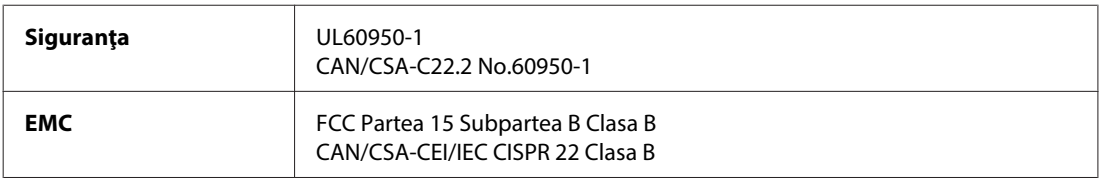

Acest echipament conţine următorul modul fără fir. Producător: Marvell Semiconductor Inc. Tip: SP88W8786-MD0-2C2T00

Acest produs este în conformitate cu prevederile din secţiunea 15 a reglementărilor FCC şi cu secţiunea RAS-210 a reglementărilor IC. Compania Epson nu își asumă responsabilitatea în cazul nerespectării cerintelor de protecție cauzate de o modificare nerecomandată a produsului. Funcţionarea trebuie să respecte următoarele două condiţii: (1) acest dispozitiv probabil nu produce interferenţe periculoase şi (2) acest dispozitiv trebuie să accepte orice interferenţe primite, inclusiv interferențele care pot avea ca efect funcționarea incorectă a aparatului.

Pentru a preîntâmpina interferentele radio cu serviciul licentiat, acest dispozitiv este destinat utilizării în spatii închise si departe de ferestre pentru a asigura o protecție maximă. Echipamentul (sau antena de transmisie a acestuia) care este instalat în exterior este supus licentierii.

Modelul european:

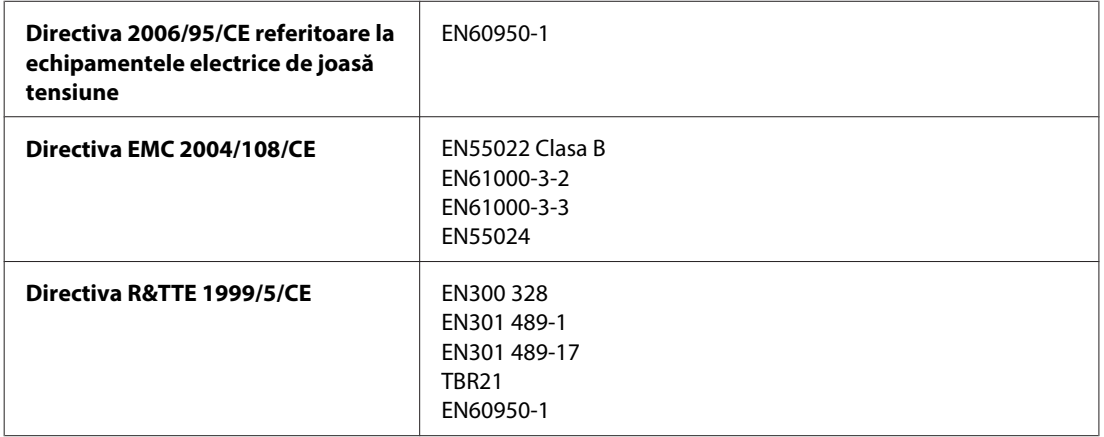

Pentru utilizatorii din Europa:

Noi, Seiko Epson Corporation, declarăm prin prezenta că echipamentele având modelele C451Cşi C451D respectă cerinţele principale şi alte prevederi importante ale Directivei 1999/5/CE.

Poate fi utilizat numai în Irlanda, Marea Britanie, Austria, Germania, Liechtenstein, Elveția, Franța, Belgia, Luxemburg, Olanda, Italia, Portugalia, Spania, Danemarca, Finlanda, Norvegia, Suedia, Islanda, Cipru, Grecia, Slovenia, Bulgaria, Cehia, Estonia, Ungaria, Letonia, Lituania, Polonia, România, Slovacia şi în Malta.

În Franţa este permisă numai utilizarea în spaţii închise. Dacă este utilizat în exteriorul clădirii, în Italia aveţi nevoie de o autorizaţie generală.

Epson nu poate accepta responsabilitatea pentru nicio nerespectare a cerinţelor de protecţie care apare dintr-o modificare nerecomandată a aparatelor.

CE <sup>®</sup>

Modelul austalian:

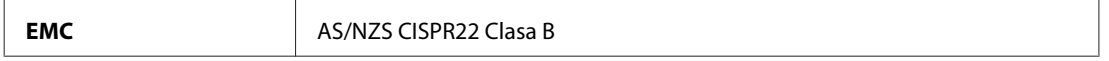

Epson declară prin prezenta că echipamentele având modelele C451C și C451D respectă cerințele principale și alte prevederi importante ale AS/NZS4771. Compania Epson nu îşi asumă responsabilitatea în cazul nerespectării cerinţelor de protecţie cauzate de o modificare nerecomandată a produsului.

### **WP-4521/WP-4525/WP-4590/WP-4592/WP-4595**

Modelul pentru S.U.A.:

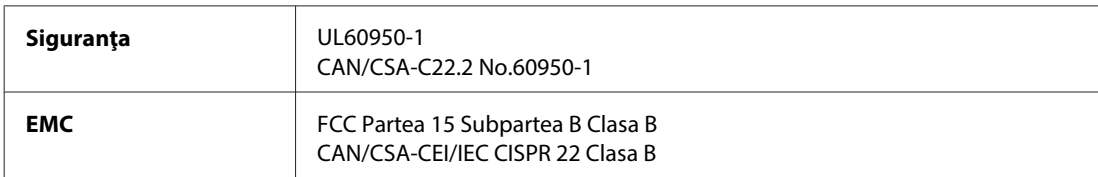

Modelul european:

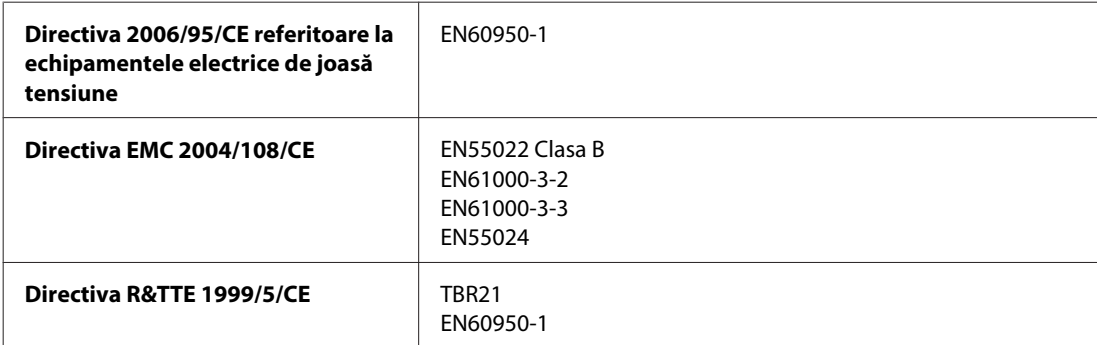

Pentru utilizatorii din Europa:

Noi, Seiko Epson Corporation, declarăm prin prezenta că modelele de echipamente C451A și C451E respectă cerintele principale şi alte prevederi importante ale Directivei 1999/5/CE.

Poate fi utilizat numai în Irlanda, Marea Britanie, Austria, Germania, Liechtenstein, Elvetia, Franta, Belgia, Luxemburg, Olanda, Italia, Portugalia, Spania, Danemarca, Finlanda, Norvegia, Suedia, Islanda, Cipru, Grecia, Slovenia, Bulgaria, Cehia, Estonia, Ungaria, Letonia, Lituania, Polonia, România, Slovacia şi în Malta.

Modelul austalian:

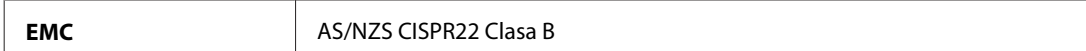

### **WP-4511/WP-4515**

Modelul european:

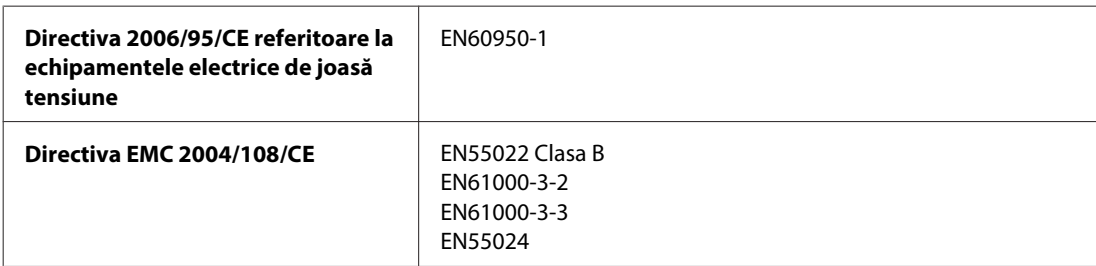

### **Interfaţa**

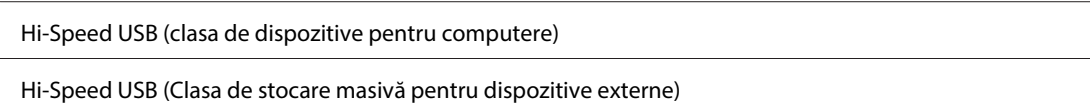

## **Dispozitivul USB extern**

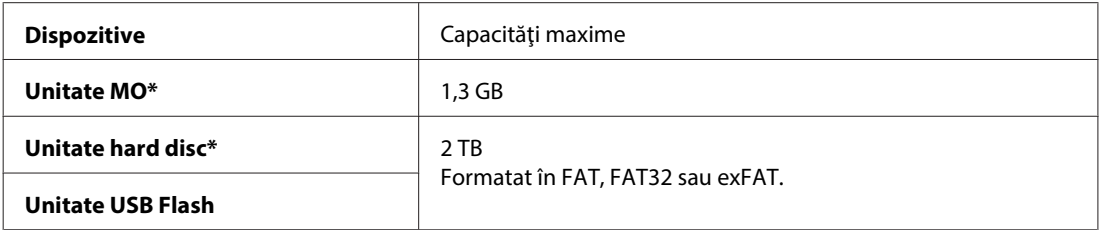

\* Dispozitivele de stocare externe alimentate prin USB nu sunt recomandate. Utilizaţi numai dispozitive de stocare externe cu surse de alimentare în c.a. independente.

# **Informaţii despre fonturi**

Informaţiile despre fonturi se aplică numai pentru PostScript şi PCL.

## **Fonturi disponibile**

Mai jos sunt prezentate fonturile furnizate odată cu imprimanta.

### **Mod PS 3**

#### **Denumire font**

Albertus, Albertus Italic, Albertus Light

AntiqueOlive Roman, AntiqueOlive Italic, AntiqueOlive Bold, AntiqueOlive Compact

#### **Denumire font**

Apple Chancery

ITC AvantGarde Gothic Book, ITC AvantGarde Gothic Book Oblique, ITC AvantGarde Gothic Demi, ITC AvantGarde Gothic Demi Oblique

Bodoni, Bodoni Italic, Bodoni Bold, Bodoni Bold Italic, Bodoni Poster, Bodoni Poster Compressed

ITC Bookman Light, ITC Bookman Light Italic, ITC Bookman Demi, ITC Bookman Demi Italic

Carta

Chicago

Clarendon, Clarendon Light, Clarendon Bold

CooperBlack, CooperBlack Italic

Copperplate Gothic 32BC, Copperplate Gothic 33BC

Coronet

Courier, Courier Oblique, Courier Bold, Courier Bold Oblique

GillSans, GillSans Italic, GillSans Bold, GillSans Bold Italic, GillSansCondensed, GillSans Condensed Bold, GillSans Light, GillSans Light Italic, GillSans Extra Bold

Eurostile, Eurostile Bold, Eurostile Extended Two, Eurostile Bold Extended Two

Geneva

Goudy Oldstyle, Goudy Oldstyle Italic, Goudy Bold, Goudy BoldItalic, Goudy ExtraBold

Helvetica, Helvetica Oblique, Helvetica Bold, Helvetica Bold Oblique, Helvetica Condensed, Helvetica Condensed Oblique, Helvetica Condensed Bold, Helvetica Condensed Bold Oblique, Helvetica Narrow, Helvetica Narrow Oblique, Helvetica Narrow Bold, Helvetica Narrow Bold Oblique

Hoefler Text, Hoefler Text Italic, Hoefler Text Black, Hoefler Text Black Italic, Hoefler Text Ornaments

Joanna, Joanna Italic, Joanna Bold, Joanna Bold Italic

LetterGothic, LetterGothic Slanted, LetterGothic Bold, LetterGothic Bold Slanted

ITC Lubalin Graph Book, ITC Lubalin Graph Book Oblique, ITC Lubalin Graph Demi, ITC Lubalin Graph Demi Oblique

Marigold

Monaco

ITC Mona Lisa Recut

New Century Schoolbook Roman, New Century Schoolbook Italic, New Century Schoolbook Bold, New Century Schoolbook Bold Italic

New York

Optima, Optima Italic, Optima Bold, Optima Bold Italic

Oxford

Palatino Roman, Palatino Italic, Palatino Bold, Palatino Bold Italic

Stempel Garamond Roman, Stempel Garamond Italic, Stempel Garamond Bold, Stempel Garamond Bold Italic

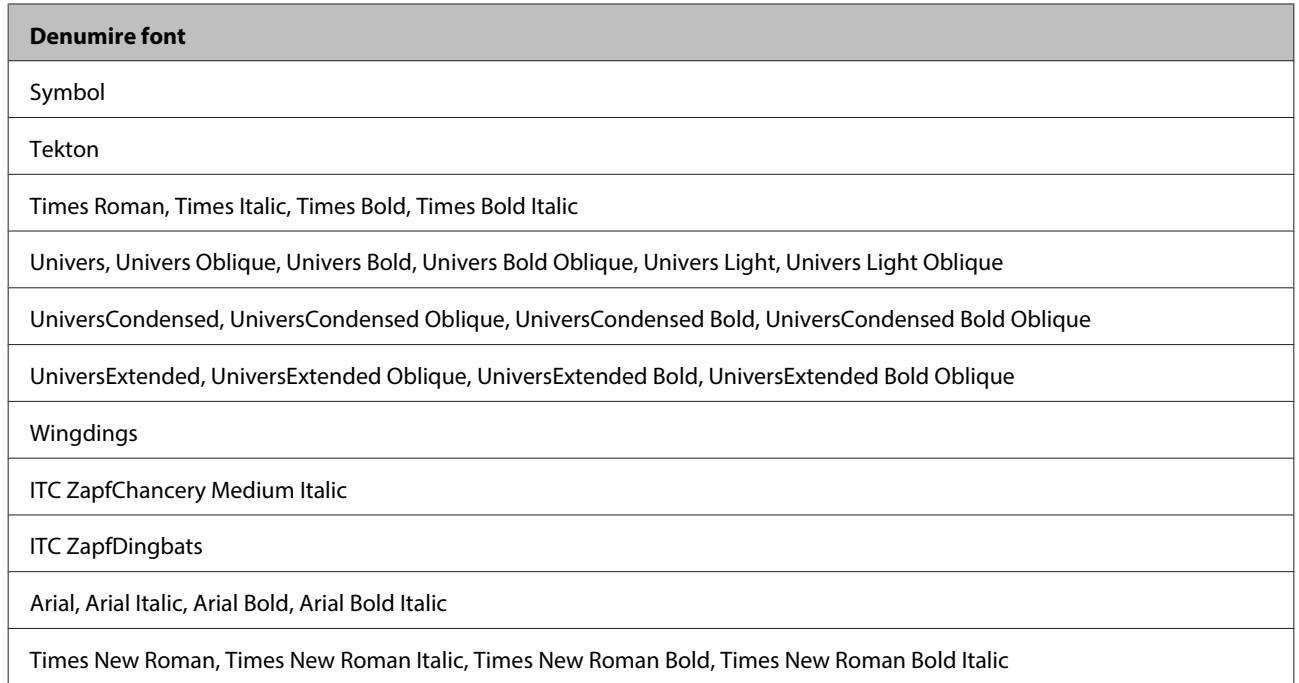

### **Mod PCL5**

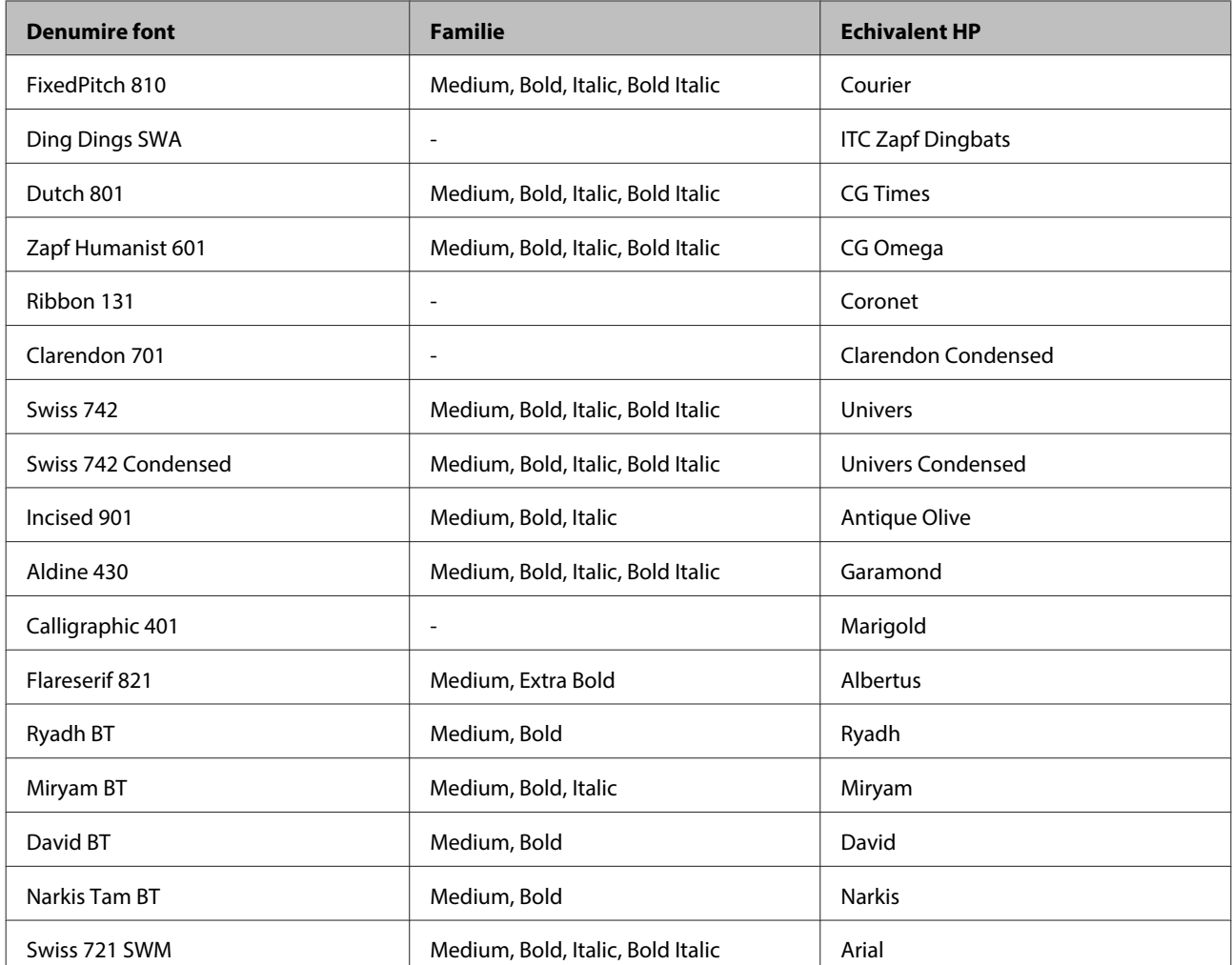

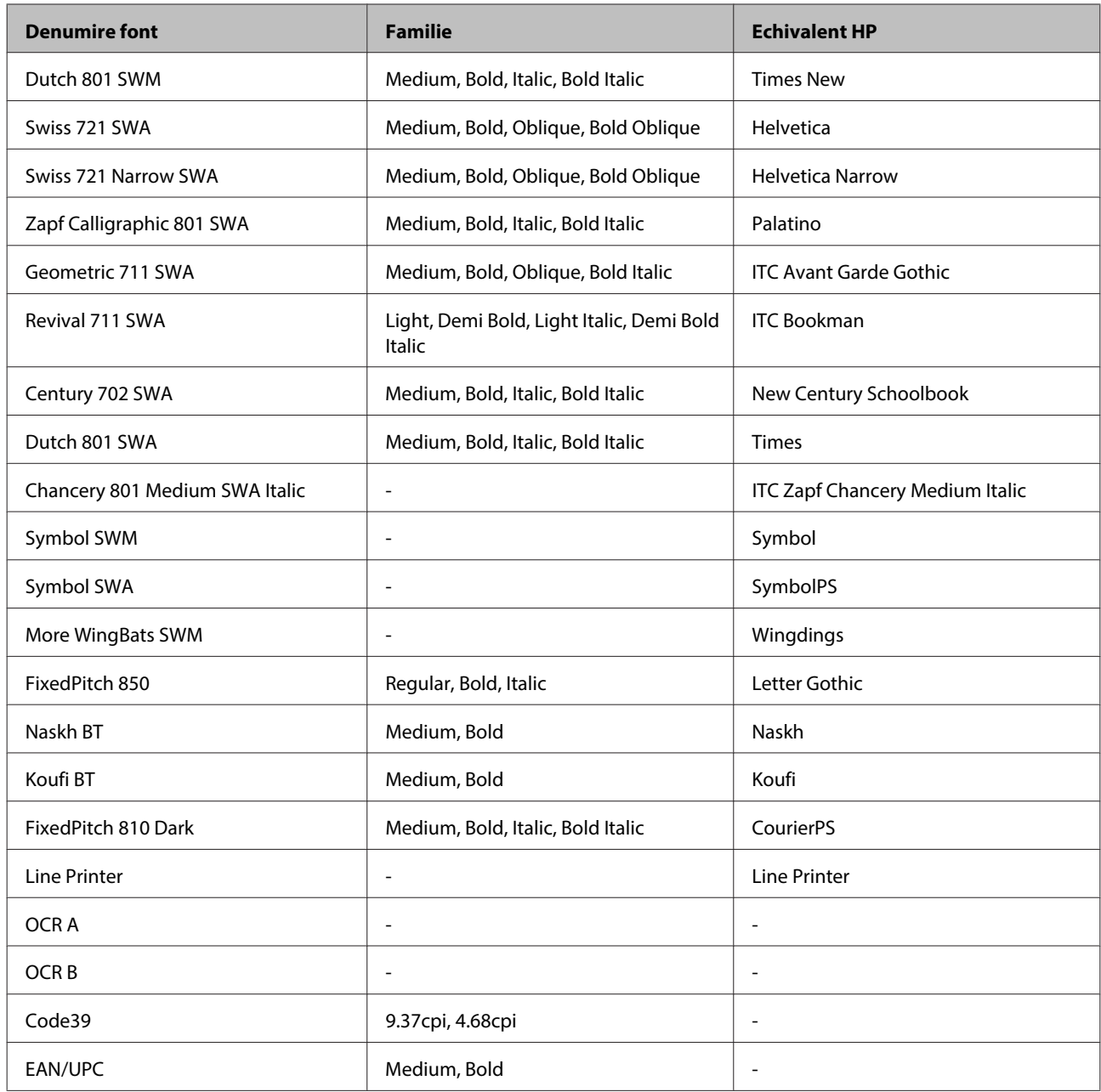

#### *Notă:*

*În funcţie de densitatea de tipărire sau de calitatea sau culoarea hârtiei, este posibil ca fonturile OCR A, OCR B, Code39 şi EAN/UPC să nu poată fi citite. Tipăriţi un eşantion şi asiguraţi-vă că fonturile pot fi citite, înainte de a tipări în cantităţi mari.*

### **Mod PCL6**

Pentru setul de simboluri, consultați ["În modul PLC6" la pagina 218.](#page-217-0)

### **Font scalabil**

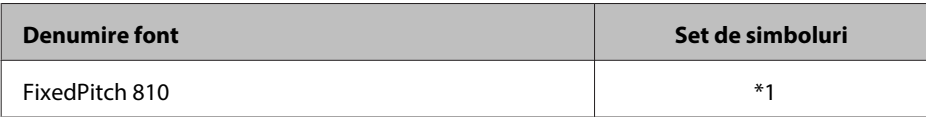

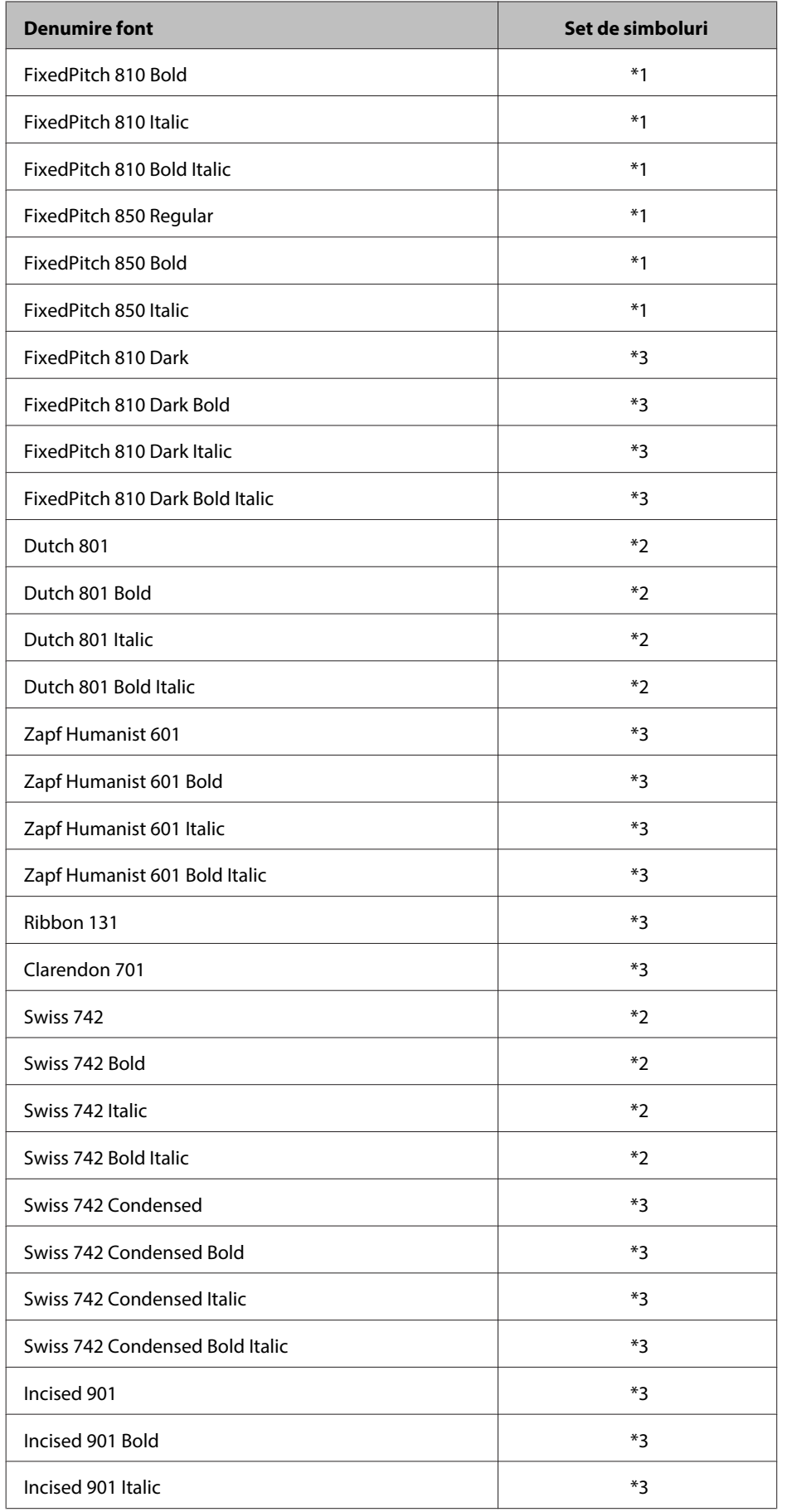

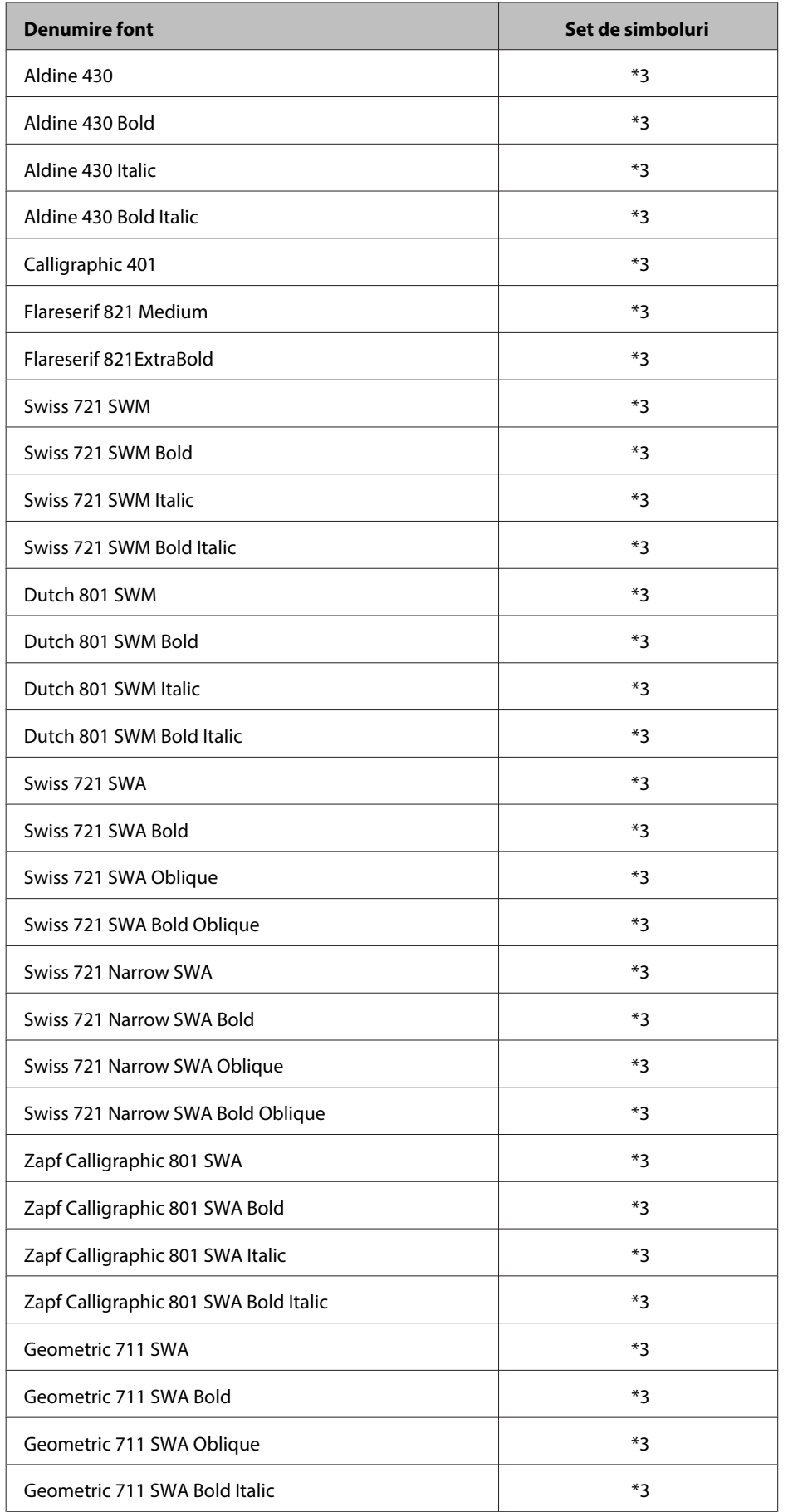

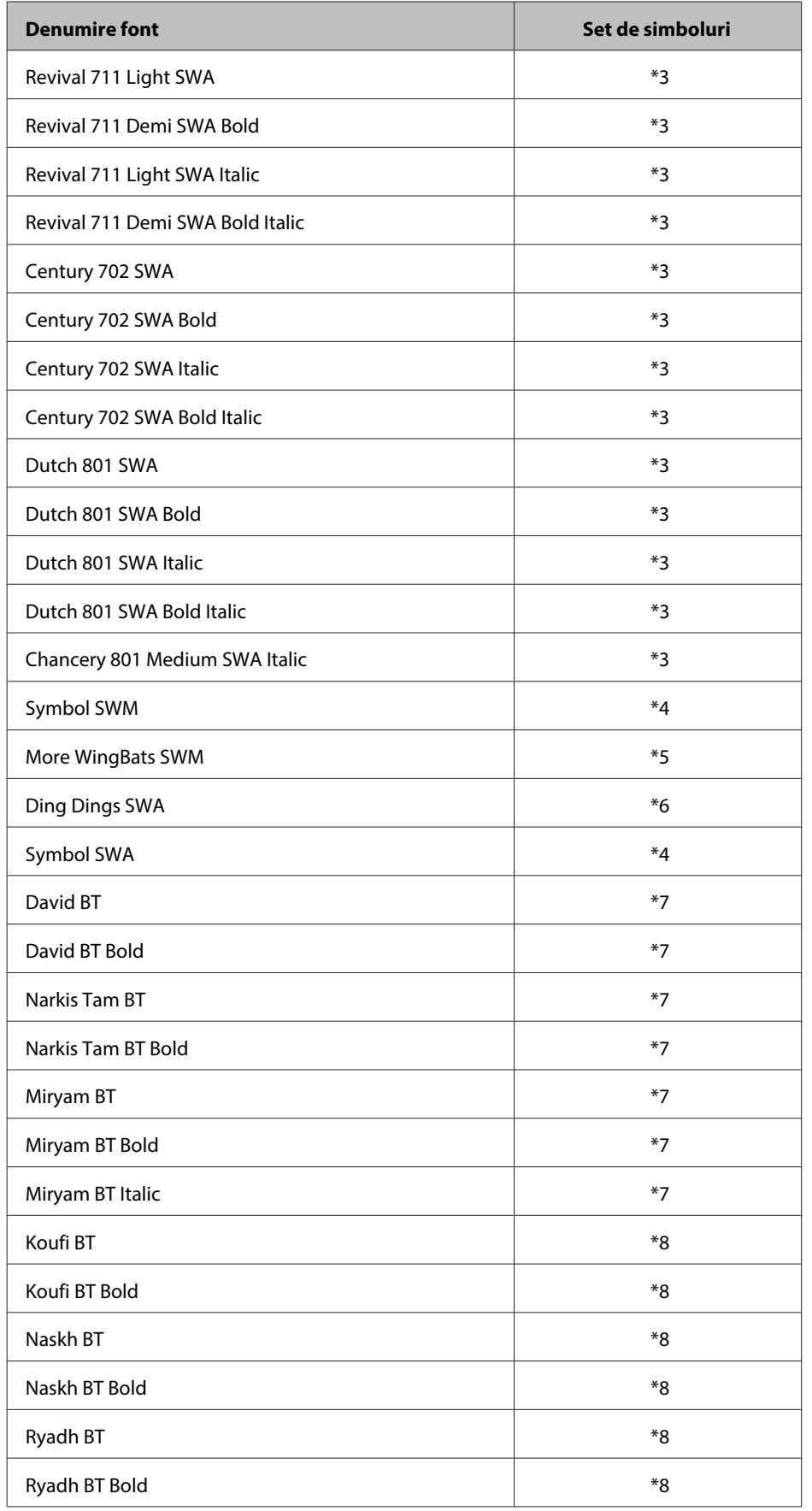

### **Font Bitmap**

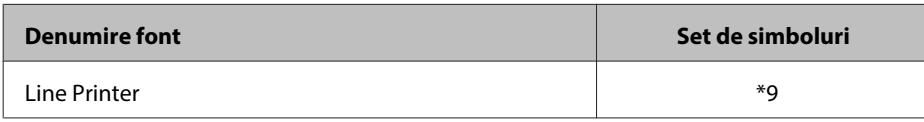

### **Seturi de simboluri**

### **Prezentarea seturilor de simboluri**

Imprimanta dvs. poate accesa o varietate de seturi de simboluri. Multe dintre aceste simboluri diferă numai în ceea ce priveşte caracterele internaţionale specifice fiecărei limbi.

#### *Notă:*

*Întrucât majoritatea software-urilor gestionează fonturile şi simbolurile în mod automat, probabil nu va fi niciodată necesară ajustarea setărilor imprimantei. Totuşi, dacă scrieţi propriile dvs. programe de control al imprimantei sau dacă utilizaţi un software mai vechi care nu poate gestiona fonturile, consultaţi următoarele secţiuni pentru a afla detalii despre setul de simboluri.*

Atunci când analizaţi ce font veţi utiliza, trebuie, de asemenea, să analizaţi ce set de simboluri trebuie să combinaţi cu fontul. Seturile de simboluri disponibile depind de modul utilizat şi de fontul ales.

### **În modul PLC5**

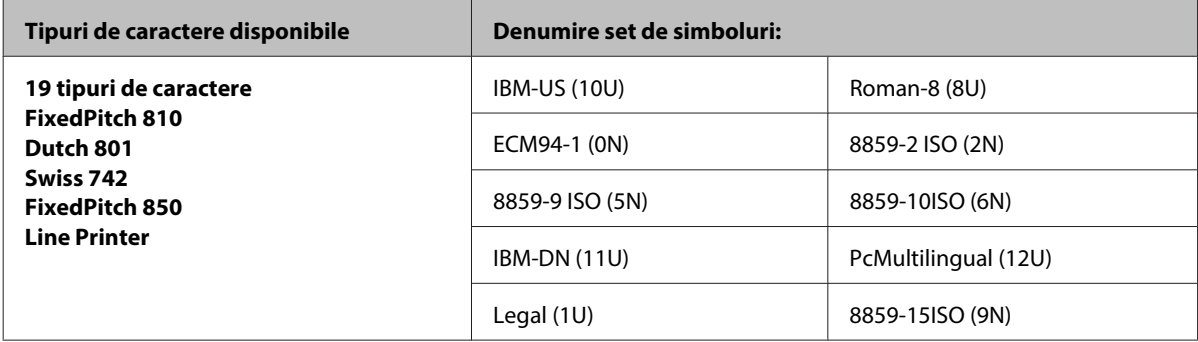
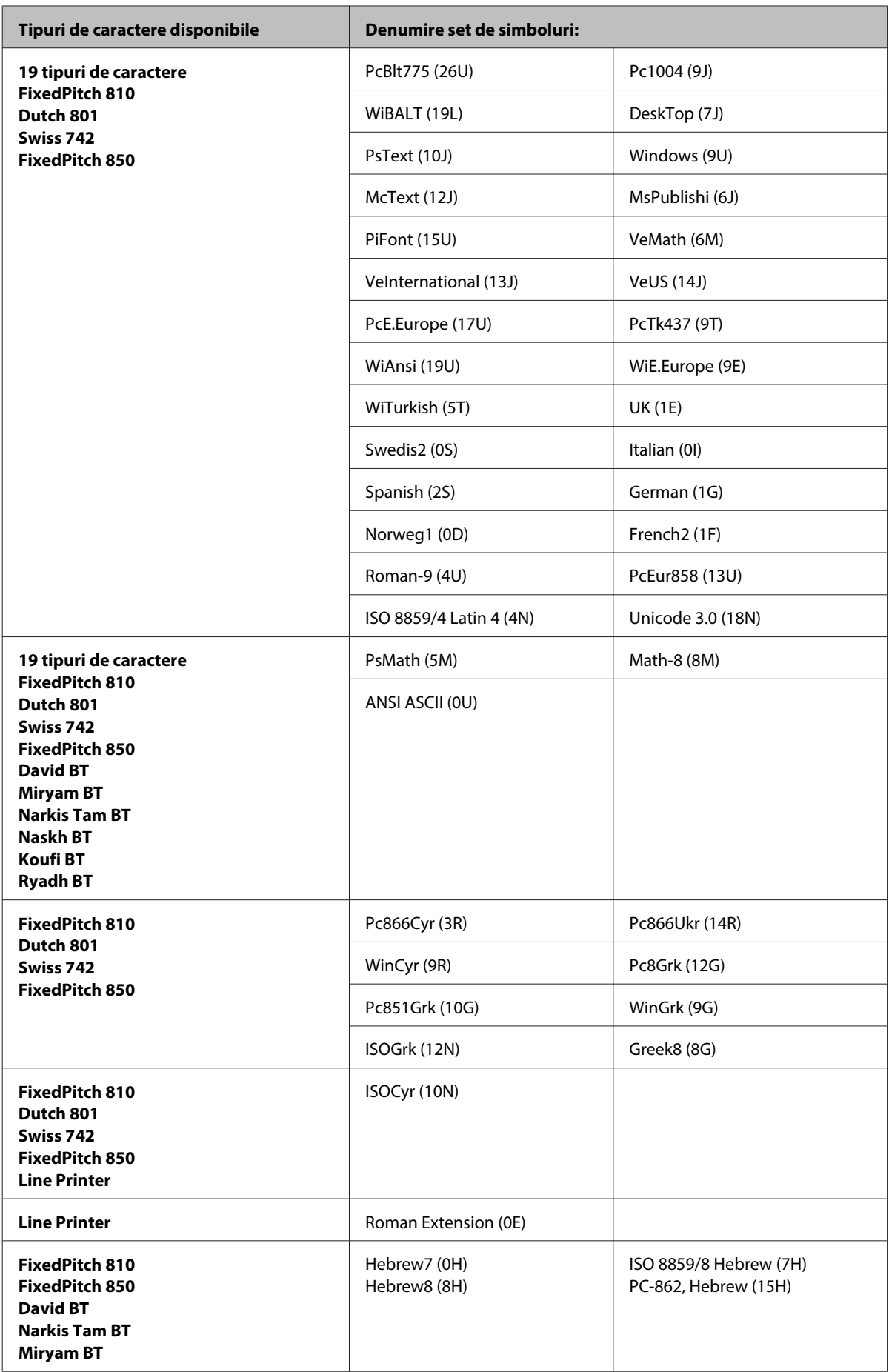

<span id="page-217-0"></span>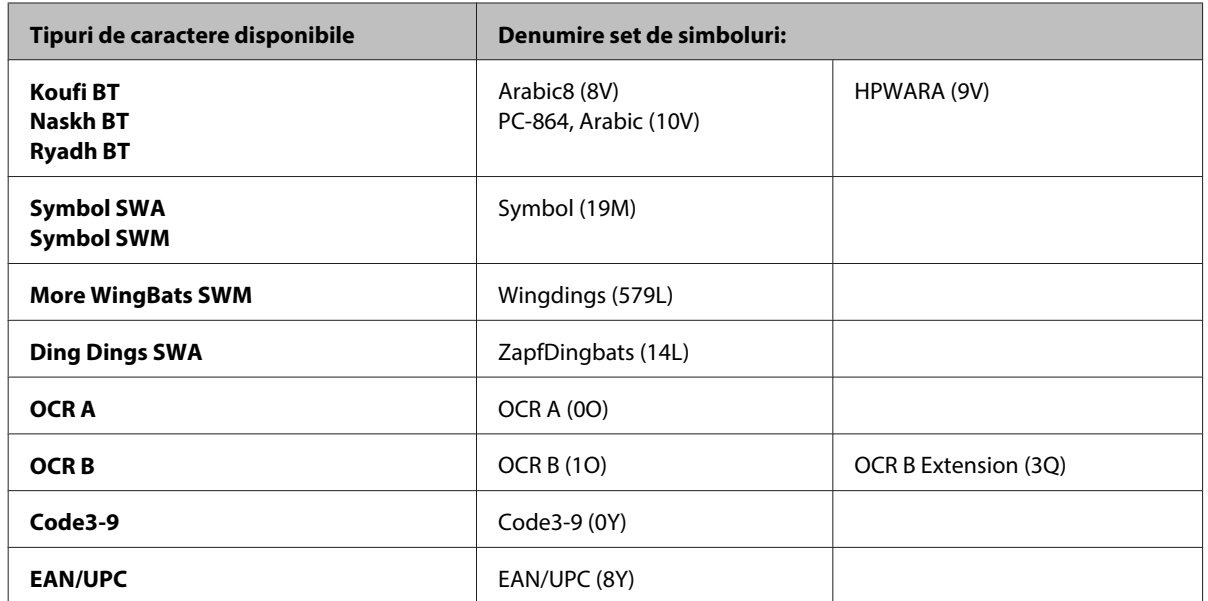

Cele 19 tipuri de caractere se referă la cele prezentate mai jos:

Zapf Humanist 601 Ribbon 131 Clarendon 701 Swiss 742 Condensed Incised 901 Aldine 430 Calligraphic 401 Flareserif 821 Swiss 721 SWM Dutch 801 SWM Swiss 721 SWA Swiss 721 Narrow SWA Zapf Calligraphic 801 SWA Geometric 711 SWA Revival 711 SWA Century 702 SWA Dutch 801 SWA Chancery 801 Medium SWA Italic FixedPitch 810 Dark

### **În modul PLC6**

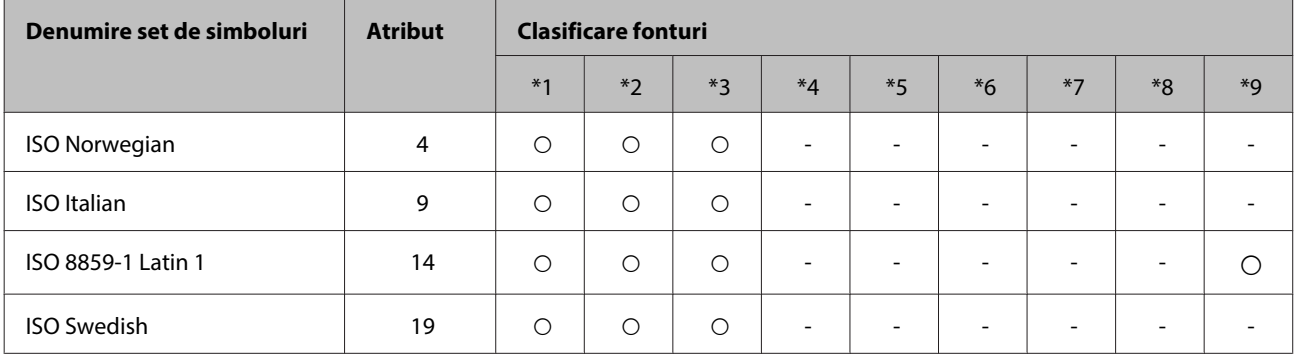

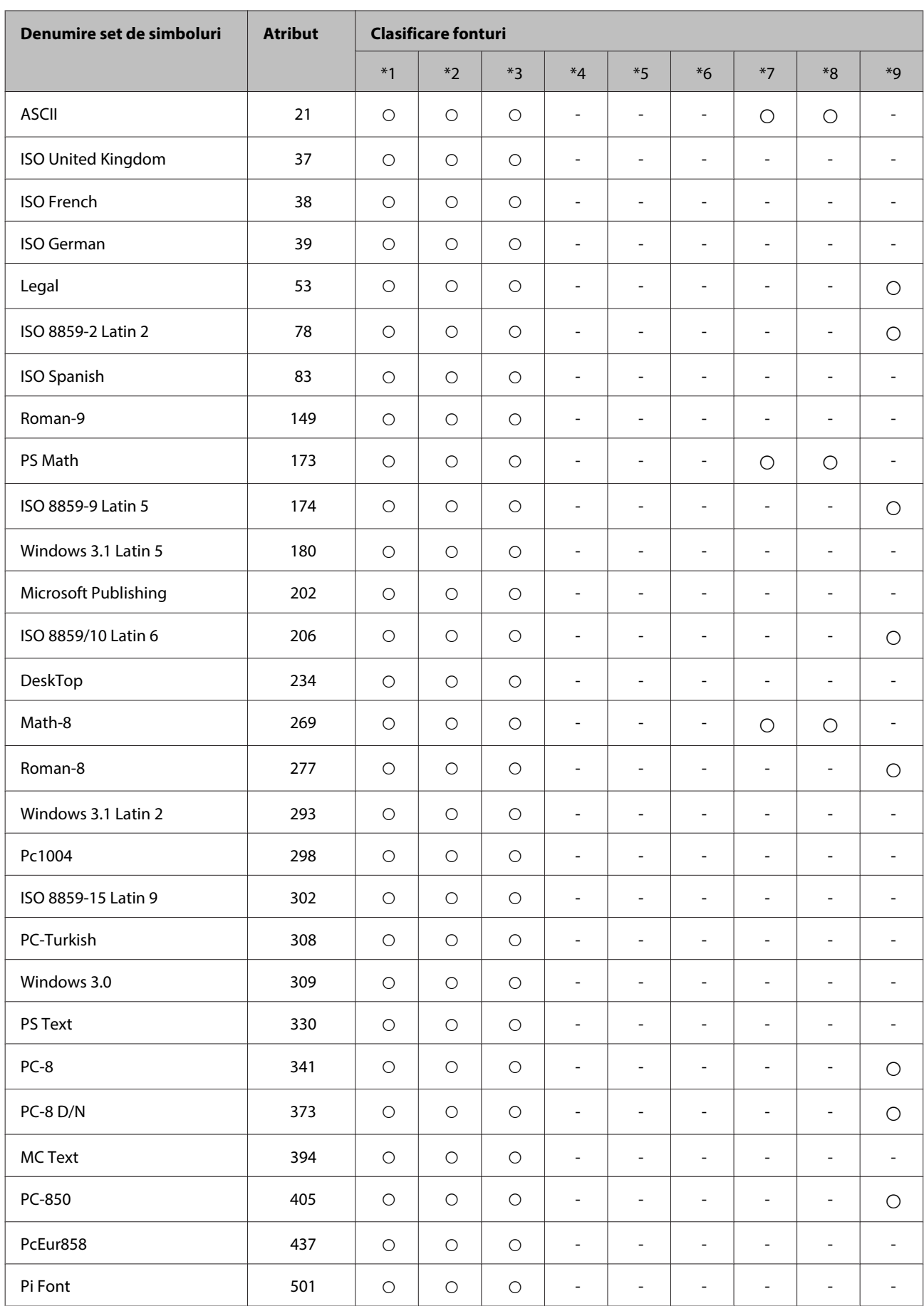

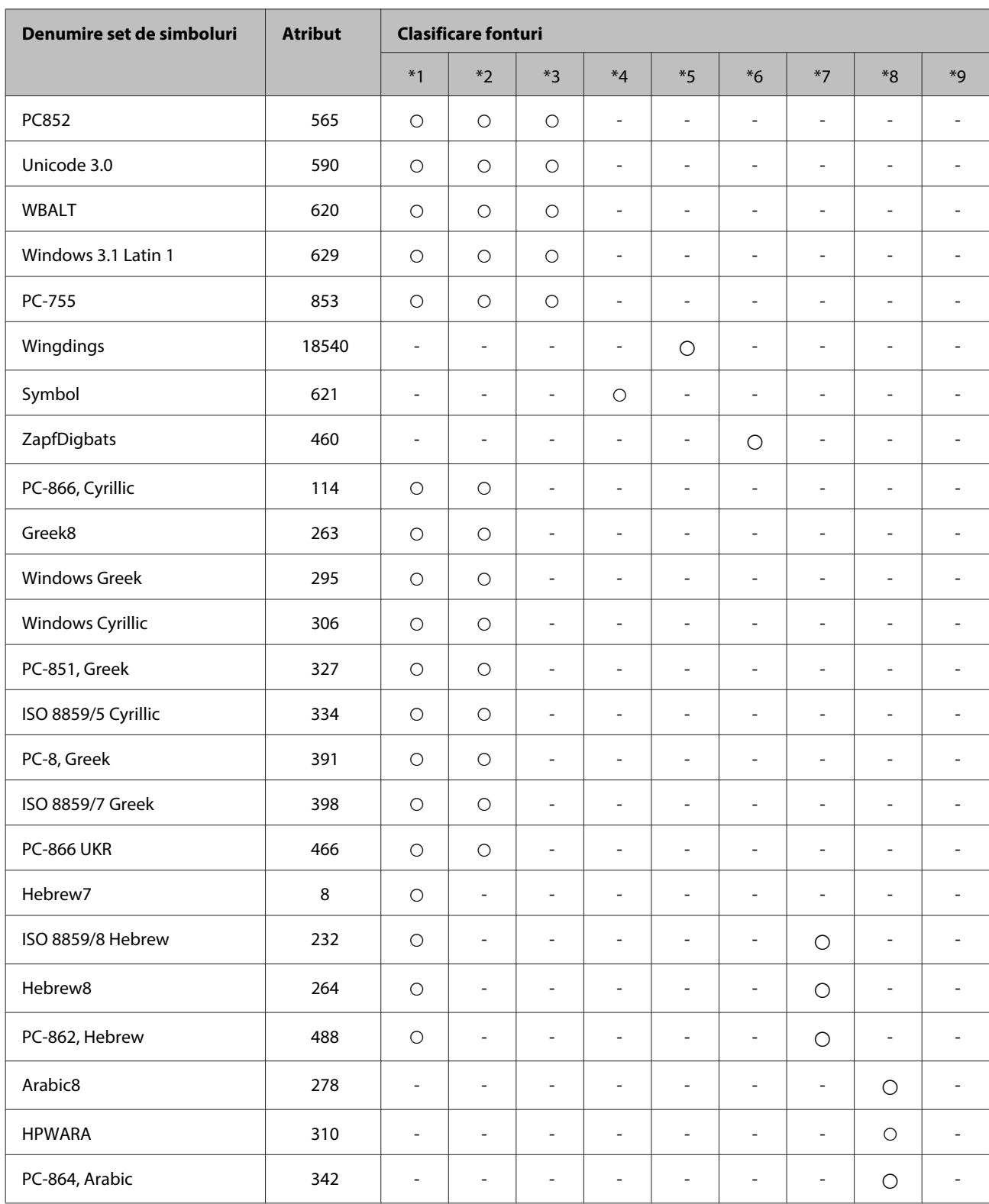

# <span id="page-220-0"></span>**Situl Internet de asistenţă tehnică**

Site-ul Web de asistenţă tehnică al companiei Epson vă oferă ajutor pentru problemele care nu pot fi rezolvate folosind informaţiile din documentaţia produsului dumneavoastră. Dacă dispuneţi de un browser web şi vă puteţi conecta la Internet, accesaţi situl la adresa:

#### <http://support.epson.net/>

Dacă aveţi nevoie de ultimele drivere, de răspunsurile la întrebările adresate frecvent (FAQ), manuale sau alte materiale care pot fi descărcate, accesaţi pagina la adresa:

#### <http://www.epson.com>

Selectați apoi secțiunea de asistență a sitului Internet Epson local.

# **Contactarea serviciul de asistenţă clienţi**

# **Înainte de a contacta Epson**

Dacă produsul dumneavoastră Epson nu funcţionează corect şi nu puteţi rezolva problema folosind informaţiile de depanare din documentaţia produsului, contactaţi serviciul de asistenţă clienţi de la Epson. Dacă serviciul de asistenţă din regiunea dumneavoastră nu este precizat mai jos, contactaţi reprezentantul de la care aţi achiziţionat produsul.

Serviciul de asistență vă va putea ajuta mult mai rapid dacă le oferiți următoarele informații:

- ❏ Numărul de serie al produsului (Eticheta cu numărul de serie se află pe partea laterală a produsului.)
- ❏ Modelul produsului
- ❏ Versiunea software a produsului (Faceţi clic pe **About (Despre)**, **Version Info**, sau pe butonul similar din programului produsului.)
- ❏ Marca şi modelul calculatorului dumneavoastră
- ❏ Numele şi versiunea sistemului de operare a calculatorului dumneavoastră
- ❏ Numele şi versiunile aplicaţiilor software pe care le utilizaţi în mod normal împreună cu produsul

#### *Notă:*

*În funcţie de produs, datele din lista de apelare pentru fax şi/sau setările de reţea se pot stoca în memoria produsului. Din cauza defectării sau reparării produsului, datele şi/sau setările se pot pierde. Epson nu îşi asumă responsabilitatea pentru pierderea datelor, pentru copierea de rezervă sau recuperarea datelor şi/sau a setărilor, nici chiar în perioada de garanţie. Vă recomandăm să creaţi propria copie de rezervă a datelor sau să le notaţi.*

# **Ajutor pentru utilizatorii din Europa**

Verificaţi **Documentul de garanţie pan-europeană** pentru informaţii referitoare la modul în care puteţi contacta serviciul de asistență EPSON.

# **Ajutor pentru utilizatorii din Taiwan**

Datele de contact pentru informaţii, asistenţă şi servicii sunt:

### **World Wide Web ([http://www.epson.com.tw\)](http://www.epson.com.tw)**

Sunt disponibile informații asupra specificațiilor produselor, drivere pentru descărcare și solicitări despre produse.

### **Serviciu de asistenţă Epson (Telefon: +0280242008)**

Serviciul nostru de asistență vă poate ajuta în următoarele privințe la telefon:

- ❏ Solicitări cu privire la vânzări şi informaţii despre produse
- ❏ Întrebări sau probleme legate de utilizarea produselor
- ❏ Solicitări privind activităţile de service şi garanţia

### **Centru de asistenţă pentru reparaţii:**

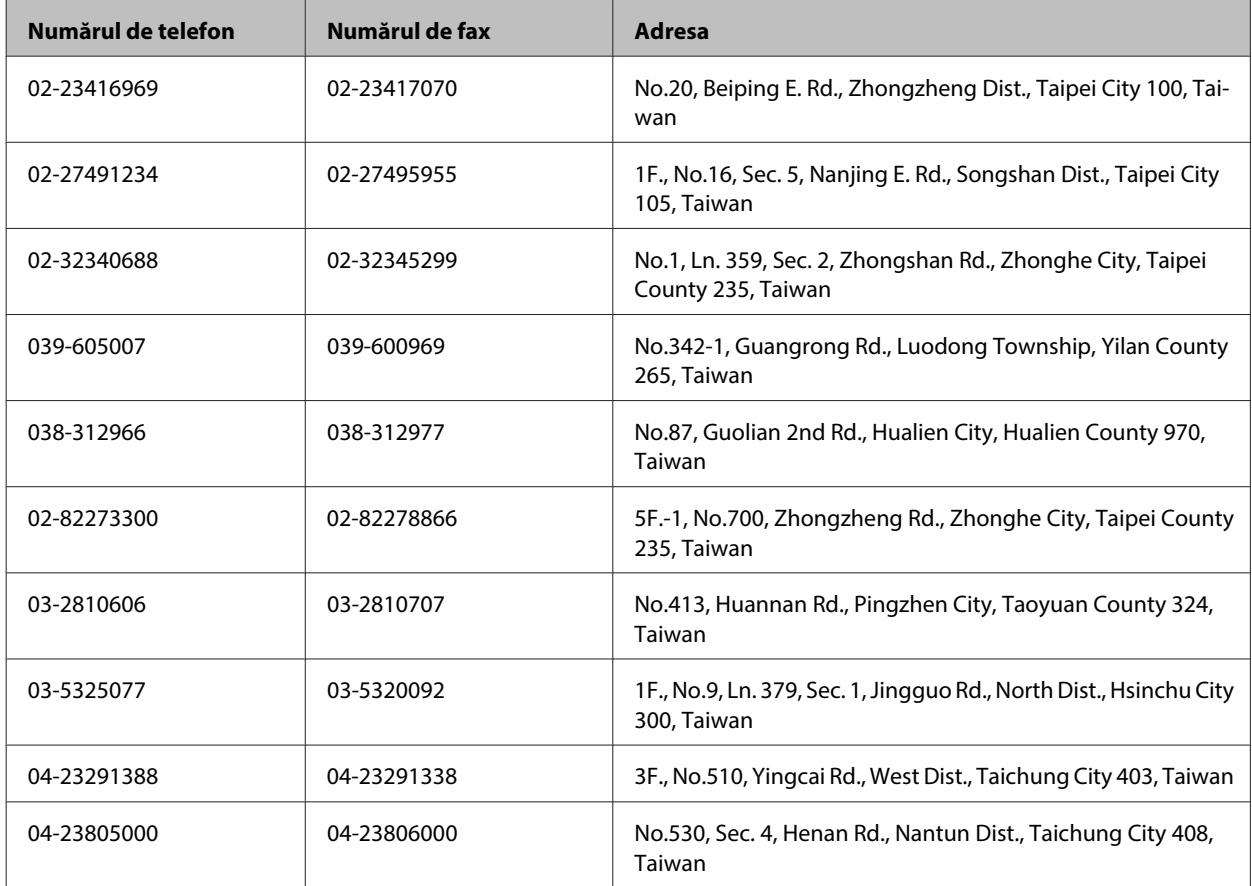

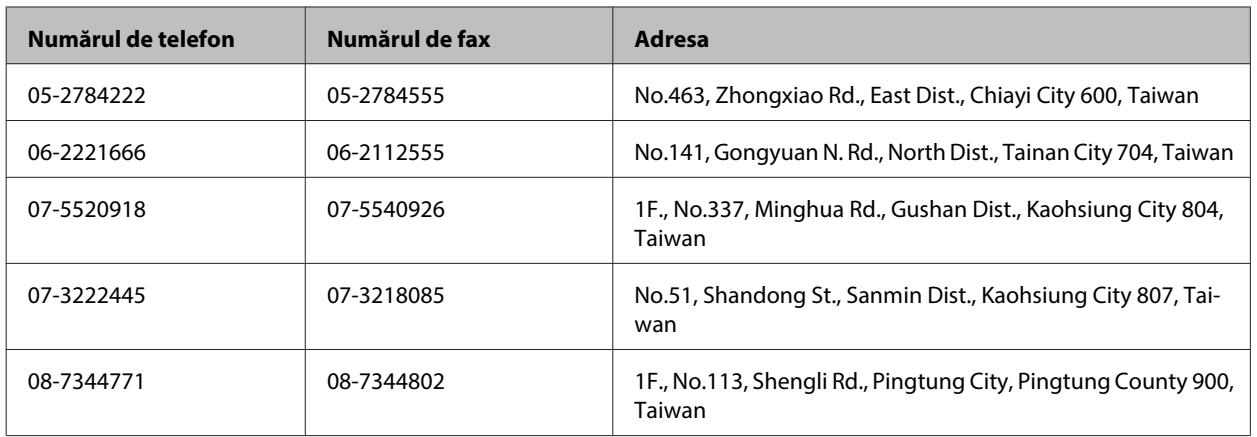

# **Ajutor pentru utilizatorii din Australia**

Epson Australia doreşte să vă ofere un nivel înalt de service pentru clienţi. În plus faţă de documentaţia produsului dumneavoastră, noi vă oferim următoarele surse de informații:

### **Reprezentantul dumneavoastră**

Nu uitaţi că furnizorul dumneavoastră vă poate ajuta adesea să identificaţi şi să rezolvaţi problemele. Reprezentantul ar trebui să fie întotdeauna primul apelat pentru recomandări privitoare la probleme; adesea aceştia pot rezolva problemele rapid și usor și totodată vă pot oferi sfaturi privitoare la următoarele acțiuni pe care urmează să le realizați.

### **Internet adresa URL <http://www.epson.com.au>**

Accesaţi paginile World Wide Web ale Epson Australia. Merită să accesaţi ocazional situl! Situl oferă o zonă de descărcare pentru drivere, puncte de contact Epson, informații asupra produselor noi și asistență tehnică (e-mail).

### **Serviciul de asistenţă Epson**

Serviciul de asistență Epson este furnizat ca un mijloc final pentru a asigura accesul clienților noștri la consultanță. Operatorii Serviciului de asistenţă vă pot ajuta la instalarea, configurarea şi utilizarea produsului Epson. Personalul de asistență pre-vânzări vă poate pune la dispoziție documentație despre produsele Epson noi și vă poate oferi consultanţă în privinţa adrese celui mai apropiat reprezentant sau agent de service. Multe tipuri de solicitări sunt rezolvate aici.

Numerele Serviciului de asistenţă sunt:

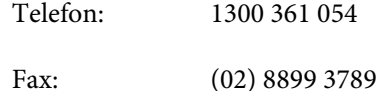

Este recomandat să dispuneţi de toate informaţiile relevante când apelaţi. Cu puneţi la dispoziţie mai multe informaţii,

#### cu atât vă putem ajuta mai rapid să rezolvați problema. Aceste informații includ documentația aferentă produsului Epson, tipul de computer, sistemul de operare, aplicaţiile instalate şi orice informaţii pe care le consideraţi necesare.

# **Ajutor pentru utilizatorii din Singapore**

Sursele de informare, asistenţă şi serviciile disponibile de la Epson Singapore sunt:

### **World Wide Web (<http://www.epson.com.sg>)**

Prin e-mail, sunt disponibile informati asupra specificatiilor produselor, drivere pentru descărcare, întrebări adresate frecvente (FAQ), Solicitări asupra vânzărilor şi asistenţă tehnică.

### **Serviciul de asistenţă Epson (Telefon: (65) 6586 3111)**

Serviciul nostru de asistenţă vă poate ajuta în următoarele privinţe la telefon:

- ❏ Solicitări cu privire la vânzări şi informaţii despre produse
- ❏ Întrebări sau probleme legate de utilizarea produselor
- ❏ Solicitări privind activităţile de service şi garanţia

## **Ajutor pentru utilizatorii din Tailanda**

Datele de contact pentru informații, asistență și servicii sunt:

### **World Wide Web (<http://www.epson.co.th>)**

Prin e-mail, sunt disponibile informaţi asupra specificaţiilor produselor, drivere pentru descărcare, întrebări adresate frecvente (FAQ) şi asistenţă prin e-mail.

### **Epson Hotline (Telefon: (66)2685-9899)**

Serviciul nostru de asistență telefonică vă poate ajuta în următoarele privințe la telefon:

- ❏ Solicitări cu privire la vânzări şi informaţii despre produse
- ❏ Întrebări sau probleme legate de utilizarea produselor
- ❏ Solicitări privind activităţile de service şi garanţia

# **Ajutor pentru utilizatorii din Vietnam**

Datele de contact pentru informaţii, asistenţă şi servicii sunt:

Epson Hotline (Telefon): 84-8-823-9239

Centrul de service: 80 Truong Dinh Street, District 1, Hochiminh City Vietnam

# **Ajutor pentru utilizatorii din Indonezia**

Datele de contact pentru informații, asistență și servicii sunt:

### **World Wide Web ([http://www.epson.co.id\)](http://www.epson.co.id)**

- ❏ Informaţii asupra specificaţiilor produselor, drivere pentru descărcare
- ❏ Întrebări adresate frecvent (FAQ), solicitări cu privire la vânzări, întrebări prin e-mail

### **Epson Hotline**

- ❏ Solicitări cu privire la vânzări şi informaţii despre produse
- ❏ Asistenţă tehnică

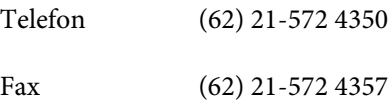

### **Centrul de service Epson**

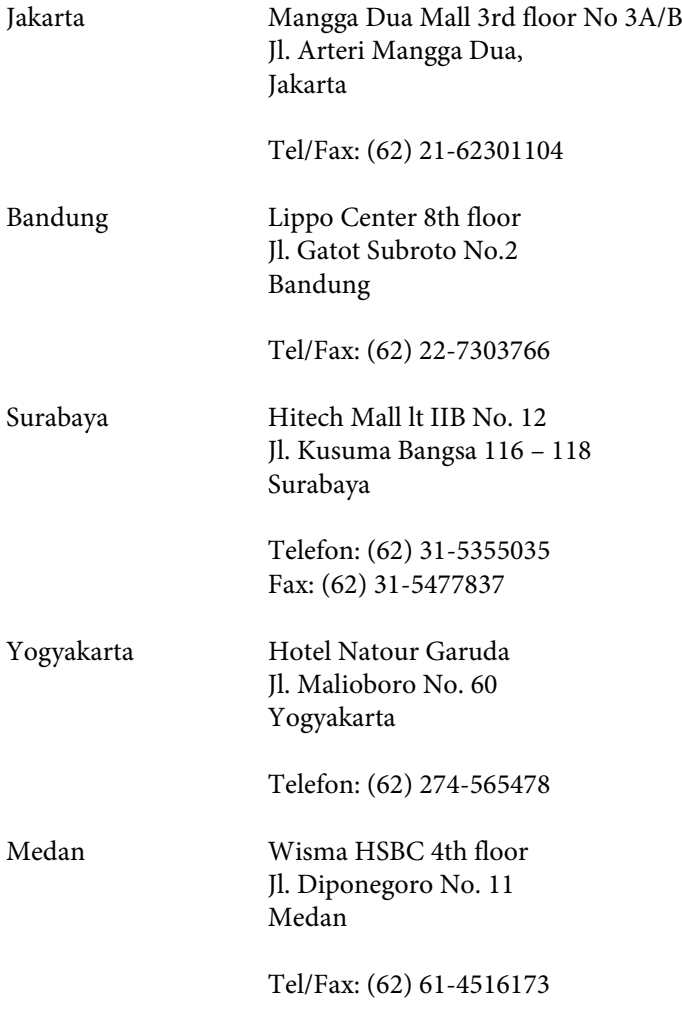

Makassar MTC Karebosi Lt. Ill Kav. P7-8 JI. Ahmad Yani No.49 Makassar

Telefon: (62)411-350147/411-350148

### **Ajutor pentru utilizatorii din Hong Kong**

Pentru a obține asistență tehnică și pentru servicii postvânzare, utilizatorii sunt rugați să contacteze Epson Hong Kong Limited.

### **Pagina de start**

Epson Hong Kong a creat o pagină locală atât în limba chineză cât şi în engleză pentru a pune la dispoziţia utilizatorii următoarele informaţii:

- ❏ Informaţii despre produs
- ❏ Răspunsuri la întrebările frecvente (FAQ)
- ❏ Ultimele versiuni ale driverelor produselor Epson

Utilizatorii pot accesa pagina de start web la:

<http://www.epson.com.hk>

### **Linia de asistenţă tehnică**

De asemenea, puteţi contacta echipa noastră tehnică la următoarele numere de telefon şi fax:

Telefon: (852) 2827-8911

Fax: (852) 2827-4383

### **Ajutor pentru utilizatorii din Malaezia**

Datele de contact pentru informaţii, asistenţă şi servicii sunt:

#### **World Wide Web (<http://www.epson.com.my>)**

- ❏ Informaţii asupra specificaţiilor produselor, drivere pentru descărcare
- ❏ Întrebări adresate frecvent (FAQ), solicitări cu privire la vânzări, întrebări prin e-mail

### **Epson Trading (M) Sdn. Bhd.**

Sediul principal

Telefon: 603-56288288

Fax: 603-56288388/399

#### **Serviciul de asistenţă Epson**

❏ Solicitări cu privire la vânzări şi informaţii despre produse (Infoline)

Telefon: 603-56288222

❏ Solicitări cu privire la serviciile de reparaţii şi garanţie, utilizarea produselor şi asistenţă tehnică (Techline)

Telefon: 603-56288333

# **Ajutor pentru utilizatorii din India**

Datele de contact pentru informaţii, asistenţă şi servicii sunt:

## **World Wide Web ([http://www.epson.co.in\)](http://www.epson.co.in)**

Sunt disponibile informaţii asupra specificaţiilor produselor, drivere pentru descărcare şi solicitări despre produse.

### **Sediu central Epson India - Bangalore**

Telefon: 080-30515000 Fax: 30515005

### **Sedii regionale Epson India:**

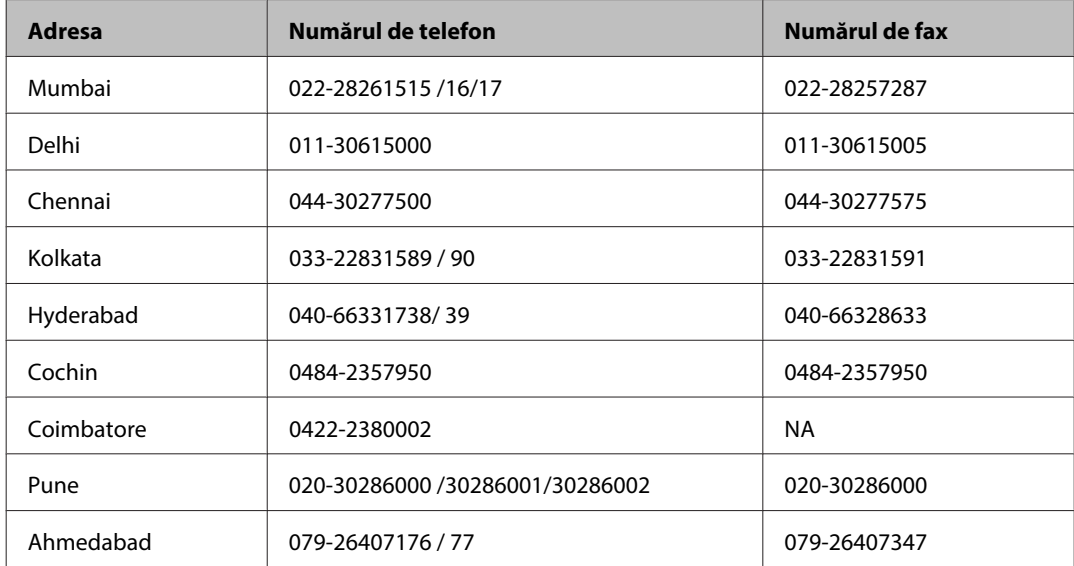

### **Linia de asistenţă**

Pentru service, informaţii despre produs şi pentru comandarea cartuşelor - 18004250011 (9AM - 9PM) - acesta este un număr netaxabil.

Pentru service (CDMA & utilizatori mobili) - 3900 1600 (9AM - 6PM) cod standard pentru prefixul local

# **Ajutor pentru utilizatorii din Filipine**

Pentru obținerea asistenței tehnice precum și a altor servicii, utilizatorii sunt invitați să contacteze Epson Philippines Corporation la numerele de telefon şi fax şi adresa de e-mail de mai jos:

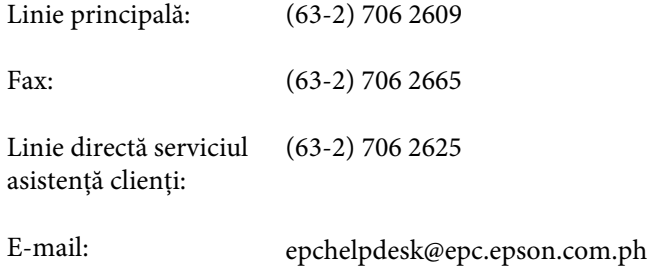

#### **World Wide Web** [\(http://www.epson.com.ph](http://www.epson.com.ph))

Prin e-mail, sunt disponibile informaţi asupra specificaţiilor produselor, drivere pentru descărcare, întrebări adresate frecvente (FAQ) şi asistenţă prin e-mail.

#### **Nr. netaxabil. 1800-1069-EPSON(37766)**

Serviciul nostru de asistenţă telefonică vă poate ajuta în următoarele privinţe la telefon:

- ❏ Solicitări cu privire la vânzări şi informaţii despre produse
- ❏ Întrebări sau probleme legate de utilizarea produselor
- ❏ Solicitări privind activităţile de service şi garanţia

# **Index**

# $\overline{\mathbf{2}}$

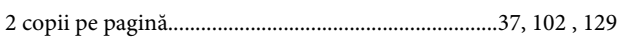

# $\mathbf{A}$

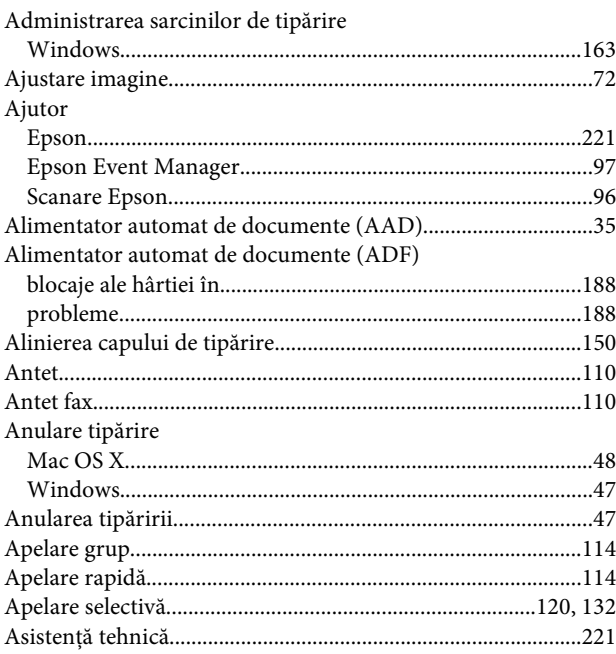

# $\overline{\mathbf{B}}$

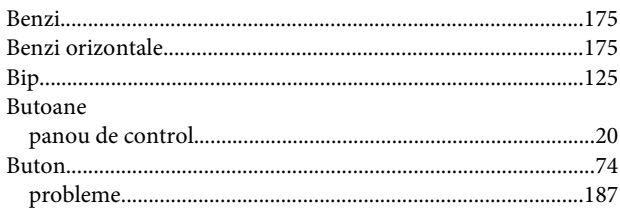

# $\mathsf{C}$

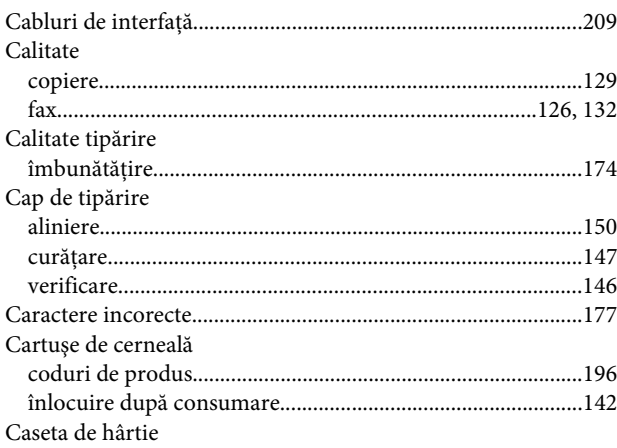

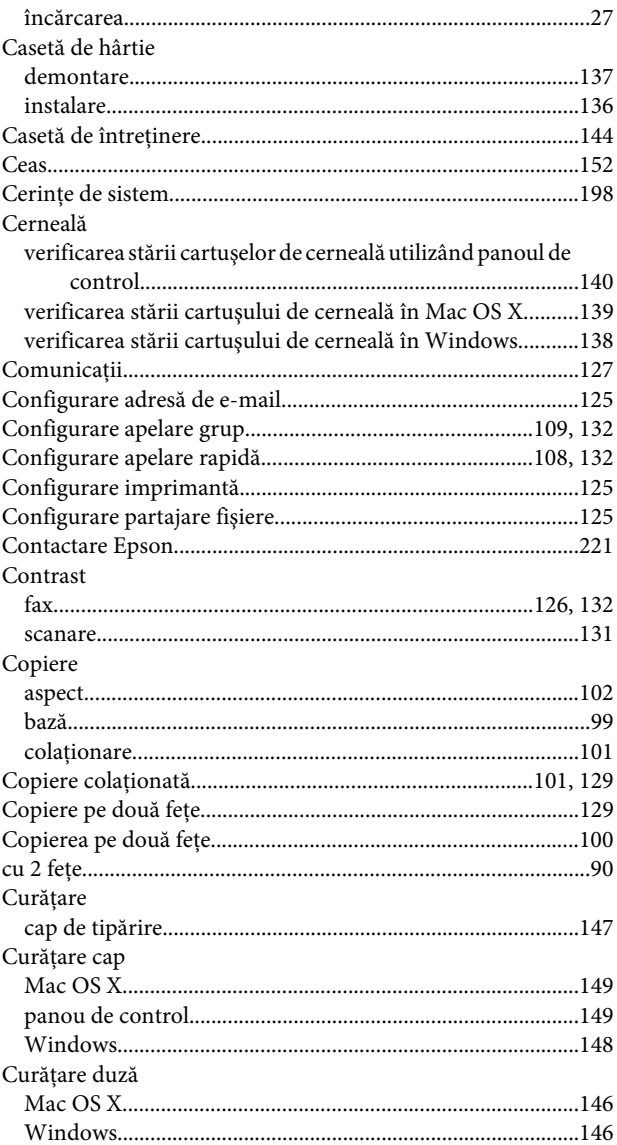

# $\mathbf D$

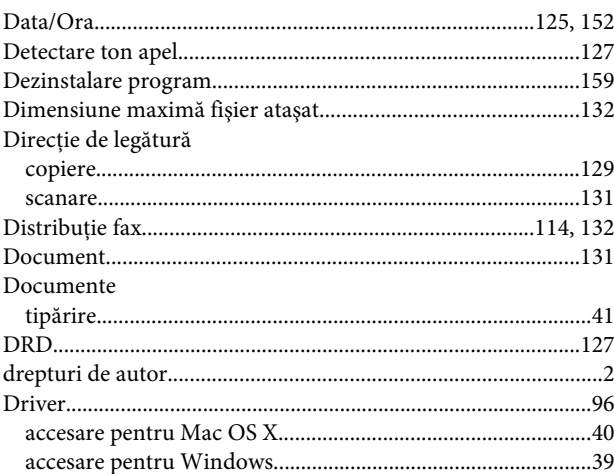

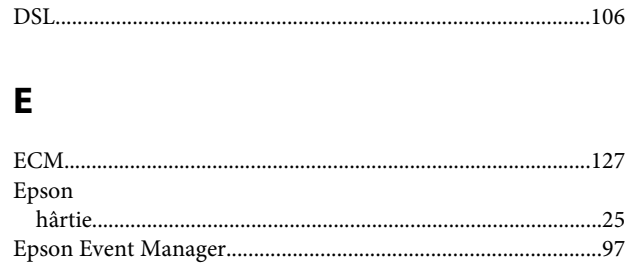

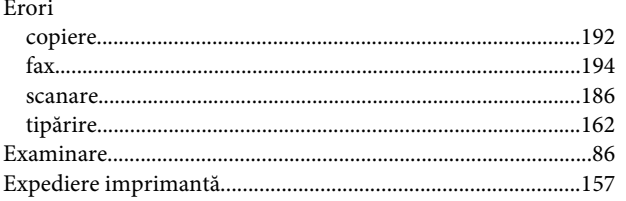

## F

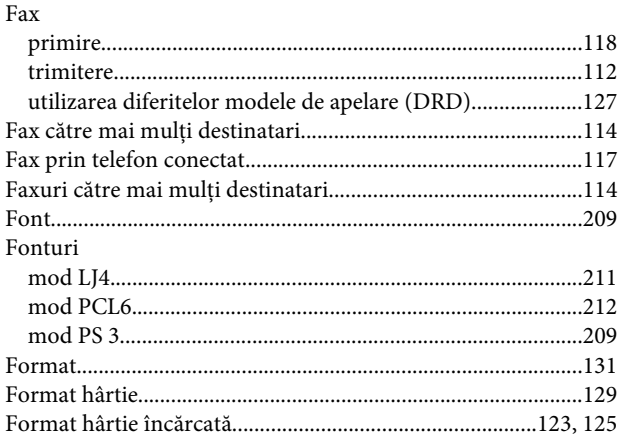

# $\overline{\mathbf{H}}$

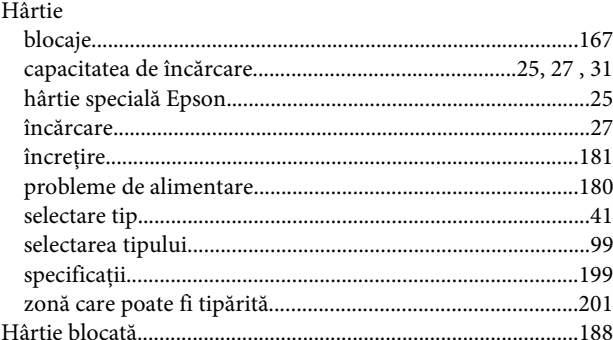

# $\overline{\phantom{a}}$

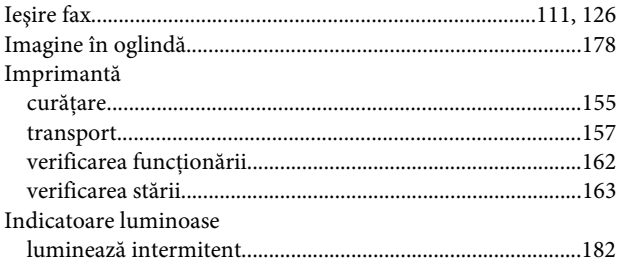

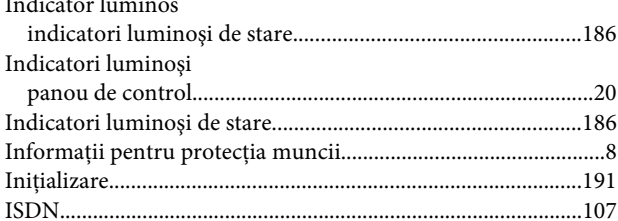

## $\hat{\mathbf{l}}$

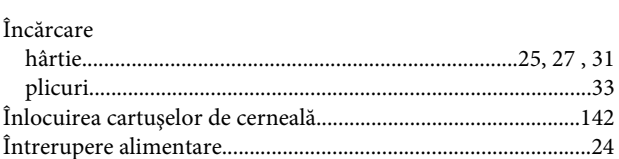

### $\overline{\mathsf{J}}$

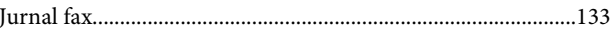

### $\overline{\mathbf{L}}$

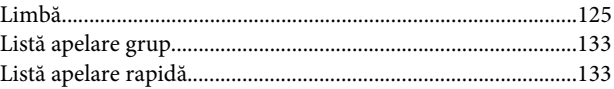

### M

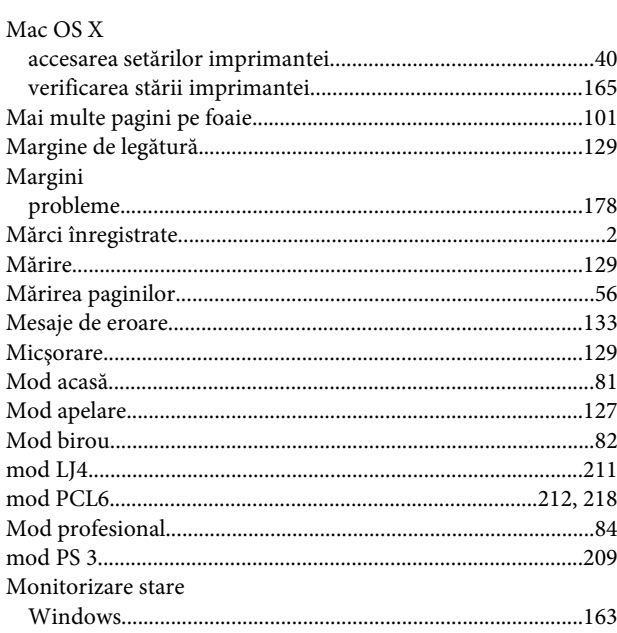

## $\overline{\mathsf{N}}$

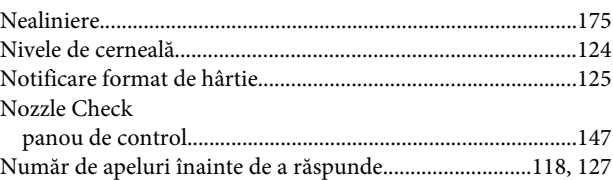

## $\mathbf{o}$

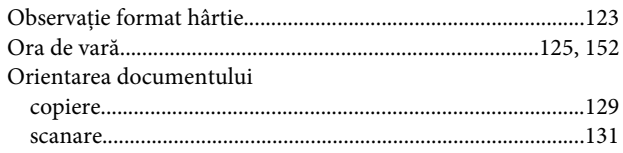

## $\mathsf{P}$

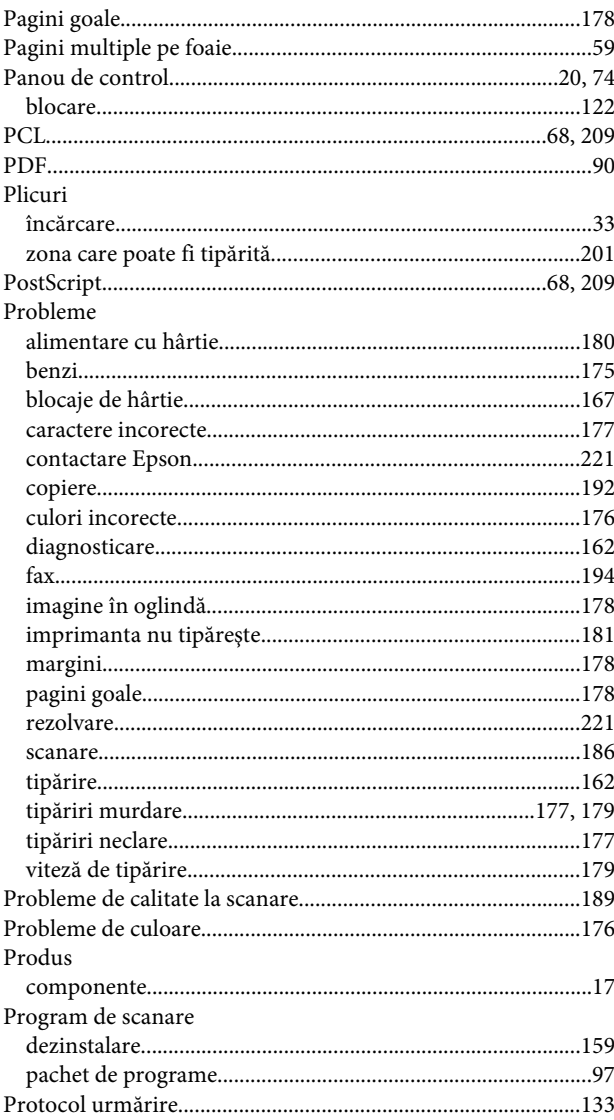

# $\overline{\mathbf{R}}$

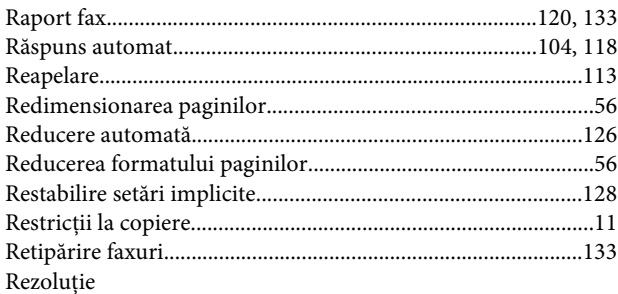

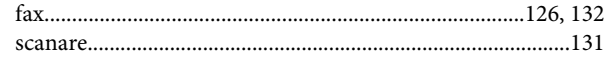

# $\mathsf{s}$

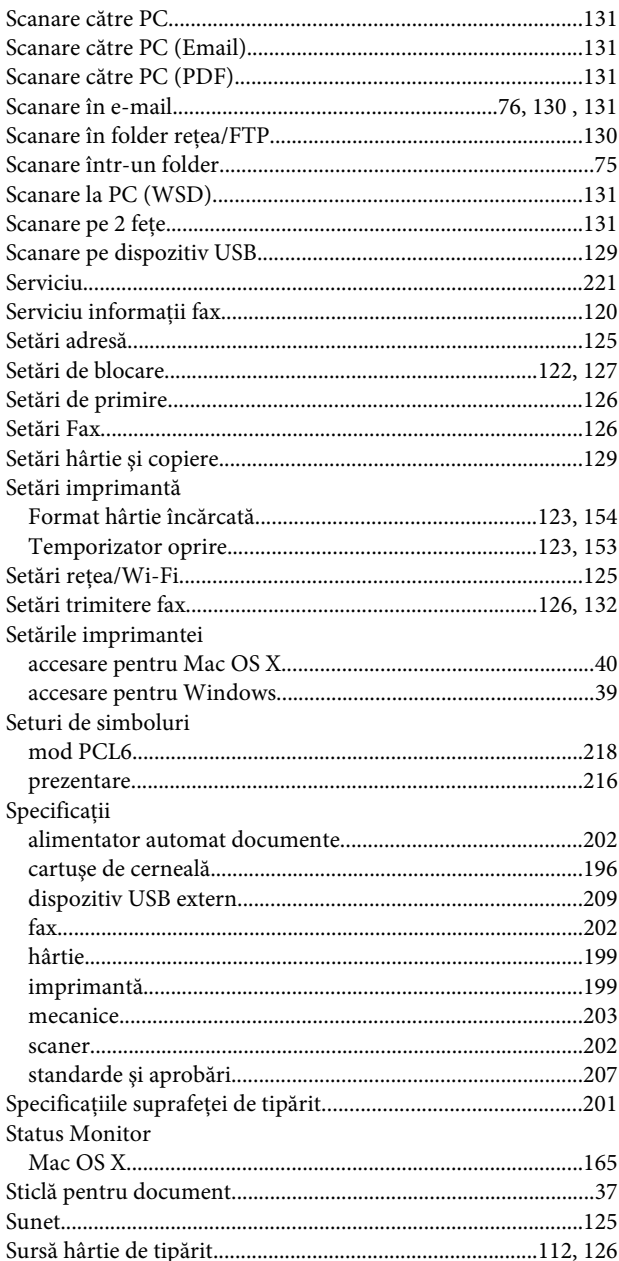

### $\mathbf T$

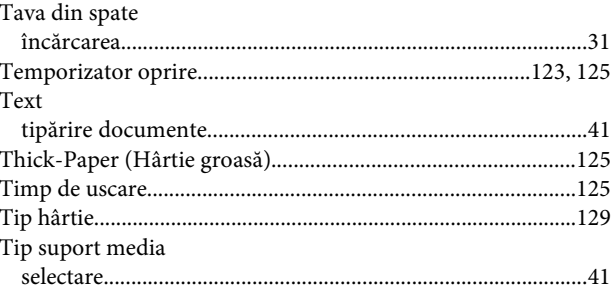

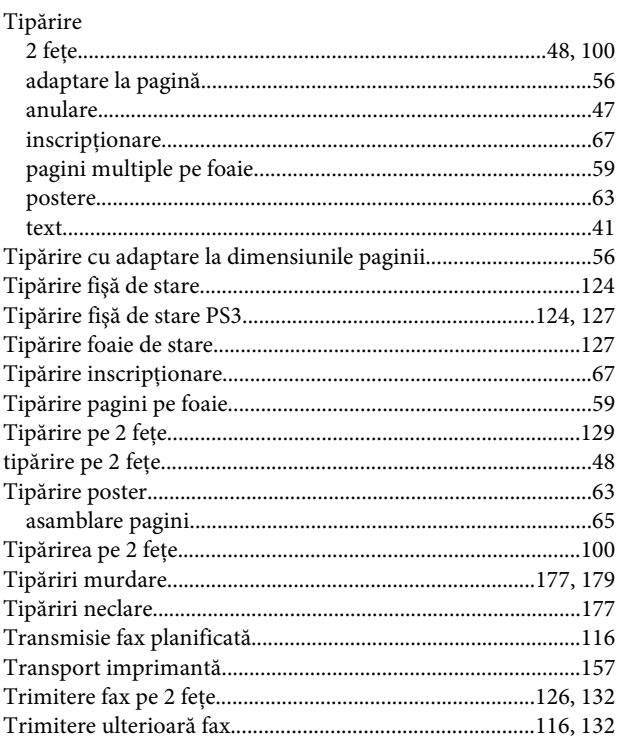

# $\overline{J}$

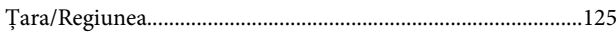

# $\cup$

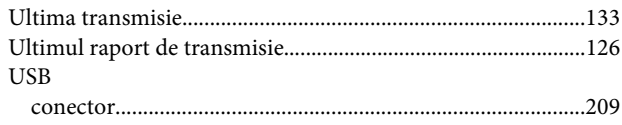

## $\mathbf{V}$

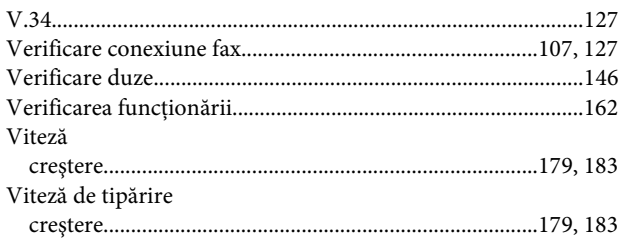

### W

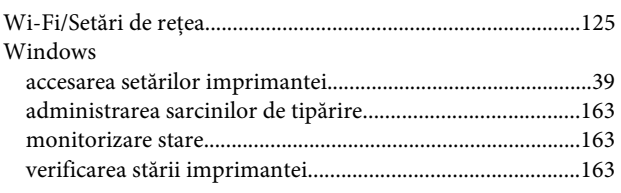

# $\mathbf{Z}$

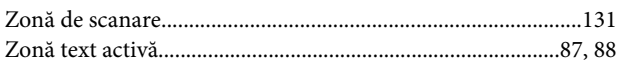